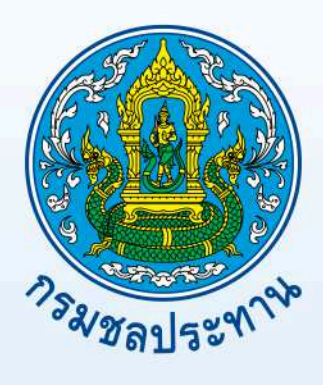

# คู่มือการใช้งานโปรแกรม ArcGIS

โดย ส่วนระบบสารสนเทศและภูมิสารสนเทศ<br>ศูนย์เทคโนโลยีสารสนเทศและการสื่อสาร

กรมชลประทาน

# **สารบัญ**

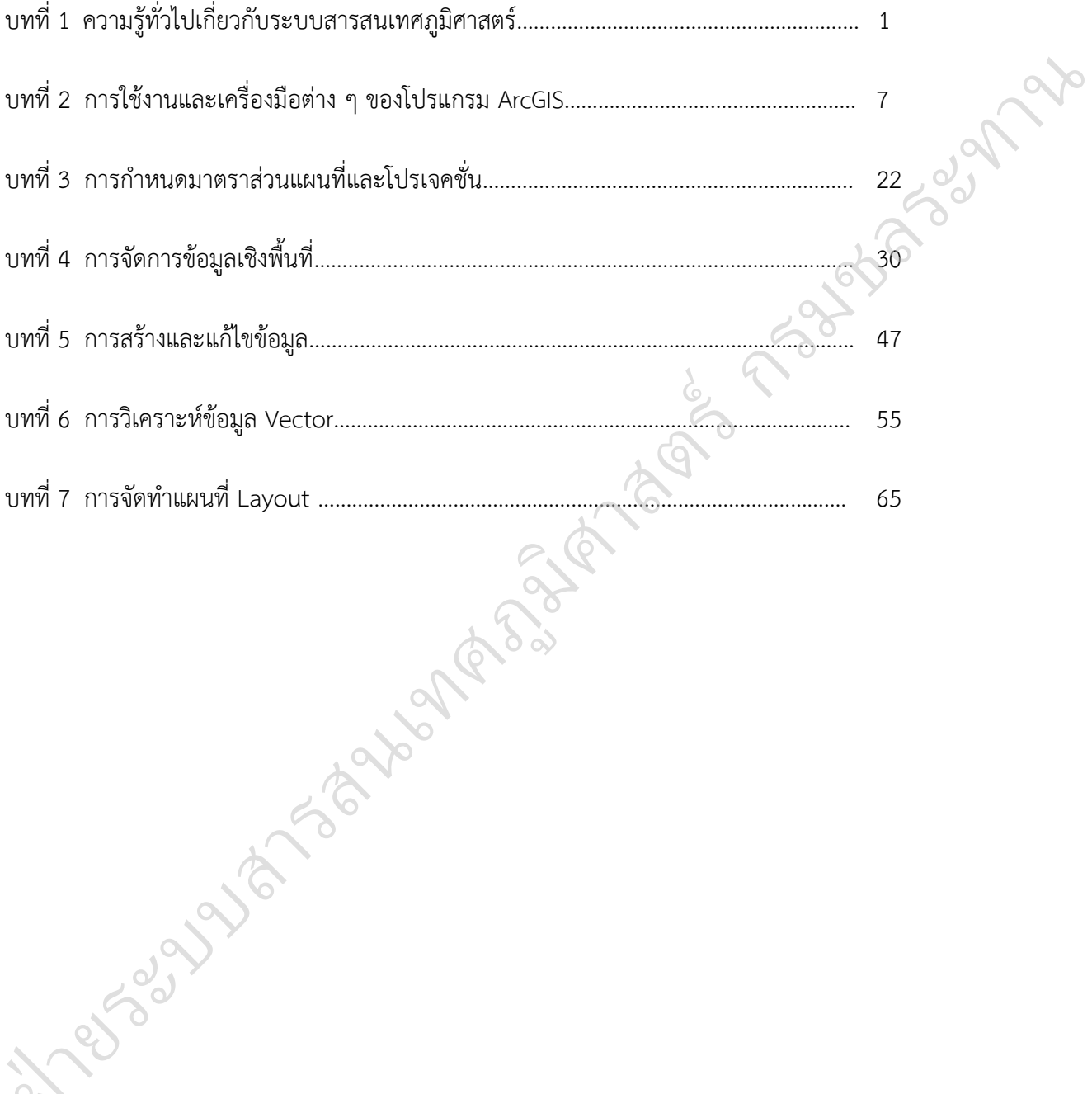

@ฝ่

<u>ำ</u><br>เทที่ค ความรู้ทั่วไปเกี่ยวกับระบบสารสนเทศภูมิศาสตร์

#### **ความหมายของค าว่า "ระบบสารสนเทศภูมิศาสตร์" ( Geographic Information System : GIS** )

ระบบสำรสนเทศ ภูมิศำสตร์ หรือ Geographic Information System : GIS คือกระบวนกำร ่ ทำงานเกี่ยวกับข้อมูลในเชิงพื้นที่ด้วยระบบคอมพิวเตอร์ ที่ใช้กำหนดข้อมูลและสารสนเทศ ที่มีความสัมพันธ์กับ ้ตำแหน่งในเชิงพื้นที่ เช่น ที่อยู่ บ้านเลขที่ สัมพันธ์กับตำแหน่งในแผนที่ ตำแหน่ง เส้นรุ้ง เส้นแวง ข้อมูลและ แผนที่ใน GIS เป็นระบบข้อมูลสำรสนเทศที่อยู่ในรูปของตำรำงข้อมูล และฐำนข้อมูลที่มีส่วนสัมพันธ์กับข้อมูล ี เชิงพื้นที่ (Spatial Data) ซึ่งรูปแบบและความสัมพันธ์ของข้อมูลเชิงพื้นที่ทั้งหลาย จะสามารถนำมาวิเคราะห์ ด้วย GIS และทำให้สื่อความหมายในเรื่องการเปลี่ยนแปลงที่สัมพันธ์กับเวลาได้ เช่น การแพร่ขยายของโรค ้ ระบาด การเคลื่อนย้าย ถิ่นฐาน การบุกรุกทำลาย การเปลี่ยนแปลงของการใช้พื้นที่ ฯลฯ ข้อมูลเหล่านี้ เมื่อ ปรำกฏบนแผนที่ท ำให้สำมำรถแปลและสื่อควำมหมำย ใช้งำนได้ง่ำย *ย่วยยกกก*ายอากอกของผกก<br>หน่ง เส้นรุ้ง เส้นแวง ข้อมูลและ<br>นข้อมูลที่มีส่วนสัมพันธ์กับข้อมูล<br>หลาย จะสามารถนำมาวิเคราะห์<br>ไข้พื้นที่ ฯลฯ ข้อมูลเหล่านี้ เมื่อ<br>ใช้พื้นที่ ฯลฯ ข้อมูลเหล่านี้ เมื่อ<br>ารถแปลความหมายเชื่อมโยงกับ<br>คล่วง

GIS เป็นระบบข้อมูลข่ำวสำรที่เก็บไว้ในคอมพิวเตอร์ แต่สำมำรถแปลควำมหมำยเชื่อมโยงกับ สภาพภูมิศาสตร์อื่นๆ สภาพท้องที่ สภาพการทำงานของระบบสัมพันธ์กับสัดส่วนระยะทางและพื้นที่จริงบน แผนที่ ข้อแตกต่ำงระหว่ำง GIS กับ MIS นั้นสำมำรถพิจำรณำได้จำกลักษณะของข้อมูล คือ ข้อมูลที่จัดเก็บใน GIS มีลักษณะเป็นข้อมูลเชิงพื้นที่ (Spatial Data) ที่แสดงในรูปของภำพ (graphic) แผนที่ (map) ที่เชื่อมโยง กับข้อมูลเชิงบรรยำย (Attribute Data) หรือฐำนข้อมูล (Database)กำรเชื่อมโยงข้อมูลทั้งสองประเภทเข้ำ ด้วยกัน จะทำให้ผู้ใช้สามารถที่จะแสดงข้อมูลทั้งสองประเภทได้พร้อมๆ กัน เช่นสามารถจะค้นหาตำแหน่งของ ตวยกน จะทาเหผูเซสามารถทจะแสต่งขอมูลทั้งสองบระเภทเตพรอมๆ กัน เซนสามารถจะคนหาตาแหน่งของ<br>จุดตรวจวัดควันดำ - ควันขาวได้โดยการระบุชื่อจุดตรวจ หรือในทางตรงกันข้าม สามารถที่จะสอบถาม รายละเอียดของ จุดตรวจจากตำแหน่งที่เลือกขึ้นมา ซึ่งจะต่างจาก MIS ที่แสดงภาพเพียงอย่างเดียว โดยจะ ขำดกำรเชื่อมโยงกับฐำนข้อมูลที่เชื่อมโยงกับรูปภำพนั้น เช่นใน CAD (Computer Aid Design) จะเป็นภำพ เพียงอย่างเดียว แต่แผนที่ใน GIS จะมีความสัมพันธ์กับตำแหน่งในเชิงพื้นที่ทางภูมิศาสตร์ คือค่าพิกัดที่แน่นอน ี ข้อมูลใน GIS ทั้งข้อมูลเชิงพื้นที่และข้อมูลเชิงบรรยาย สามารถอ้างอิงถึงตำแหน่งที่มีอยู่จริงบนพื้นโลกได้โดย อำศัยระบบพิกัดทำง ภูมิศำสตร์ (Geocode) ซึ่งจะสำมำรถอ้ำงอิงได้ทั้งทำงตรงและทำงอ้อม ข้อมูลใน GIS ที่ ้อ้างอิงกับพื้นผิวโลกโดยตรง หมายถึง ข้อมลที่มีค่าพิกัดหรือมีตำแหน่งจริงบนพื้นโลกหรือในแผนที่เช่น ตำแหน่ง ือาคาร ถนน ฯลฯ สำหรับข้อมูล GIS ที่จะอ้างอิงกับข้อมูลบนพื้นโลกได้โดยทางอ้อมได้แก่ ข้อมูลของบ้าน (รวมถึงบ้ำนเลขที่ ซอย เขต แขวง จังหวัด และรหัสไปรษณีย์) โดยจำกข้อมูลที่อยู่ เรำสำมำรถทรำบได้ว่ำบ้ำน ้หลังนี้มีตำแหน่งอยู่ ณ ที่ใดบนพื้นโลก เนื่องจากบ้านทุกหลังจะมีที่อยู่ไม่ซ้ำกัน คตรวจวดควนดา - ควนขาวเดเดยการระบุชอจุดตรว<br>กยละเอียดของ จุดตรวจจากตำแหน่งที่เลือกขึ้นมา ซึ่งจะ<br>ทองการเชื่อมโยงกับฐานข้อมูลที่เชื่อมโยงกับรูปภาพนั้น เข<br>พียงอย่างเดียว แต่แผนที่ใน GIS จะมีความสัมพันธ์กับตำแ<br>กับจะยางเดียว แต่ นของระบบสมพนธกบสด<br>กพิจารณาได้จากลักษณะข<br>แสดงในรูปของภาพ (grap<br>ข้อมูล (Database)การเชื่อ<br>ประเภทได้พร้อมๆ กัน เช่น

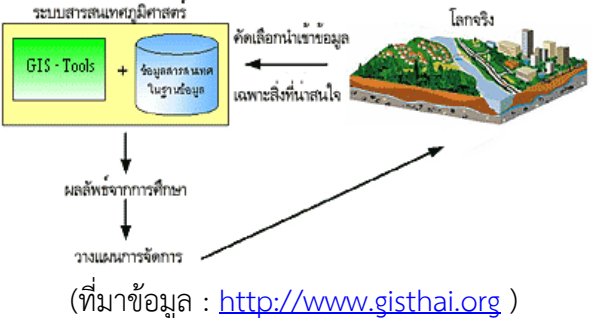

 $Q_{3}$ 

ฝ่

**องค์ประกอบของ GIS ( Components of GIS )**

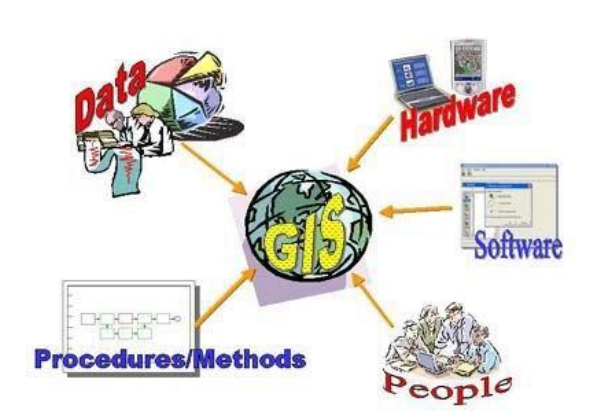

องค์ประกอบ หลักของระบบ GIS จัดแบ่งออกเป็น 5 ส่วน ใหญ่ ๆ คือ อุปกรณ์คอมพิวเตอร์ (Hardware) โปรแกรม (Software) ขั้นตอนการทำงาน (Methods) ข้อมูล (Data) และบุคลำกร (People) โดยมีรำยละเอียดของแต่ ละองค์ประกอบดังต่อไปนี้

**1. อุปกรณ์คอมพิวเตอร์**คือ เครื่องคอมพิวเตอร์รวมไปถึง อุปกรณ์ต่อพ่วงต่ำง ๆ เช่น Digitizer, Scanner, Plotter, Printer หรืออื่น ๆ เพื่อใช้ในการนำเข้าข้อมูล ประมวลผล แสดงผล และผลิตผลลัพธ์ของการทำงาน |<br>คือ เครื่องคอมพิวเตอร์รวมใปถึง<br>น Digitizer, Scanner, Plotter,<br>ขั้ในการนำเข้าข้อมูล ประมวลผล<br>เ์ของการทำงาน<br>c/Info, MapInfo ๆลฯ ซึ่ง<br>ละปรับแต่งข้อมูล, จัดการระบบ

**2. โปรแกรม** คือชุดของคำสั่งสำเร็จรูป เช่น โปรแกรม Arc/Info, MapInfo ฯลฯ ซึ่ง ประกอบด้วยฟังก์ชั่น การทำงานและเครื่องมือที่จำเป็นต่าง ๆ สำหรับนำเข้าและปรับแต่งข้อมูล, จัดการระบบ ฐานข้อมูล, เรียกค้น, วิเคราะห์ และ จำลองภาพ  $\infty$ 

**3. ข้อมูล** คือข้อมูลต่ำง ๆ ที่จะใช้ในระบบ GIS และถูกจัดเก็บในรูปแบบของฐำนข้อมูลโดยได้รับ การดูแล จากระบบจัดการฐานข้อมูลหรือ DBMS ข้อมูลจะเป็นองค์ประกอบที่สำคัญรองลงมาจากบุคลากร ี **4. บุคลากร** คือ ผู้ปฏิบัติงานซึ่งเกี่ยวข้องกับระบบสารสนเทศภูมิศาสตร์ เช่น ผู้นำเข้าข้อมูล ช่าง ี เทคนิค ผู้ดูแลระบบฐานข้อมูล ผู้เชี่ยวชาญสำหรับวิเคราะห์ข้อมูล ผู้บริหารซึ่งต้องใช้ข้อมูลในการตัดสินใจ บุคลำกรจะเป็นองค์ประกอบที่ส ำคัญที่สุดในระบบ GIS เนื่องจำกถ้ำขำดบุคลำกร ข้อมูลที่มีอยู่มำกมำยมหำศำล มนั้น ก็จะเป็นเพียงขยะไม่มีคุณค่ำใดเลยเพรำะไม่ได้ถูกน ำไปใช้งำน อำจจะกล่ำวได้ว่ำ ถ้ำขำดบุคลำกรก็จะไม่มี ู ระบบ GIS บบ GIS และถูกจัดเก็บในรู<br>ข้อมูลจะเป็นองค์ประกอบ<br>วงกับระบบสารสนเทศภูมิศ<br>วิเคราะห์ข้อมูล ผู้บริหาร<sup>ะ</sup>

**5. วิธีการหรือขั้นตอนการทำงาน** คือวิธีการที่องค์กรนั้น ๆ นำเอาระบบ GIS ไปใช้งานโดยแต่ละ ระบบแต่ละองค์กรย่อมีควำมแตกต่ำงกันออกไป ฉะนั้นผู้ปฏิบัติงำนต้องเลือกวิธีกำรในกำรจัดกำรกับปัญหำที่ เหมำะสมที่สุด ส ำหรับของหน่วยงำนนั้น ๆ เอง

### **หน้าที่ของ GIS ( How GIS Works )**

ภำระหน้ำที่หลัก ๆ ของระบบสำรสนเทศภูมิศำสตร์ควรจะมีอยู่ด้วยกัน 5 อย่ำงดังนี้

### **1. การน าเข้าข้อมูล (Input)**

ก่อนที่ข้อมูลทำงภูมิศำสตร์จะถูกใช้งำนได้ในระบบสำรสนเทศภูมิศำสตร์ ข้อมูลจะต้องได้รับกำร แปลง ให้มำอยู่ในรูปแบบของข้อมูลเชิงตัวเลข (digital format) เสียก่อน เช่น จำกแผนที่กระดำษไปสู่ข้อมูลใน  $\diagdown$ รูปแบบดิจิตอลหรือแฟ้มข้อมูลบนเครื่องคอมพิวเตอร์อุปกรณ์ที่ใช้ในการนำเข้าเช่น Digitizer Scanner หรือ Keyboard เป็นต้น **CONS**<br>Experience นั้น ก็จะเป็นเพียงขยะไม่มีคุณค่าใดเลยเพราะไม่ได้ถูกนำไพ<br>เะบบ GIS<br>รบบแต่ละองค์กรย่อมีความแตกต่างกันออกไป ฉะนั้นผู้ที่<br>หน้าที่ของ GIS ( How GIS Works )<br>หน้าที่ของ GIS ( How GIS Works )<br>การะหน้าที่หลัก ๆ ของระบบสารสนเทศภูม

### **2. การปรับแต่งข้อมูล (Manipulation)**

่ ข้อมูลที่ได้รับเข้าสู่ระบบบางอย่างจำเป็นต้องได้รับการปรับแต่งให้เหมาะสมกับงาน เช่น ข้อมูล บำงอย่ำงมีขนำด หรือสเกล (scale) ที่แตกต่ำงกัน หรือใช้ระบบพิกัดแผนที่ที่แตกต่ำงกัน ข้อมูลเหล่ำนี้จะต้อง ได้รับกำรปรับให้อยู่ใน ระดับเดียวกันเสียก่อน

#### **3. การบริหารข้อมูล (Management)**

ระบบจัดการฐานข้อมูลหรือ DBMS จะถูกนำมาใช้ใน การบริหารข้อมูลเพื่อการทำงานที่มีประสิทธิภาพในระบบ GIS DBMS ที่ได้รับกำรเชื่อถือและนิยมใช้กันอย่ำงกว้ำงขวำงที่สุดคือ DBMS แบบ Relational หรือระบบจัดกำรฐำนข้อมูลแบบสัมพัทธ์ (DBMS) ซึ่งมีหลักการทำงานพื้นฐานดังนี้คือ ข้อมูลจะถูกจัดเก็บ ใน รูปของตำรำงหลำย ๆ ตำรำง

กรมดาน<br>กรมดานประชาชน (หมายคอมตรรมดานประชาชน (หมายคอมตรรมดานประชาชน (หมายคอมตรรมดานประชาชน (หมายคอมตรรมดานประชาชน (หมายคอมตรรมดานประชาชน (หมายคอมตรรมดานประชาชน (หมายคอมตรรมดานประชาชน (หมายคอมตรรมดานประชาชน (หมายคอมตรรมดานป

**4. การเรียกค้นและวิเคราะห์ข้อมูล (Query and** 

#### **Analysis)**

@ฝ่

เมื่อระบบ GIS มีความพร้อมในเรื่องของข้อมูลแล้ว ขั้นตอนต่อไป คือ การนำข้อมูลเหล่านี่มาใช้ให้ เกิด ประโยชน์ เช่น

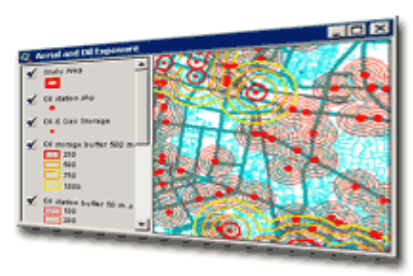

- ใครคือเจ้ำของกรรมสิทธิ์ในที่ดินผืนที่ติดกับโรงเรียน ?

- เมืองสองเมืองนี้มีระยะห่ำงกันกี่กิโลเมตร ?

- ดินชนิดใดบ้างที่เหมาะสำหรับปลูกอ้อย ?

หรือ ต้องมีกำรสอบถำมอย่ำงง่ำย ๆ เช่น ชี้เมำส์ไปในบริเวณที่ต้องกำร แล้วเลือก (point and click) เพื่อสอบถำมหรือเรียกค้นข้อมูล นอกจำกนี้ระบบ GIS ยังมีเครื่องมือในกำรวิเครำะห์ เช่น กำรวิเครำะห์ เชิงประมำณค่ำ (Proximity หรือ Buffer) กำรวิเครำะห์เชิงซ้อน ิศาสตร

(Overlay Analysis) เป็นต้น หรือ ต้องมีกำรสอบถำมอย่ำงง่ำย ๆ เช่น ชี้เมำส์ไปในบริเวณที่ต้องกำรแล้วเลือก ม(point and click) เพื่อสอบถำมหรือเรียกค้นข้อมูล นอกจำกนี้ระบบ GIS ยังมีเครื่องมือในกำรวิเครำะห์ เช่น ู กำรวิเครำะห์เชิงประมำณค่ำ (Proximity หรือ Buffer) กำร

วิเครำะห์เชิงซ้อน (Overlay Analysis) เป็นต้น

### **5. การน าเสนอข้อมูล (Visualization)**

จำกกำรด ำเนินกำรเรียกค้นและวิเครำะห์ข้อมูล ผลลัพธ์ที่ได้จะอยู่ ในรูปของตัวเลขหรือตัวอักษร ซึ่งยากต่อการตีความหมายหรือทำ ควำมเข้ำใจ กำรน ำเสนอข้อมูลที่ดี เช่น กำรแสดงชำร์ต (chart) แบบ 2 มิติ หรือ 3 มิติ รูปภำพจำกสถำนที่จริง ภำพเคลื่อนไหว แผนที่ หรือแม้กระทั้งระบบมัลติมีเดียสื่อต่าง ๆ เหล่านี้จะทำให้ ายระบบสารสนเทศภ

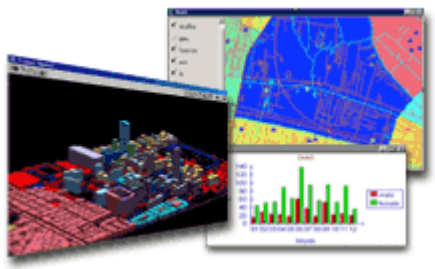

ผู้ใช้เข้าใจความหมายและมองภาพของผลลัพธ์ที่กำลังนำเสนอได้ดียิ่งขึ้น อีก ทั้งเป็นการดึงดูดความสนใจของ ผู้ฟังอีกด้วย

### **ลักษณะข้อมูลภูมิศาสตร์ (Gcographic Features)**

ปรำกฏกำรณ์ หรือวัตถุต่ำงๆ ที่อยู่รอบๆ ตัวเรำ

- สภำพแวดล้อมทำงธรรมชำติ
- สภำพแวดล้อมที่มนุษย์สร้ำงขึ้น

แสดงลงบนแผนที่ ด้วย

- จุด (Point)
- เส้น (line)
- พื้นที่ (Area หรือ Polygon)
- ตัวอักษร (Text)

อธิบำยลักษณะสิ่งที่ปรำกฏ ด้วย

- สี (Color)
- สัญลักษณ์ (Symbol)
- ข้อควำมบรรยำย (Annotation)

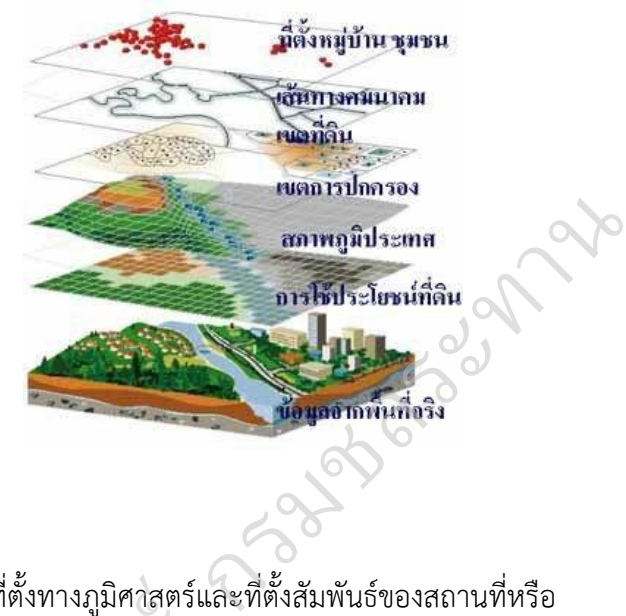

ที่ตั้ง (Location) ลักษณะข้อมูลภูมิศำสตร์จะต้องแสดงถึงที่ตั้งทำงภูมิศำสตร์และที่ตั้งสัมพันธ์ของสถำนที่หรือ ์สิ่งต่ำงๆ บนโลก

### **แผนที่ และ ข้อมูลเชิงพื้นที่**

แผนที่คือ สิ่งที่แสดงลักษณะของผิวโลก ทั้งที่เป็นอยู่ตำมธรรมชำติและที่มนุษย์สร้ำงขึ้นโดยแสดง ิศาสตร ลงบนพื้นรำบ อำศัยกำรย่อส่วนให้เล็กลงตำมขนำดที่ต้องกำรและใช้เครื่องหมำยหรือสัญลักษณ์แทนสิ่งที่ มปรำกฏอยู่ บนผิวโลก  $\frac{1}{2}$ 

# **ข้อมูลเชิงพื้นที่ (Spatial data) มีส่วนประกอบ 2 ส่วน คือ**

- $\blacktriangleright$  ข้อมูลเชิงภาพ (Graphic data) สามารถแทนได้ด้วย 2 รูปแบบพื้นฐาน
	- ข้อมูลแบบเวกเตอร์(Vector format)
	- ข้อมูลแบบแรสเตอร์(Rastor format)
- $\triangleright$  ข้อมูลอรรถธิบาย (Attribute data) เป็นข้อความอธิบายที่มีความสัมพันธ์กับข้อมูลเชิงภาพ เหล่านั้น เช่น ชื่อถนน, ลักษณะ พื้นผิว และจำนวนช่องทางวิ่งของเส้นถนนแต่ละเส้น เป็นต้น

### **ลักษณะข้อมูลในระบบสารสนเทศภูมิศาสตร์**

โลกมีควำมสลับซับซ้อนมำกเกินกว่ำที่จะเก็บข้อมูลทั้งหมดเกี่ยวกับโลกไว้ในรูปข้อมูลด้วยระบบ คอมพิวเตอร์จึงต้องเปลี่ยนปรำกฏกำรณ์บน ผิวโลกจัดเก็บในรูปของตัวเลขเชิงรหัส (digital form) โดยแทน ปรำกฏกำรณ์เหล่ำนั้นด้วยลักษณะทำงภูมิศำสตร์ที่เรียกว่ำ Feature @ฝ่ งากฏอยู่ บนผิวโลก<br>- ข้อมูลเชิงพื้นที่ (Spatial data) มีส่วนประกอบ 2 ส่วน เ<br>- ข้อมูลแบบแวกเตอร์ (Vector format)<br>- ข้อมูลแบบแวกเตอร์ (Vector format)<br>- ข้อมูลตรรถธิบาย (Attribute data) เป็น<br>- ข้อมูลอรรถธิบาย (Attribute data)

### **ประเภทของ Feature**

ลักษณะทำงภูมิศำสตร์ที่เป็นตัวแทนของปรำกฏกำรณ์ทำงภูมิศำสตร์บนโลกแผนที่ กระดำษ ้ บันทึกตำแหน่งทางภูมิศาสตร์และแทนสิ่งต่างๆ บนโลกที่เป็นลายเส้นและพื้นที่ด้วยสัญลักษณ์แบบ จุด เส้น พื้นที่และตัวอักษร ในระบบสารสนเทศภูมิศาสตร์จะใช้ feature ประเภทต่างๆ ในการแทนปรากฏการณ์โดย แบ่งออกเป็น 3 กลุ่ม คือ จุด (Point) เส้น (Arc) และพื้นที่ (Polygon)

้ลักษณะทางภูมิศาสตร์ที่มีตำแหน่งที่ตั้งเฉพาะเจาะจง หรือมีเพียงอย่างเดียว สามารถแทนได้ด้วย จุด (Point Feature) เช่น หมุดหลักเขต บ่อน้ำ จุดชมวิว จุดความสูง อาคาร ตึก สิ่งก่อสร้าง

### *ข้อพิจารณาเกี่ยวกับมาตราส่วน*

้ มาตราส่วนแผนที่จะเป็นตัวกำหนดว่าจะแทนปรากฏการณ์บนโลกด้วยจุดหรือไม่

ตัวอย่ำงลักษณะทำงภูมิศำสตร์ที่เป็นจุด เช่น บน แผนที่โลก มำตรำส่วนเล็กจะแทนค่ำที่ตั้งของ เมืองด้วยจุด แม้ว่าในความเป็นจริงเมืองนั้นจะครอบคลุมพื้นที่จำนวนหนึ่งก็ตาม ในขณะเดียวกันบนแผนที่ มำตรำส่วนที่ใหญ่ขึ้นเมืองดังกล่ำวจะปรำกฏเป็นพื้นที่ และแต่ละอำคำรจะถูกแทนค่ำด้วยจุด าตราส่วนเล็กจะแทนค่าที่ตั้งของ<br>ตาม ในขณะเดียวกันบนแผนที่<br>ะอาคารจะถูกแทนค่าด้วยจุด<br>พนด้วยเส้น (Arc Feature)<br>โภค เส้นชั้นความสูง

*ข้อมูลค่าพิกัดของจุด*

- $\rho$ ่าพิกัด x, y 1 คู่ แทนตำแหน่งของจุด
	- ไม่มีควำมยำวหรือพื้นที่

### • **เส้น (Arc)**

ลักษณะทำงภูมิศำสตร์ที่วำงตัวไปตำมทำงระหว่ำงจุด 2 จุด จะแทนด้วยเส้น (Arc Feature) ตัวอย่างลักษณะทางภูมิศาสตร์ที่เป็นเส้น เช่น ลำน้ำ ถนน โครงข่ายสาธารณูปโภค เส้นชั้นความสูง

### *ข้อจ ากัดเกี่ยวกับเส้น( Arc)*

Arc 1 เส้น มี Vertex ได้ไม่เกิน 500 Vertex โดย vertex ลำดับที่ 500 จะเปลี่ยนเป็น node และเริ่มต้น เส้นใหม่ด้วยกำร identifier ค่ำใหม่โดยอัตโนมัติ <sub>์ข</sub>ุ<br>อเนมัติ<br>- ครั้ง ครั้ง ครั้ง ครั้ง ครั้ง ครั้ง ครั้ง ครั้ง ครั้ง ครั้ง ครั้ง<br>- ครั้ง ครั้ง ครั้ง ครั้ง ครั้ง ครั้ง ครั้ง ครั้ง ครั้ง ครั้ง ครั้ง ครั้ง ครั้ง ครั้ง ครั้ง ครั้ง ครั้ง ครั้ง<br>- ครั้ง ครั้ง ครั้ง ครั้ง ครั

### *ข้อมูลค่าพิกัดของ Arc*

- Vertex (ค่าพิกัด x, y คู่หนึ่งบน arc) เป็นตัวกำหนดรูปร่างของ arc<br>- Vertex (ค่าพิกัด x, y คู่หนึ่งบน

- arc หนึ่งเส้นเริ่มต้นและจบลงด้ำน Node ู
	- arc ที่ตัดกันจะเชื่อมต่อกันที่ Node
	- ความยาวของ arc กำหนดโดยระบบค่าพิกัด
	- **พื้นที่ (Polygon)**

ลักษณะทำงภูมิศำสตร์ที่มีพื้นที่เดียวกันจะถูกล้อมรอบด้วยเส้นเพื่อแสดงขอบเขต ตัวอย่ำงข้อมูล ้ ที่เป็นพื้นที่ ได้แก่ เขตตำบล อำเภอ จังหวัด ขอบเขตอุทยานแห่งชาติ เขตน้ำท่วม

### *ข้อพิจารณาเกี่ยวกับมาตราส่วน*

้มาตราส่วนของแหล่งที่มาของข้อมูลจะเป็นตัวกำหนดการแทนปรากฏการณ์บนโลกแห่งความเป็น จริงด้วย point หรือ polygon ตัวอย่ำง เช่น อำคำรบนมำตรำส่วนขนำดใหญ่ เช่น 1 : 4,000 เป็น polygon ที่ ถกกำหนดขึ้น โดยขอบเขตอาคาร บนแผนที่ 1 : 50,000 ที่มาตราส่วนเล็ก อาคารจะแสดงด้วยจด ายระบบสารสนเทียมต้นและจบลงค้าน Node<br>- arc ที่ตัดกันจะเชื่อมต่อกันที่ Node<br>- ความยาวของ arc กำหนดโดยระบบค่าพิกัน<br>- ความยาวของ arc กำหนดโดยระบบค่าพิกัน<br>- พื้นที่ (Polygon)<br>- ลักษณะทางภูมิศาสตร์ที่มีพื้นที่เดียวกันจะถูก<br>ห้อม

### *ข้อมูลค่าพิกัดของ Polygon*

@ฝ่

- polygon จะประกอบด้วย arc ตั้งแต่1 เส้นขึ้นไป แต่มี1 Label point

- มี Label point 1 point อยู่ภำยในพื้นที่ปิดและใช้ในกำรแยกแยะแต่ละ polygon ออกจำกกัน

#### เทคนิคและวิธีการนำเข้าข้อมูล

กำรน ำเข้ำ ข้อมูล (Input data) เป็นกระบวนกำรบันทึกข้อมูลเข้ำสู่คอมพิวเตอร์ กำรสร้ำง ฐานข้อมูลที่ละเอียด ถูกต้อง เป็นสิ่งสำคัญอย่างยิ่งในการปฏิบัติงานด้วยระบบสารสนเทศภูมิศาสตร์ซึ่งจำ เป็น ้ต้องมีการประเมินคุณภาพข้อมูล ที่จะนำเข้าสู่ระบบในเรื่องแหล่งที่มาของข้อมูล วิธีการสำรวจข้อมูลมาตรา ้ส่วนของแผนที่ ความถูกต้อง ความละเอียด พื้นที่ที่ข้อมูลครอบคลุมถึงและปีที่จัดทำข้อมูล เพื่อประเมิน คุณภาพ และคักเลือกข้อมูลที่จะนำเข้าสู่ระบบฐานข้อมูล

### **การน าเข้าข้อมูลเชิงพื้นที่**

ี สำหรับขั้นตอนการนำเข้าข้อมูลเชิงพื้นที่อายทำได้หลายวิธี แต่ที่นิยมทำกันในปัจจุบันได้แก่ กำรดิจิไทซ์ (Digitize) และกำรกวำดตรวจ (Scan) ซึ่งทั้ง 2 วิธีต่ำงก็มีข้อดีและข้อด้อยต่ำงกันไปกล่ำวคือกำร ้นำเข้าข้อมูลโดยวิธีกวาดตรวจจะมีความรวดเร็ว และ ถูกต้องมากกว่าวิธีการเข้าข้อมูลแผนที่โดยโต๊ะดิจิไทซ์ และเหมาะสำหรับงานที่ มีปริมาณมาก แต่การนำเข้าข้อมูลโดยการดิจิไทซ์จะสิ้นเปลืองค่าใช้จ่ายน้อยกว่าและ เหมาะ สำหรับงานที่มีปริมาณน้อย แต่ที่นิยมทำกันในปัจจุบันได้แก่<br>ละข้อด้อยต่างกันไปกล่าวคือการ<br>รเข้าข้อมูลแผนที่โดยโต๊ะดิจิไทซ์<br>สิ้นเปลืองค่าใช้จ่ายน้อยกว่าและ<br>ะบบโดยนำแผนที่มาตรึงบนโต๊ะ<br>นหน่ง (Cursor) ลากไปตามเส้น

การใช้เครื่องอ่านพิกัด (Digitizer) เป็นการแปลงข้อมูลเข้าสู่ระบบโดยนำแผนที่มาตรึงบนโต๊ะ และกำหนดจุดอ้างอิง (control point) อย่างน้อยจำนวน 4 จุด แล้วนำตัวชี้ตำแหน่ง (Cursor) ลากไปตามเส้น ของรำยละเอียดบนแผนที่

กำรใช้เครื่องกวำดภำพ (Scanner) เป็นเครื่องมือที่วัดควำมเข้มของแสงที่สะท้อนจำกลำยเส้นบน แผนที่ ผลลัพธ์เป็นข้อมูลในรูปแบบแรสเตอร์ (raster format) ซึ่งเก็บข้อมูลในรูปของตำรำงกริดสี่เหลี่ยม (pixel) ค่าความคมชัดหรือความละเอียดมีหน่วยวัดเป็น DPI : dot per inch แล้วทำการแปลงข้อมูลแรสเตอร์ เป็นข้อมูลเวกเตอร์ ที่เรียกว่ำ Raster to Vecter conversion ด้วยโปรแกรม GEOVEC for Microstation มหรือ R2V  $\frac{1}{2}$ ิ์<br>เครื่องมือที่วัดความเข้มขอ<br>โน DPI : dot per inch แล้ว<br>ปั่น DPI : dot per inch แล้ว

### **การน าเข้าข้อมูลเชิงบรรยาย**

@ฝ่

่ ข้อมูลเชิงบรรยายที่จำแนกและจัดหมวดหมู่แล้ว นำเข้าสู่ระบบฐานข้อมูลด้วยแป้นพิมพ์ (Keyboard) สำหรับโปรแกรม PC ARC/Info จะจัดเก็บข้อมูลในรูปแบบของ dBASE ด้วยคำสั่ง Tables ส่วน โปรแกรมจัดกำรฐำนข้อมูลแบบ Relational data base ทั่วๆ ไปบนเครื่อง PC เช่น Foxpro, Access หรือ Excel จำเป็นต้องแปลงข้อมูลให้เข้าอยู่ในรูปของ DBF file ก่อนการนำเข้าสู่ PC ARC/Info ารือ R2V<br>ทารนำเข้าข้อมูลเชิงบรรยาย<br>ข้อมูลเชิงบรรยายที่จำแนกและจัดหมวดห<br>Keyboard) สำหรับโปรแกรม PC ARC/Info จะจัดเก็บข้า<br>ปรแกรมจัดการฐานข้อมูลแบบ Relational data base<br>ixcel จำเป็นต้องแปลงข้อมูลให้เข้าอยู่ในรูปของ DBF file

**บทที่2**  การใช้งานและเครื่องมือต่าง ๆ ของโปรแกรม ArcGIS

โปรแกรม ArcGIS เป็นชุดโปรแกรมประยุกต์ระบบสำรสนเทศภูมิศำสตร์ชุดโปรแกรมหนึ่ง ซึ่งใช้ ในกำรจัดกำรข้อมูลภูมิสำรสนเทศ เพื่อตอบสนองควำมต้องกำรกำรใช้งำนของหน่วยงำนต่ำง ๆ ทั้งภำครัฐและ เอกชน สถำนศึกษำ ฯลฯ ผลิตและจัดจำหน่ำยโดยบริษัท ESRI จำกัด

องค์ประกอบของ ArcGIS ประกอบด้วย ArcGIS for Desktop, ArcGIS for Server, ArcGIS for Mobile และ ArcGIS Online ด้วยศักยภำพของ ArcGIS สำมำรถสร้ำงจัดกำร วิเครำะห์ และแสดงผลข้อมูล ภูมิสำรสนเทศทั้ง 2 มิติและ 3 มิติได้อย่ำงสะดวกรวดเร็ว โดยผู้ใช้สำมำรถสร้ำงแผนที่และวิเครำะห์ข้อมูลได้ ี ด้วย ArcGIS for Desktop แต่หากต้องการเผยแพร่ข้อมูลเหล่านี้ให้แก่หน่วยงานอื่นๆ ก็สามารถทำได้โดยง่าย และสะดวกรวดเร็วผ่าน ArcGIS for Server และ ArcGIS Online ที่มีความปลอดภัยสูง สามารถกำหนดสิทธิ ึการเข้าถึงข้อมูลได้ ทั้งนี้สำหรับส่วนผู้ใช้งานสามารถเรียกใช้งานบริการแผนที่ต่างๆ เหล่านี้ได้โดยผ่าน Desktop Application หรือ Web Application แม้ในภำคสนำมก็ยังสำมำรถเรียกใช้งำนผ่ำน ArcGIS for esinep Application The Host Application at the three that the construction is the self to the<br>Mobile ได้ โดยระบบ ArcGIS นั้นได้รับการออกแบบให้สามารถทำงานเชื่อมโยงต่อกันได้อย่างสมบูรณ์ภายใต้ ระบบเดียวกัน หนอยานทาง | หาย หรัฐแบบ<br>ArcGIS for Server, ArcGIS for<br>าร วิเคราะห์ และแสดงผลข้อมูล<br>ร้างแผนที่และวิเคราะห์ข้อมูลได้<br>งานอื่นๆ ก็สามารถทำได้โดยง่าย<br>Jลอดภัยสูง สามารถกำหนดสิทธิ<br>แผนที่ต่างๆ เหล่านี้ได้โดยผ่าน<br>ารถเรียกใช้งานผ่า

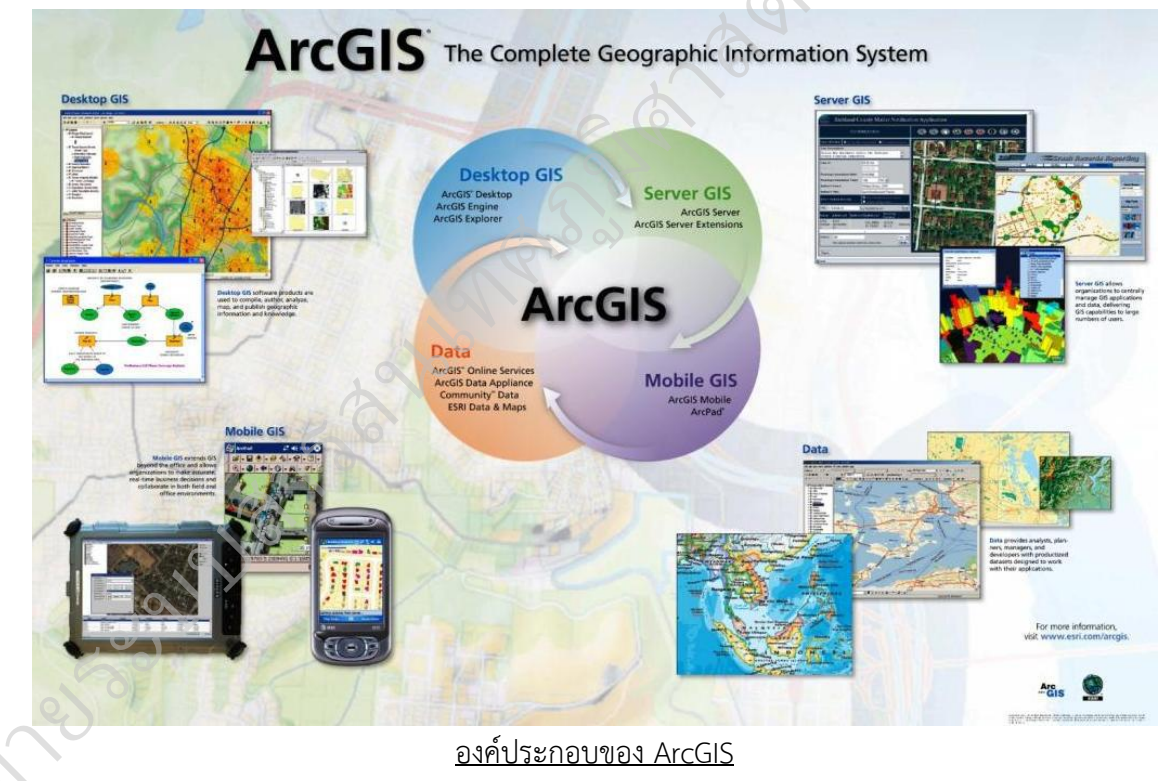

องค์ประกอบของ ArcGIS

ArcGIS ทุกประเภทจะประกอบด้วยโปรแกรมประยุกต์ 3 โปรแกรมด้วยกันคือ ArcCatalog ArcMap และ ArcToolbox ซึ่งโปรแกรมประยุกต์ทั้งสำมสำมำรถเชื่อมโยงกันในลักษณะ interact ทั้งจำก ข้อมูล GIS แผนที่ และเครื่องมือต่ำง ๆ ArcCatalog ใช้เพื่อเข้ำถึง สร้ำงฐำนข้อมูล และปรับแก้ metadata ส่วน ArcMap เหมำะสำหรับแสดง ปรับแก้ สืบค้นข้อมูล และสร้ำงเอกสำรแผนที่ สำหรับ ArcToolbox เหมำะ สาหรับวิเคราะห์ทางภูมิศาสตร์ มีเครื่องมือและเครื่องมือวิเศษสำหรับช่วยในการวิเคราะห์และแปลงประเภท ข้อมูล **CONTROL** 

รวบรวมและจัดท ำโดย @ฝ่ำยระบบสำรสนเทศภูมิศำสตร์ ศูนย์เทคโนโลยีสำรสนเทศและกำรสื่อสำร กรมชลประทำน

# **S** ArcMap

ใช้สำหรับแสดงภาพ ปรับแก้ข้อมูลเชิงพื้นที่ สร้างแผนที่ กราฟ และรายงาน ฐานข้อมูล GIS จะ แสดงบนแผนที่ที่เรียกว่ำชั้นข้อมูล (Layer) ในแต่ละชั้นข้อมูล จะแยกเป็นข้อมูลแต่ละประเภทที่จัดเก็บ ส่วน บริเวณ Table of Content (TOC) ของ ArcMap จะแสดงรำยกำรของชั้นข้อมูลบนแผนที่ โดยค่ำตั้งต้นของ TOC จะอยู่ด้ายซ้ายมือแต่สามารถ เคลื่อนไปอยู่ตำแหน่งอื่น ๆ ได้ตามต้องการ ลำดับการวางชั้นข้อมูลใน TOC ้จะเป็นลำดับ การแสดงข้อมูลในส่วนแสดงแผนที่ ลำดับที่อยู่บนสุดก็จะแสดงภาพอยู่บนสุดด้วย ดังนั้นควรนำ ข้อมูลที่เหมำะเป็นฉำกหลัง ไว้ล่ำงสุด

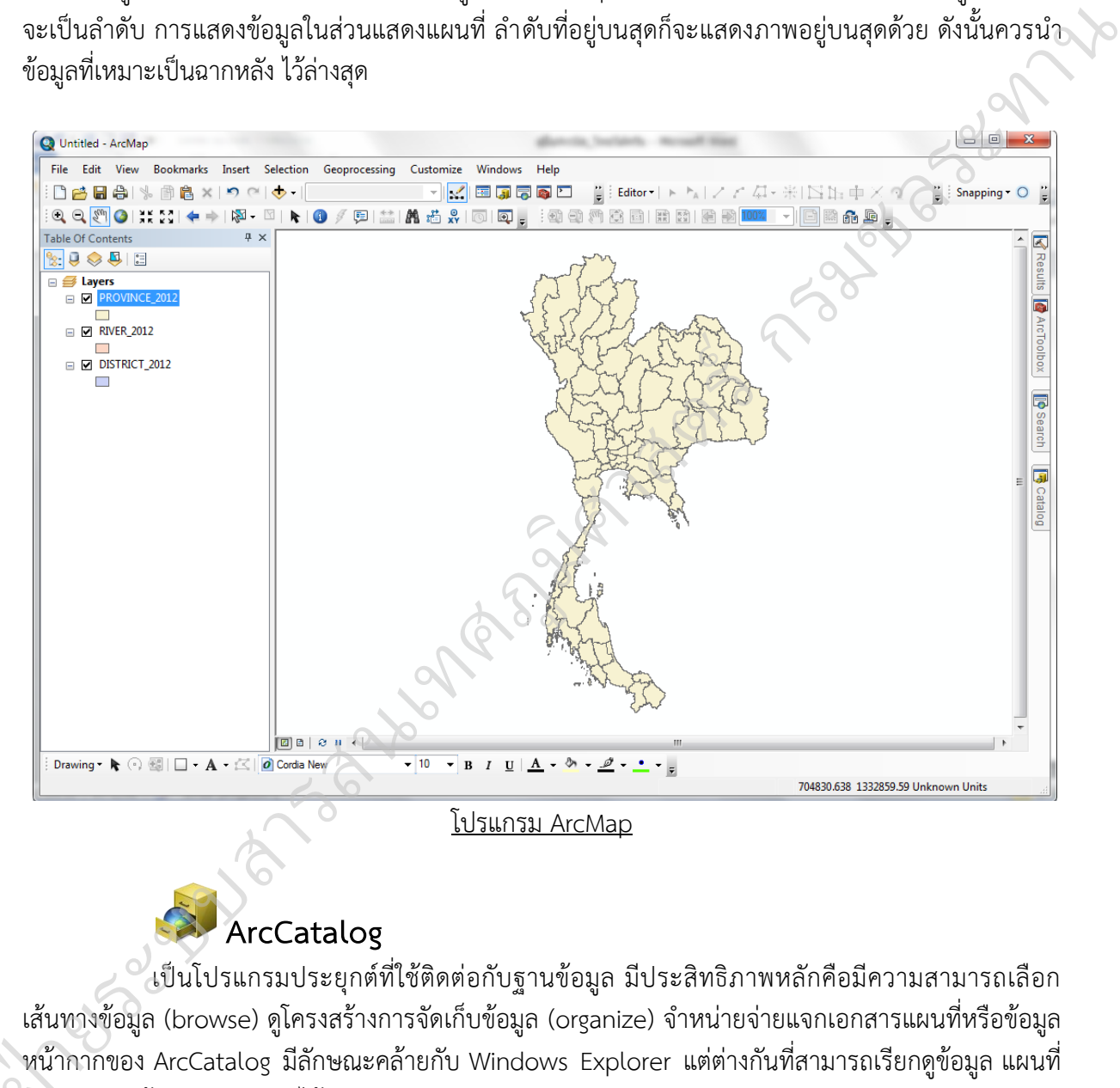

# **ArcCatalog**

เป็นโปรแกรมประยุกต์ที่ใช้ติดต่อกับฐำนข้อมูล มีประสิทธิภำพหลักคือมีควำมสำมำรถเลือก เส้นทางข้อมูล (browse) ดูโครงสร้างการจัดเก็บข้อมูล (organize) จำหน่ายจ่ายแจกเอกสารแผนที่หรือข้อมูล หน้ำกำกของ ArcCatalog มีลักษณะคล้ำยกับ Windows Explorer แต่ต่ำงกันที่สำมำรถเรียกดูข้อมูล แผนที่ และเมตะดำต้ำ (metadata) ได้ @ฝ่

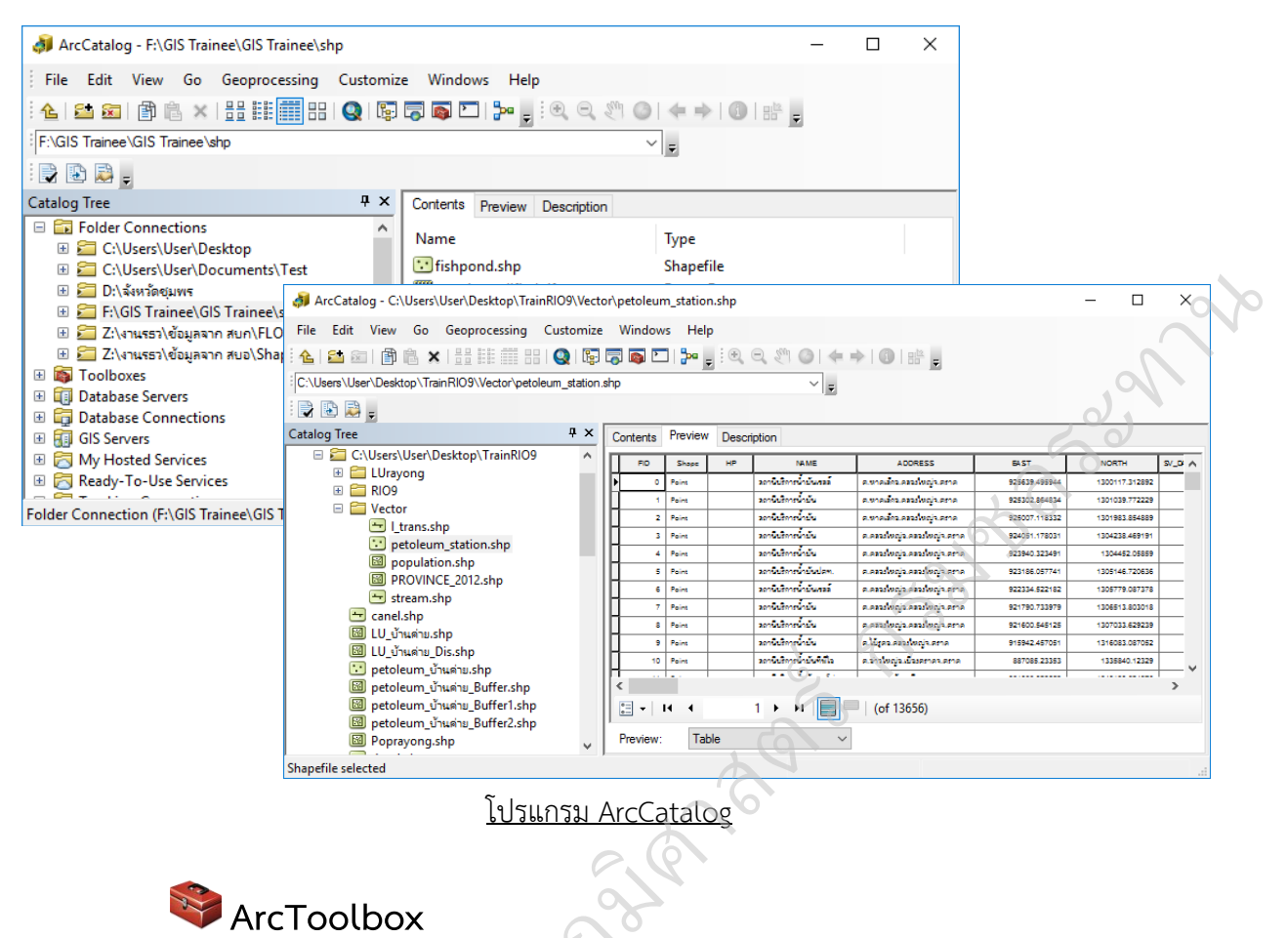

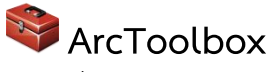

เป็นเครื่องมือช่วยในกำรวิเครำะห์ข้อมูล GIS ขั้นสูง เช่น กำรแปลงระบบพิกัด หรือแปลงประเภท ู ข้อมูลจากชนิดต่าง ๆ ไปเป็น Geodatabase ด้วยการทำงานแบบ drag and drop ทำให้สามารถลากชื่อและ เส้นทำงของข้อมูลจำก ArcCatalog ไปยัง ArcToolbox ได้

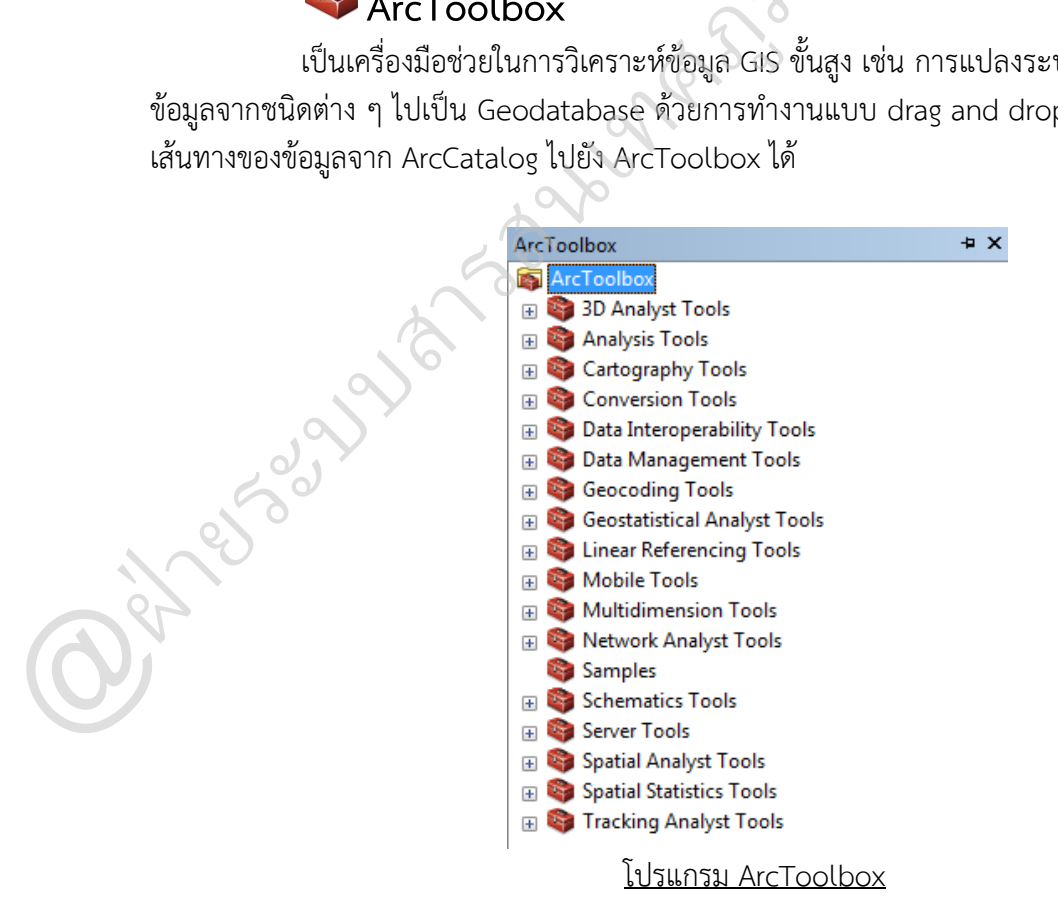

# **เริ่มต้นใช้งานโปรแกรม ArcGIS10.3**

@ฝ่

หลังจำกติดตั้งโปรแกรม ArcGIS 10.3 เรียบเรียบแล้ว สำมำรถเรียกใช้งำนได้ด้วยวิธีกำรต่อไปนี้

 หำกมี Shortcut Icon ของ ArcMap อยู่แล้ว ให้ดับเบิ้ลคลิกที่ ArcMap10.3 บน เดสก์ท็อปเพื่อเปิดโปรแกรม

คลิกเมำส์ที่ปุ่ม Start เลือกคำสั่ง Program > ArcGIS > ArcMap10.3 เพื่อเปิดโปรแกรม

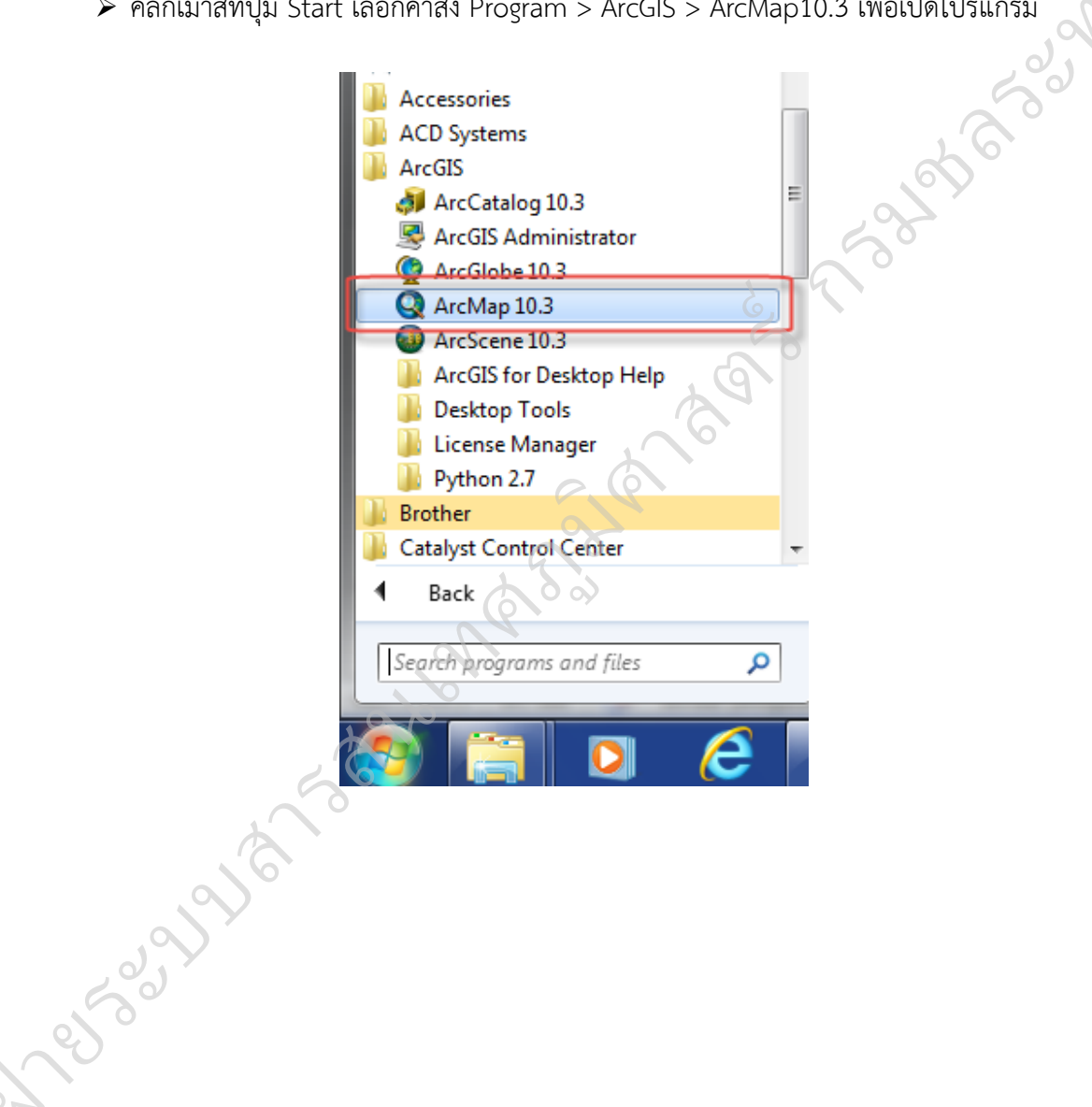

### **ระบบการท างานของโปรแกรม ArcMap 10.3**

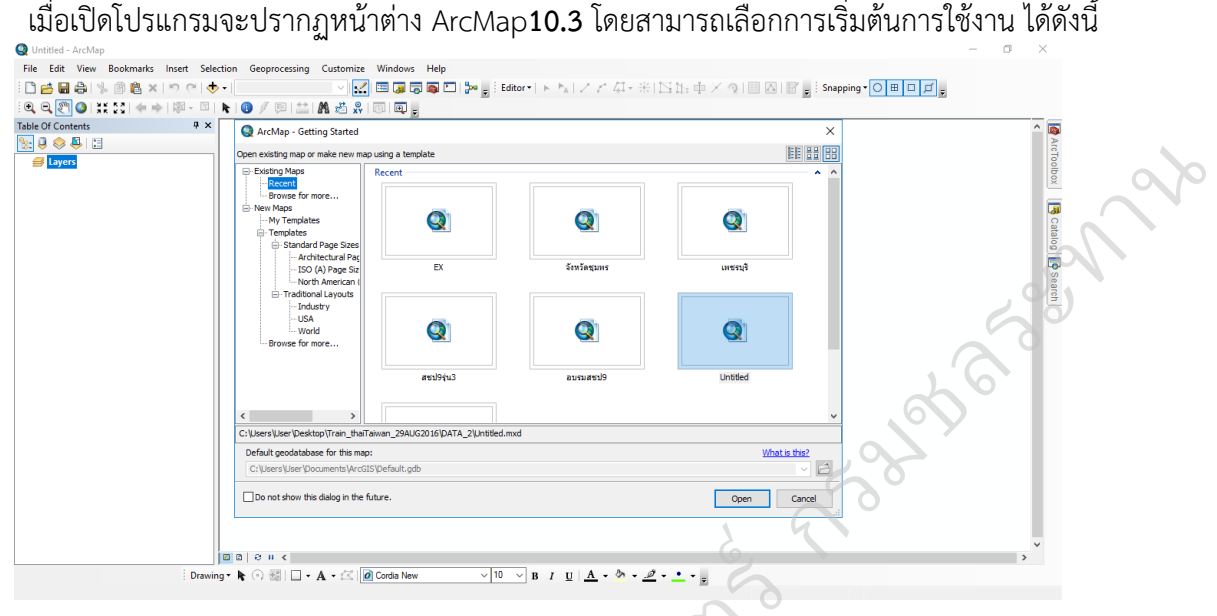

หน้ำต่ำงแรกที่โปรแกรมแสดงเป็นกำรเลือกกำรใช้งำนครั้งแรก ผู้ใช้สำมำรถเลือกใช้งำนตำม ต้องกำรโดยมีเงื่อนไขกำรใช้ดังนี้ <sup>ฃ</sup><br>รเลือกการใช้งานครั้งแรก<br>† ใหม่ โดยเลือก Blank Ma

 A new Map เป็นกำรสร้ำง Project ใหม่ โดยเลือก Blank Map เมื่อต้องกำรสร้ำงโปรเจกต์ ใหม่หรือสร้ำงหน้ำต่ำงแผนที่เปล่ำเพื่อรองรับกำรเพิ่มชั้นข้อมูลแผนที่ : ใหม่ โด<sub>่</sub>เ<br>อรองรับก

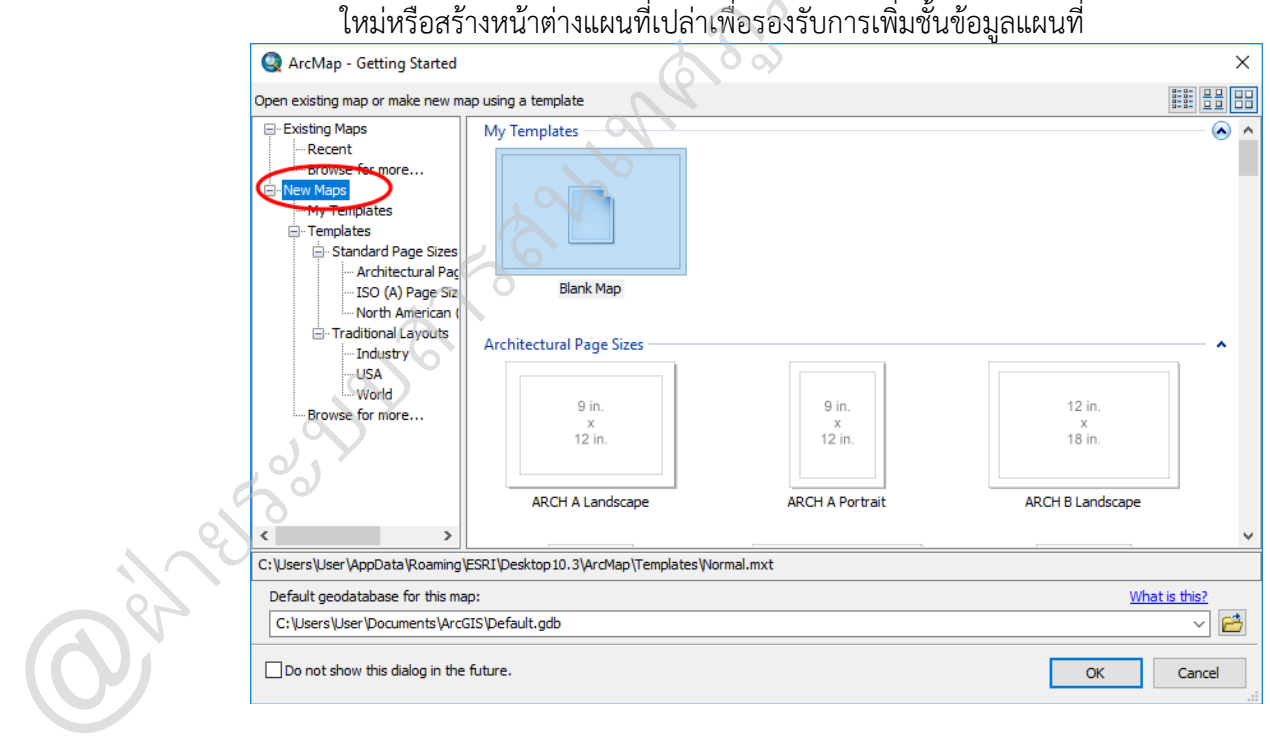

หรือจะสร้ำง Project ใหม่โดยเลือกจำก Template ของ Layout เมื่อต้องกำรใช้รูปแบบแผนที่ที่ โปรแกรมมี มำให้

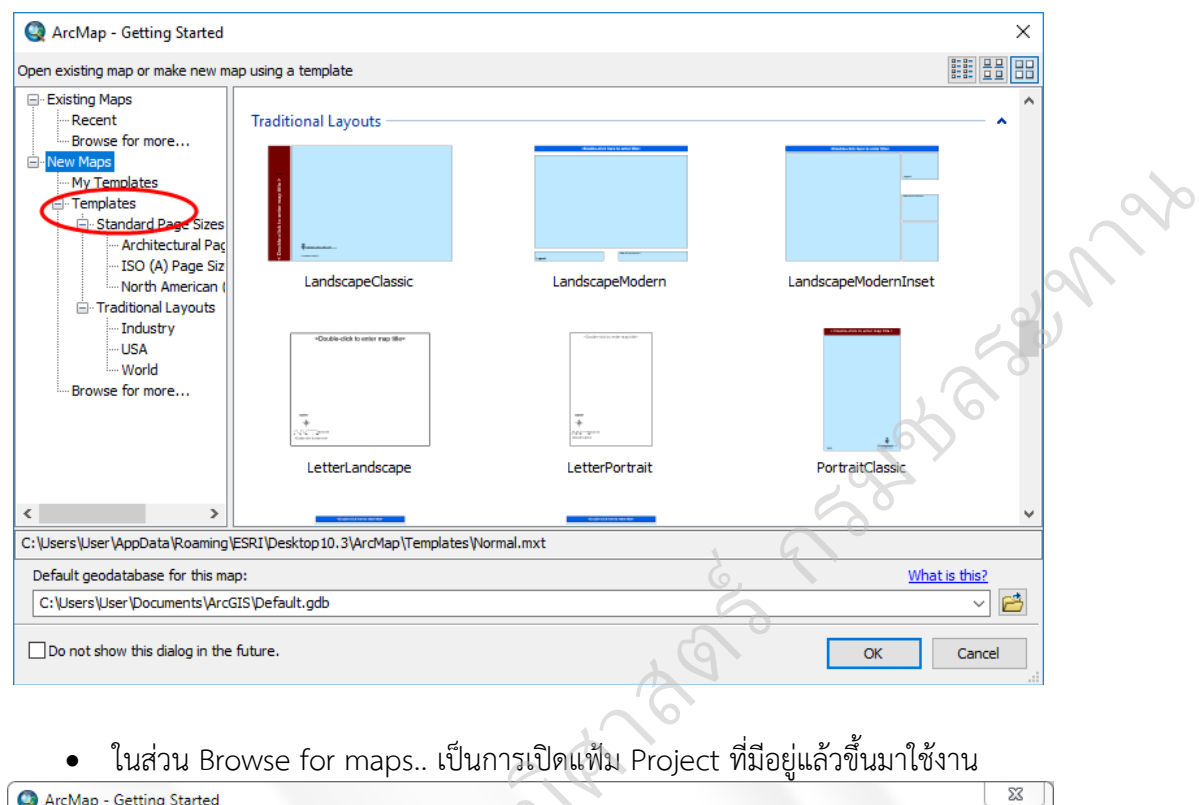

ในส่วน Browse for maps.. เป็นกำรเปิดแฟ้ม Project ที่มีอยู่แล้วขึ้นมำใช้งำน

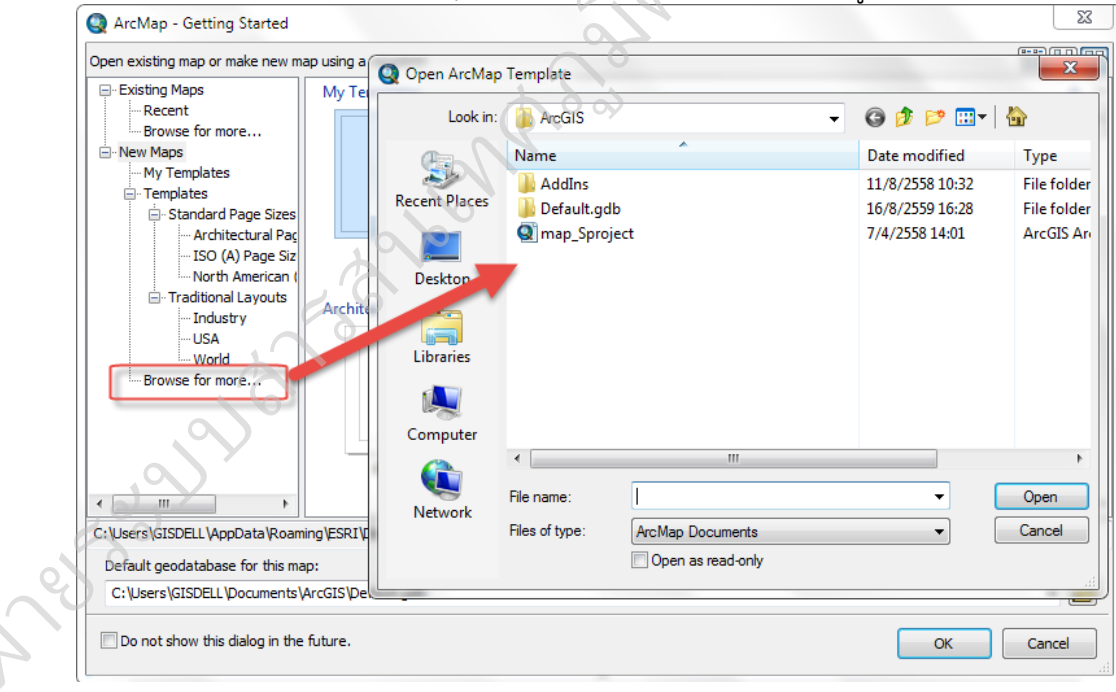

**Div**iden

An existing map เปิดข้อมูลแผนที่ที่เคยใช้งำนอยู่แล้วหรือเมื่อต้องกำรเลือกโปรเจกต์ที่ได้

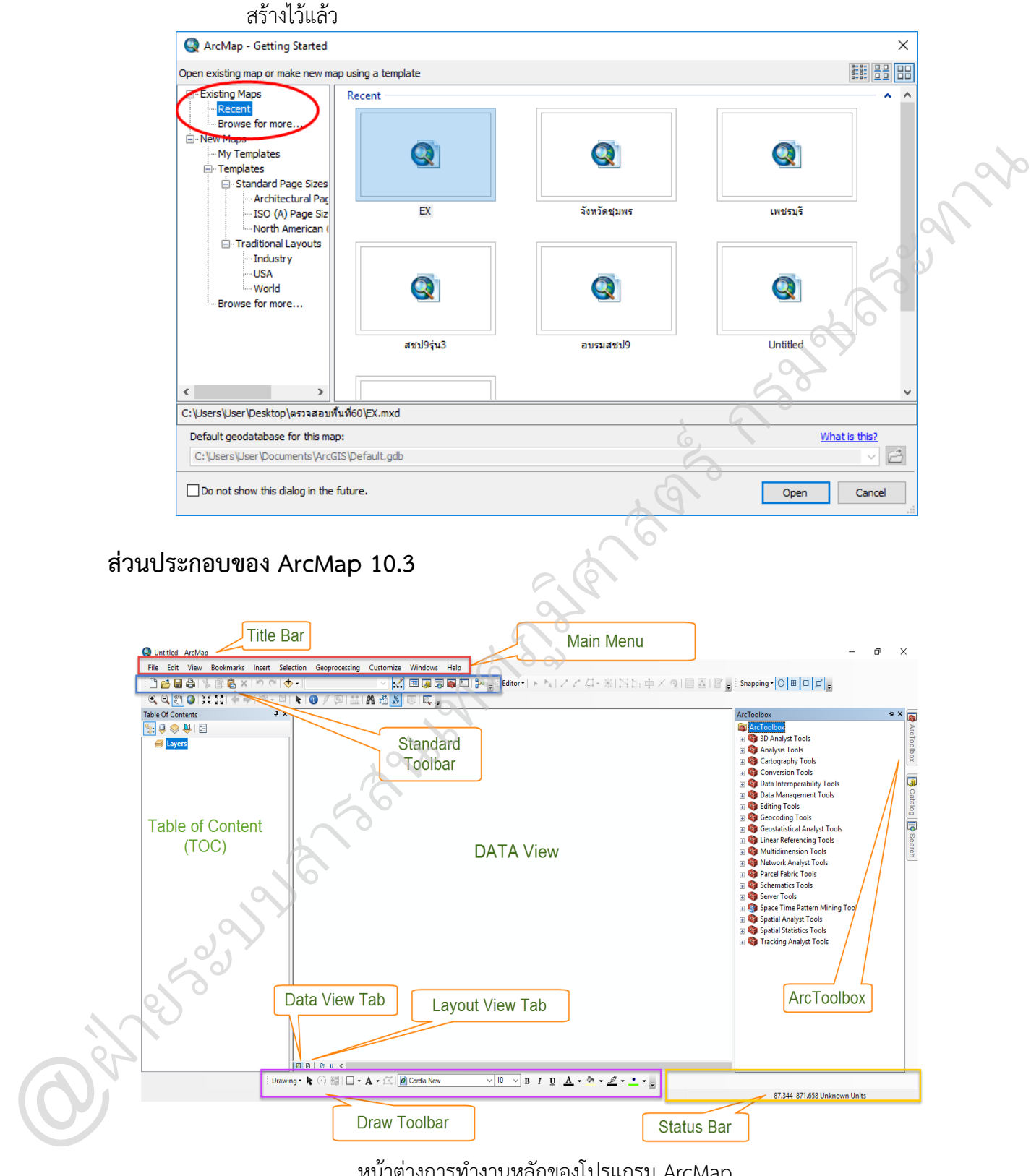

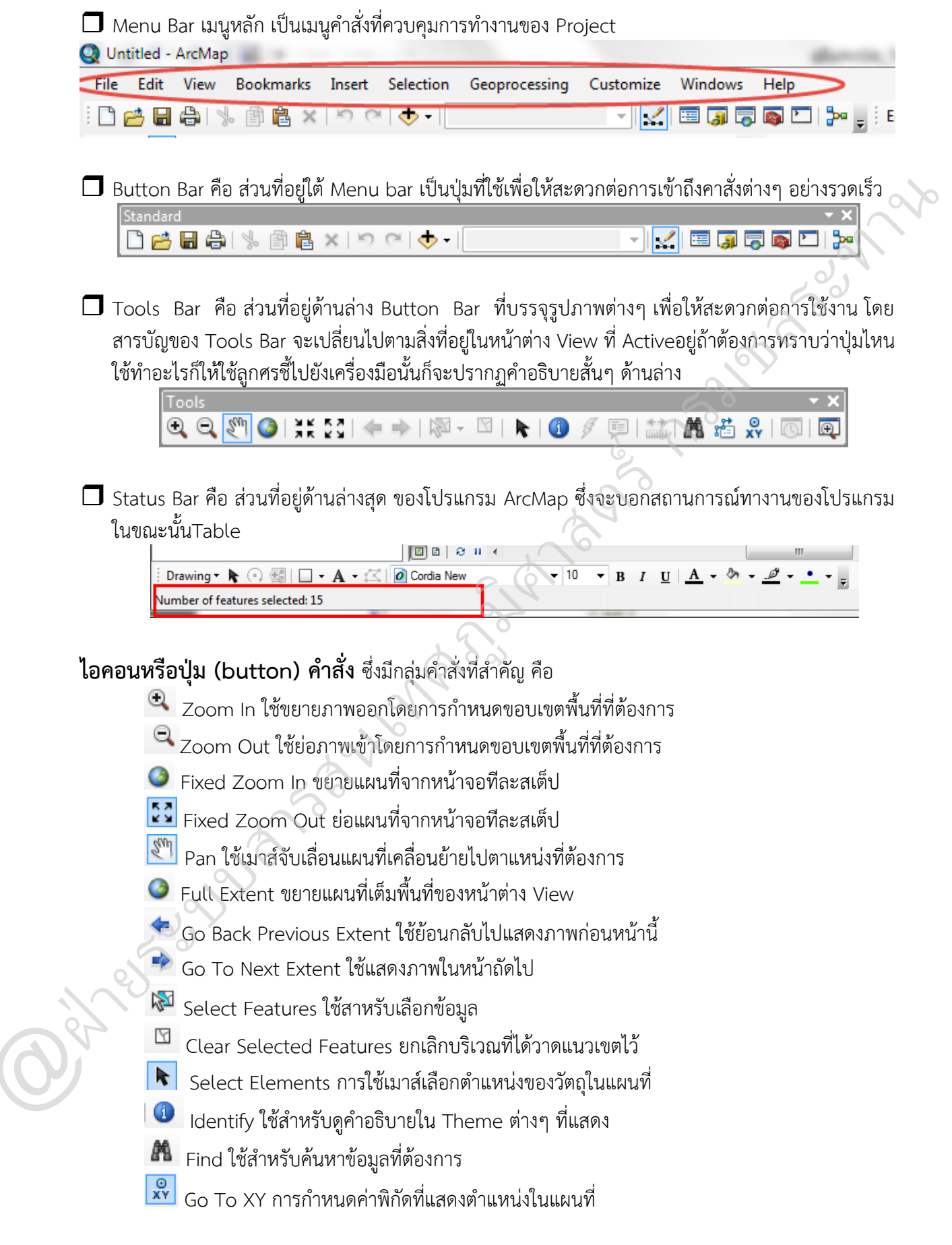

 $\quad \overline{\phantom{a}^{\ast\ast}}$  Measure ใช้สำหรับวัดระยะในแผนที่ โดยผลการวัดแสดงเป็น 2 ส่วน คือ

- 1. ส่วน Segment Length คือ ควำมยำวของจุดสุดท้ำยที่ลำกมำยังจุดสุดท้ำยที่ต้องกำรวัด
- 2. ส่วน Length คือ ควำมยำวของเส้นทั้งหมดที่ลำกในกำรวัดระยะทำงครั้งนั้น

 $\mathscr I$  Hot Link ใช้สำหรับเชื่อมโยงข้อมูลแผนที่กับข้อมูลอื่นๆ เช่น โปรแกรม Script ข้อมูลภาพ และ ข้อมูลที่เป็นคำอธิบาย

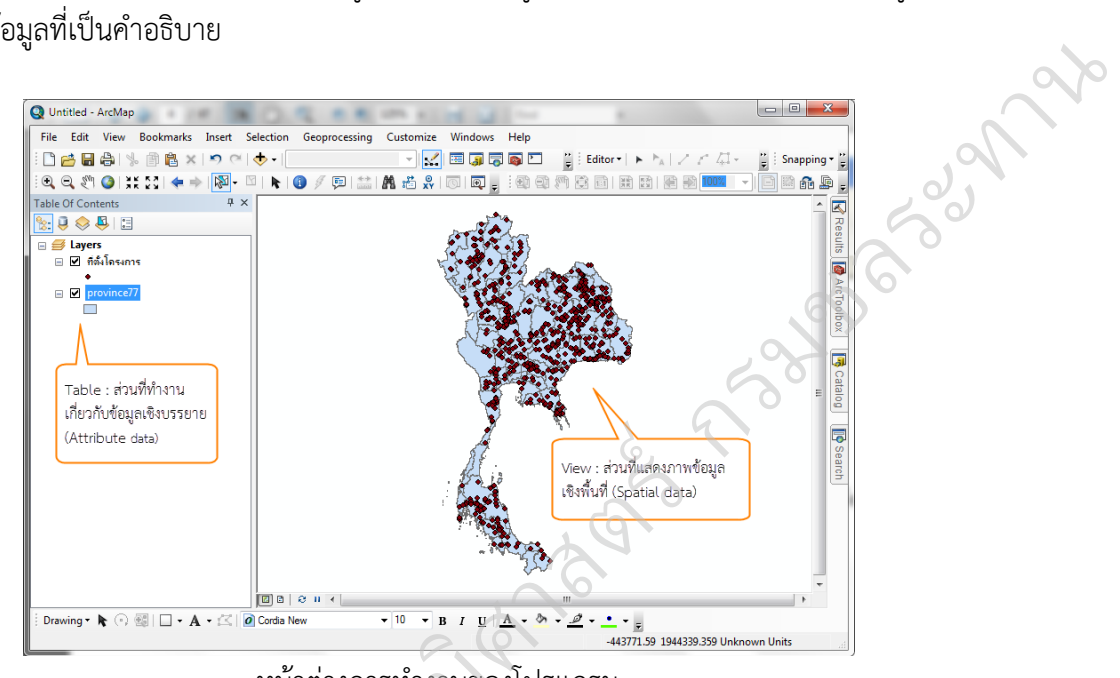

หน้ำต่ำงกำรท ำงำนของโปรแกรม **25 อบมาง มารถสนเทศกรรม** <u>เงานของโ</u>

 $\frac{1}{2}$ 

@ฝ่

### **เมนูค าสั่งหลัก (main menu)**

 $\triangleright$  **เมนูคำสั่งแฟ้ม (File)** เป็นคำสั่งใช้งานเกี่ยวกับการจัดการ Project เช่น การสร้างใหม่ การ เปิดใช้ กำรปิด กำรจัดเก็บ และกำรจัดเก็บเป็นชื่ออื่น

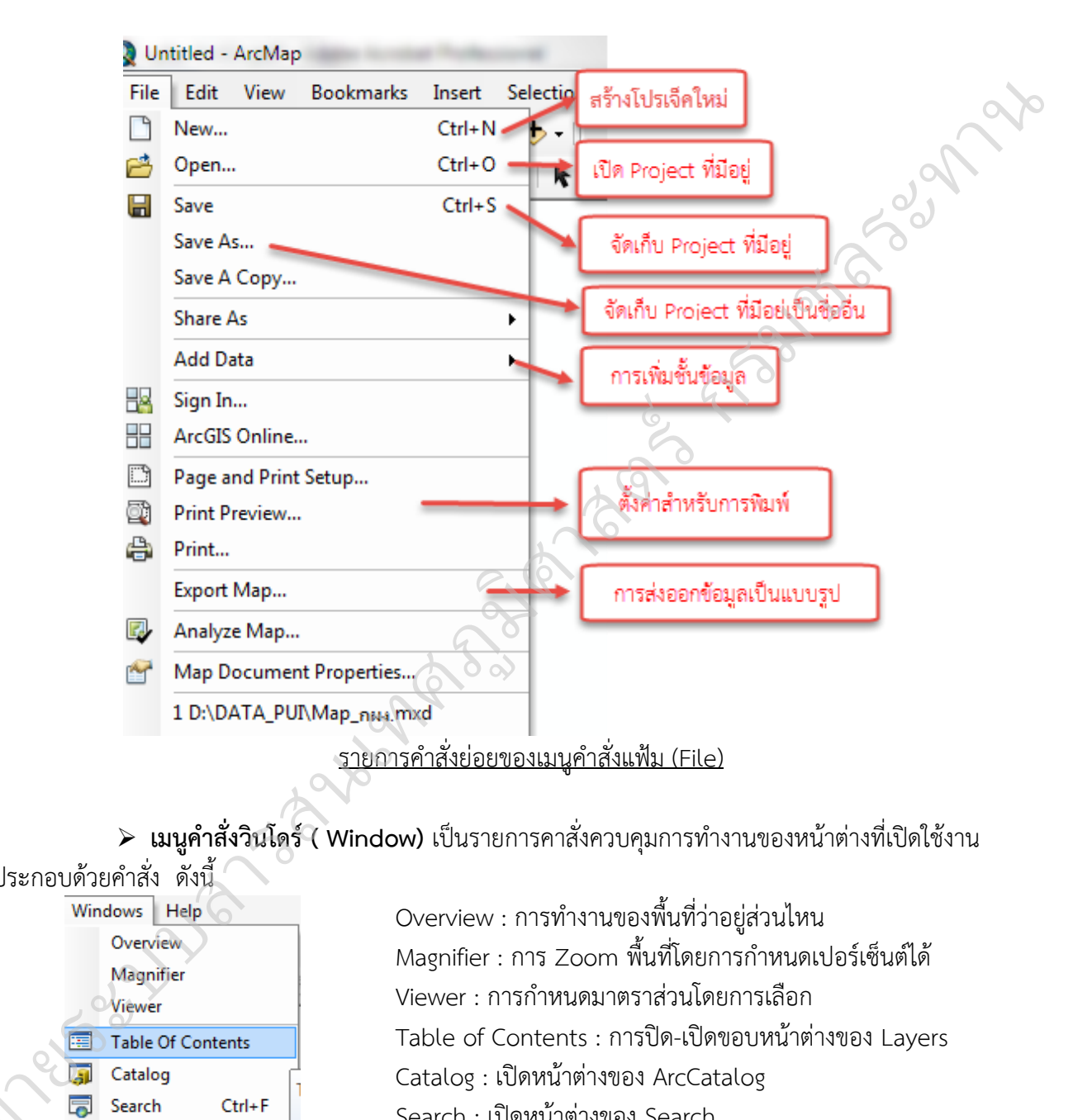

**เมนูค าสั่งวินโดร์ ( Window)** เป็นรำยกำรคำสั่งควบคุมกำรท ำงำนของหน้ำต่ำงที่เปิดใช้งำน

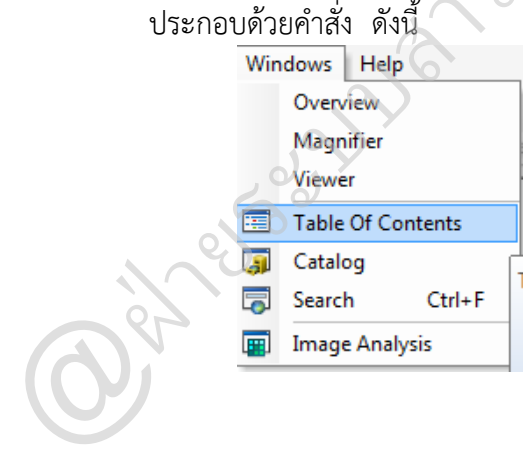

 $\begin{array}{c|c} \hbox{\scriptsize{Windows}} & \hbox{\scriptsize{Help}} \\\hbox{\scriptsize{Overview}}: \hbox{\scriptsize{n15}}\hbox{\scriptsize{n1}} \hbox{\scriptsize{m1}} \hbox{\scriptsize{m1}} \hbox{\scriptsize{m1}} \hbox{\scriptsize{m1}} \hbox{\scriptsize{m1}} \hbox{\scriptsize{m1}} \hbox{\scriptsize{m1}} \hbox{\scriptsize{m1}} \hbox{\scriptsize{m1}} \hbox{\scriptsize{m1}} \hbox{\scriptsize{m1}} \hbox{\scriptsize{m1}} \hbox{\scriptsize{m2}} \hbox{\scriptsize{m2}} \hbox{\scriptsize{m2}} \hbox{\scriptsize$ Magnifier : การ Zoom พื้นที่โดยการกำหนดเปอร์เซ็นต์ได้ Viewer : การกำหนดมาตราส่วนโดยการเลือก Table of Contents : กำรปิด-เปิดขอบหน้ำต่ำงของ Layers Catalog : เปิดหน้ำต่ำงของ ArcCatalog Search : เปิดหน้ำต่ำงของ Search

การเรียกใช้คำสั่งแถบเครื่องมือต่าง ๆ สามารถเรียกใช้โดย เลือกที่เมนู Customize >> เลือก Toolbars >> และเลือกแถบเครื่องมือที่ต้องกำรใช้งำน

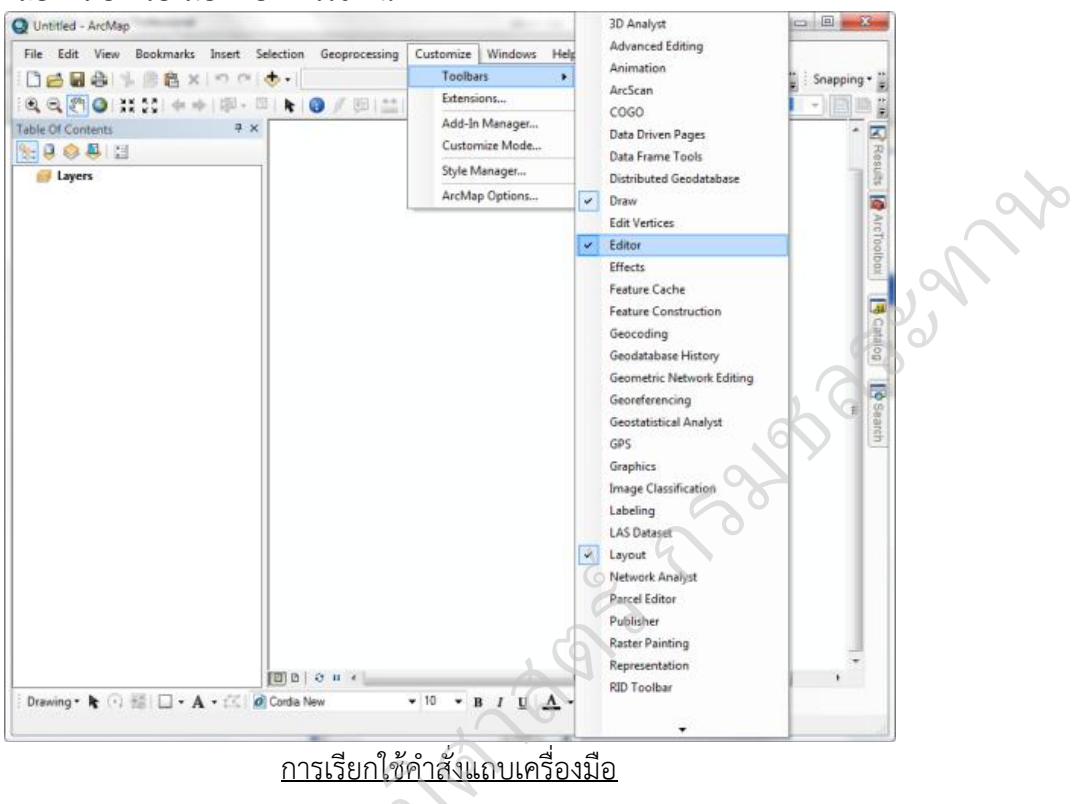

# **การเพิ่มและลบชั้นข้อมูล (Add and remove layers)** ู ม

กำรเพิ่มชั้นข้อมูลหรือกำรน ำเข้ำข้อมูล (Add data) สำมำรถเปิดข้อมูลได้ 4 วิธี ดังนี้

 1. คลิกลำกชั้นข้อมูลที่ต้องกำรจำก ArcCatalog ไปยังกรอบข้อมูล (Data Frame) หรือพื้นที่ แสดงผลข้อมูล (Display Area) ของ ArcMap ได้ทันที ทั้งนี้ควรปรับหน้ำต่ำงให้สำมำรถมองเห็นได้ทั้ง 2 โปรแกรม เช่น นำเข้ำชั้นข้อมูล PRPVINCE\_ 2012 จำก pathที่จัดเก็บข้อมูลที่ ArcCatalog โดยคลิกที่ไฟล์นั้น ๆ ค้ำงไว้แล้วลำกมำปล่อยใน ArcMap

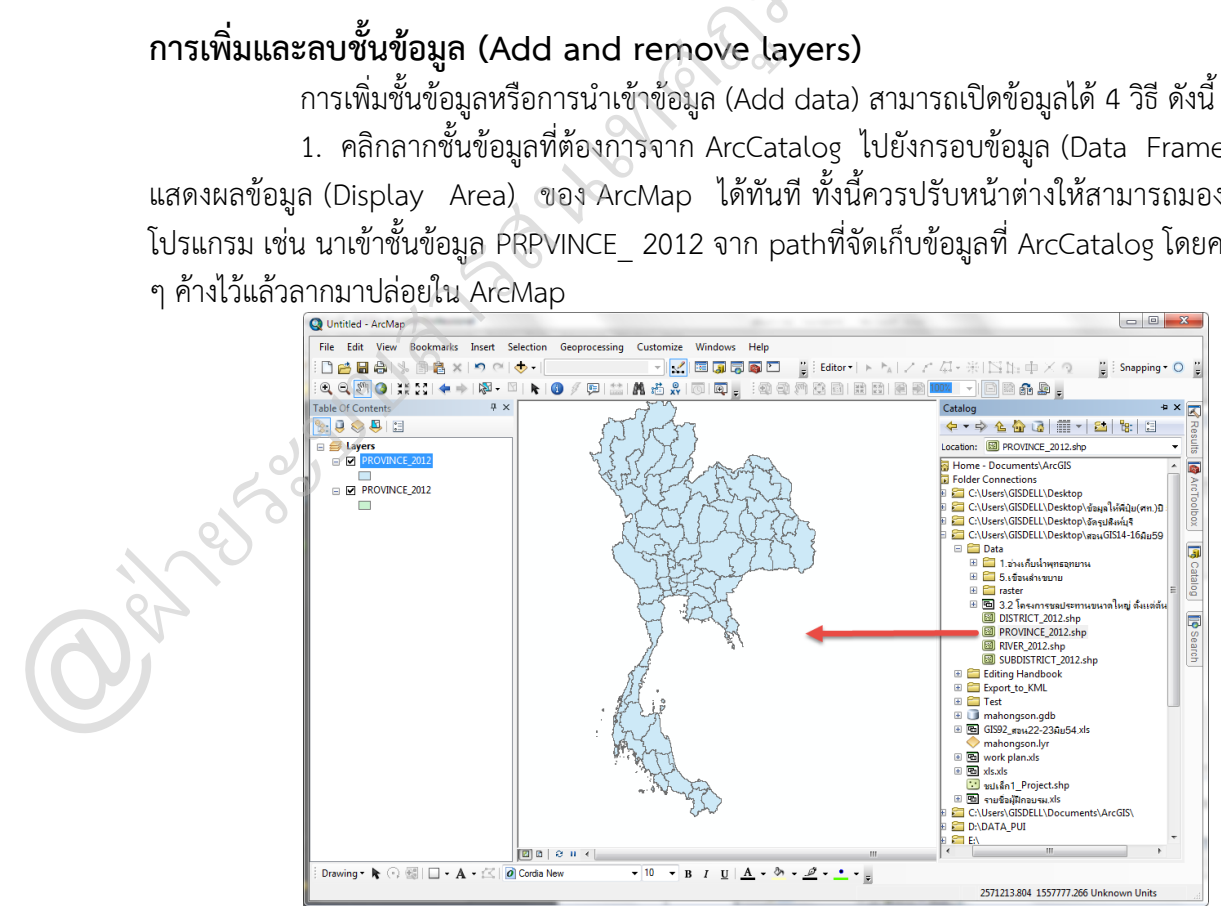

 2. คลิกไอคอน Add data บนแถบเครื่องมือ Standard Toolbar จะปรำกฏหน้ำต่ำง Add เลือก ข้อมูลที่ต้องกำร จำกนั้นคลิกปุ่ม Add ดังรูป

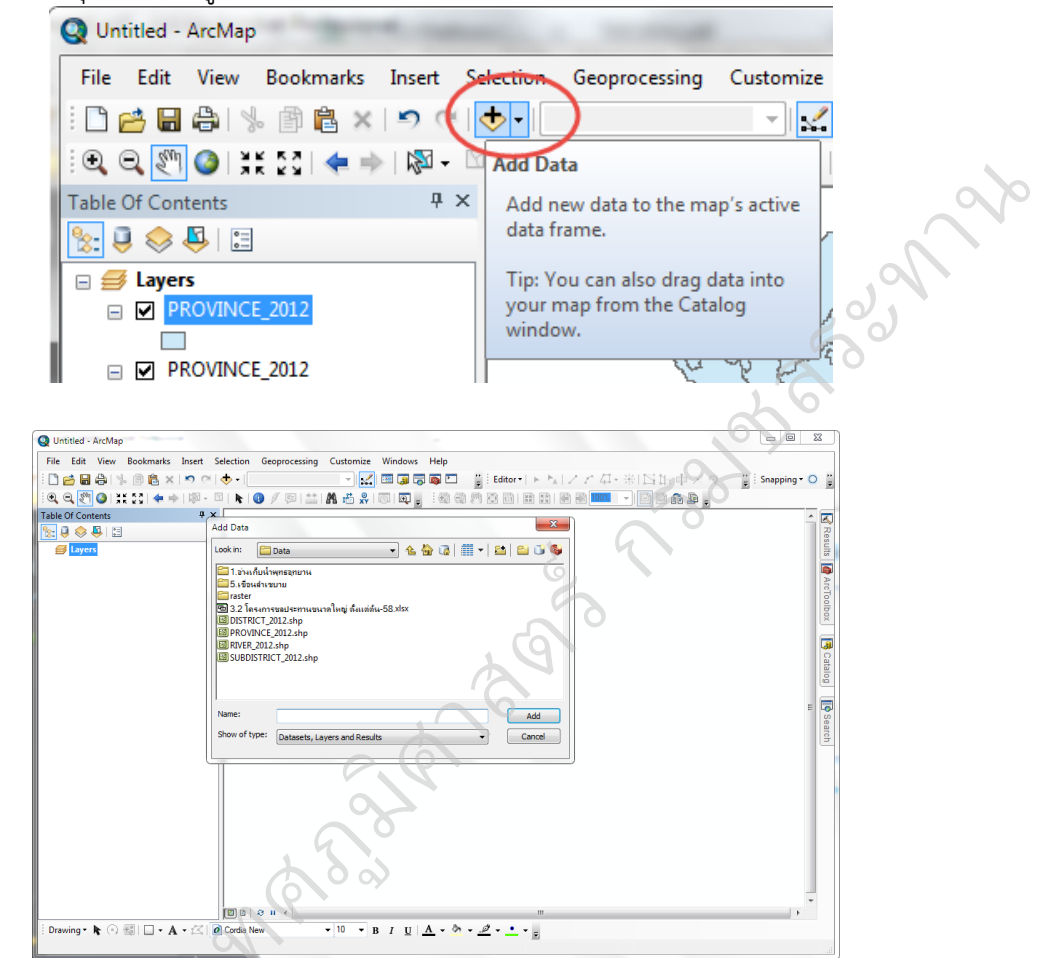

 3. คลิกขวำ Layers (Data Frame) เลือก Add Data ในหน้ำต่ำง Add Data ให้เลือกข้อมูลที่ ต้องกำร จำกนั้นคลิกปุ่ม Add

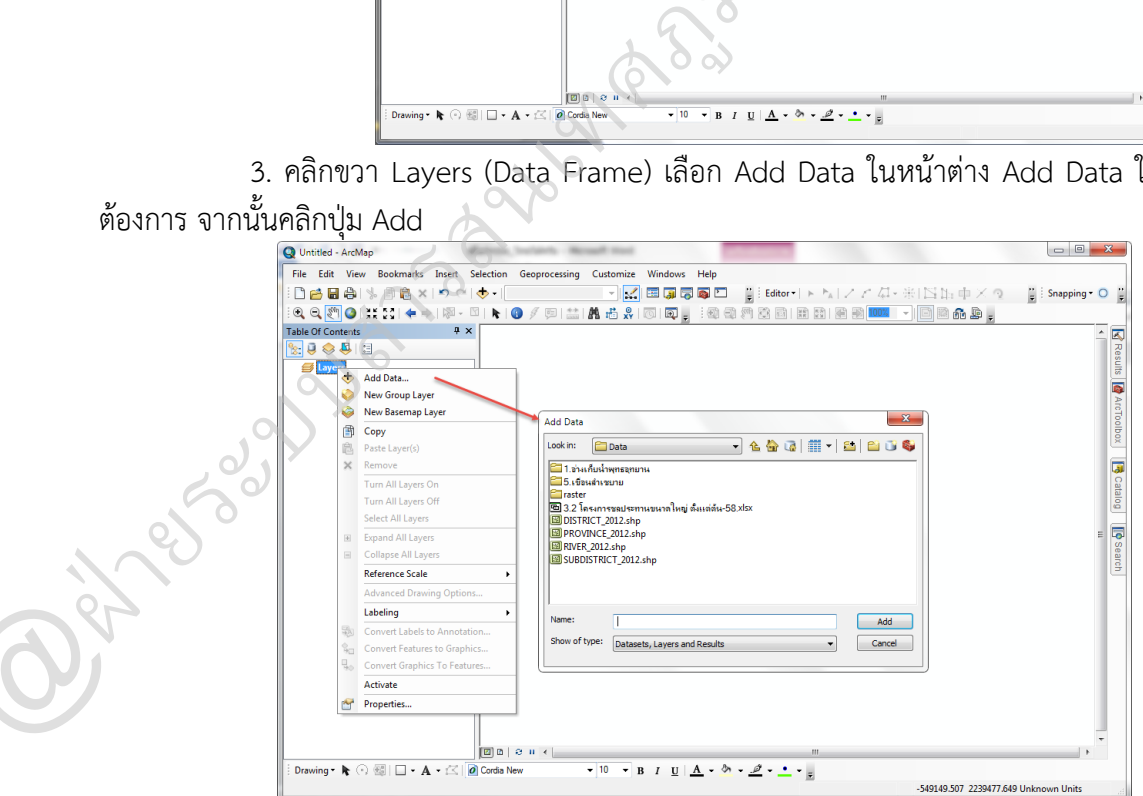

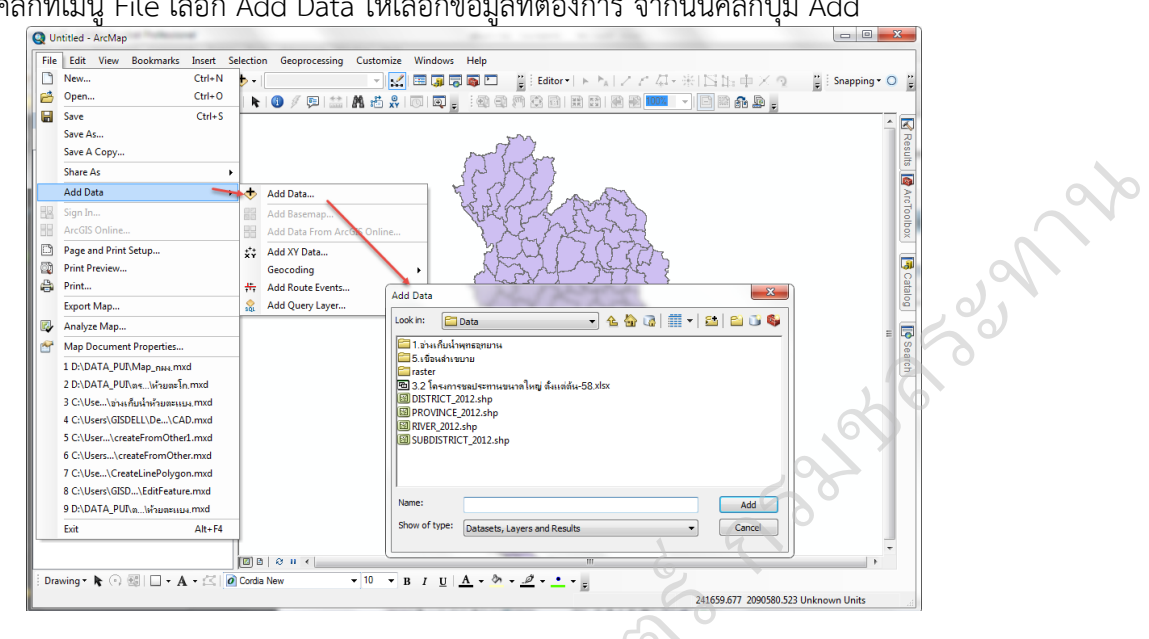

4. คลิกที่เมนู File เลือก Add Data ให้เลือกข้อมูลที่ต้องการ จากนั้นคลิกปุ่ม Add

# **การแสดงหรือไม่แสดงชั้นข้อมูล**

@ฝ่

ที่หน้าต่างของ Table of Contents จะแสดงชั้นข้อมูลของเราที่เราได้ทำการนำเข้ามาแล้ว วิธีการ แสดงชั้นข้อมูลก็แค่คลิกเครื่องหมาย ในช่องสี่เหลี่ยมหน้าชั้นข้อมูลที่เราต้องการแสดงแต่ถ้าเราไม่ต้องการจะ<br>แสดงชั้บข้อบูล ก็แค่บำเครื่องหบาย ออกจากช่องสี่เหลี่ยบหบ้าชั้บข้อบูลบั้บ แสดงชั้นข้อมูล ก็แค่นำเครื่องหมาย ออกจากช่องสี่เหลี่ยมหน้าชั้นข้อมูลนั้น เ1<u>4 - 8 - 2 - 1 - และเอสต</u><br>โสดงชั้นข้อมูลของเราที่เรา<br>บหบ้าชั้นข้อมูลของเราที่เรา

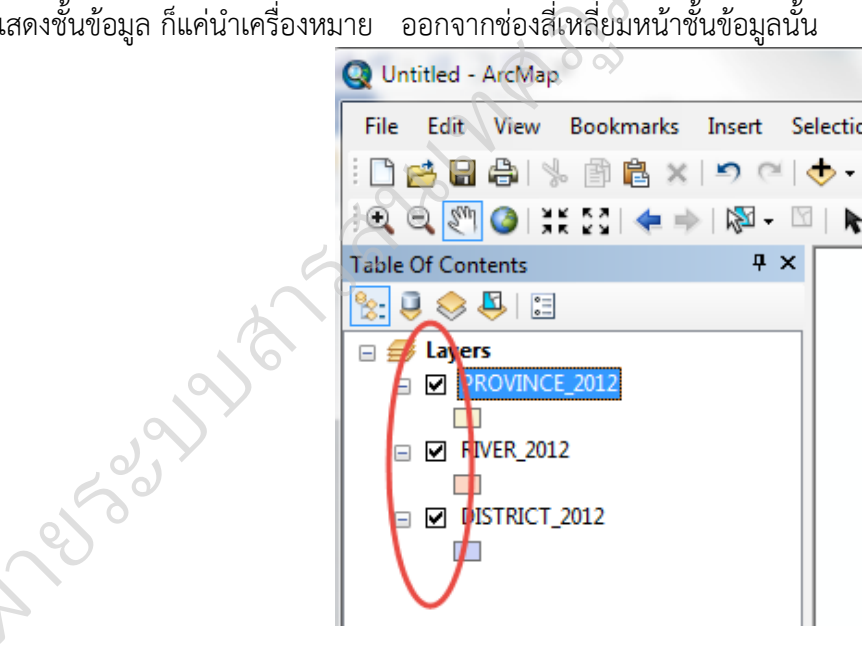

# **การลบชั้นข้อมูล (Remove Layer)**

ท ำได้โดยคลิกเมำส์ขวำที่ชั้นข้อมูลนั้น จะปรำกฏกล่องเครื่องมือ เลือกแถบ Remove ชั้นข้อมูล นั้นก็จะหำยไป (แต่จะไม่มีผลต่อชั้นข้อมูลจริงที่เก็บไว้ในระบบ) หำกต้องกำรลบหลำยๆ ชั้นข้อมูลพร้อมกัน ให้ เลือกหลำยๆข้อมูล โดยกดปุ่ม Ctrl พร้อมกำรคลิกเลือกชั้นข้อมูลที่ต้องกำรลบ จำกนั้นคลิกขวำบนชั้นข้อมูลที่ เลือกไว้ชั้นใดชั้นหนึ่งเพื่อเรียกเมนูลัดขึ้นมา จากนั้นเลือกคำสั่ง Remove ชั้นข้อมูลนี้จะลบออกจาก TOC

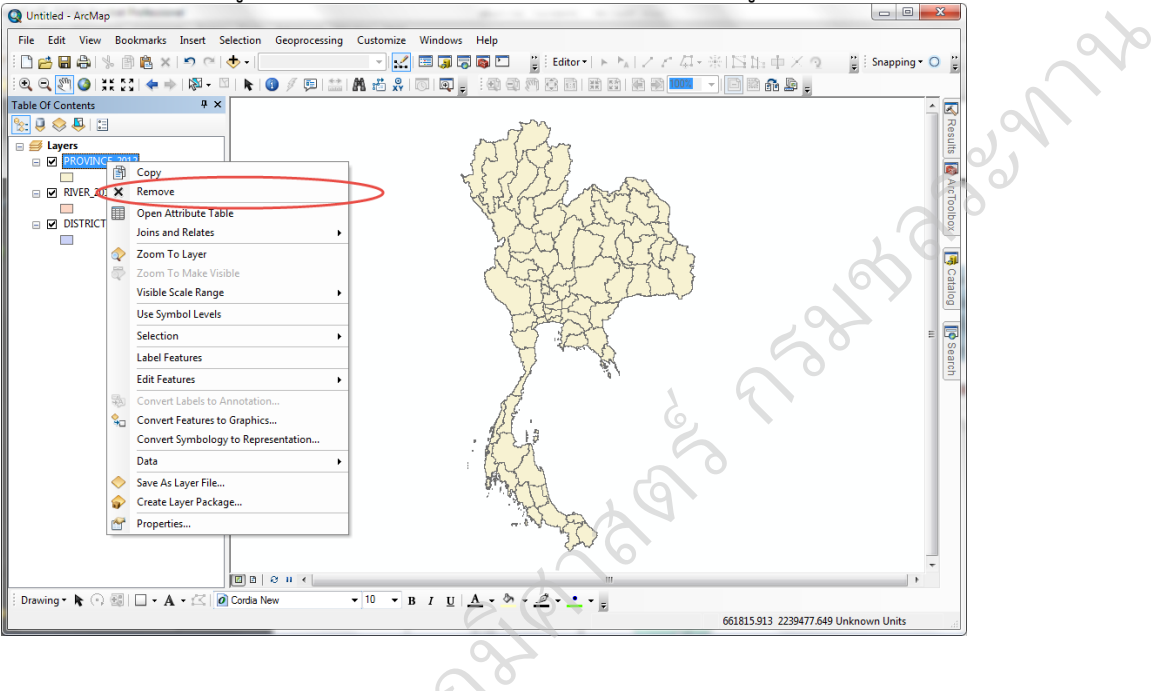

# **การตั้ง Relate Path**

### กำรเลือก Relate Path จะไปที่ File>Map Document Properties  $\frac{1}{2}$

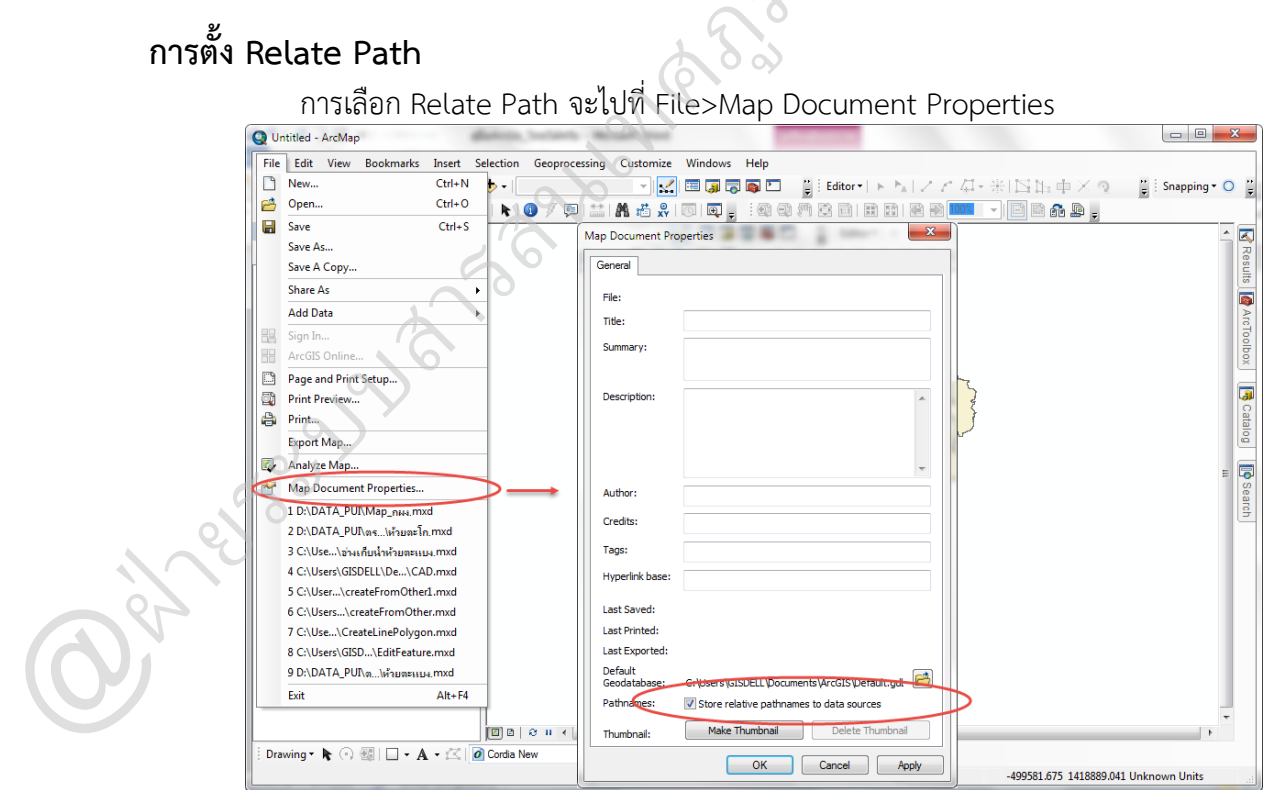

Relate Path ไม่ใช่เรื่องสำคัญ แต่มันช่วยประหยัดเวลาและลดปัญหาจุกจิกได้มากในกรณีที่ต้อง ย้ายโฟลเดอร์บรรจุ ไฟล์งานของ ArcGIS เพราะถ้าเราไม่ตั้ง Relate Path ไว้ ตัวโปรแกรม ArcGIS จะจดจำ ต ำแหน่งที่ตั้งไฟล์อย่ำงเช่น c:\Users\PC\Documents\ArcGIS\Grid\rivers.shp ถ้ำเรำย้ำยไดเร็กทอรี่ ArcGIS ไปไว้ตำแหน่งอื่น เช่นย้ายไปไดร์ฟ D หรือเอา external hard disk โปรแกรม ArcGIS จะหาไฟล์ชื่อ rivers.shp ไม่เจอ เพราะจำตำแหน่งที่ตั้งแบบคงที่

กำร ใช้ Relate Path จะช่วยให้โปรแกรม ArcGIS จ ำเพียงโฟลเดอร์ที่เก็บทั้งหมด (มีข้อแม้ว่ำเรำ ต้องเก็บทั้งหมดไว้ในโฟลเดอร์เดียวกัน โดยจะใส่โฟลเดอร์ย่อยเท่ำใดก็ได้) เมื่อเรำย้ำยโฟลเดอร์ที่เก็บทั้งหมดนั้น ไปที่ไหน ก็จะยังหาไฟล์เจอ เช่นในกรณีนี้โปรแกรมจะจำตำแหน่งแค่ ArcGIS\Grid\rivers.shp

ึกรณีที่ต้องเคลื่อนย้ายไฟล์ระหว่างคอมพิวเตอร์ การทำแบบนี้จะช่วยลดปัญหาได้มาก สิ่งสำคัญที่ ต้องจ ำก็คือ ไฟล์ที่เป็นโปรเจ็คต์จะต้องอยู่ในโฟลเดอร์หลักที่เรำเก็บไฟล์ด้วย ไฟล์โปรเจ็คต์จะเป็น ิ นามสกุล **.mxd** <u>หลักสำคัญคือ</u> ควรจะสร้างโฟลเดอร์ต่างหากขึ้นมา 1 โฟลเดอร์ซึ่งจะเก็บไฟล์ที่ใช้งานไว้ใน โฟลเดอร์นี้จะจัดระเบียบโดยเพิ่มโฟลเดอร์ย่อยเท่ำใดก็ได้แต่ไฟล์โปรเจ็คต์ควรจะอยู่ในโฟลเดอร์หลัก ดอร์ที่เก็บทั้งหมด (มีข้อแม้ว่าเรา<br>ราย้ายโฟลเดอร์ที่เก็บทั้งหมดนั้น<br>วิrid\rivers.shp<br>ช่วยลดปัญหาได้มาก สิ่งสำคัญที่<br>.ฟล์ด้วย ไฟล์โปรเจ็คต์จะเป็น<br>นดอร์ซึ่งจะเก็บไฟล์ที่ใช้งานไว้ใน<br>รจะอยู่ในโฟลเดอร์หลัก

### **การจัดเก็บ Project**

การทำงานกับ ArcMap จะทำงานกับเอกสารแผนที่ (Map Document) ซึ่งเอกสารแผนที่แต่ ละเอกสำรสำมำรถมีได้หลำยกรอบข้อมูล (Data Frame) และเอกสำรแผนที่จะมีไฟล์นำมสกุลเป็น **.mxd** ับเอกสารแผนที่ (Map Dc<br>ne) และเอกสารแผนที่จะมิ<br>ที่ Menu bar เลือก Save *เ*<br>:ctory ที่จะเก็บ Project

วิธีกำร Save ให้คลิก File menu ที่ Menu bar เลือก Save Asจะปรำกฏหน้ำต่ำง

 $\infty$ 

Save As ซึ่งจะเป็นกำรระบุ Directory ที่จะเก็บ Project เลือกPath ที่เรำต้องกำรเก็บ ข้อมูล แล้วพิมพ์ชื่อ File name แล้วคลิกที่ Save **No.** 

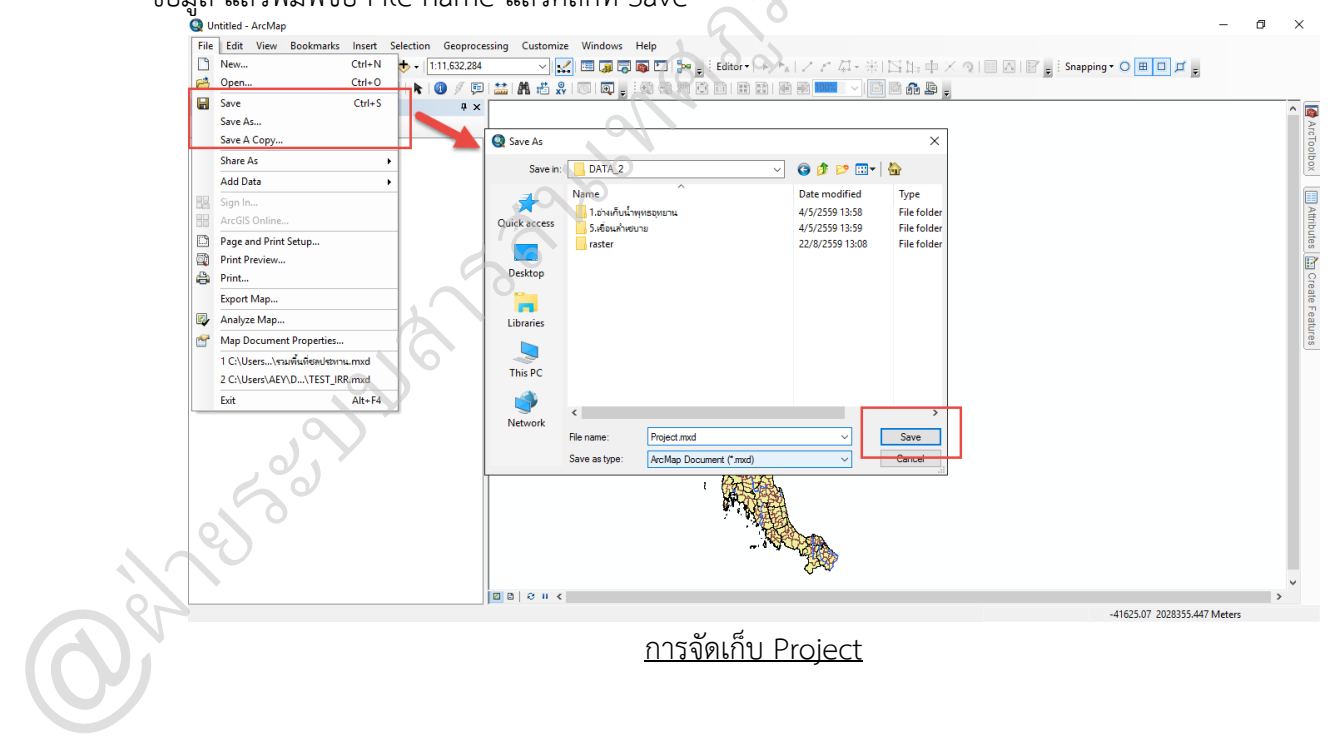

**บทที่ 3**  การก าหนดมาตราส่วนแผนที่และโปรเจคชั่น

### **มาตราส่วนแผนที่ (Map Scale)**

**O** 

25-12  $\prec$ 

มำตรำส่วนแผนที่ หมำยถึง อัตรำส่วนระหว่ำงระยะบนแผนที่กับระยะห่ำงในภูมิประเทศจริง หรือ คือควำมสัมพันธ์ระหว่ำงระยะทำงรำบบนแผนที่กับระยะทำงรำบในภูมิประเทศจริง ซึ่งเป็นข้อมูลที่บอก ให้ผู้ใช้แผนที่ทรำบว่ำ แผนที่นั้นๆ ย่อส่วนมำจำกของจริงในอัตรำส่วนเท่ำใด เช่น ระยะห่ำงจริงในภูมิประเทศ 1 กิโลเมตร เมื่อเขียนลงแผนที่อำจจะเขียนย่อส่วนลงจำก 1 กิโลเมตร เป็น 1 เซนติเมตร หรือ 1 นิ้ว เป็นต้น ้ มาตราส่วนแผนที่ เป็นเครื่องมือสำคัญสำหรับผู้ใช้แผนที่ เพื่อการอ่านและแปลความหมายจาก แผนที่ เพรำะช่วยให้ทรำบข้อมูลเกี่ยวกับพื้นที่และระยะทำงที่แท้จริงบนพื้นผิวภูมิประเทศจริงได้ ระเทศจริง ซึ่งเป็นข้อมูลที่บอก<br>เช่น ระยะห่างจริงในภูมิประเทศ<br>ซนติเมตร หรือ 1 นิ้ว เป็นต้น<br>อ่านและแปลความหมายจาก<br>ภูมิประเทศจริงได้

### **การจัดการมาตราส่วนแผนที่ ( Map scale management )**

มำตรำส่วนแผนที่ จะแสดงอยู่ในกลุ่ม Standard tool

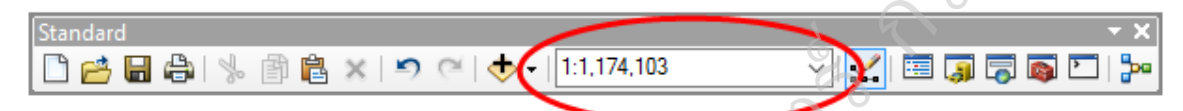

การกำหนด Map Scale ให้สามารถใช้งานได้ โดยคลิกที่เมนู View > Data Frame Properties หรือ คลิกขวำบน Data Frame เลือก Properties หรือดับเบิ้ลคลิกบน Data Frame จะปรำกฏหน้ำต่ำง Data Frame Properties า74.103<br>ังานได้ โดยคลิกที่เมนู Viev<br>รือดับเบิ้ลคลิกบน Data Fr

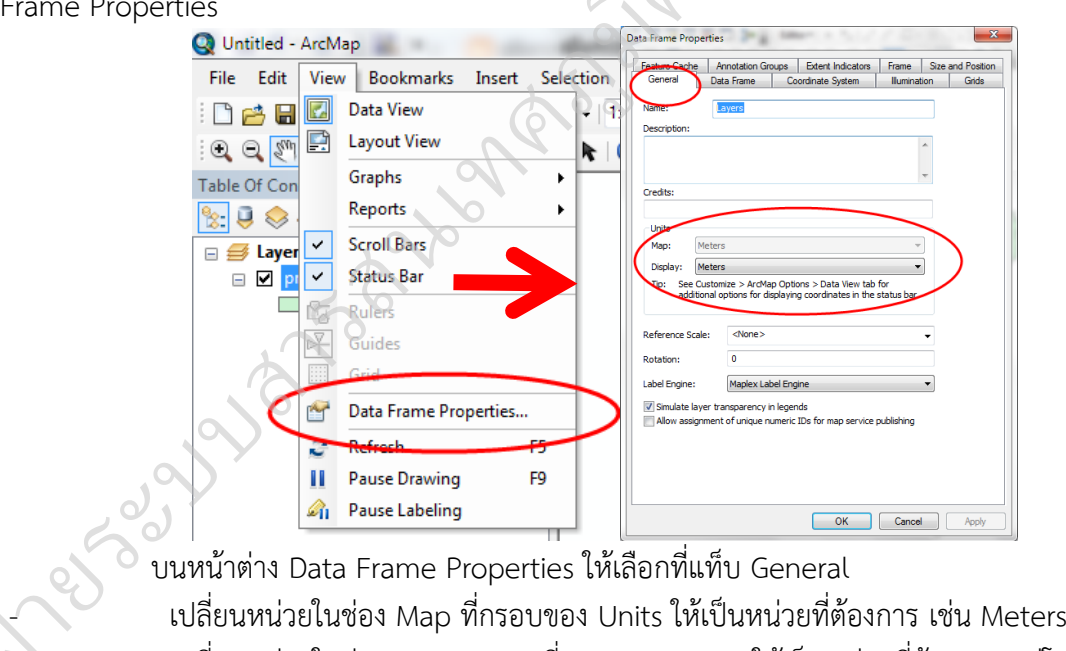

บนหน้ำต่ำง Data Frame Properties ให้เลือกที่แท็บ General - เปลี่ยนหน่วยในช่องของ Display ที่กรอบของ Units ให้เป็นหน่วยที่ต้องกำร แต่โดยส่วนใหญ่ จะใช้หน่วยเดียวกับหน่วยในช่อง Map คลิก OK

### **การเพิ่มมาตราส่วนที่ใช้งานบ่อยๆ**

กำรเพิ่มมำตรำส่วนให้อยู่ถำวร เพื่อเรียกใช้ได้สะดวก โดยคลิกที่ <Customize This List> จะ ปรำกฏหน้ำต่ำง Scale Setting

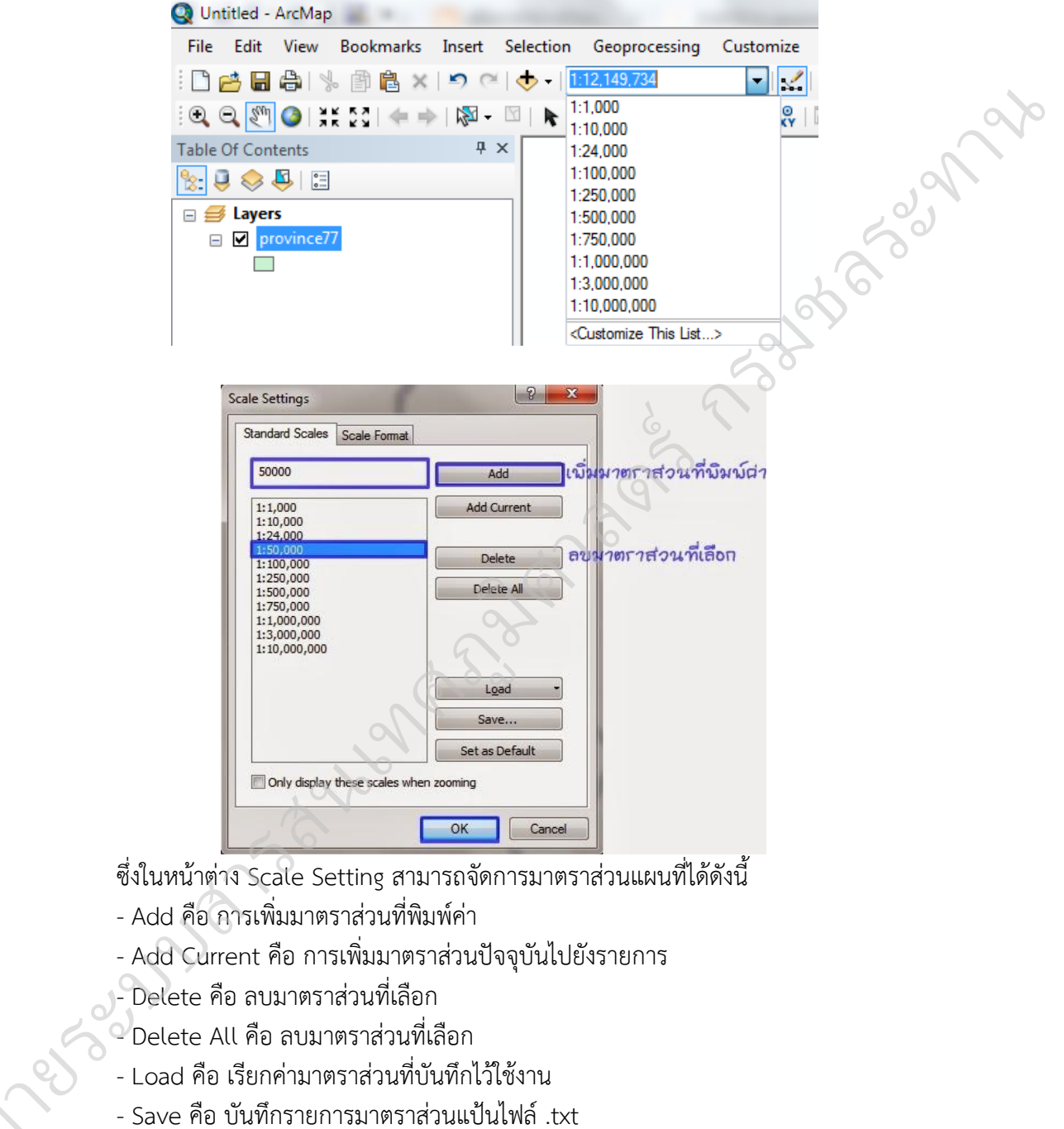

- Add คือ กำรเพิ่มมำตรำส่วนที่พิมพ์ค่ำ

- Add Current คือ กำรเพิ่มมำตรำส่วนปัจจุบันไปยังรำยกำร

- Delete คือ ลบมำตรำส่วนที่เลือก

- $^\circ$  Delete All คือ ลบมาตราส่วนที่เลือก
- Load คือ เรียกค่ำมำตรำส่วนที่บันทึกไว้ใช้งำน
- Save คือ บันทึกรำยกำรมำตรำส่วนแป้นไฟล์ .txt
- Set as Default คือ กำหนดรายการมาตราส่วนแผนที่ให้เป็นค่าเริ่มต้นของโปรแกรม
- Only display these scales when zooming คือ แสดงรำยกำรมำตรำส่วนแผนที่เหล่ำนี้เมื่อ

ซูมเท่ำนั้น **CONTROLL** 

> ตัวอย่ำง ต้องกำรเพิ่มกำรแสดงมำตรำส่วน เป็น 1:50000 โดยพิมพ์ 50000 และคลิกปุ่ม Add ใน รำยกำรด้ำนล่ำงจะปรำกฏมำตรำส่วน 1:50,000 เพิ่มเข้ำมำยังรำยกำร และคลิกปุ่ม OK จะปรำกฏมำตรำส่วน 1:50,000

### **การก าหนดโปรเจคชั่น (Define Projection)**

์ชั้นข้อมูลแผนที่หรือภาพราสเตอร์ที่ยังไม่มีพิกัดภูมิศาสตร์ คือ เป็น Unknown สามารถกำหนด ระบบพิกัดให้แก่ชั้นข้อมูลด้วยเครื่องมือ Define Projection

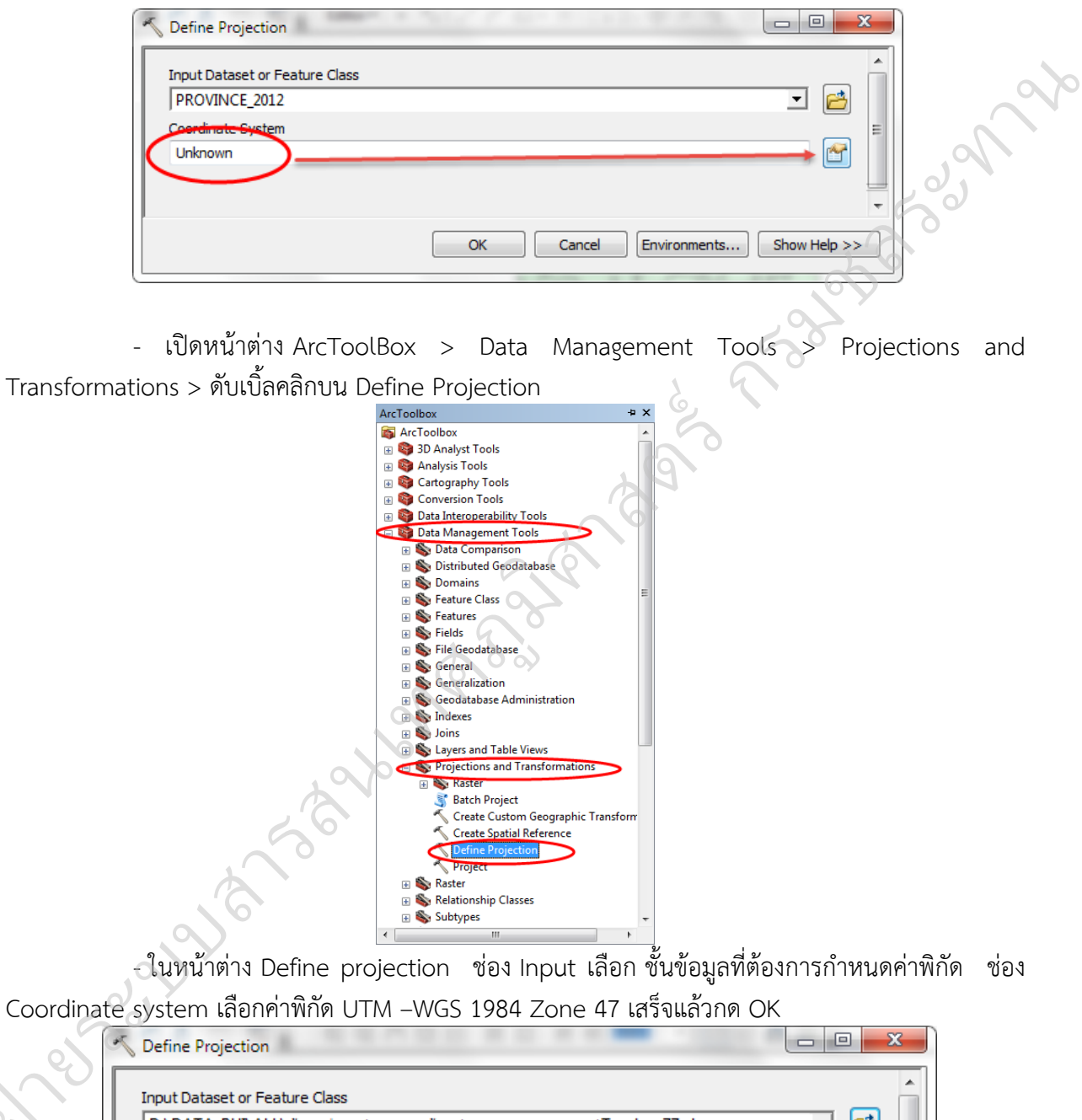

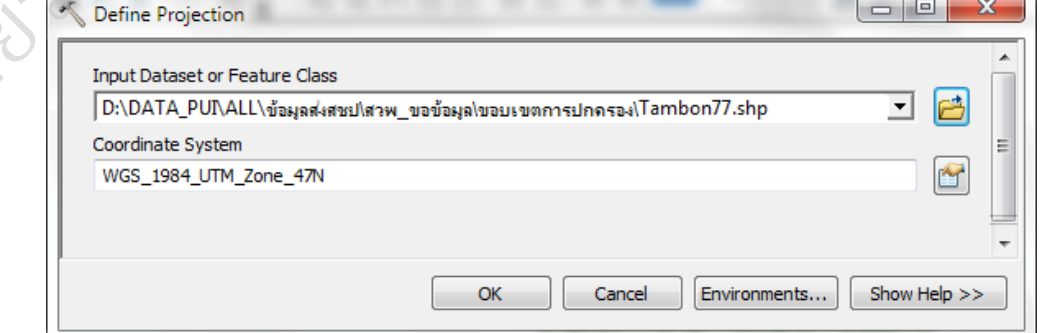

@ฝ่

 - ก ำหนดค่ำระบบพิกัด โดยเลือก Select >> Projected Coordinate System >>เลือก UTM >>เลือก WGS 1984 >> Northern Hemisphere >> WGS 1984 UTM Zone 47N.prj เมื่อตั้งค่ำหมดแล้ว คลิก OK >> OK

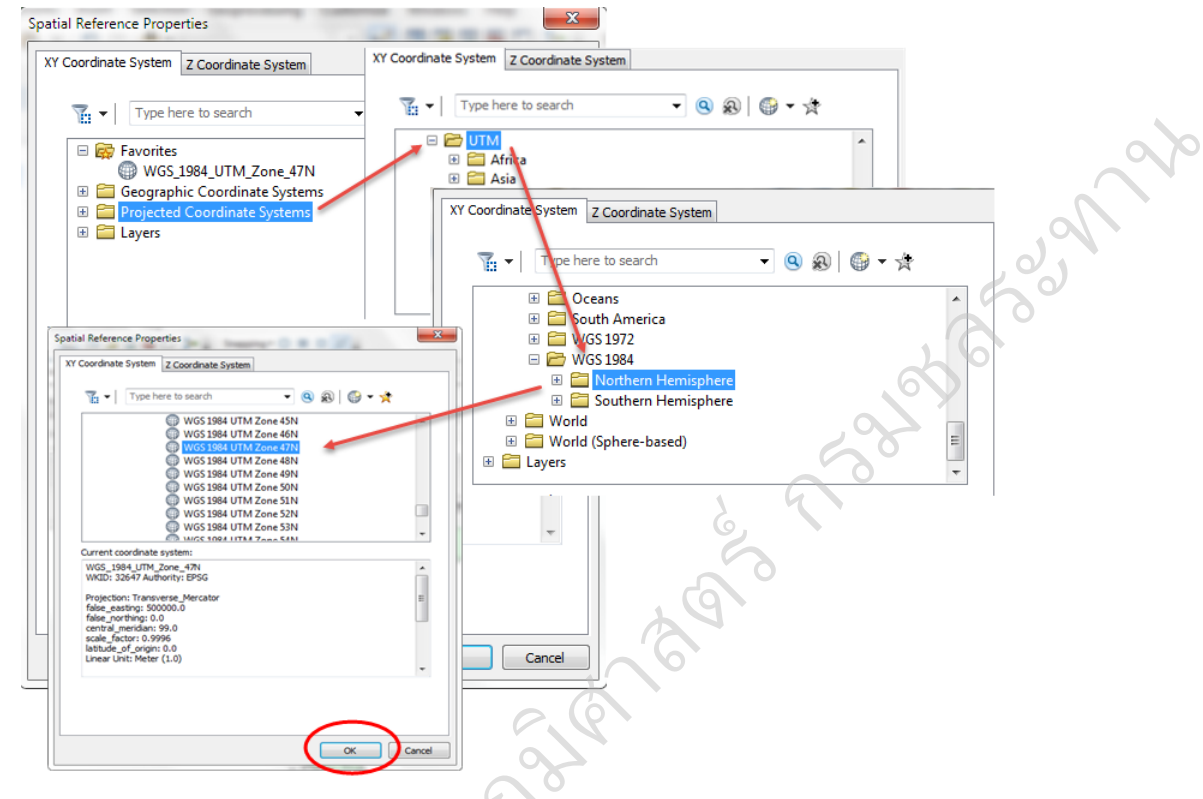

### **การแปลงระบบพิกัดภูมิศาสตร์ หรือ โซน (Projection)**

กำรแปลงข้อมูลให้เป็นระบบพิกัดภูมิศำสตร์เดียวกัน จะท ำให้สำมำรถวิเครำะห์ข้อมูลในเชิง

พื้นที่ได้อย่ำงถูกต้อง เปิดชั้นข้อมูลที่ต้องกำรแปลงระบบพิกัด คลิกขวำที่ชั้นข้อมูล เลือก Properties-->ดูข้อมูล

့ဝဲ လဲ

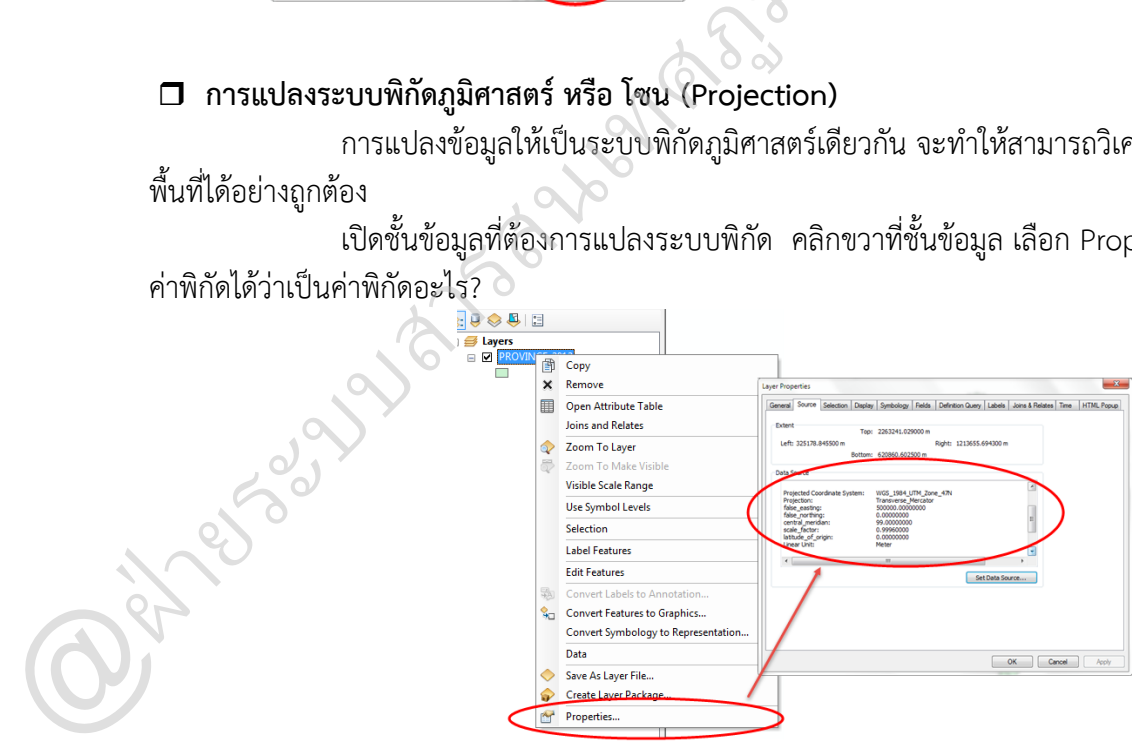

รวบรวมและจัดท ำโดย @ฝ่ำยระบบสำรสนเทศภูมิศำสตร์ ศูนย์เทคโนโลยีสำรสนเทศและกำรสื่อสำร กรมชลประทำน

คลิกเมนู Arc Toolbox >> Data Management tool >> Projection transformations เลือก

Project

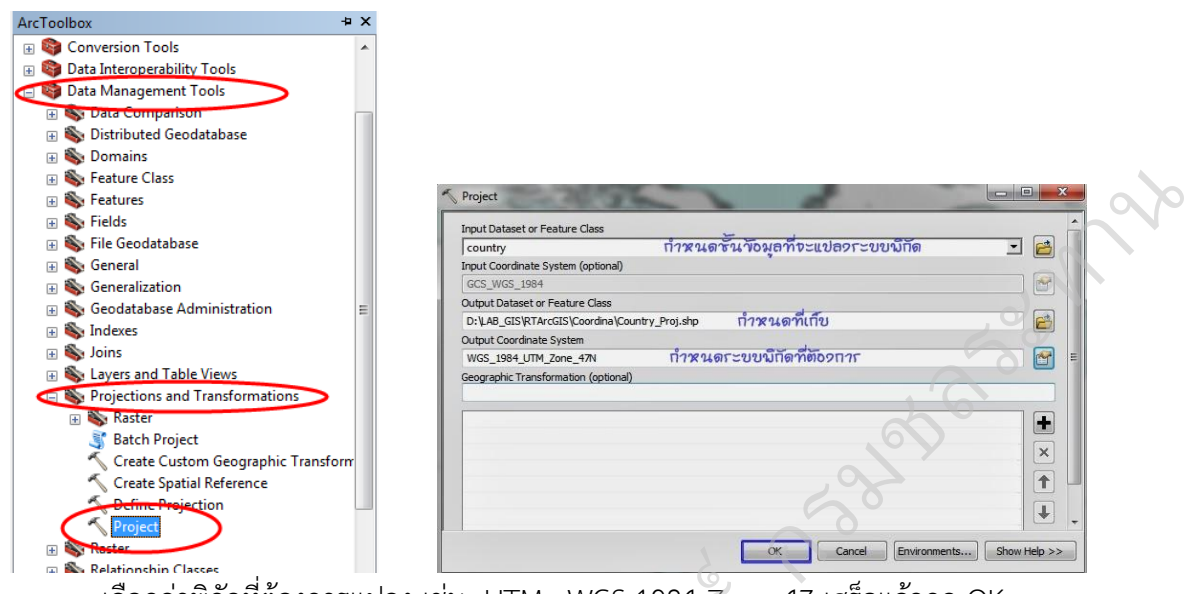

เลือกค่ำพิกัดที่ต้องกำรแปลง เช่น UTM –WGS 1984 Zone 47 เสร็จแล้วกด OK

### **การแปลงพื้นหลักฐาน (Datum Transformation)**

ประเทศไทยใช้พื้นหลักฐำนหรือ Datum มี 2 ชนิดที่ใช้ คือ Indian 1975 จะเป็นZone 47 N หรือ 48 N ขึ้นอยู่กับตัวแผนที่ แต่ปัจจุบันพื้นหลักฐำนนี้ได้ถูกยกเลิกไปแล้วเปลี่ยนมำใช้ WGS 1984 แต่ก็ยังมี มข้อมูลเก่ำบำงตัวที่ใช้ Indian 1975 UTM –WGS 1984 Zone<br><mark>ation)</mark><br>n มี 2 ชนิดที่ใช้ คือ India<br>นนี้ได้ถกยกเลิกไปแล้วเปลี่

ตัวอย่างในภาพคือนำเข้าชั้นข้อมูล Bangkok\_Indian1975UTM47N และrovince\_WGS84UTM47N เมื่อขยำยเข้ำไปดูจะพบว่ำขอบของชั้นข้อมูลทั้งสองซ้อนทับกันไม่สนิท เนื่องจำกข้อมูลมีระยะห่ำงกันมำก ประมำณ 300-400 เมตร เพรำะฉะนั้นต้องแปลงพื้นหลักฐำน

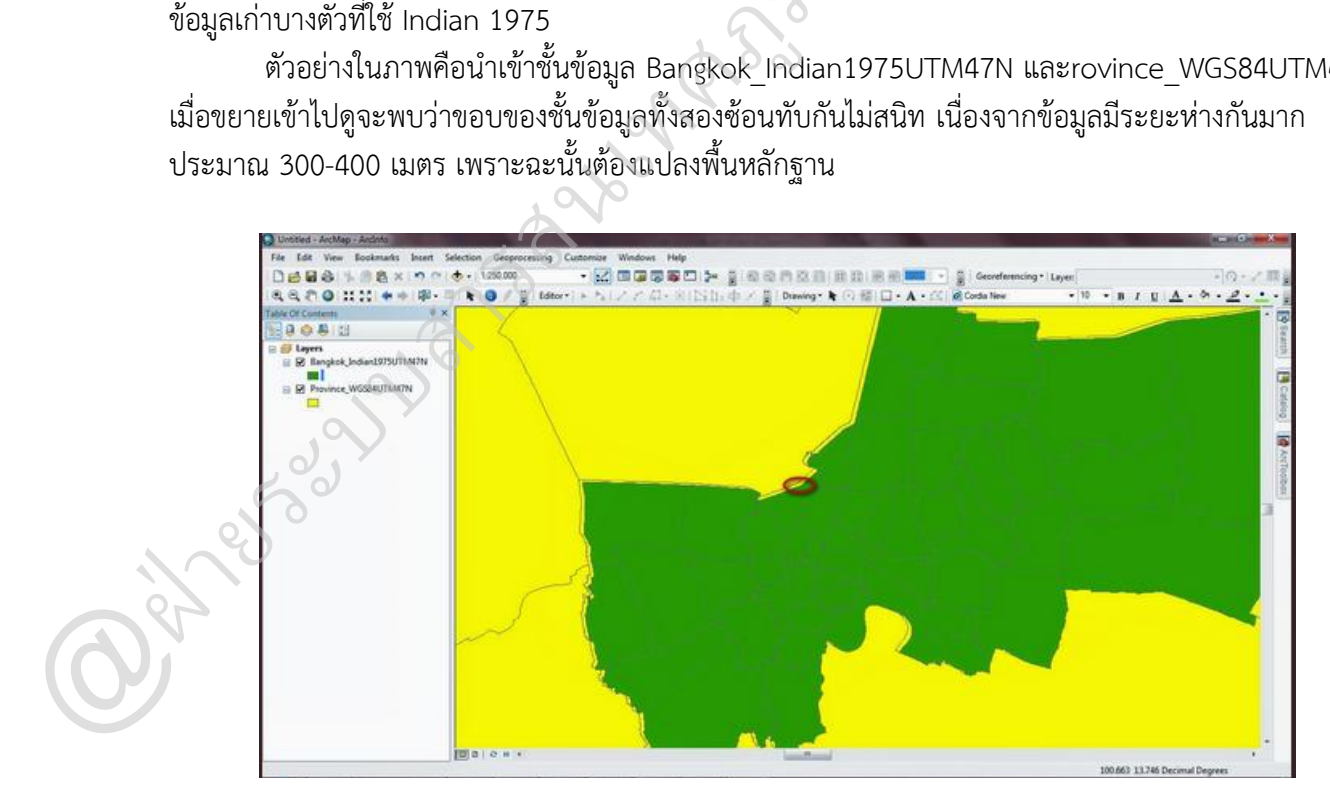

โดยไปที่ View >> Data Frame Properties จำกนั้นไปที่แถบ Coordinate Systems แล้วไปที่ Folder ที่ชื่อว่ำ Layers ในช่องของ Select a Coordinate Systems

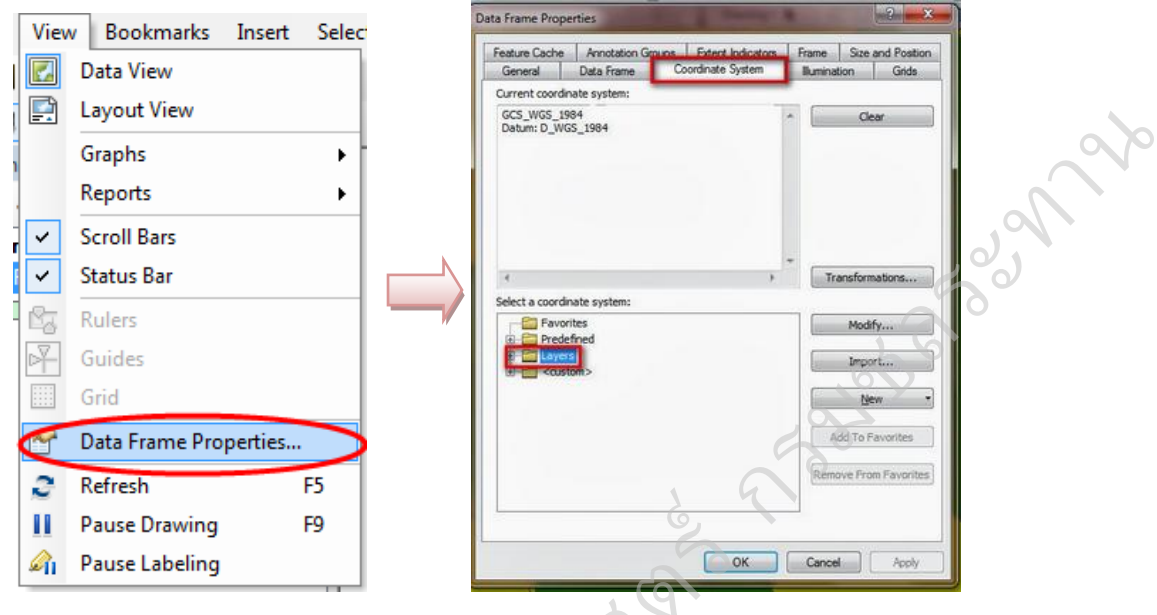

ในตัว Layers จะเป็นข้อมูลที่เรำเปิดไว้ คือข้อมูล Bangkok และ Province เนื่องจำกต้องแปลง ระบบพิกัดของ Bangkok ที่เป็น Indian 1975 ให้เป็น UTM WGS 1984 ซึ่งต้องเลือกระบบพิกัดของ วะบบพาหายง Bangkok พร้อน mellam 1975 ให้เอ็น 01<br>Province เมื่อเลือกเสร็จแล้วให้ไปที่คำสั่ง Transformations... ิ<del>ศาสตร์<br>โดย</del>ช้อมูล Bangkok และ<br>ห้เป็น UTM WGS 198

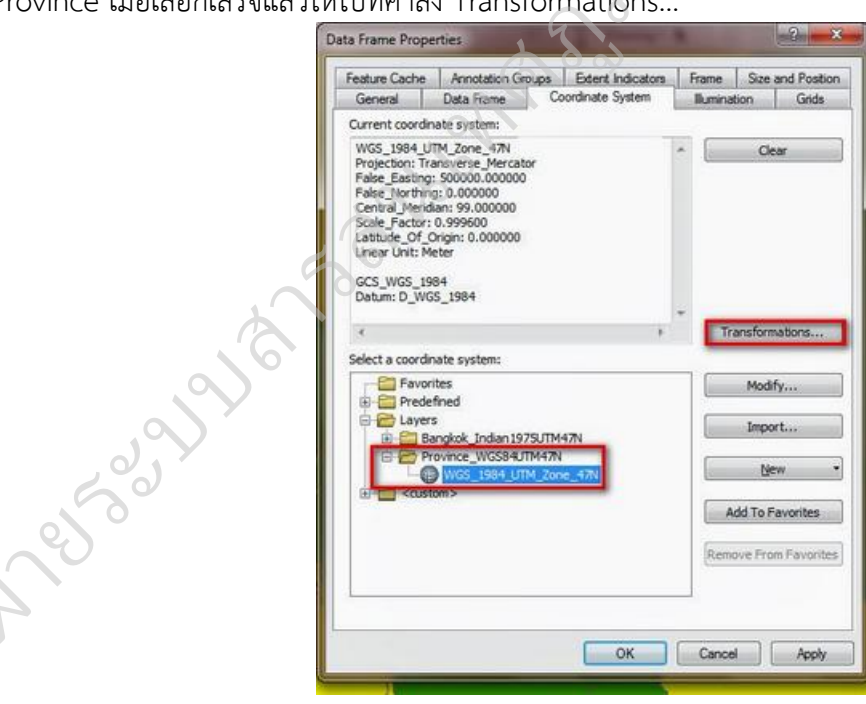

@ฝ่

จะปรำกฏหน้ำต่ำง Geographic Coordinate System Transformations ขึ้นมำ ในช่อง Convert from (ต้องกำรเปลี่ยนจำก) : ซึ่งคือ GCS\_Indian\_1975 ส่วนช่อง Into (จำก Into ที่เลือก): ซึ่งคือ GCS\_WGS\_1984 จำกนั้นคลิกที่ New... จะปรำกฏหน้ำต่ำง New Geographic Transformation ขึ้นมำ

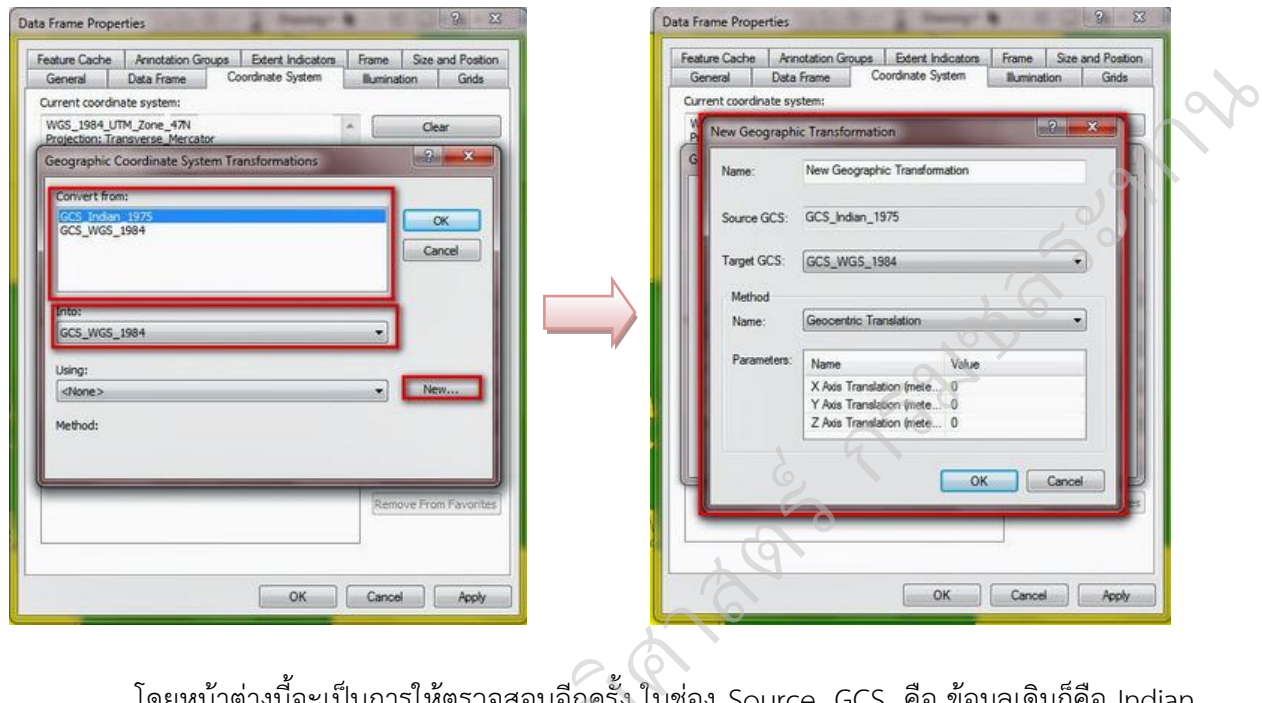

โดยหน้าต่างนี้จะเป็นการให้ตรวจสอบอีกครั้ง ในช่อง Source GCS คือ ข้อมูลเดิมก็คือ Indian<br>อง Targat GCS หรือว่าเป้าหมาย อ็คือ WGS 1984 อาณุบั้นในช่อง Parameters\*\* (สำคัญ) คือ 1975 และช่อง Target GCS หรือว่าเป้าหมาย ก็คือ WGS 1984 จากนั้นในช่อง Parameters\*\* (สำคัญ) คือ ค่ำที่จะต้องกรอกลงไป ซึ่งจะแบ่งเป็นค่ำ แกน X ,Y, Z ซึ่งค่ำตัวเลขที่จะต้องกรอกลงไปเป็นระยะทำงของพิกัด ู ของแกนแต่ละแกน เพื่อที่จะให้ยึดหรือตรึงกลับไปที่ระบบพิกัด WGS 1984 เพรำะจำกเดิมเป็น Indian 1975 จะเห็นได้ว่าระยะทางจะชิดหรือ Over lab กัน เพราะฉะนั้นตัวเลขที่จะกรอกลงไปจะทำให้ Bangkok กลับมา เป็น WGS 1984 ให้ซ้อนทับกันสนิทกับตัว Province โดยค่ำของแกน X ในช่อง Value ที่จะต้องกรอกลงไป แกน X จะต้องใส่ค่ำคือ 206 ส่วนแกน Y คือ 837 และแกน Z คือ 295 ค่ำตัวเลขที่กรอกไปทั้งหมดนี้เป็น ค่ำคงที่ ถ้ำต้องกำรจะแปลงจำก Indian 1975 เป็น WGS 1984 ก็กรอกตัวเลขตำมนี้ แต่ถ้ำต้องกำรจะแปลง ิ จาก WGS 1984 เป็น Indian 1975 ใส่เครื่องหมายลบนำหน้าตัวเลขทั้งสามตัว ถ้าตัวเลข OK ทั้งหมดแล้ว กด OK >>OK >> OK  $\begin{array}{ll} \textbf{18.1975} & \textbf{18.1984} & \textbf{18.1993} & \textbf{18.1993} & \textbf{18.1993} & \textbf{18.1993} & \textbf{18.1993} & \textbf{18.1993} & \textbf{18.1993} & \textbf{18.1993} & \textbf{18.1993} & \textbf{18.1993} & \textbf{18.1993} & \textbf{18.1993} & \textbf{19.1993} & \textbf{19.1993} & \textbf{$ 

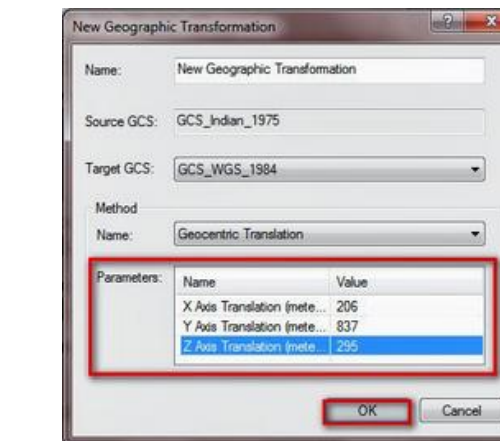

@ฝ่

### ข้อมูลก็จะซ้อนทับกันสนิท

**25** อยู่มีประกอบสำคัญ

@ฝ่

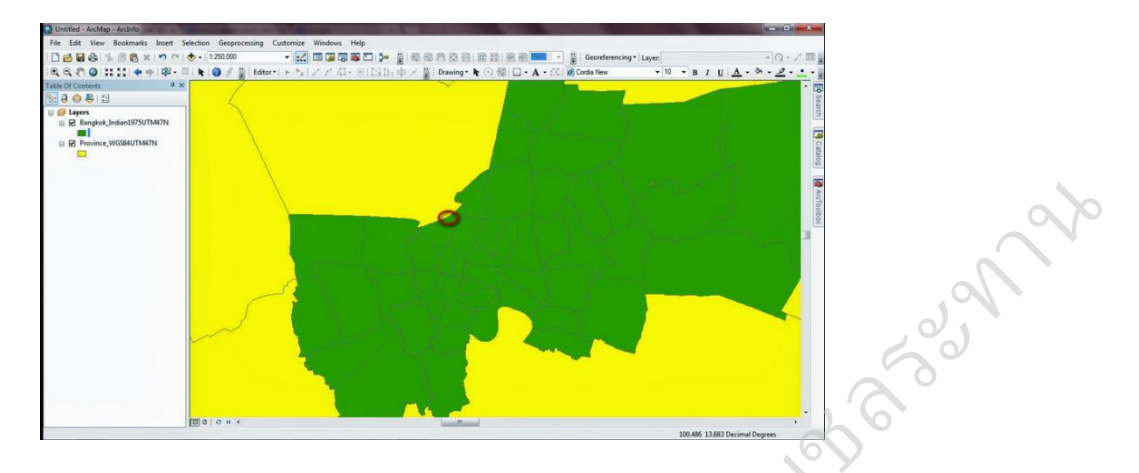

ซึ่งในกำรแปลง Datum ในตัว Bangkok เป็นกำรแปลงแบบชั่วครำว ถ้ำต้องกำรจะให้คงระบบ พิกัดนี้ไว้ ต้องทำการ Export ออกไป โดยไปคลิกขวาที่ Bangkok >> Data >> Export Data... เลือก Folder ตั้งชื่อแล้วก็กด Save ิศาสตร ้<br>Co

 $\frac{1}{2}$ 

 $\mathscr{S}$ 

**บทที่ 4**  การจัดการข้อมูลเชิงพื้นที่

### **การจัดการข้อมูลพื้นที่ด้วย ArcCatalog**

ArcCatalog เป็นโปรแกรมที่ใช้ติดต่อฐำนข้อมูล มีควำมสำมำรถเลือกเส้นทำงข้อมูล (Browse) ดูโครงสร้ำงกำรจัดเก็บข้อมูล (Organize) กำรเข้ำถึงข้อมูลทำได้โดยกำรคลิก Connect to Folder แล้วเลือก กำหนดตำแหน่งที่จัดเก็บข้อมูลหรือโฟลเดอร์ที่ต้องการใช้งาน นอกจากนี้ยังสามารถดูรายละเอียดของข้อมูล หรือ Metadata รวมถึงกำรจัดกำรข้อมูลได้ง่ำยและสะดวกอีกด้วย connect to Folder แล้วเลือก<br>สามารถดูรายละเอียดของข้อมูล<br>tion)<br>ที่เราต้องการทำงาน สามารถ

### **การสร้างการเชื่อมโยงโฟลเดอร์ใหม่ (Create a new folder connection)**

เปิดหน้าต่าง ArcCatalog ขึ้นมา หาก ArcCatalog ไม่มีFolder ที่เราต้องการทำงาน สามารถ Connect เพิ่มขึ้นมำใหม่ได้

โดยคลิกที่ปุ่ม Connection Folder

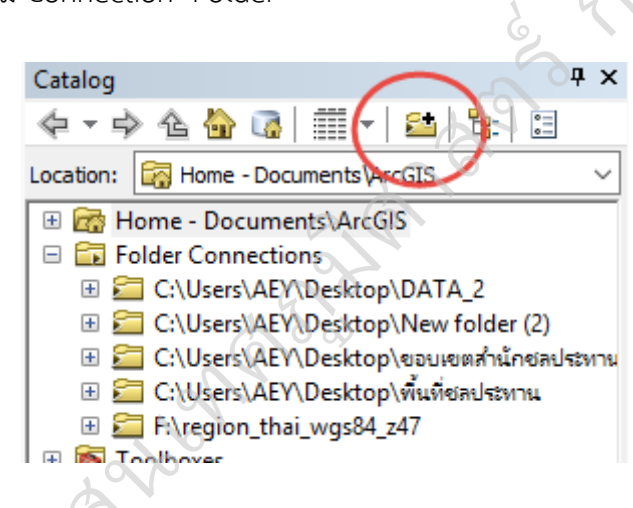

หรือคลิกขวำบน Catalog เลือก Connect to Folder เลือก Path ที่เก็บข้อมูล แล้วกด OK

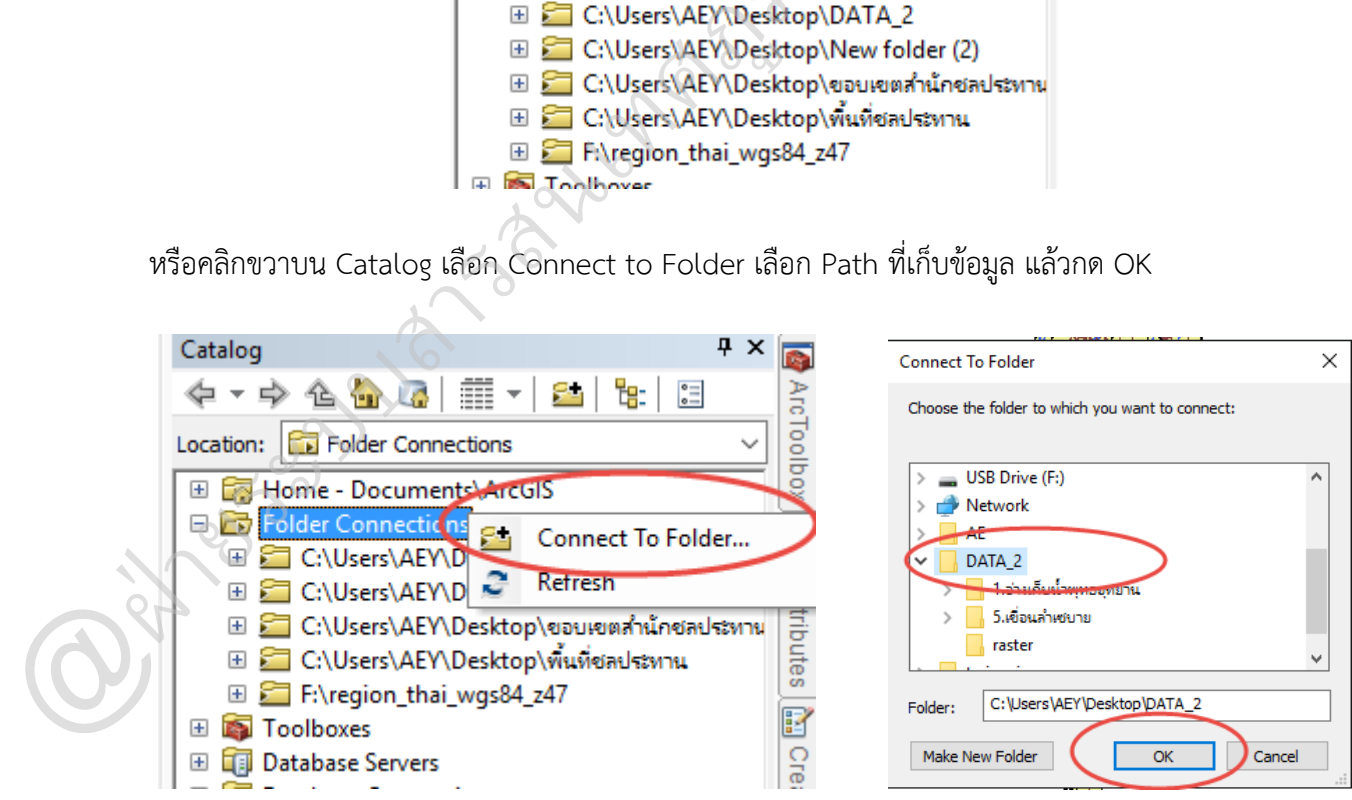

### **การสร้าง Shapefile**

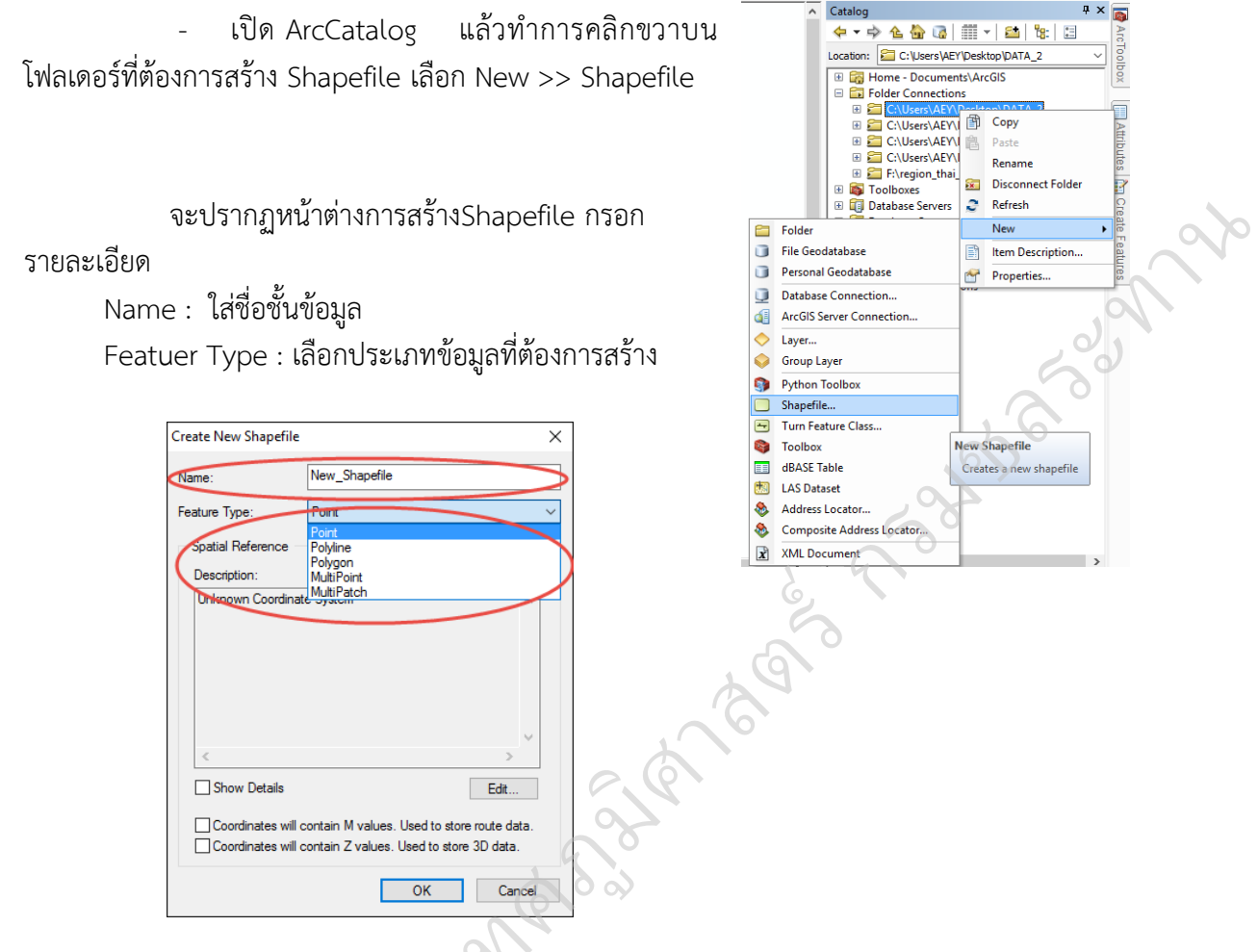

 - ก ำหนดระบบพิกัดให้กับชั้นข้อมูลโดยกดปุ่ม Edit จะปรำกฏหน้ำต่ำง Spatial Reference Properties >> เลือกระบบพิกัดที่ต้องการกำหนดให้กับ Shapefile แล้วกด OK

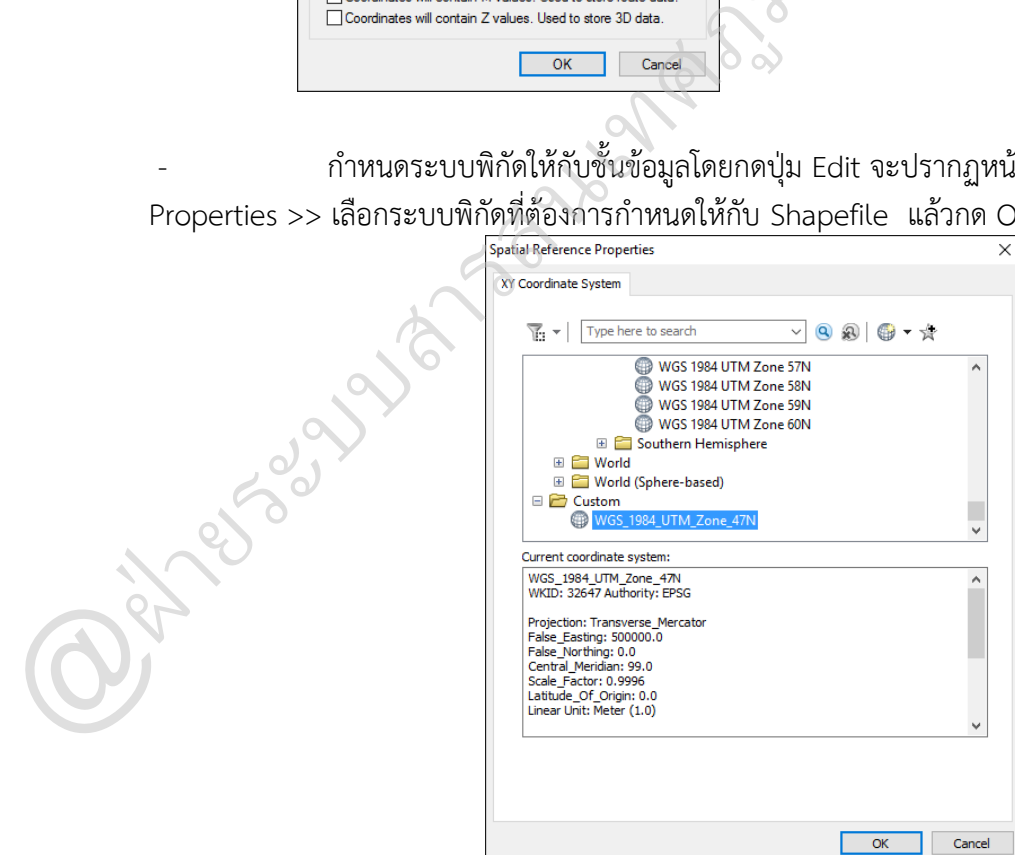

รวบรวมและจัดท ำโดย @ฝ่ำยระบบสำรสนเทศภูมิศำสตร์ ศูนย์เทคโนโลยีสำรสนเทศและกำรสื่อสำร กรมชลประทำน

### **การจัดการข้อมูลตาราง Attribute**

กำรแสดงตำรำงข้อมูลรำยละเอียดของชั้นข้อมูลนั้น โดยคลิกเมำส์ขวำที่ชั้นข้อมูลนั้น จะปรำกฏ ึกล่องเครื่องมือ เลือกแถบ Open Attribute Table จะปรากฎตารางข้อมูลคล้ายตาราง Excel ซึ่งสามารถทำ กำรเลือก เพิ่ม พิมพ์ส่งออกข้อมูล และอื่นๆ

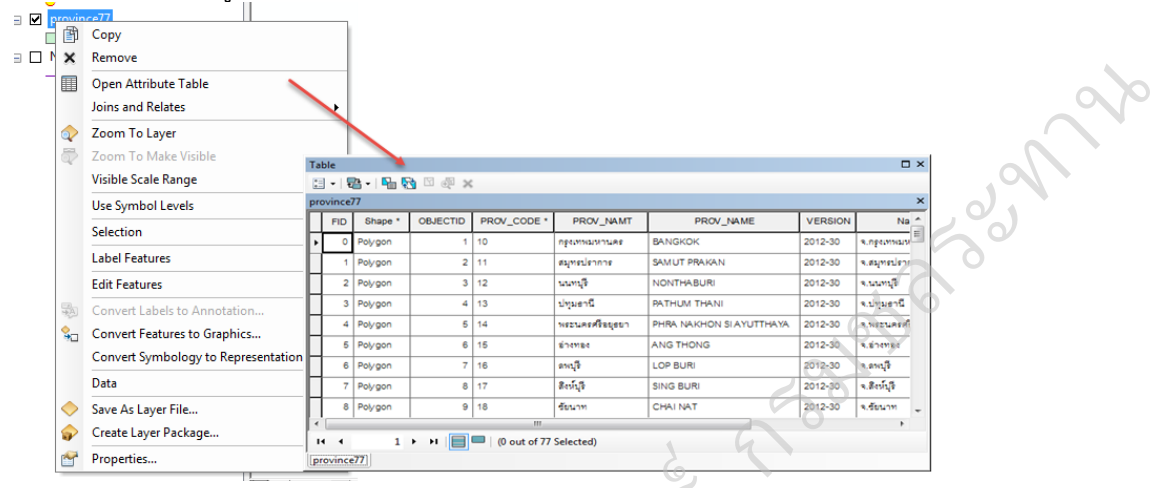

### **การสอบถามข้อ (Query Data)**

้ตัวดำเนินการที่ใช้ในการค้นหาข้อมูลมีหลายประเภท ได้แก่

ตัวดำเนินการทางคณิตศาสตร์ (Arithmetic operators) ใช้ในกรณีที่มีการคำนวณทางคณิตศาสตร์ โดยอาจ  $\Box$  การสอบถามข้อ (Query Data)<br>ตัวดำเนินการที่ใช้ในการค้นหาข้อมูลมีหลายประเภท ได้แก่<br>ตัวดำเนินการทางคณิตศาสตร์ (Arithmetic operators) ใช้ในกรณีที่มีการค่<br>เป็นการคำนวณระหว่างฟิลด์และตัวเลข ประกอบด้วย \* คูณ , / หาร , + บวก

ระหว่างฟิลด์และตัวเลข ประกอบด้วย \* คูณ , / หาร , + บวก , - ลบ<br>ตัวดำเนินการการเปรียบเทียบ (Comparison operators) ส่วนใหญ่ใช้ในการสอบถามข้อมูลตัวเลข แต่ใน บำงครั้งสำมำรถใช้ในกำรสอบถำมข้อควำม (ตัวอักษร) แบบเรียงล ำดับ ประกอบด้ว = เท่ำกับ , <> ไม่เท่ำกับ , ู  $\text{tan} \lambda$ , >= มากกว่า หรือ เท่ากับ , < น้อยกว่า ,  $\text{cos} \lambda$  <= น้อยกว่า หรือ เท่ากับ

ตัวเชื่อมนิพจน์ (Combining expressions) ในบำงครั้งที่มีกำรตั้งเงื่อนไขแบบซับซ้อน ซึ่งต้องมีนิพจน์หรือ ประโยคตั้งแต่ 2 ประโยคขึ้นไป จึงจำเป็นที่จะต้องใช้ตัวเชื่อม ประกอบด้วย AND และ OR หรือ ในบางครั้งใช้ NOT นำหน้านิพจน์หรือประโยค หรือนำหน้าตัวดำเนินการในกรณีที่ต้องการค้นข้อมูลที่ตรงข้ามกับประโยคนั้น ๆ NOT ไม่

กำรสอบถำมข้อมูลจำก Navigation Tool

ใช้เครื่องมือ Identify

ในตัวอย่าง นำเข้าข้อมูล AMPHOE คลิกคำสั่ง Identify แล้วนำมาคลิกที่แผนที่ จะมีหน้าต่าง ี แสดงข้อมูลของอำเภอนั้นขึ้นมา

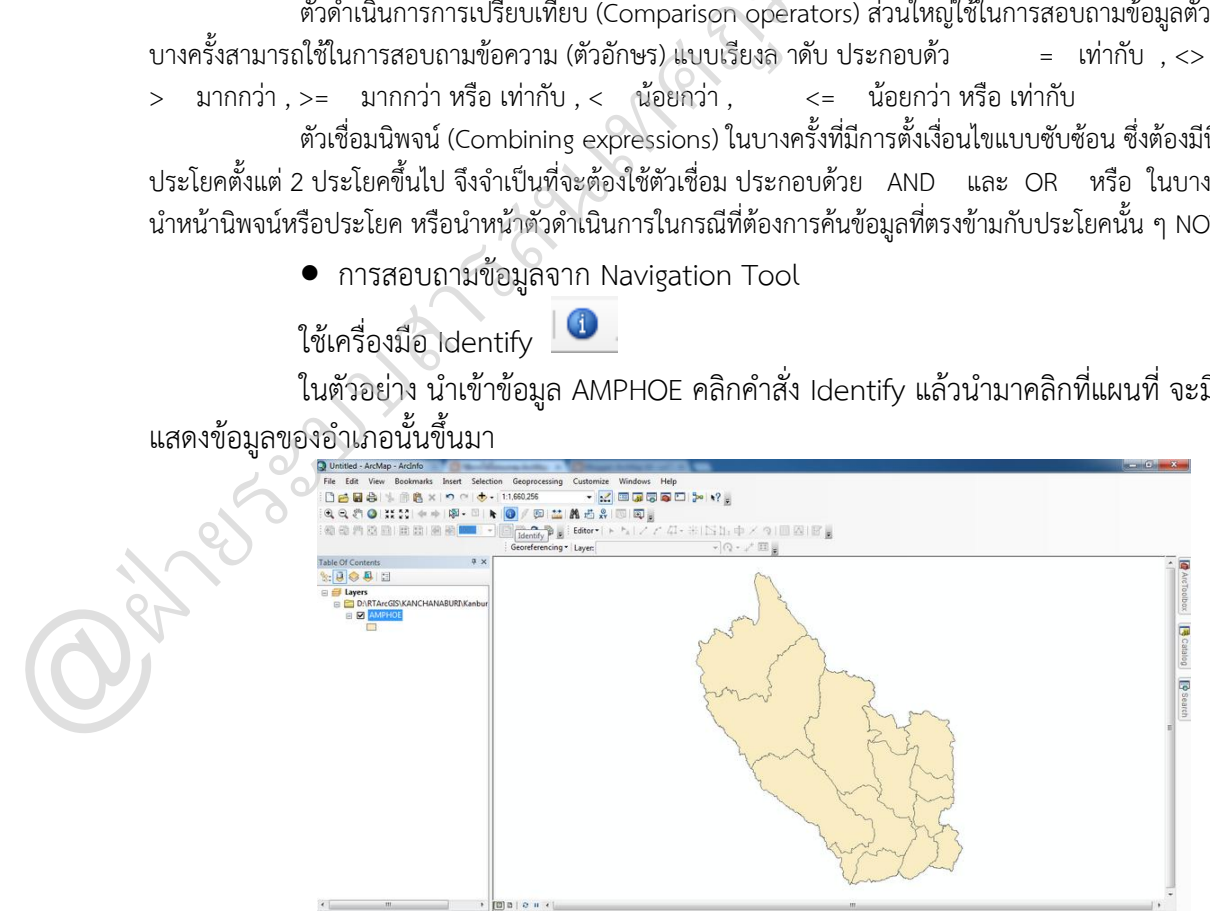

เมื่อนำเมาท์มาคลิกบริเวณพื้นที่ในข้อมูลอำเภอใดอำเภอหนึ่ง จะปรากฏหน้าต่าง Identify ้ขึ้นมาแสดงลายละเอียดของข้อมูลอำเภอนั้นๆ

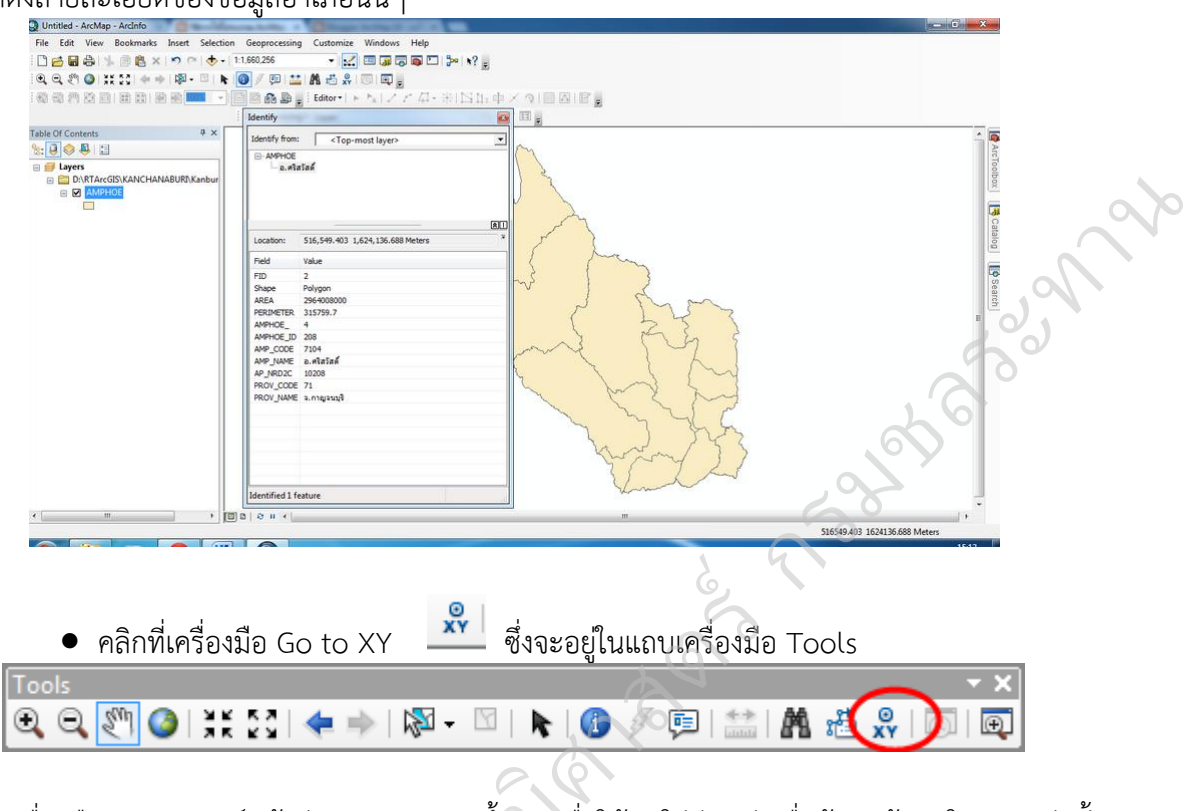

เมื่อคลิกเครื่องมือ จะปรากฏณ์หน้าต่าง Go to XY ขึ้นมา เพื่อให้เราใส่ค่าพิกัดเพื่อค้นหาข้อมูลในตำแหน่งนั้น

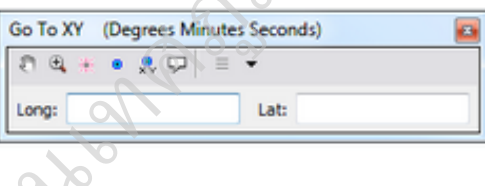

 กำรแสดงเฉพำะข้อมูลที่เลือก (Definition query) โดยใช้หน้ำต่ำง Query builder และ ภำษำ SQL โดยกำรคลิกขวำที่ชั้นข้อมูล แล้วเลือก>> Properties

จะปรำกฏหน้ำต่ำง Layer Properties >> Definition query >> Query Builder (เป็น หน้าต่างในการป้อนคำสั่งSQL เพื่อค้นหาข้อมูล)

**Oirrests** 

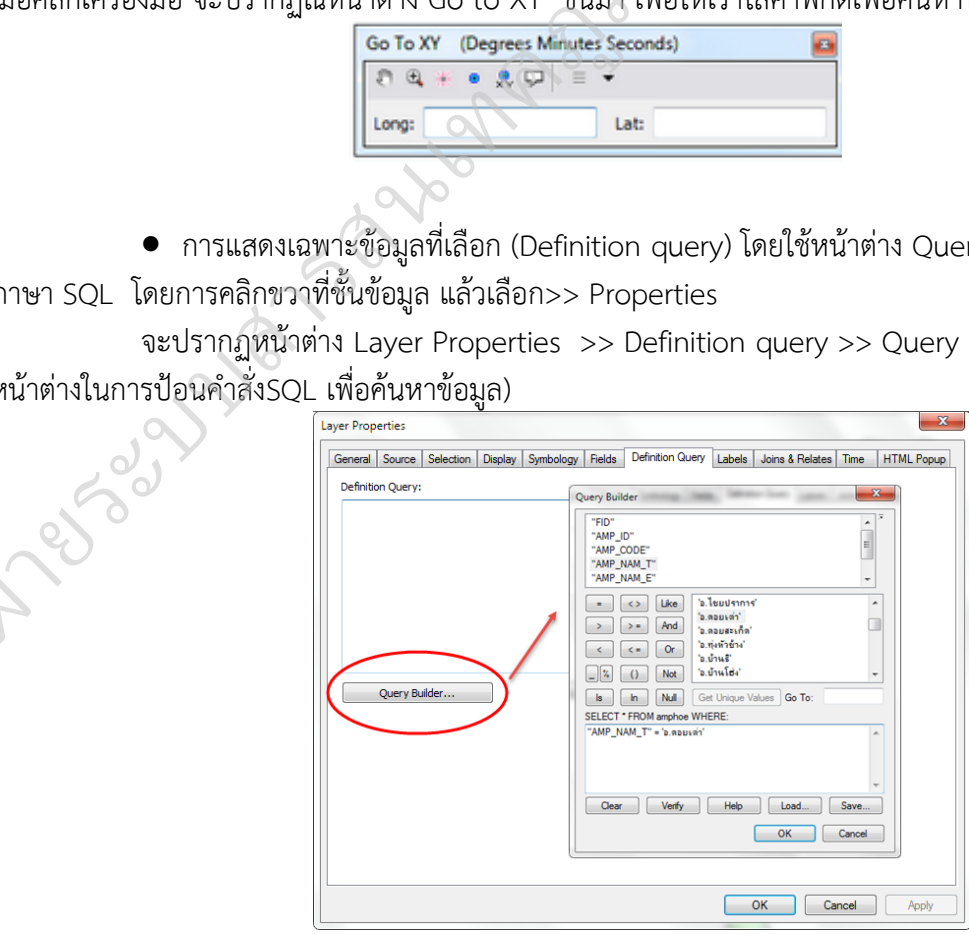

รวบรวมและจัดท ำโดย @ฝ่ำยระบบสำรสนเทศภูมิศำสตร์ ศูนย์เทคโนโลยีสำรสนเทศและกำรสื่อสำร กรมชลประทำน

ทำการป้อนคำสั่งโดยการดับเบิลคลิกที่รายการฟิลด์ในช่อง Query Builder เมื่อใส่คำสั่งเสร็จ แล้วให้กด Verify เพื่อตรวจสอบความถูกต้องของคำสั่ง แล้วกด OK

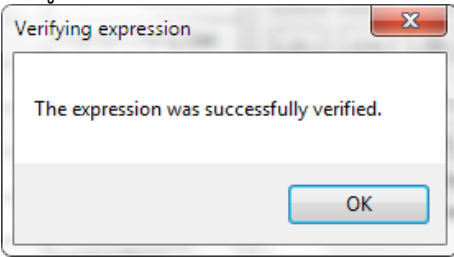

กำรสอบถำมข้อมูลโดยใช้ Select by Attribute และภำษำ SQL

เปิดชั้นข้อมูลขึ้นมำ แล้วคลิกขวำที่ชั้นข้อมูล >>เลือก Open Attribute Table จะปรำกฏ หน้ำต่ำง Table ขึ้นมำ

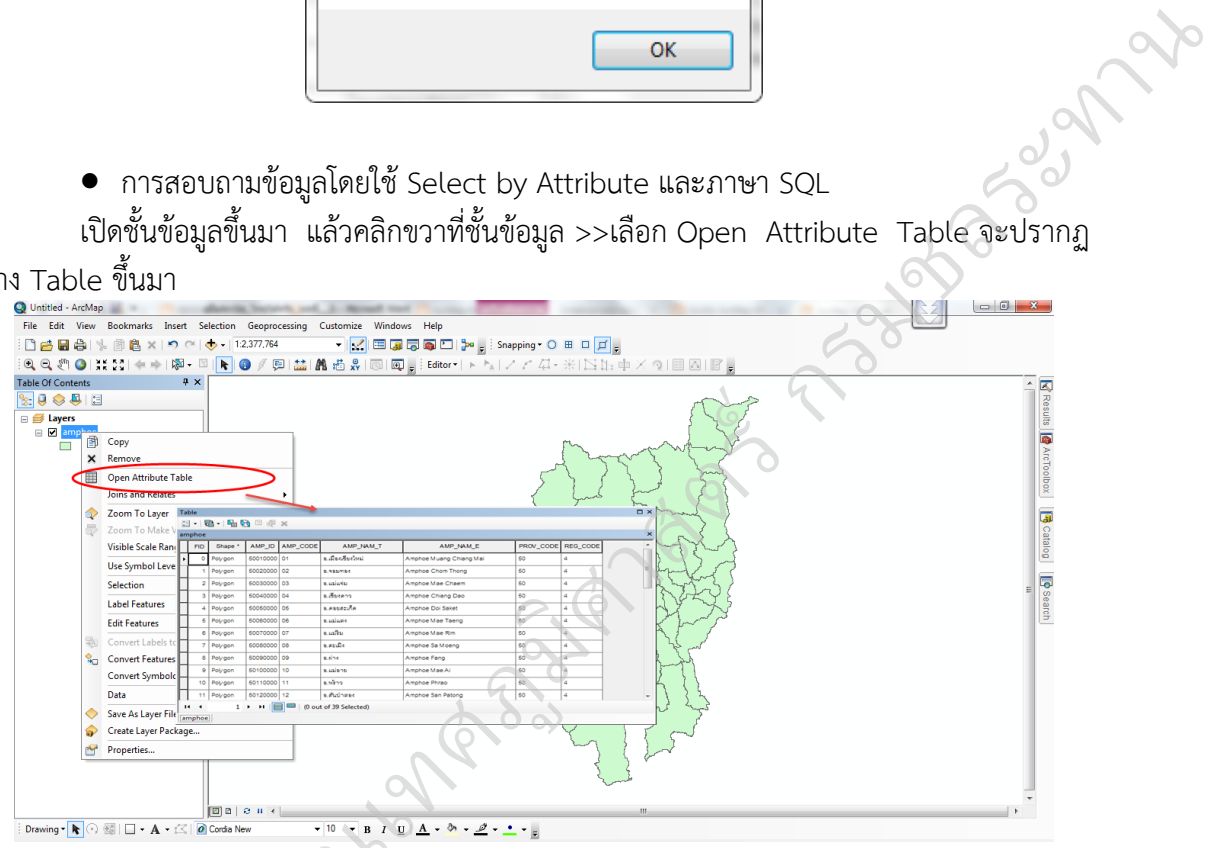

กำรสอบถำมข้อมูลแบบ Select by Attribute สำมำรถท ำได้ 3 วิธี คือ 1) ไปที่ Table Option >> Select by Attribute

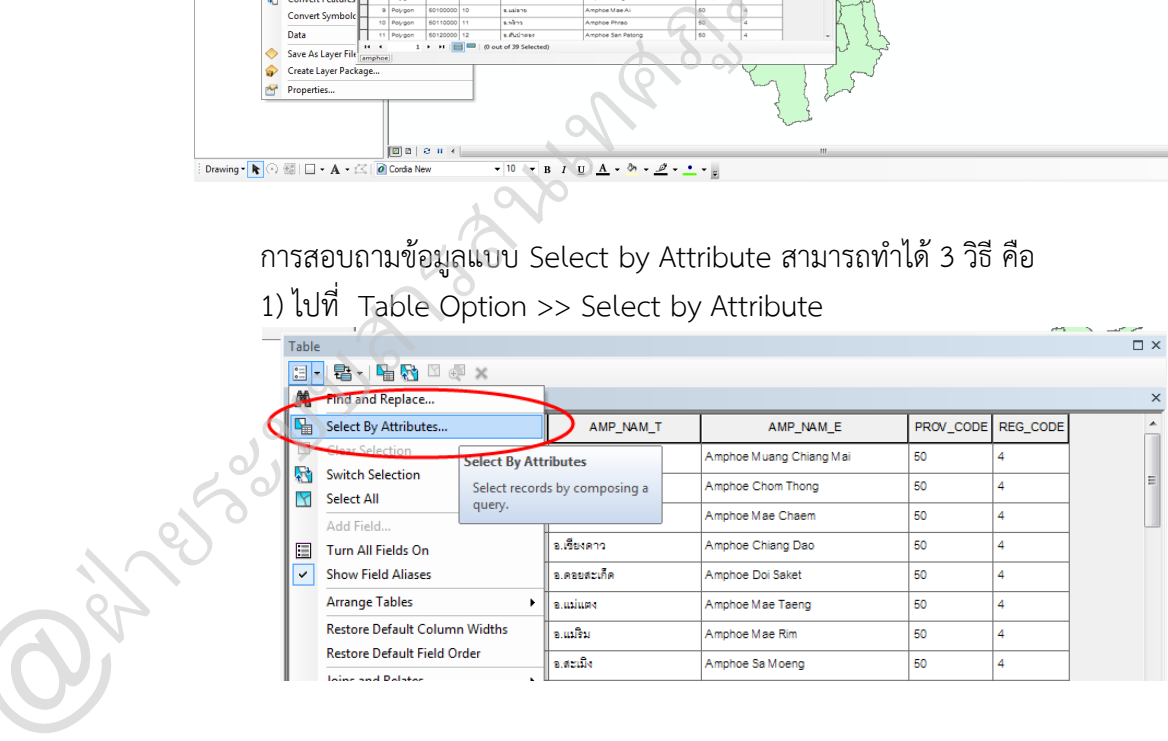
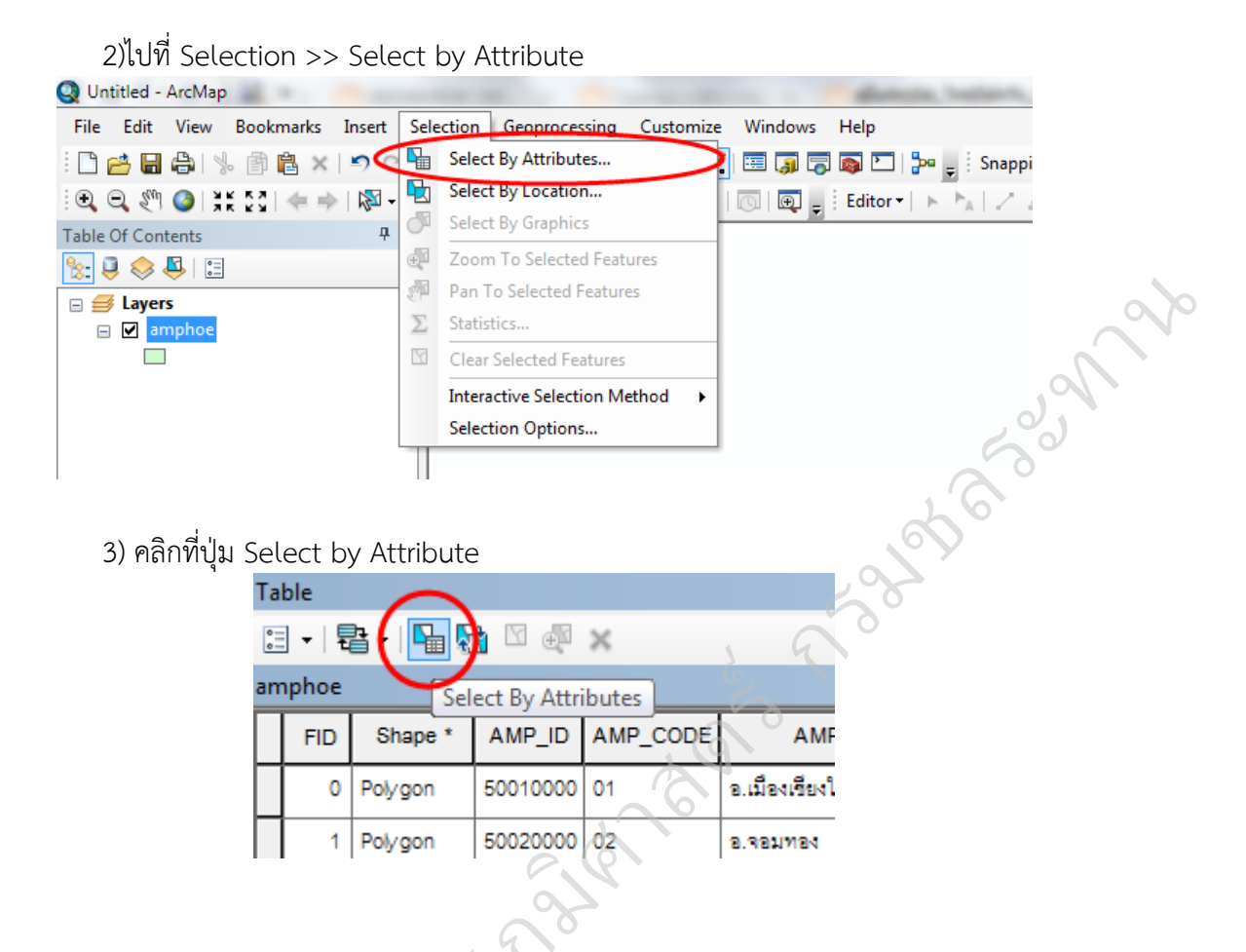

เมื่อทำการเปิด Select by Attribute ก็จะปรากฏหน้าต่าง Select by Attribute ขึ้นมา ให้ทำ การป้อนคำสั่งSQL เพื่อค้นหาข้อมูล แล้วกด >> Apply >> OK

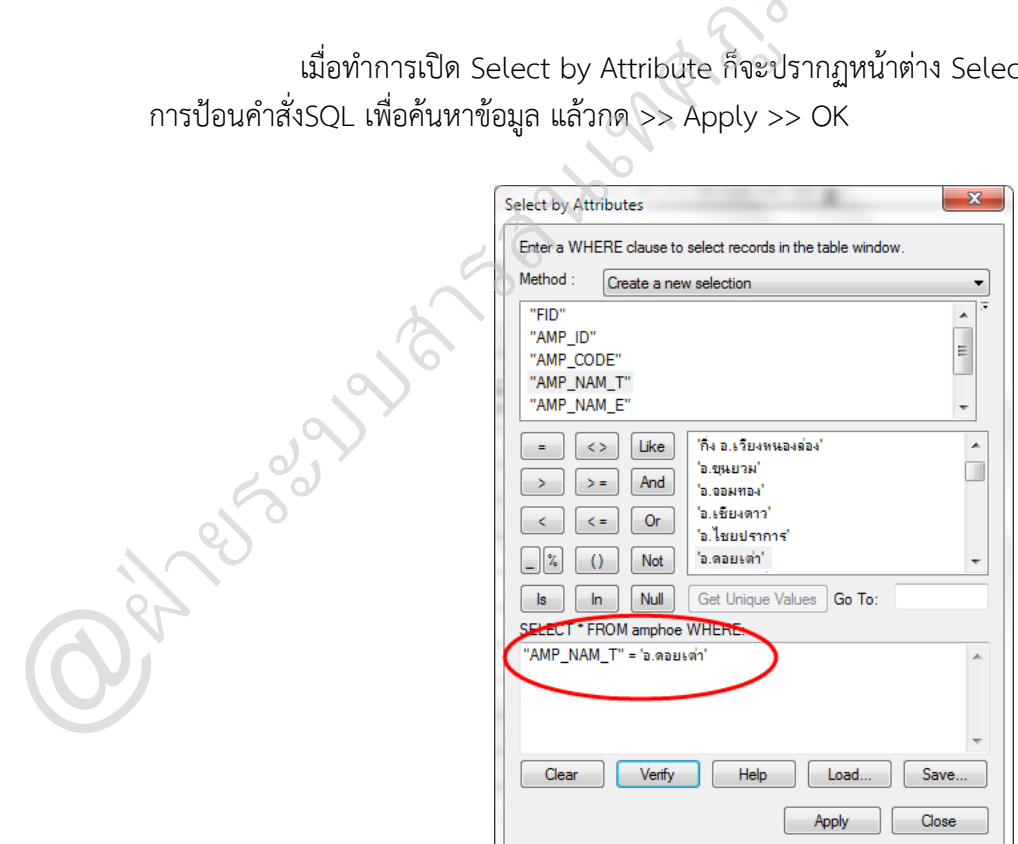

เมื่อกด show selected record (ทำงด้ำนล่ำงซ้ำยมือในหน้ำต่ำง Table) ก็จะปรำกฏข้อมูลที่

เลือกขึ้นมำ

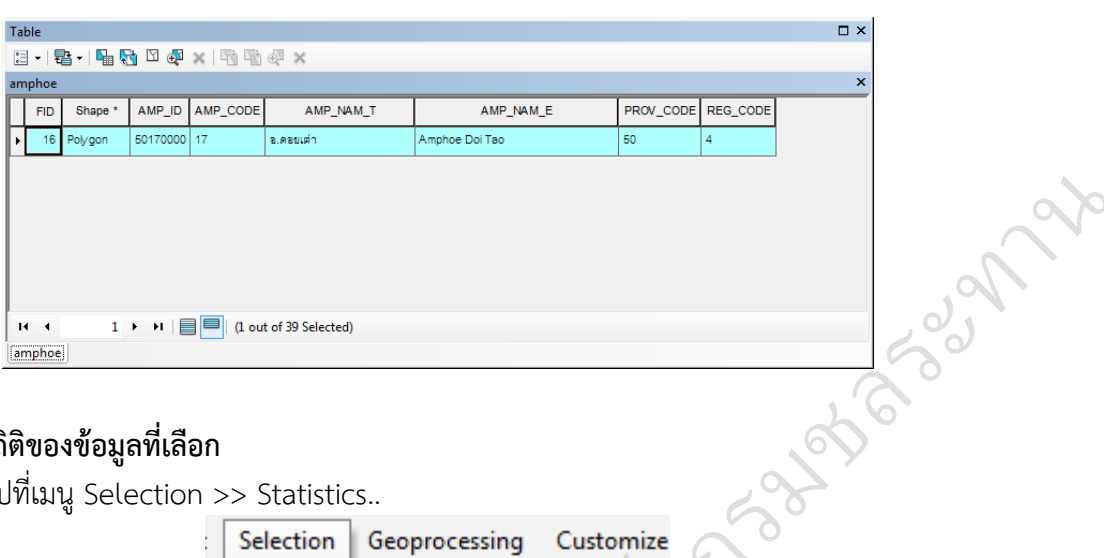

## **การดูค่าสถิติของข้อมูลที่เลือก**

ไปที่เมนู Selection >> Statistics..

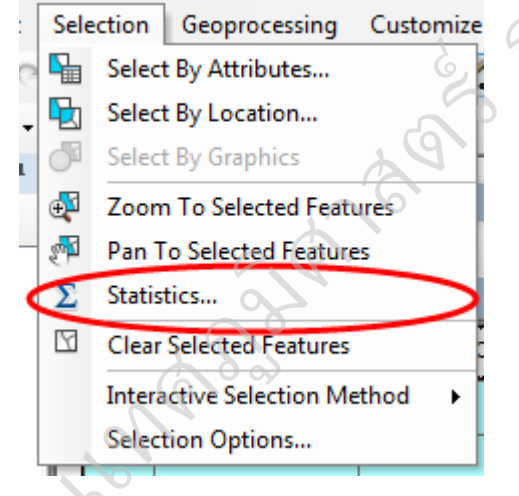

หรือ เปิดตำรำงAttribute ขั้นมำ คลิกขวำ ที่ฟิลด์ที่ต้องกำรดูค่ำทำงสถิติ แล้วเลือก Statistics..

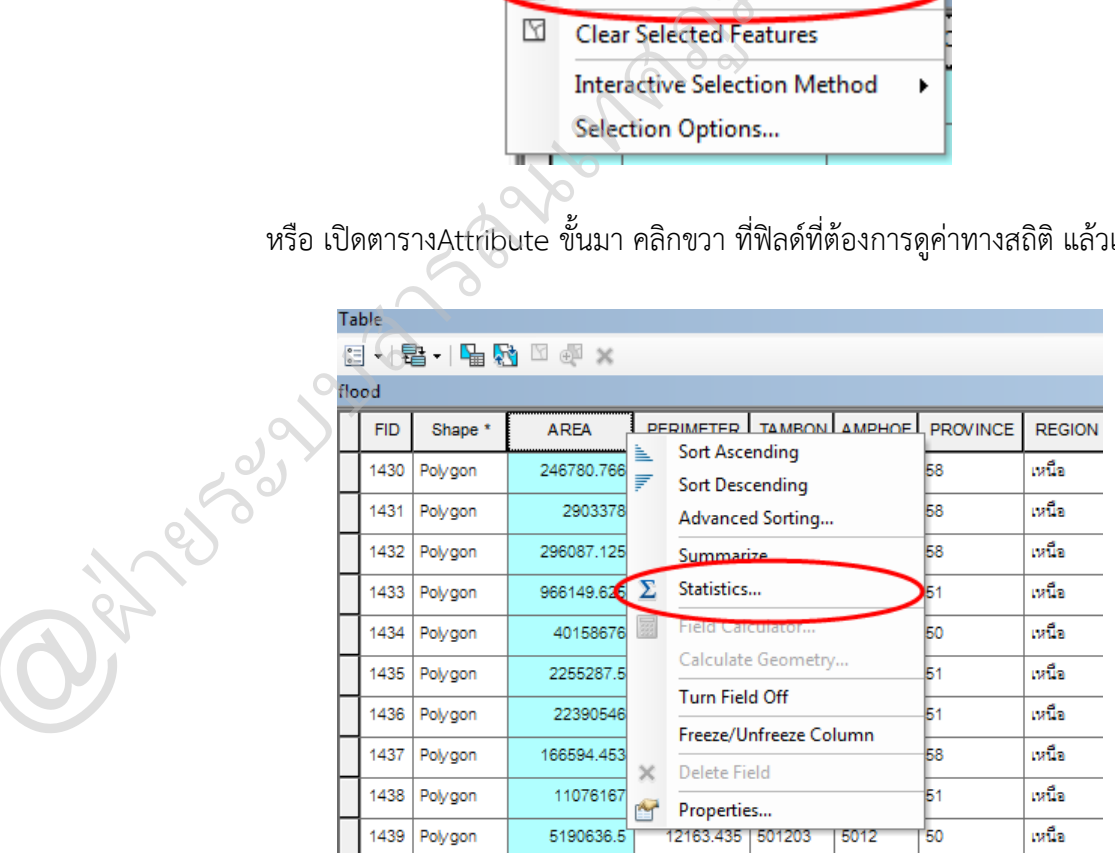

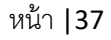

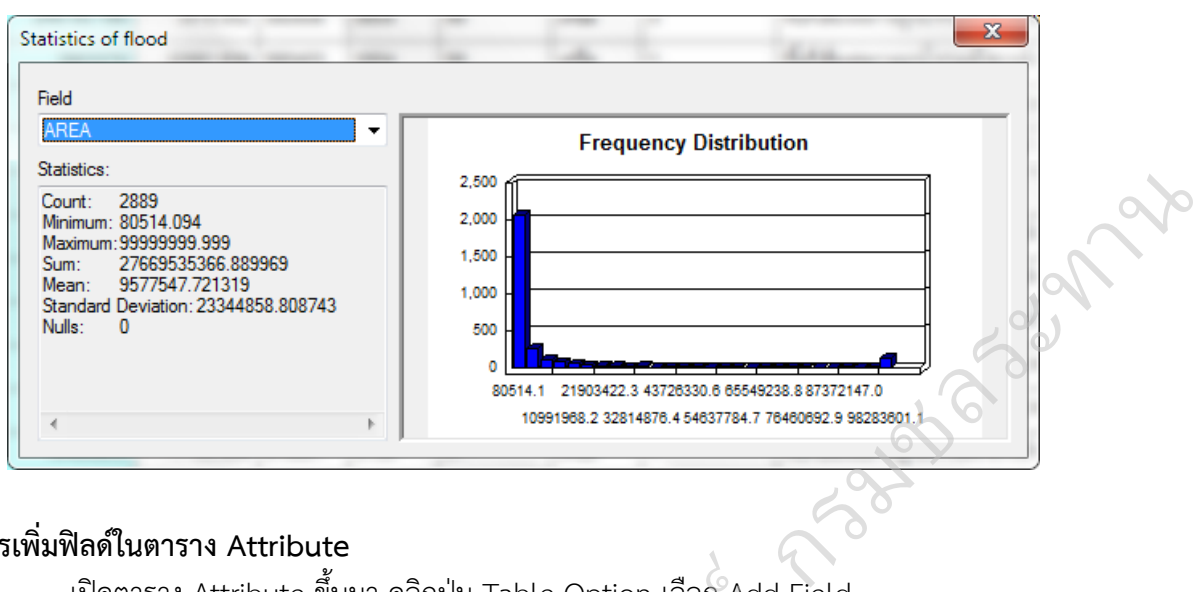

# จะแสดงหน้ำต่ำง Statistics ซึ่งจะมีค่ำทำงสถิติของชั้นข้อมูล และแสดงกรำฟค่ำของข้อมูล

## **การเพิ่มฟิลด์ในตาราง Attribute**

@ฝ่

์<br>ลก 1

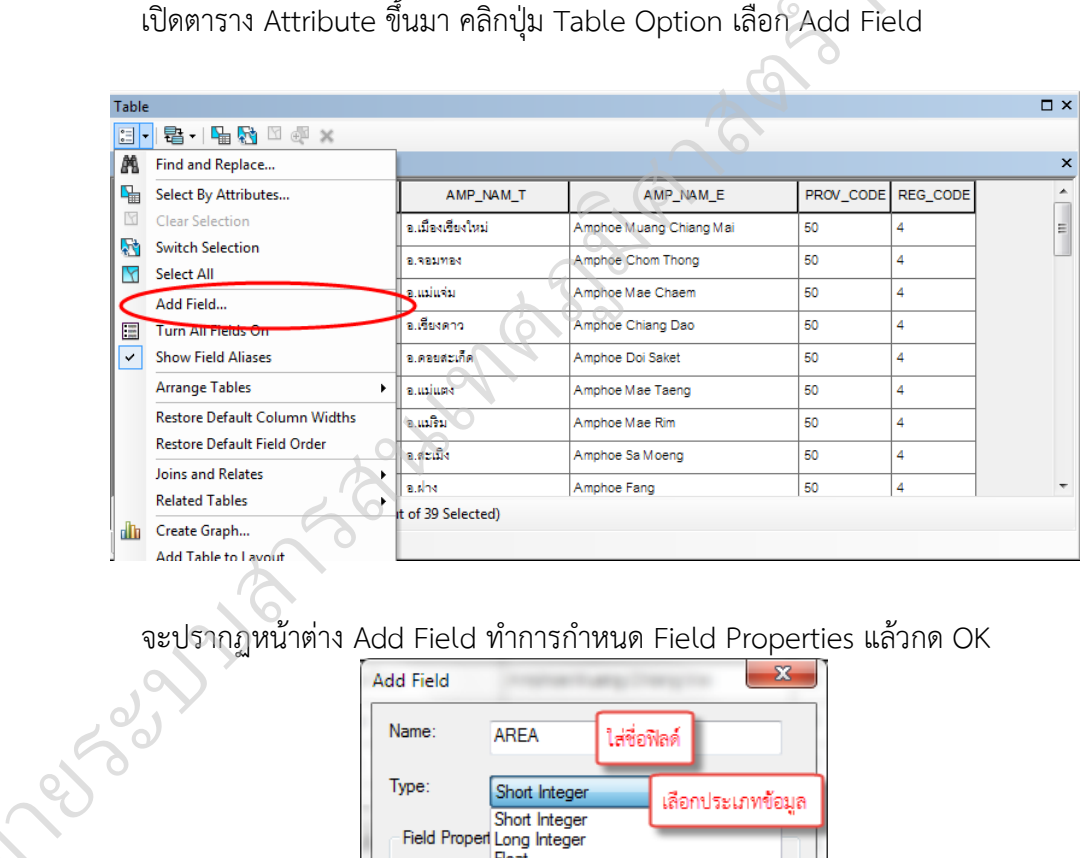

จะปรากฏหน้าต่าง Add Field ทำการกำหนด Field Properties แล้วกด OK

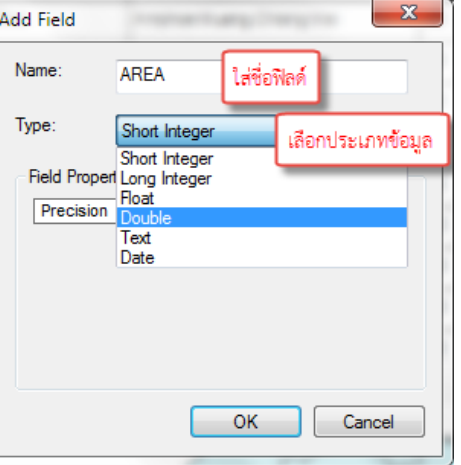

## ผลลัพธ์ที่ได้ ดังรูป

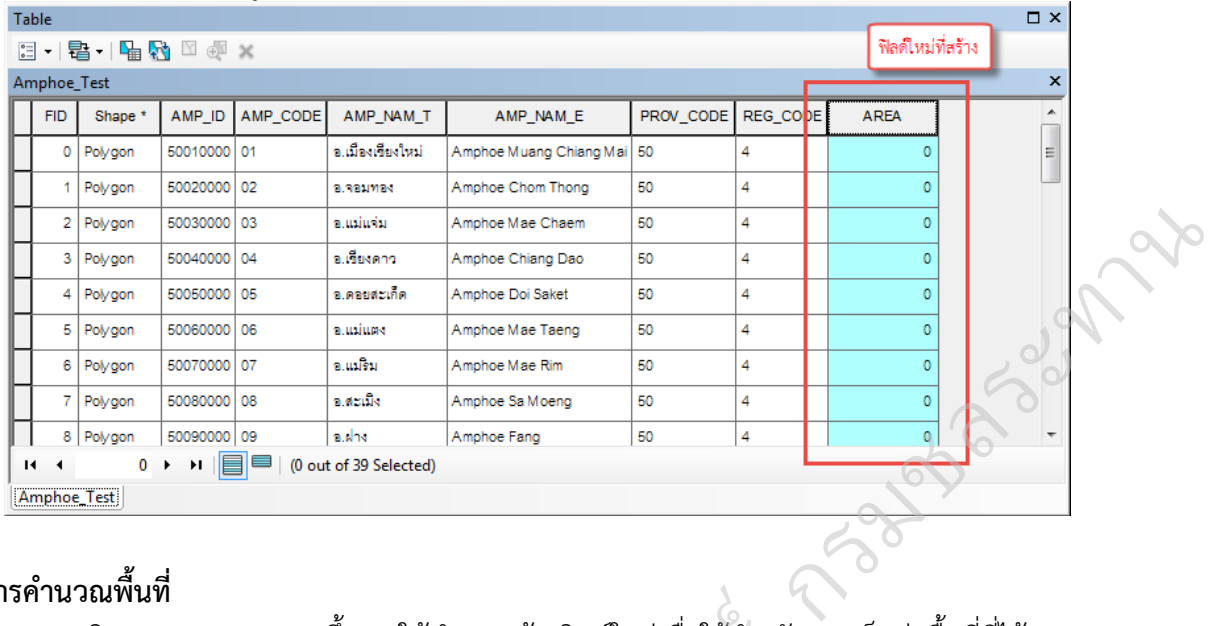

## $\Box$  การคำนวณพื้นที่

เปิดตาราง Attribute ขึ้นมา ให้ทำการสร้างฟิลด์ใหม่เพื่อใช้สำหรับการเก็บค่าพื้นที่ที่ได้จากการ ค ำนวณ คลิกขวำที่ฟิลด์ที่สร้ำงขึ้นมำ เลือก Calculate Geometry ์

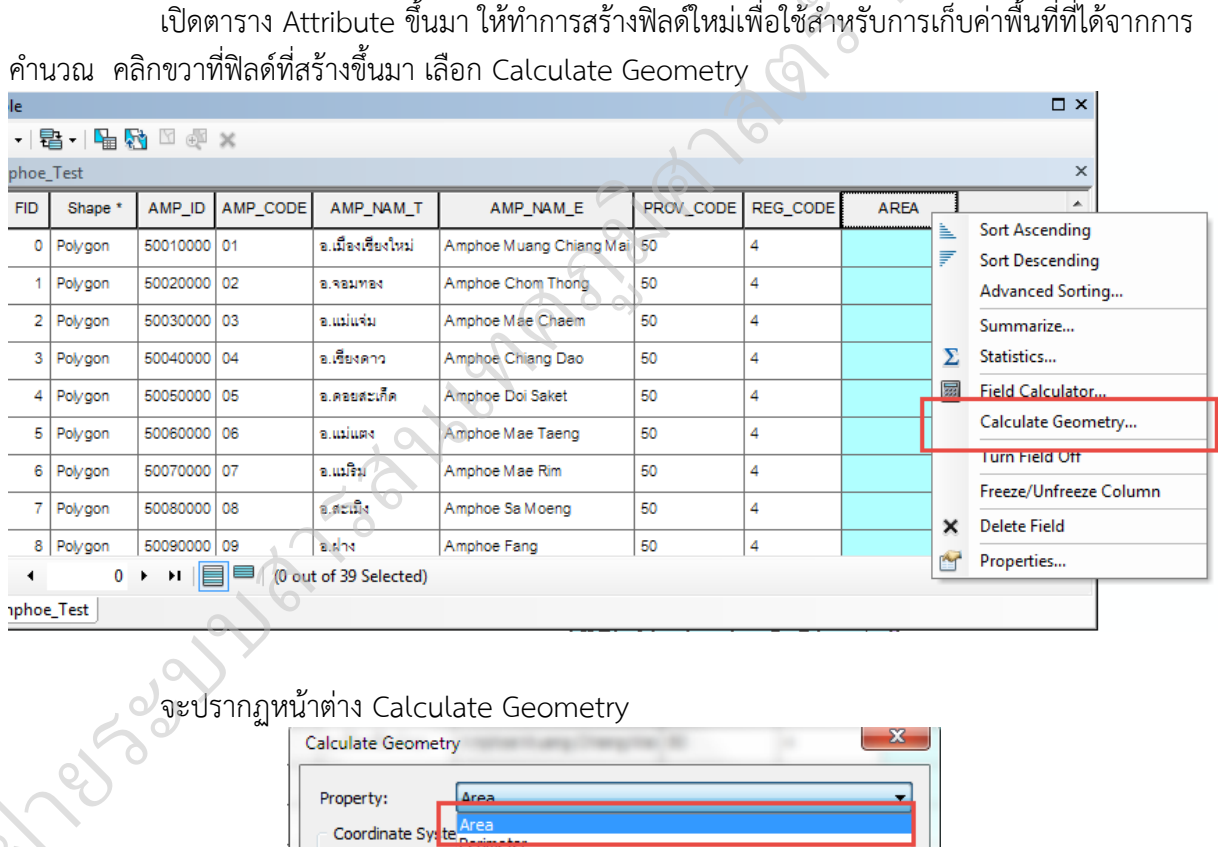

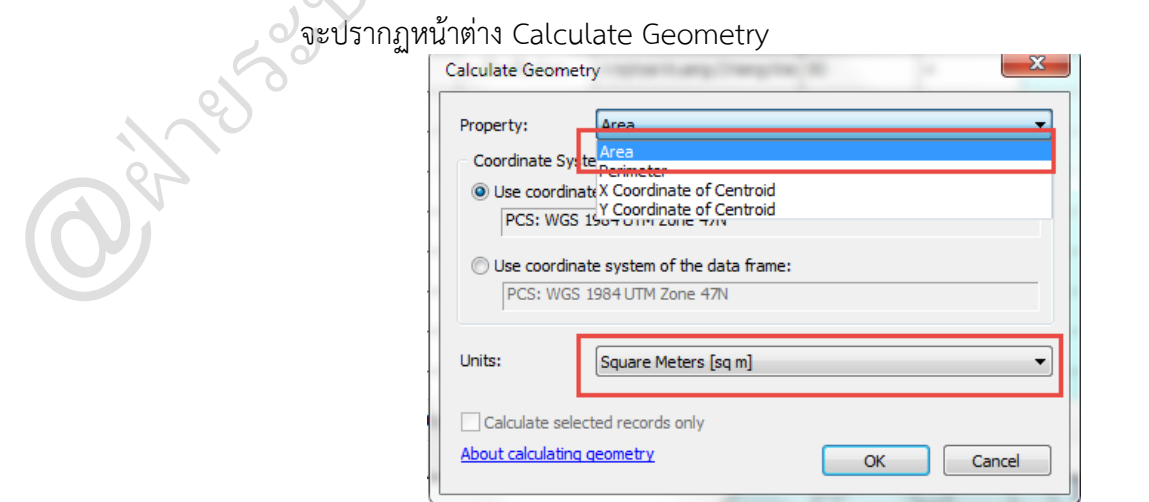

ในช่อง Property : เลือกรูปแบบการคำนวณ ให้เลือก Area ก ำหนดหน่วยของค่ำในกำรค ำนวณ แล้วกด OK

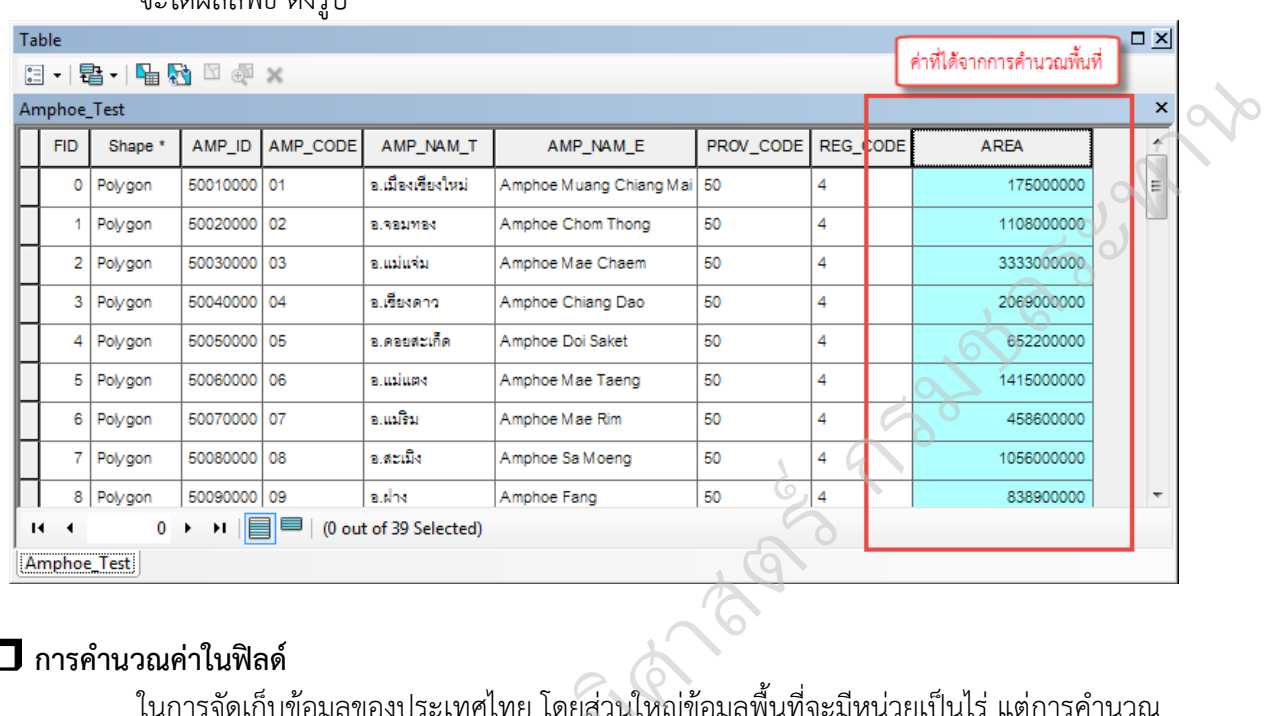

#### จะได้ผลลัพธ์ ดังรูป

## $\square$  การคำนวณค่าในฟิลด์

ในการจัดเก็บข้อมูลของประเทศไทย โดยส่วนใหญ่ข้อมูลพื้นที่จะมีหน่วยเป็นไร่ แต่การคำนวณ<br>เกรม จะมีหน่วยเป็น ตารางเมตร จึงจำเป็นต้องการการคำนวณค่าในฟิลด์ พื้นที่จากโปรแกรม จะมีหน่วยเป็น ตารางเมตร จึงจำเป็นต้องการการคำนวณค่าในฟิลด์

# ี<br>ตัวอย่าง <u>การคำนวณค่าพื้นที่ให้เป็นไร่</u>

เปิดตาราง Attribute คลิกขวาที่ฟิลด์ที่ต้องการคำนวณค่า เลือก Field Calculate

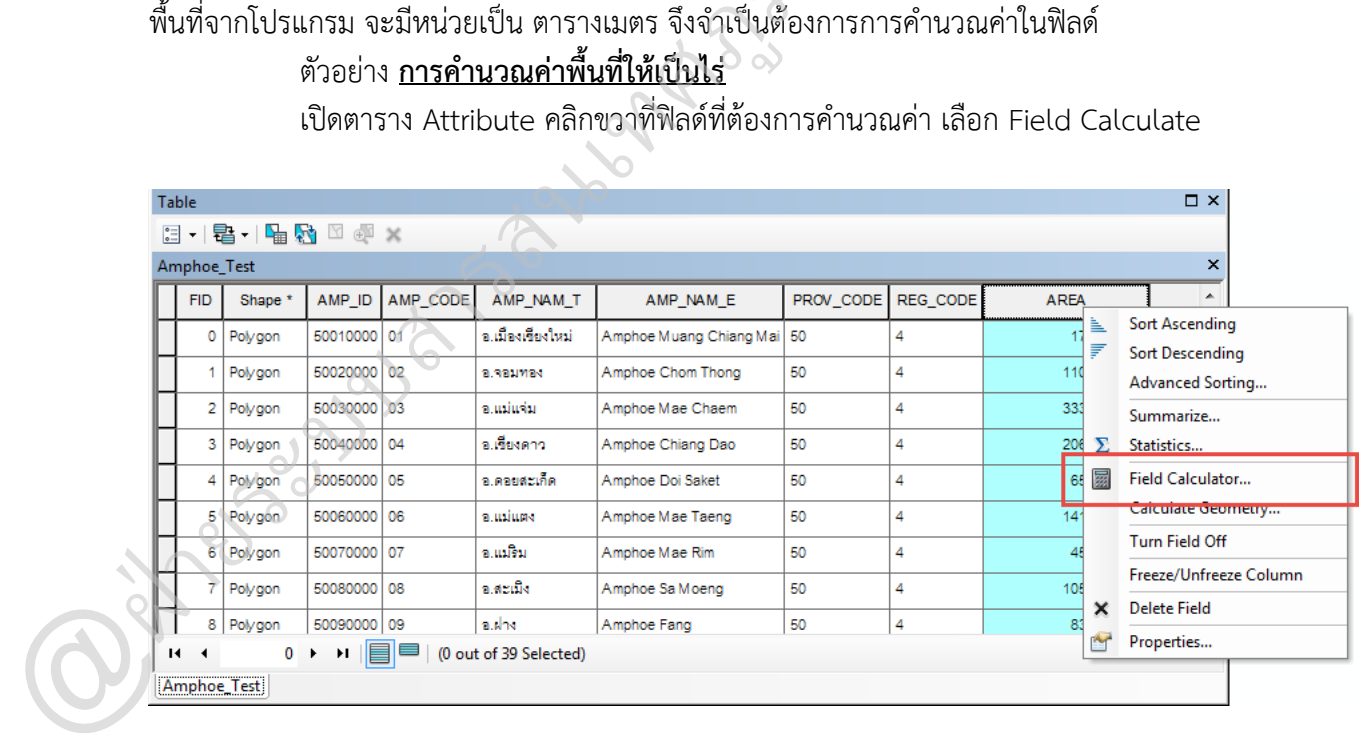

จะปรากฏหน้าต่าง Field Calculate

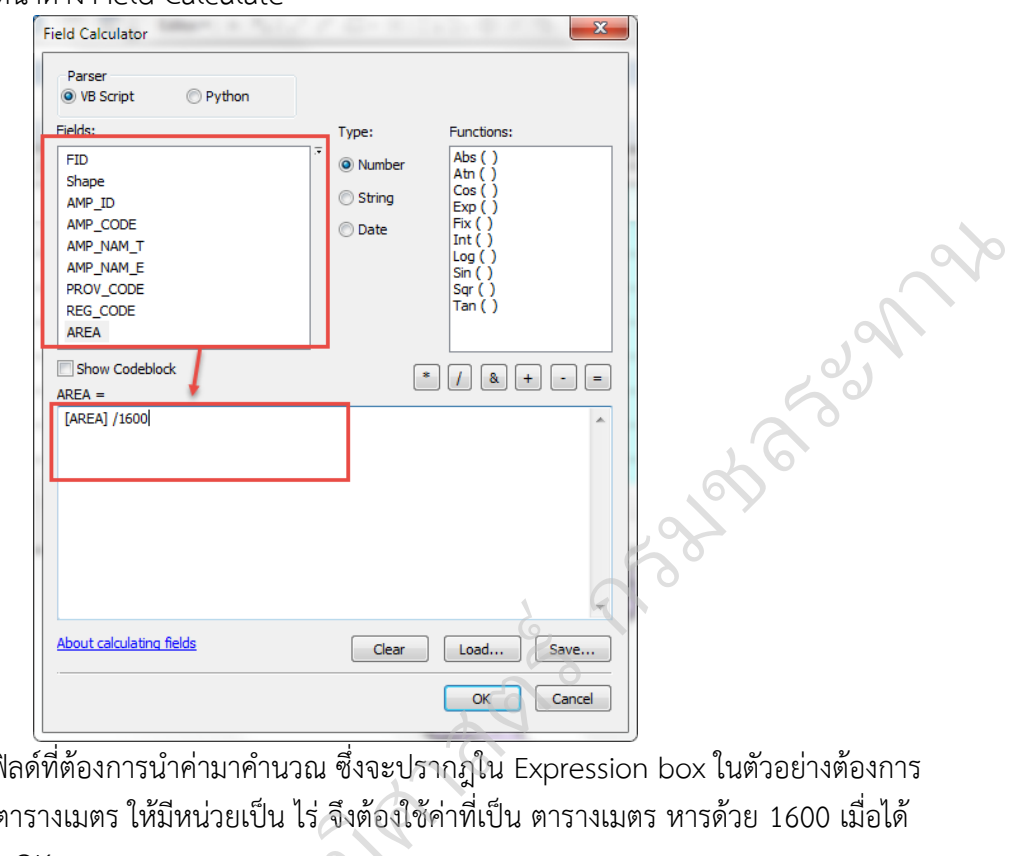

คลิกเลือกฟิลด์ที่ต้องการนำค่ามาคำนวณ ซึ่งจะปรากฏใน Expression box ในตัวอย่างต้องการ ค ำนวณค่ำที่มีหน่วยเป็นตำรำงเมตร ให้มีหน่วยเป็น ไร่ จึงต้องใช้ค่ำที่เป็น ตำรำงเมตร หำรด้วย 1600 เมื่อได้ สมกำรที่ต้องกำรแล้ว กด OK ม

จะได้ผลลัพธ์ ดังรูป

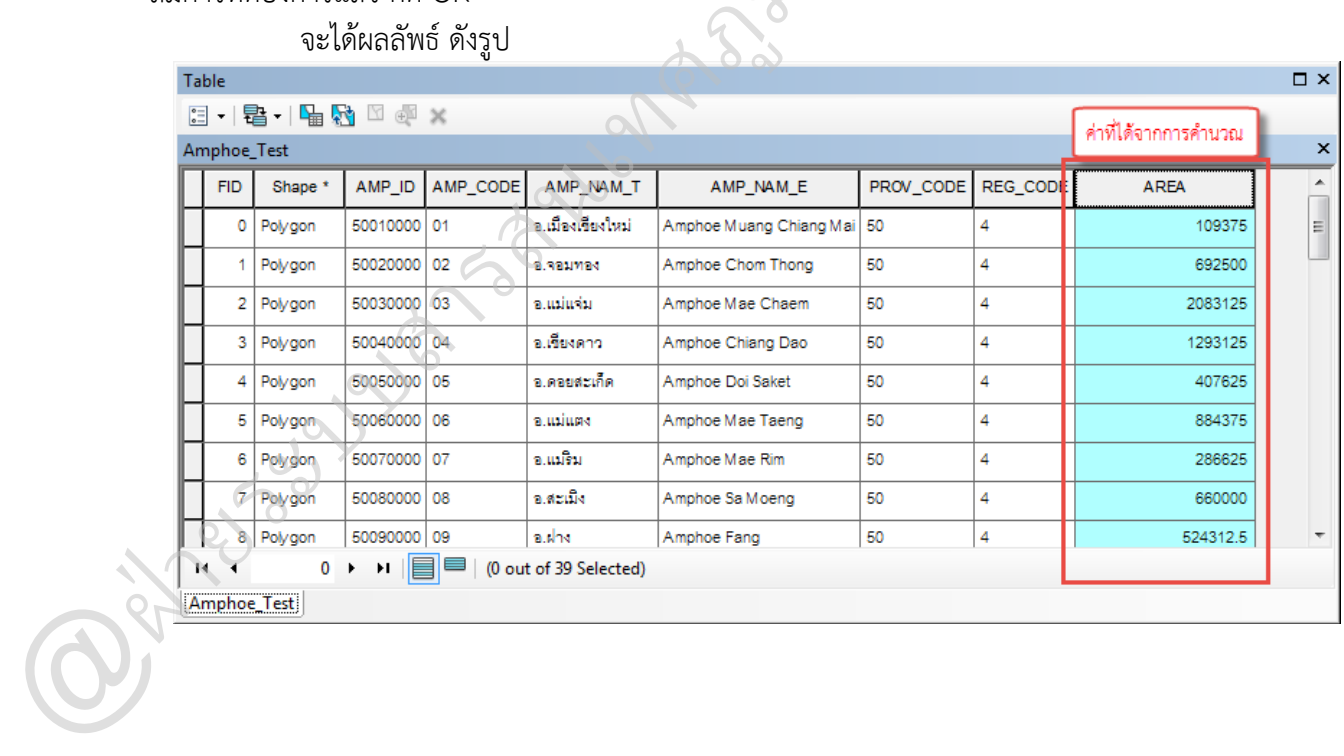

## **การปรับคุณสมบัติของชั้นข้อมูล**

คลิกขวำบนชั้นข้อมูลที่ต้องกำรปรับคุณสมบัติ เลือก Properties หรือดับเบิ้ลคลิกที่ชั้นข้อมูล จะ ปรำกฏหน้ำต่ำง Layer Properties

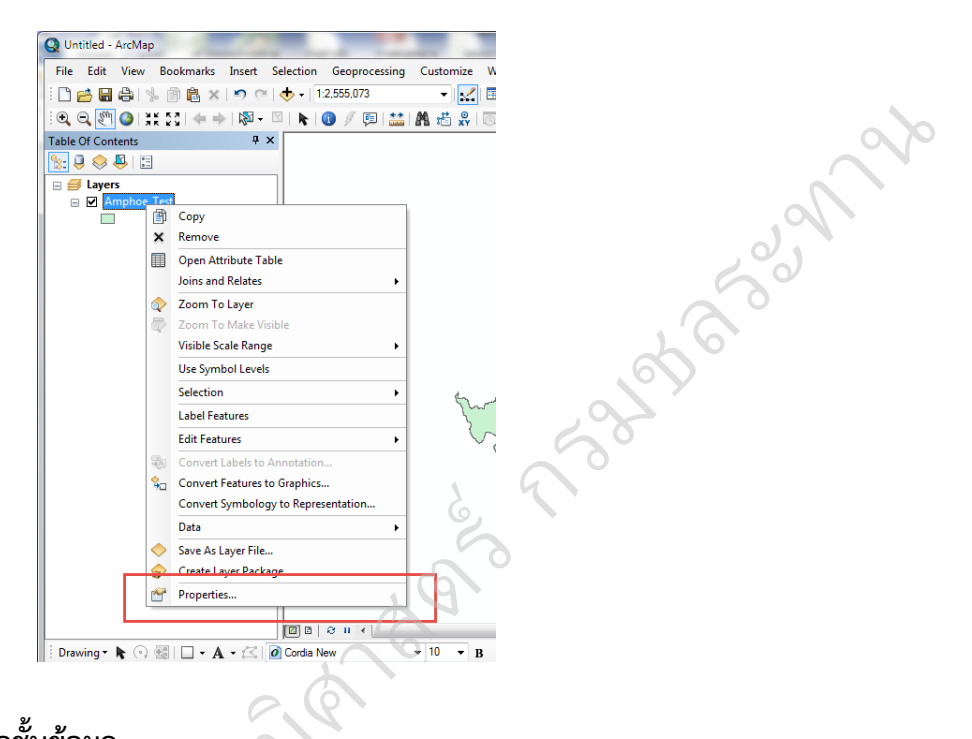

## **การเปลี่ยนชื่อชั้นข้อมูล**

คลิกที่แท็บ General สำมำรถเปลี่ยนชื่อชั้นข้อมูลได้ที่ Layer Name รวมถึงสำมำรถใส่ ค ำอธิบำยข้อมูลได้ที่ Description จำกนั้นกดปุ่ม OK งนฃย<br>ซั  $\frac{1}{2}$ 

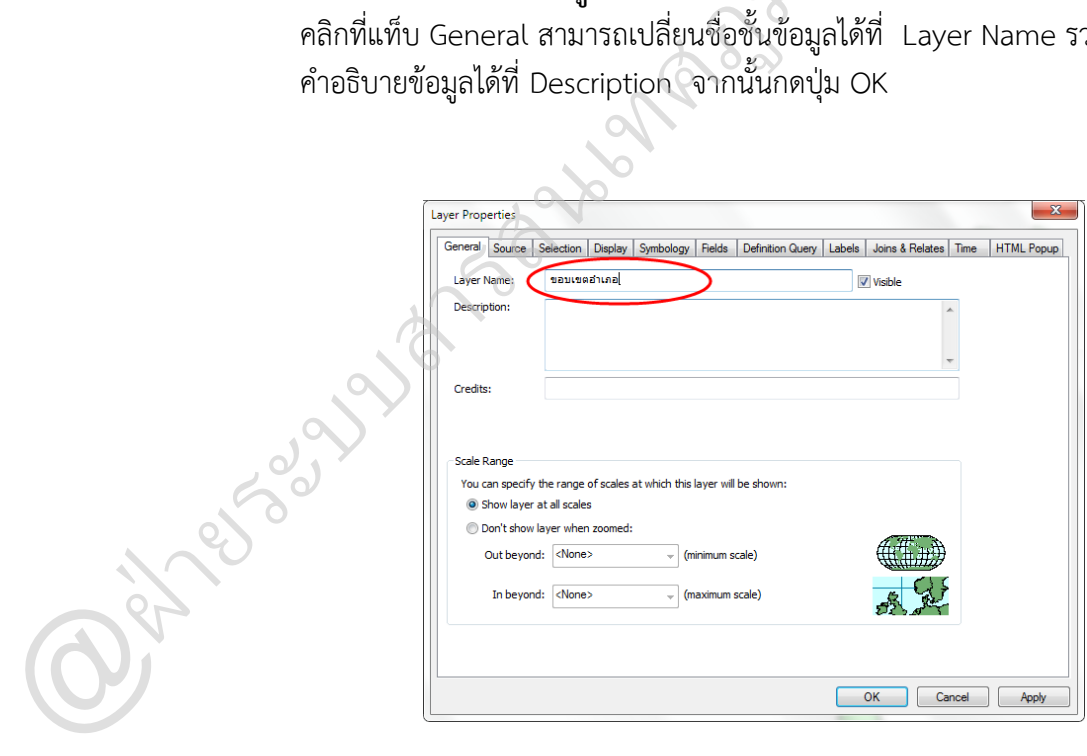

#### **การท าให้ชั้นข้อมูลโปร่งแสง (Transparent)**

เป็นการกำหนดความโปร่งแสงให้กับชั้นข้อมูล ทั้งข้อมูลที่เป็น Vector และ Raster โดยคลิกที่ แท็บ Display แล้วกำหนดตัวเลขค่าความโปร่งแสงให้กับข้อมูล ได้ตั้งแต่ 0 - 100 (0= ทึบแสง 100= โปร่ง แสง)

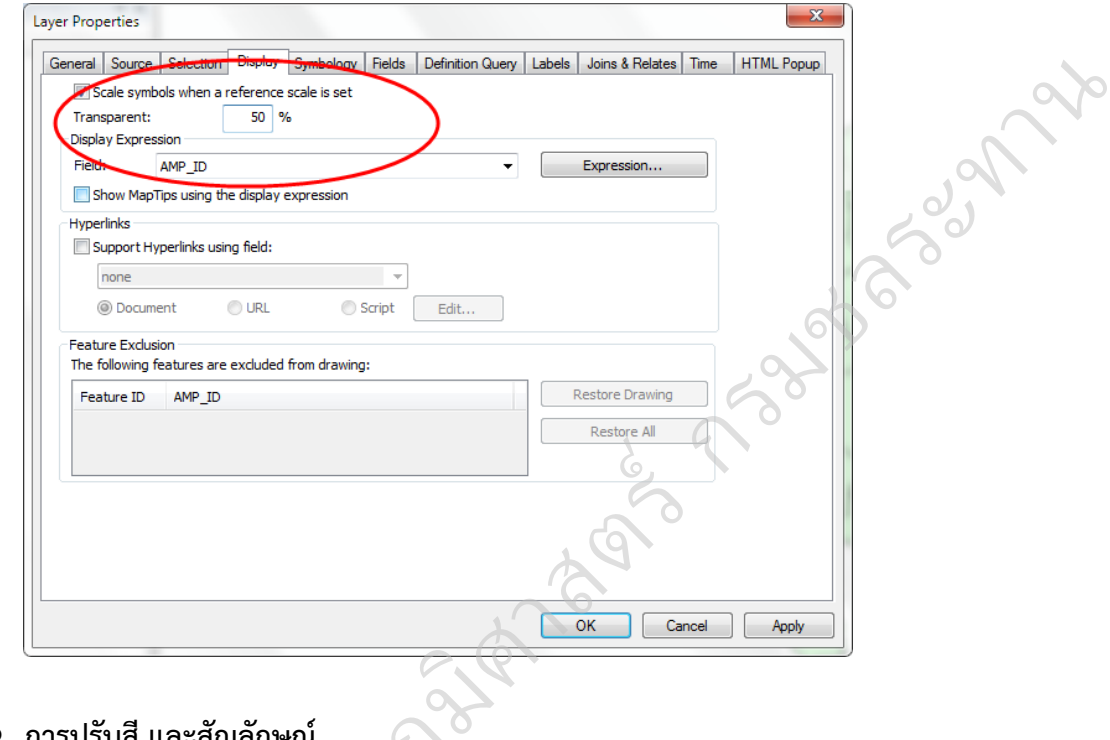

## **การปรับสี และสัญลักษณ์**

โดยกำรคลิกที่แท็บ Symbology แล้วคลิกที่ Symbol สำมำรถเลือกสี (fill color) และสีขอบ ู นอก (Outline color) ขนำดของเส้นขอบ (Outline width) เมือเลือกเสร็จแล้วกดปุ่ม OK

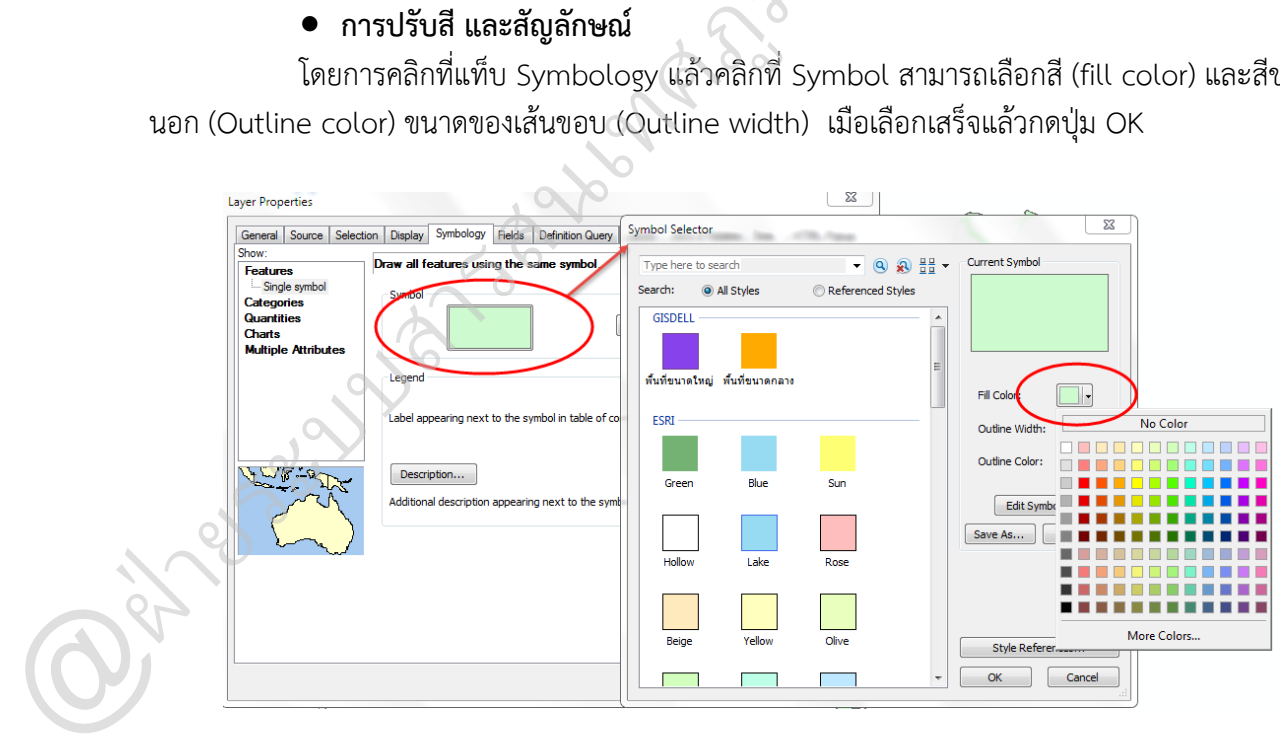

#### **การให้สัญลักษณ์แบบ Graduated Colors**

คลิกขวำบนชั้นข้อมูลที่ต้องกำรปรับคุณสมบัติ เลือก Properties หรือดับเบิ้ลคลิกที่ชั้นข้อมูล จะ ปรำกฏหน้ำต่ำง Layer Properties ในแท็บ Symbology เลือก Quantities >> Graduated Colors ท ำกำรปรับค่ำ

> Value = เลือกฟิลด์ที่มีค่ำที่ต้องกำรให้สัญลักษณ์แบบไล่ระดับสี  $N$ ormalization = ฟิลด์ที่ต้องการนำค่ามาหาร Classes = จ ำนวนชั้น(ช่วง) ของข้อมูลที่ต้องกำรแบ่ง

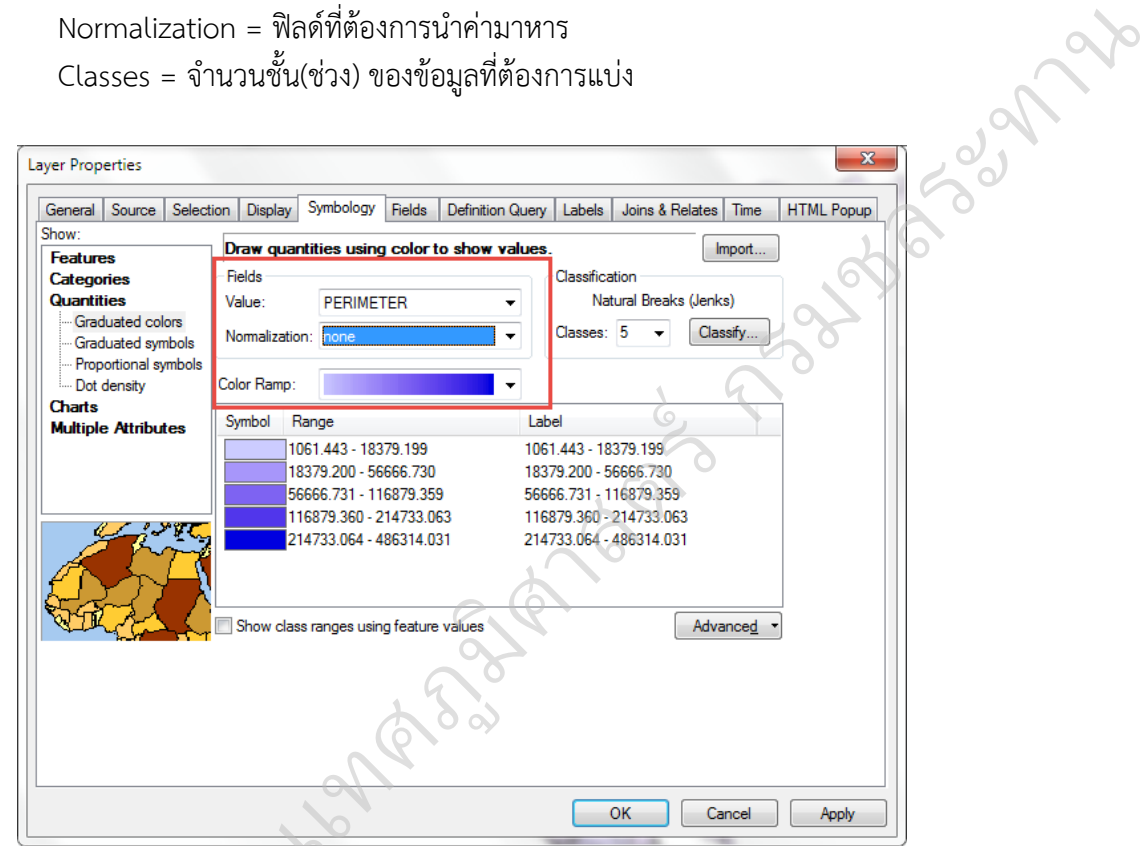

เมื่อกำหนดเสร็จแล้ว กดปุ่ม OK

#### **การให้สัญลักษณ์แบบ Unique Symbol**

ในแท็บ Symbology เลือก Categories >> Unique Value ท ำกำรปรับค่ำโดยเลือกฟิลด์ที่ต้องกำรให้แสดงค่ำข้อมูลที่ไม่ซ้ ำกัน เสร็จแล้วกดปุ่ม OK

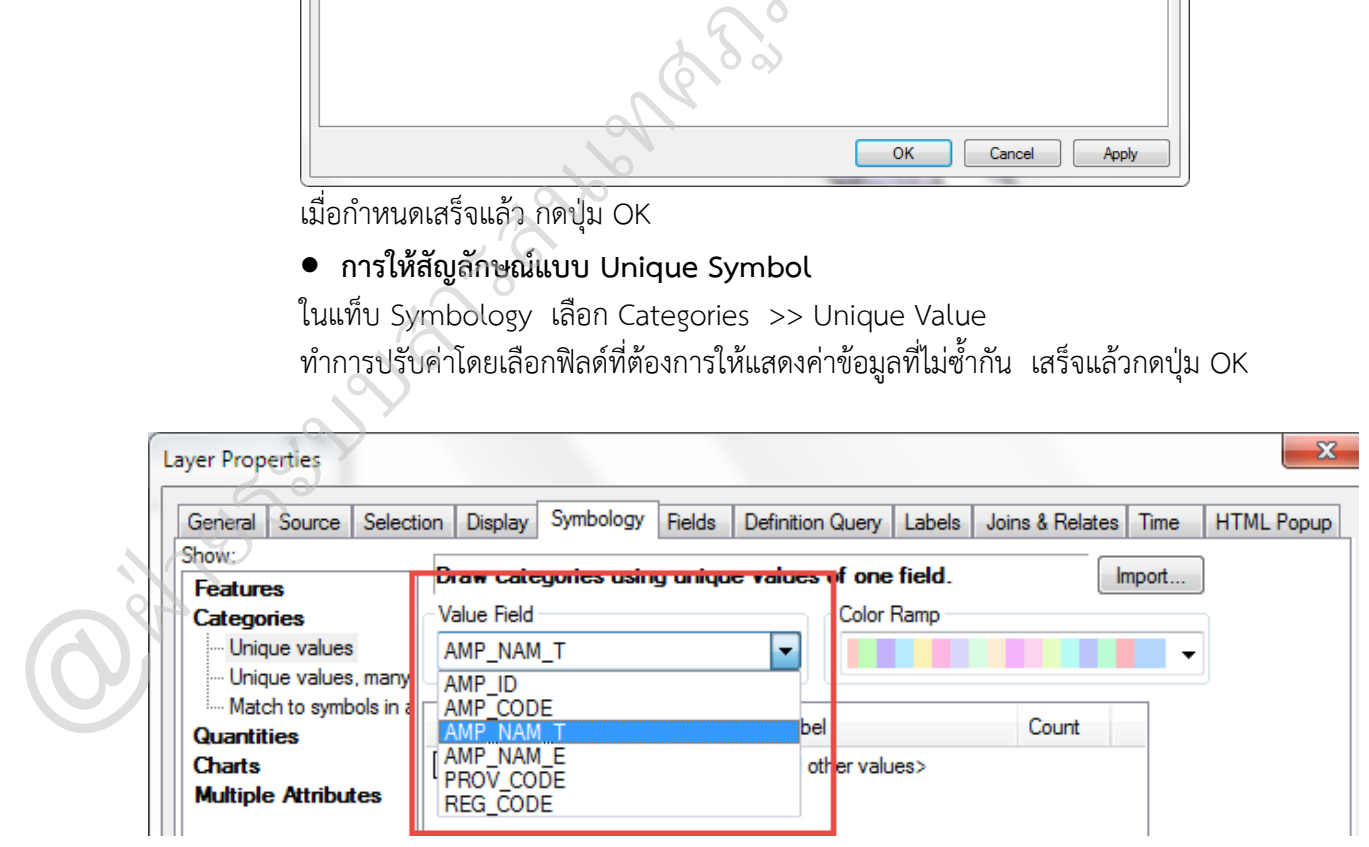

#### **การใส่ป้ายข้อมูล (Label)**

คลิกขวำบนชั้นข้อมูลที่ต้องกำรปรับคุณสมบัติ เลือก Properties หรือดับเบิ้ลคลิกที่ชั้นข้อมูล จะ ปรำกฏหน้ำต่ำง Layer Properties ในแท็บ Label

คลิก check box หน้ำ Lable feature in this layer

เลือกฟิลด์ที่ต้องกำรให้แสดงป้ำยข้อมูล

สามามรถกำหนดรูปแบบของ label ได้โดยกดปุ่ม Symbol จะปรากฏหน้าต่าง Symbol Selector ให้สำมำรถปรับรูปแบบอักษร ขนำด และสีได้ตำมต้องกำร

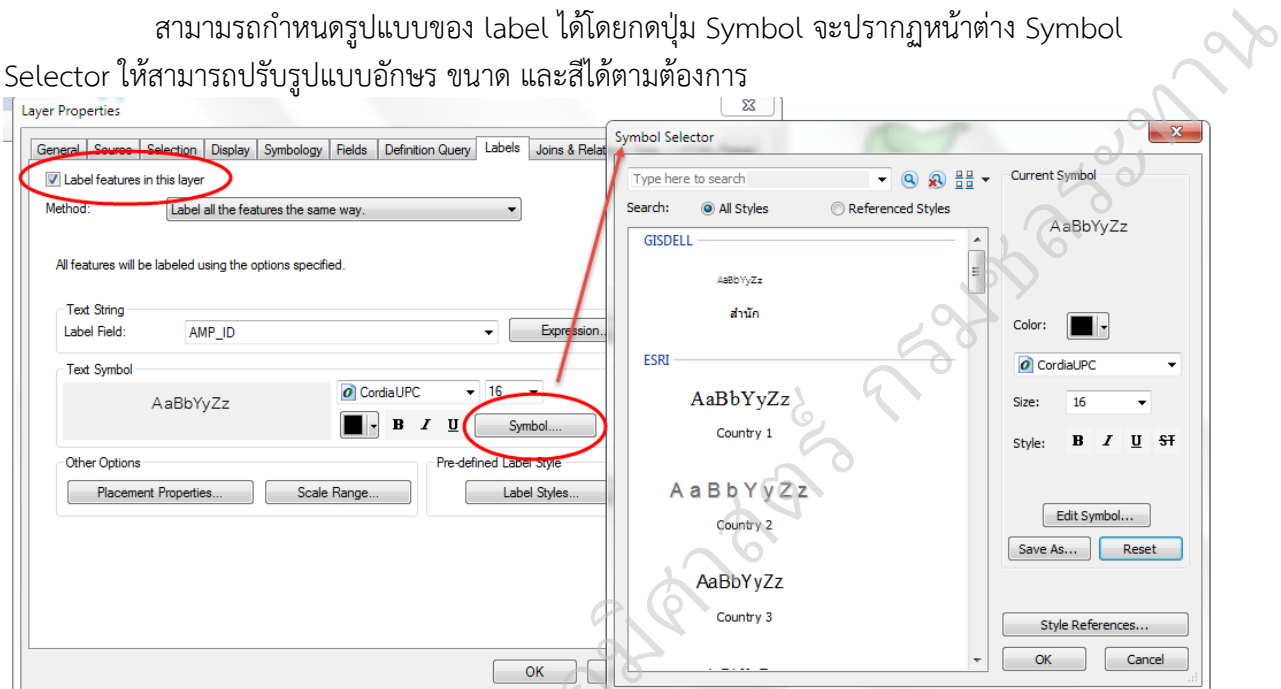

ที่ปุ่ม Placement properties เป็นการกำหนดตำแหน่งการวางป้ายข้อมูล และใช้ควบคุม จ ำนวนป้ำยข้อมูลที่แสดงในแผนที่

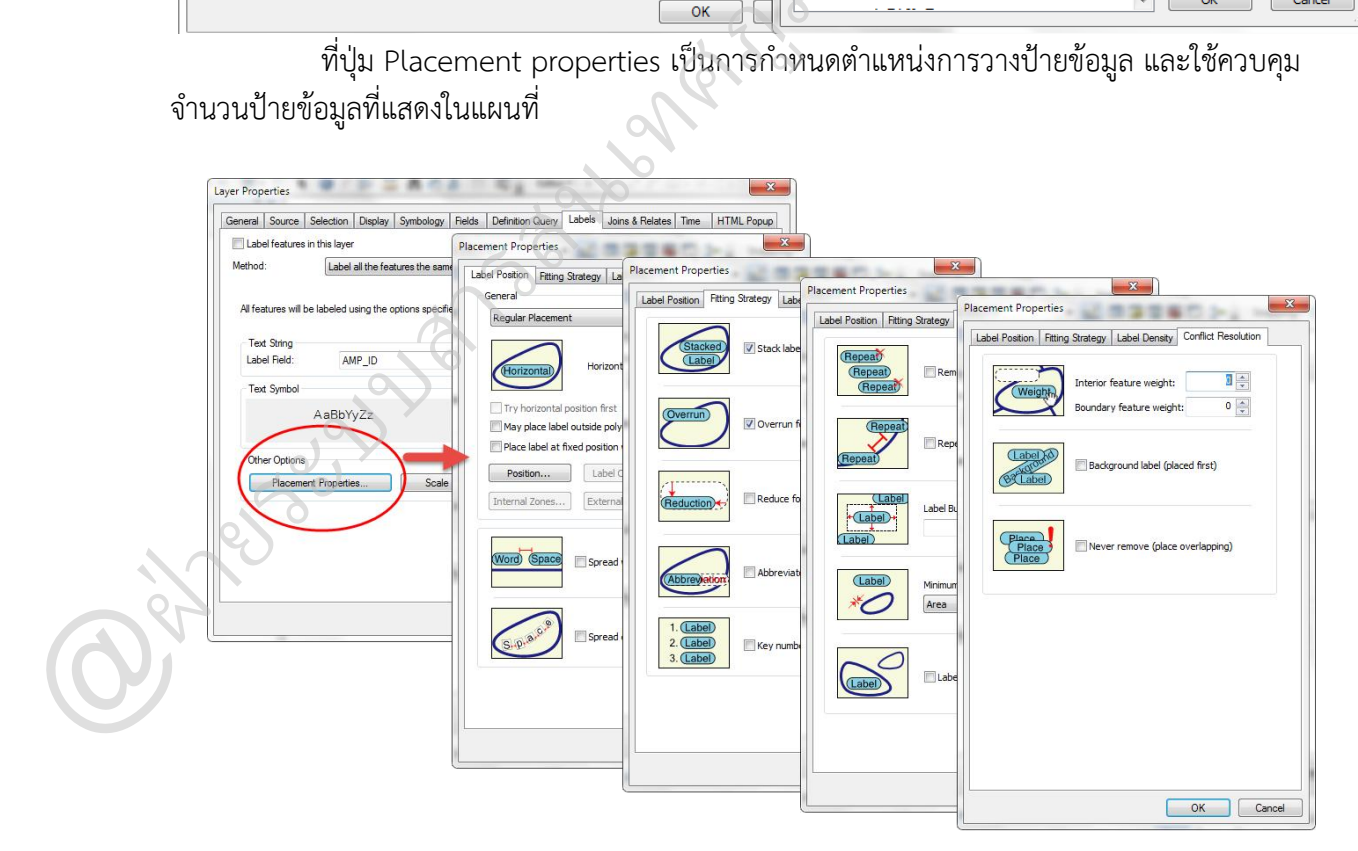

#### **การปรับแต่งสัญลักษณ์**

 $\mathbf{Q}^d$ 

โดยกำรคลิกที่แท็บ Symbology แล้วคลิกที่ Symbol คลิกที่ Symbol จะปรำกฏหน้ำต่ำง Symbol Selector เลือกรูปแบบสัญลักษณ์

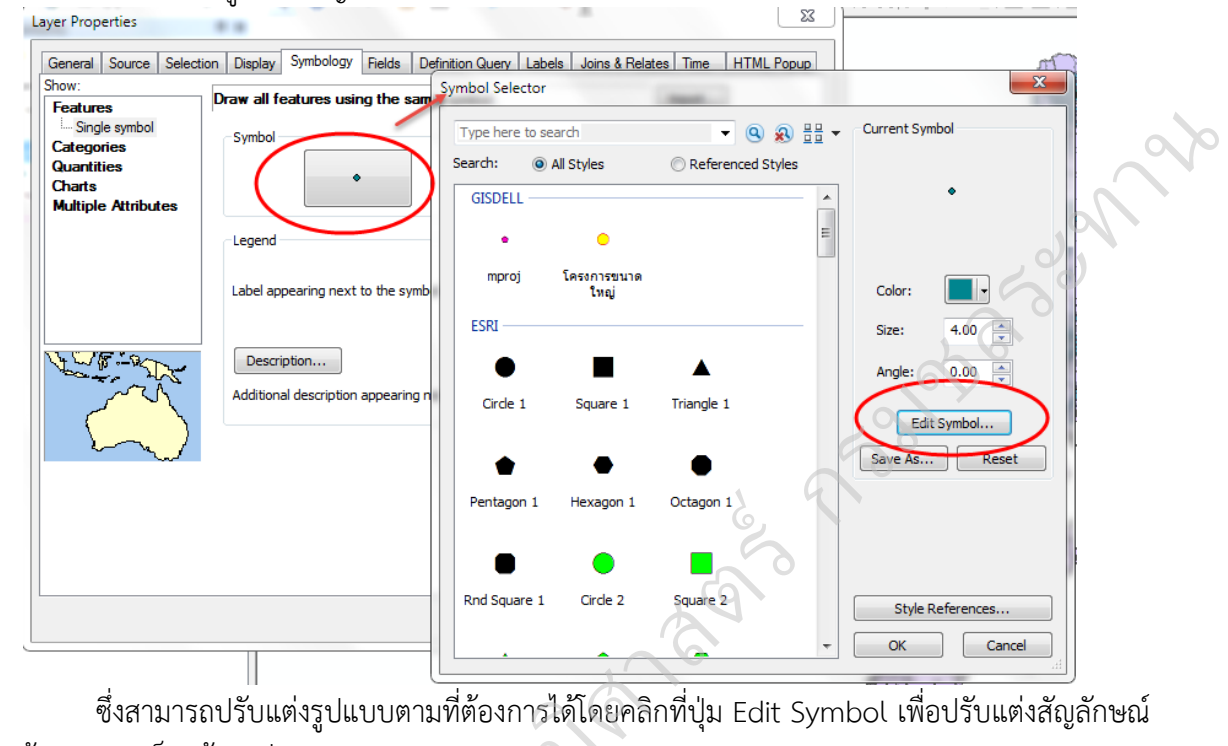

ซึ่งสำมำรถปรับแต่งรูปแบบตำมที่ต้องกำรได้โดยคลิกที่ปุ่ม Edit Symbol เพื่อปรับแต่งสัญลักษณ์ ได้ตำมต้องกำร เสร็จแล้วกดปุ่ม OK >> OK <u>มหา</u>

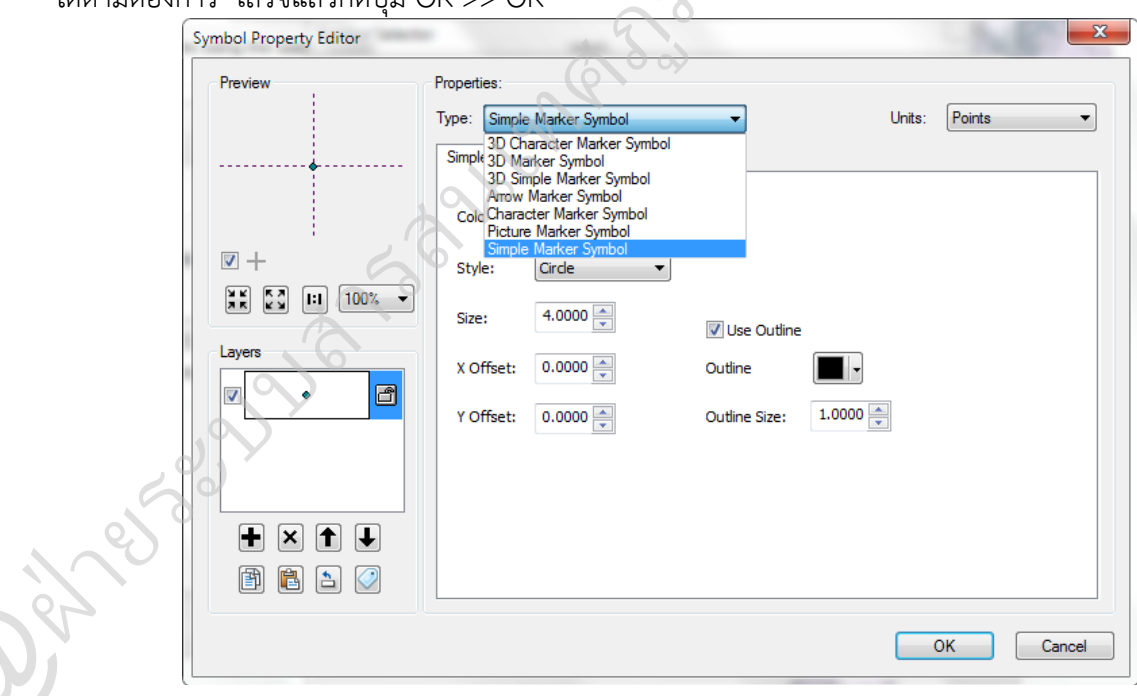

หน้า |46

หำกต้องกำรบันทึกสัญลักษณ์ที่ปรับแต่งแล้วเพื่อใช้งำนกับชั้นข้อมูลอื่นๆในครั้งต่อไป เลือกที่ปุ่ม Save As จะปรำกฏหน้ำต่ำง Item Properties

ก ำหนดชื่อสัญลักษณ์ที่ปรับแก้แล้ว และชื่อกลุ่มข้อมูลตำมที่ต้องกำร เสร็จแล้วกด Finish

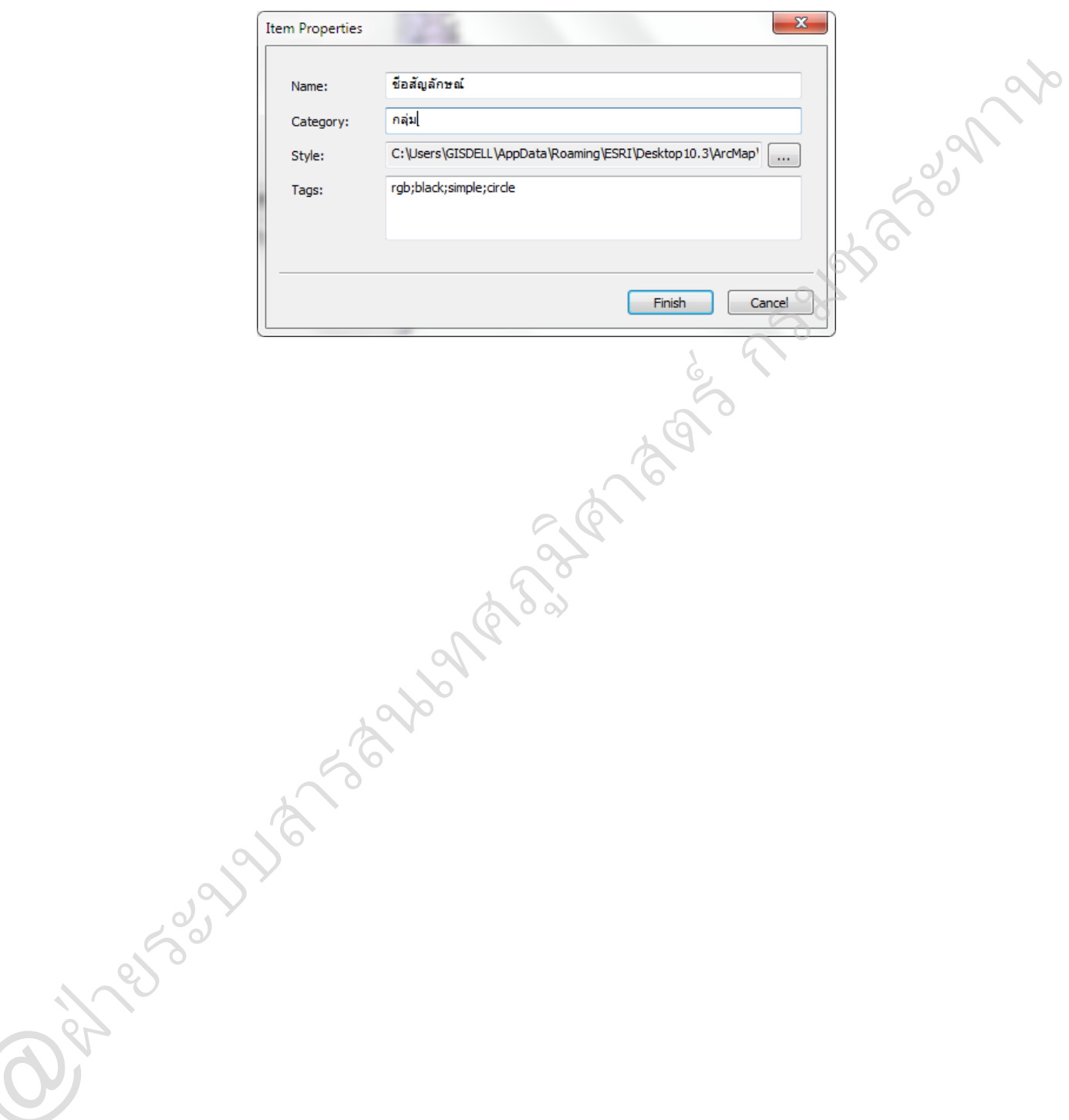

**บทที่5** การสร้างและแก้ไขข้อมูล (Digitizing and Editing Data)

การดิจิไทซ์ (Digitizing) เป็นวิธีการคัดลอกลายจากแผนที่ต้นฉบับ เช่น ภาพถ่ายดาวเทียม ภาพถ่ายทางอากาศ แผนที่ภูมิประเทศ แผนที่โฉนดที่ดิน ซึ่งเป็นข้อมูลเชิงจุดภาพ (Raster) ให้อยู่ในระบบ ข้อมูลเวกเตอร์(vector) ในรูปแบบจุด (point) เส้น (line) หรือพื้นที่ (polygon) ด้วยระบบคอมพิวเตอร์จาก การเรียนรู้การจัดการ ภาพถ่ายดาวเทียม ภาพถ่ายทางอากาศ แผนที่ภูมิประเทศ หรือแผนที่โฉนดที่ดิน ให้อยู่ ์ ในระบบพิกัดภูมิศาสตร์ด้วยการกำหนดพิกัดภูมิศาสตร์แผนที่ (Georeferencing Image) ในเอกสารชุดนี้เป็น การเรียนรู้เกี่ยวกับการสร้างข้อมูลใหม่ และการแก้ไขข้อมูลที่มีอยู่เดิมทั้งข้อมูลประเภทจุด (point) เส้น (line) หรือพื้นที่ (polygon) ด้วยแถบเครื่องมือ Editor ของโปรแกรม Arc Map ในการดิจิไทซ์(Digitizing) หมดการ (พระระทานกรมนายอย่าง<br>ขอก) ด้วยระบบคอมพิวเตอร์จาก<br>เทศ หรือแผนที่โฉนดที่ดิน ให้อยู่<br>ing Image) ในเอกสารชุดนี้เป็น<br>ลประเภทจุด (point) เส้น (line)<br>ารดิจิไทซ์ (Digitizing)<br>หและแผนที่ภูมิประเทศต้นฉบับมี<br>ซ์ (Digitizing) ก

ี ผู้ผลิตแผนที่สามารถนำภาพถ่ายทางอากาศและแผนที่ภูมิประเทศ มาสร้าง(point) เส้น (line) หรือพื้นที่ (polygon) เช่น สะพำน เส้นถนน แปลงที่ดิน ซึ่งภำพถ่ำยทำงอำกำศและแผนที่ภูมิประเทศต้นฉบับมี ระบบพิกัดภูมิศำสตร์ระบบใดชั้นข้อมูลเวกเตอร์ (vector) ที่ได้โดยกำรดิจิไทซ์ (Digitizing) ก็จะมีระบบพิกัด ภูมิศำสตร์ในระบบเดียวกัน  $\infty$ 

 - คลิกที่เมนู Customize > Toolbars > Editor เพื่อเรียกแถบเครื่องมือ Editor หรือ คลิกปุ่ม Editor บนแถบเครื่องมือ ิศาสตร

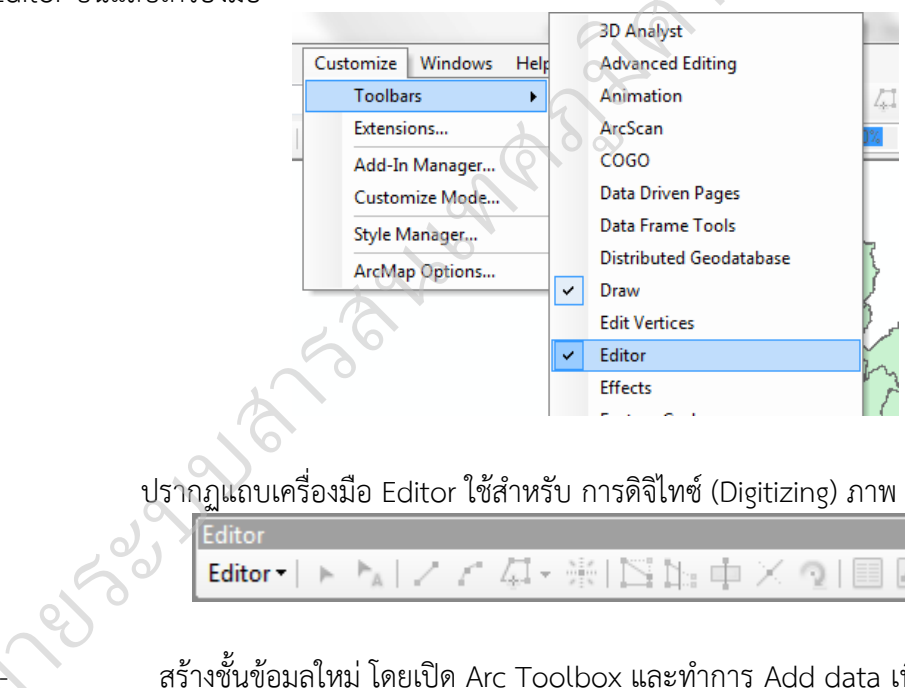

ี ปรากฏแถบเครื่องมือ Editor ใช้สำหรับ การดิจิไทซ์ (Digitizing) ภาพ

- สร้างชั้นข้อมูลใหม่ โดยเปิด Arc Toolbox และทำการ Add data เพื่อนำเข้าข้อมูลที่จะทำการ แก้ไขหรือต้องกำรสร้ำง  $\bigodot$ 

- คลิก Editor => Start Editing เพื่อเป็นการเริ่มต้นการนำเข้าหรือการแก้ไขข้อมูล

=> Task : เลือกลักษณะงำนที่ต้องกำร เช่น ในกรณีที่ต้องสร้ำงชั้นข้อมูลให้เลือก Task เป็น

Create New Feature

=> Target : เลือกชั้นข้อมูลที่จะสร้ำงข้อมูล

**กรม**ชิ้น -

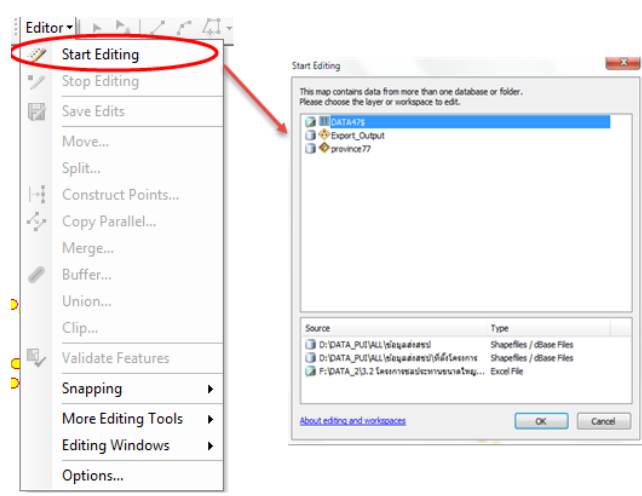

## **การก าหนด Snapping Environment**

ก่อนการสร้างและแก้ไขข้อมูลแผนที่ควรกำหนด Snapping Environment เพื่อช่วยแก้ปัญหา ในเรื่องการเชื่อมต่อกันระหว่างฟีเจอร์ เช่นการแก้ไขรูปร่างของพื้นที่ที่นำเข้าไปอาจเชื่อมต่อกันไม่สนิท โดยสามารถกำหนดค่าการเชื่อมต่อกันให้สนิทด้วย Snapping Environment

• การกำหนด Snapping tolerance

กำหนดค่าระยะห่าง Node ของเส้นหนึ่งเชื่อมต่อเข้ากันกับ Node หรือ Vertex ของเส้นหนึ่งโดย ้อัตโนมัติภายในระยะที่ตั้งค่าไว้ จะต้องมีการกำหนดค่าระยะห่างนี้ตั้งแต่ก่อนเริ่มทำการนำเข้าข้อมูล เapping Environment<br>งเชื่อมต่อเข้ากันกับ Node<br>าระยะห่างนี้ตั้งแต่ก่อนเริ่มา

คลิกปุ่ม Editor เลือก Snapping => Options ม

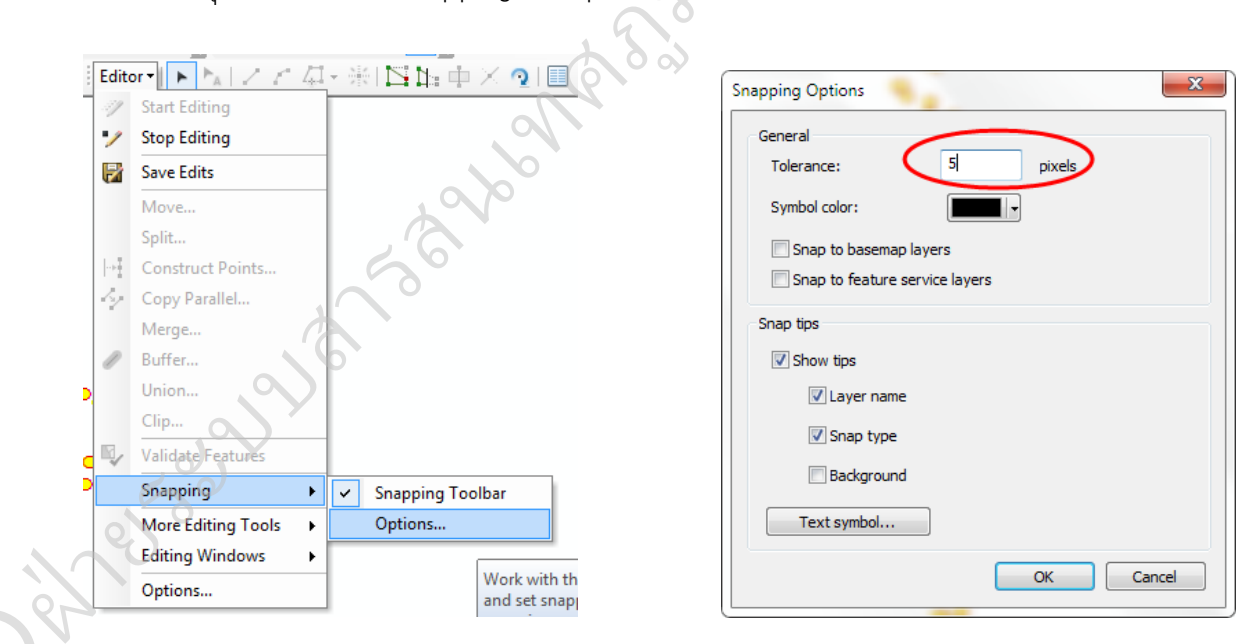

ที่ Snapping tolerance: พิมพ์ค่ำที่ต้องกำร เช่น 5 และคลิกปุ่ม OK หมำยควำมว่ำระยะห่ำงของ **O** ปลำยเส้นทั้งสองในระยะ 5 pixels เส้นจะเชื่อมต่อกันให้อัตโนมัติ

หน้า |49

กรม มาวง

การกำหนด Snapping Properties

ี ควบคุมการแก้ไขส่วนที่เชื่อมต่อ โดยกำหนดส่วนของข้อมูลที่จะเชื่อมต่อใหม่นี้ให้ Snap กับส่วน ์ ใดของข้อมูลเดิม เช่น กำหนด Snap ที่จุดหักเห (vertex) ขอบ (Edge) หรือจุดปลาย (End)

วิธีกำรเปิดเมนู Snapping ไปที่ Editor > Snapping > Snapping Toolbar จะได้ดังนี้

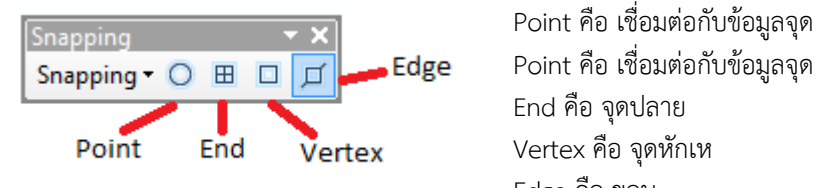

 End คือ จุดปลำย Edge คือ ขอบ

#### **การสร้างฟีเจอร์ด้วย Construction Tools**

@ฝ่

เริ่มต้นโดยกำร Start Editing เลือกชั้นข้อมูลที่ต้องกำรสร้ำง/แก้ไข แล้วกด OK

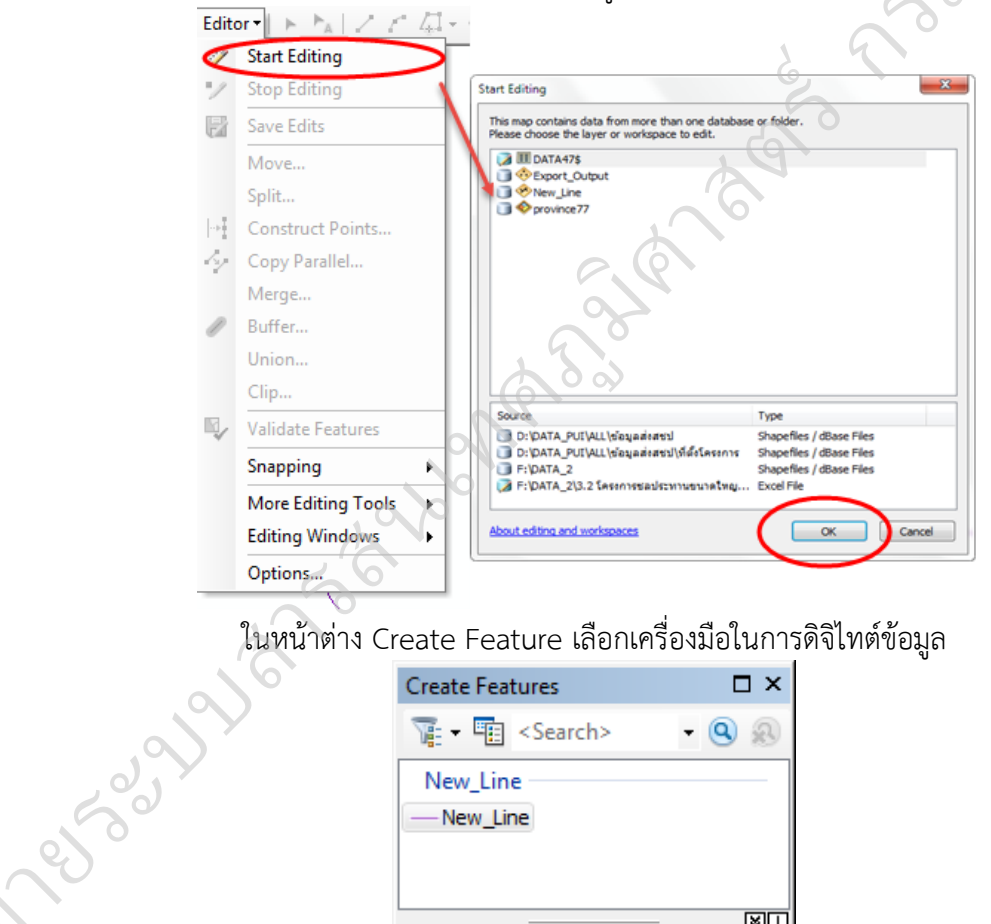

#### ในหน้ำต่ำง Create Feature เลือกเครื่องมือในกำรดิจิไทต์ข้อมูล

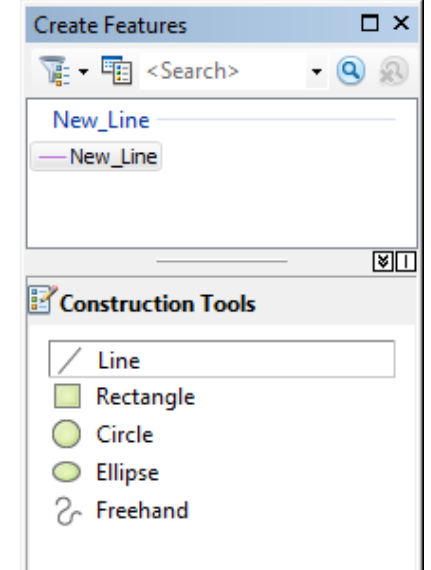

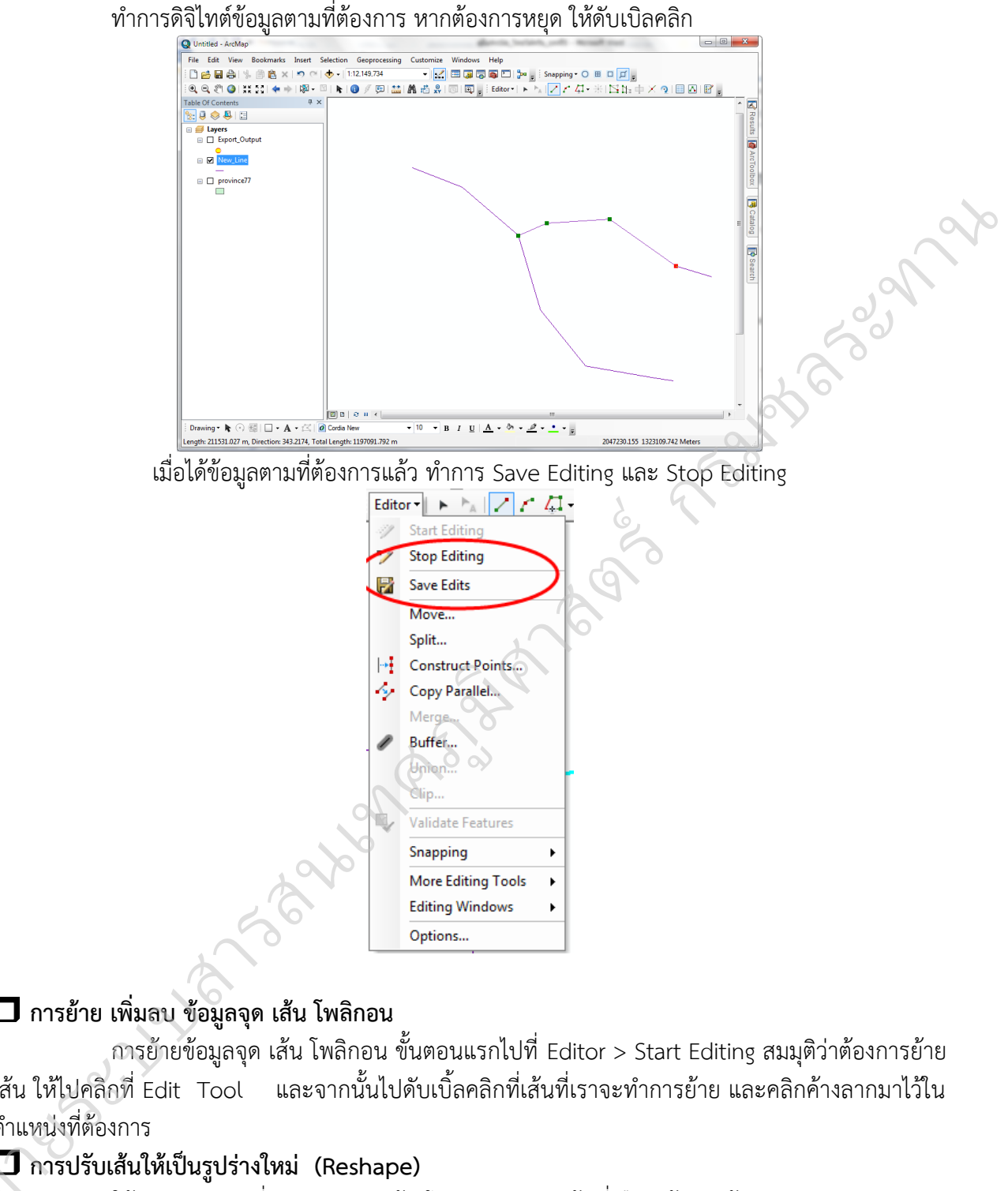

## **การย้าย เพิ่มลบ ข้อมูลจุด เส้น โพลิกอน**

กำรย้ำยข้อมูลจุด เส้น โพลิกอน ขั้นตอนแรกไปที่ Editor > Start Editing สมมุติว่ำต้องกำรย้ำย เส้น ให้ไปคลิกที่ Edit Tool และจากนั้นไปดับเบิ้ลคลิกที่เส้นที่เราจะทำการย้าย และคลิกค้างลากมาไว้ใน ต ำแหน่งที่ต้องกำร

## **การปรับเส้นให้เป็นรูปร่างใหม่ (Reshape)**

่ ใช้สำหรับการเปลี่ยนรูปร่างของเส้น โดยการวาดทับเส้นที่เลือก ข้อมูลเส้นจะปรับรูปร่างจากการ ้วาด ณ ตำแหน่งแรกที่คลิกหรือซ้อนทับถึงจุดสุดท้ายที่คลิกหรือซ้อนทับบนเส้น **@** 

- เริ่มกำรแก้ไขข้อมูลโดยคลิก Editor เลือก Start Editing
- คลิกปุ่ม Edit tool บนแถบเครื่องมือ Editor และคลิกบนเส้นที่ต้องกำรแก้ไข
- คลิกปุ่ม Reshape Feature tool บนแถบเครื่องมือ Editor และสร้ำงรูปร่ำงใหม่ที่ต้องกำร
- หยุดกำรแก้ไขโดยกำรคลิก

### **การน าค่าพิกัด XY มาสร้างข้อมูล Point**

ค่ำพิกัดจุดต ำแหน่งต่ำง ๆ ที่มีกำรจัดเก็บ อำจได้มำโดยกำรจับค่ำพิกัดด้วยเครื่อง GPS หรืออ่ำน ี ค่าพิกัดจากแผนที่ สามารถนำมาสร้างชั้นข้อมูล GIS ด้วยโปรแกรม ArcGIS ไดในกรณีต่างๆ ดังนี้

กรณีกำรสร้ำงชั้นข้อมูลที่เป็นจุด (Point)

้สำหรับการสร้างชั้นข้อมูลในลักษณะที่เป็นจุด เช่น จุดที่ตั้งโครงการชลประทาน โรงงาน ้อุตสาหกรรม จุดติดตั้งสถานีตรวจวัด เป็นต้น สามารถดำเนินการดังนี้

 - พิมพ์ค่ำพิกัดและรำยละเอียดต่ำงๆ ที่เกี่ยวข้องกับจุดพิกัดนั้นๆ ด้วยโปรแกรม Microsoft Excel หรือนำเข้าจากเครื่อง GPS แล้วแปลงข้อมูลด้วยโปรแกรม Microsoft Excel ซึ่งจะได้ข้อมูลพิกัดแยก คอลัมน์แยกเซลล์กัน ตัวอย่ำงเช่น ข้อมูลที่ตั้งโครงกำรชลประทำน กนั้นๆ ด้วยโปรแกรม Microsoft<br>t Excel ซึ่งจะได้ข้อมูลพิกัดแยก<br> $\frac{20}{260}$ <br> $\frac{22}{470}$ <br> $\frac{478}{470}$ <br> $\frac{478}{470}$ <br> $\frac{478}{470}$ <br> $\frac{47}{470}$ <br> $\frac{47}{470}$ <br> $\frac{47}{470}$ 

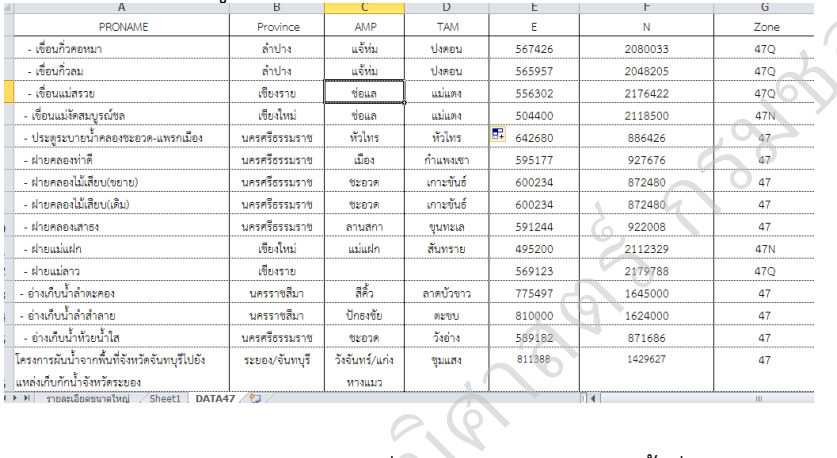

เสร็จแล้วทาการบันทึกข้อมูล โดยคลิกที่ File > Save As > ตั้งชื่อ แล้ว save แล้วทำการAdd Data เข้ำมำยังโปรแกรม ArcGIS  $\frac{1}{2}$ 

- คลิกขวำที่ชั้นข้อมูล> เลือก Display XY Data…

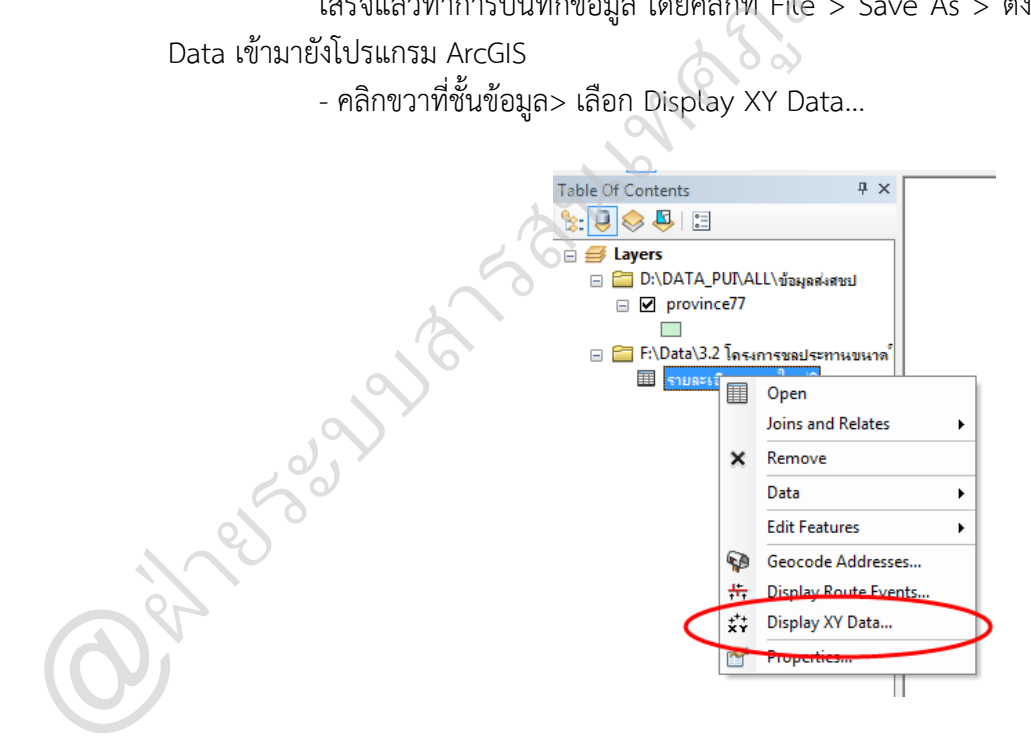

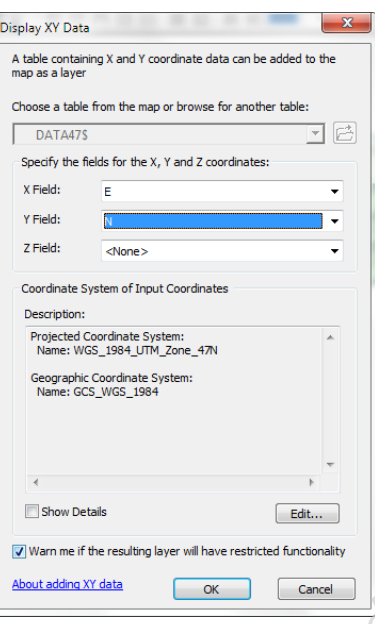

ที่ช่อง X Field และ Y Field เลือกพิกัดตะวันออก (X) และพิกัดเหนือ (Y) ตำมภำพ  $\frac{1}{\sqrt{2}}$ กรมชาตรรม กรม

คลิกที่ Edit > Select > Projected Coordinate Systems > UTM > WGS 1984 เพื่อเลือก ระบบอ้ำงอิงพิกัดทำงแผนที่ ในที่นี้เลือกเป็นระบบ WGS 1984 UTM Zone 47N เสร็จแล้วคลิก Add > OK > OK ทตะวันออก (X) และพิกัดเห<br>-<br>Coordinate Systems > I<br>GS 1984 UTM Zone 47I

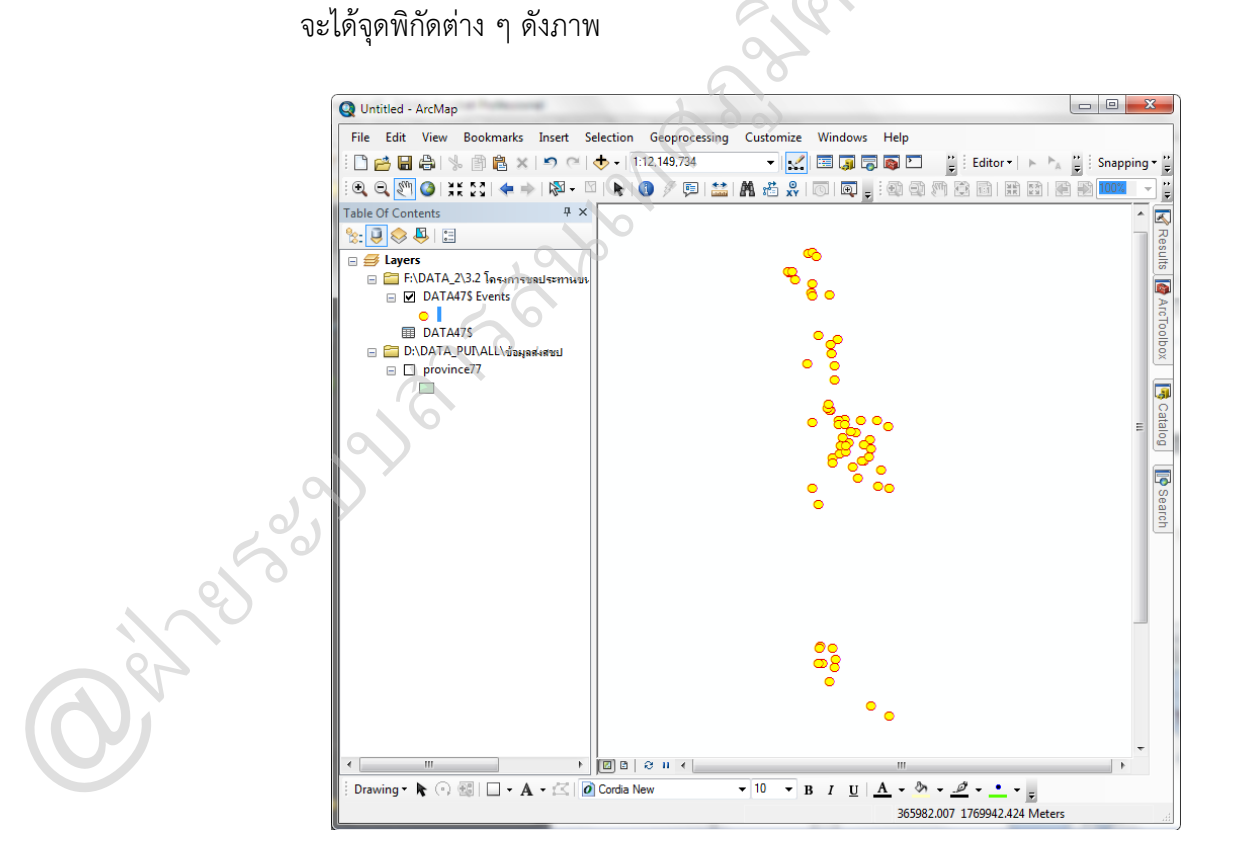

ท ำกำร Export Data เพื่อให้ได้ข้อมูลที่อยู่ในรูปของ Shape File โดย คลิกขวำที่ชั้นข้อมูลเลือก Data > Export Data

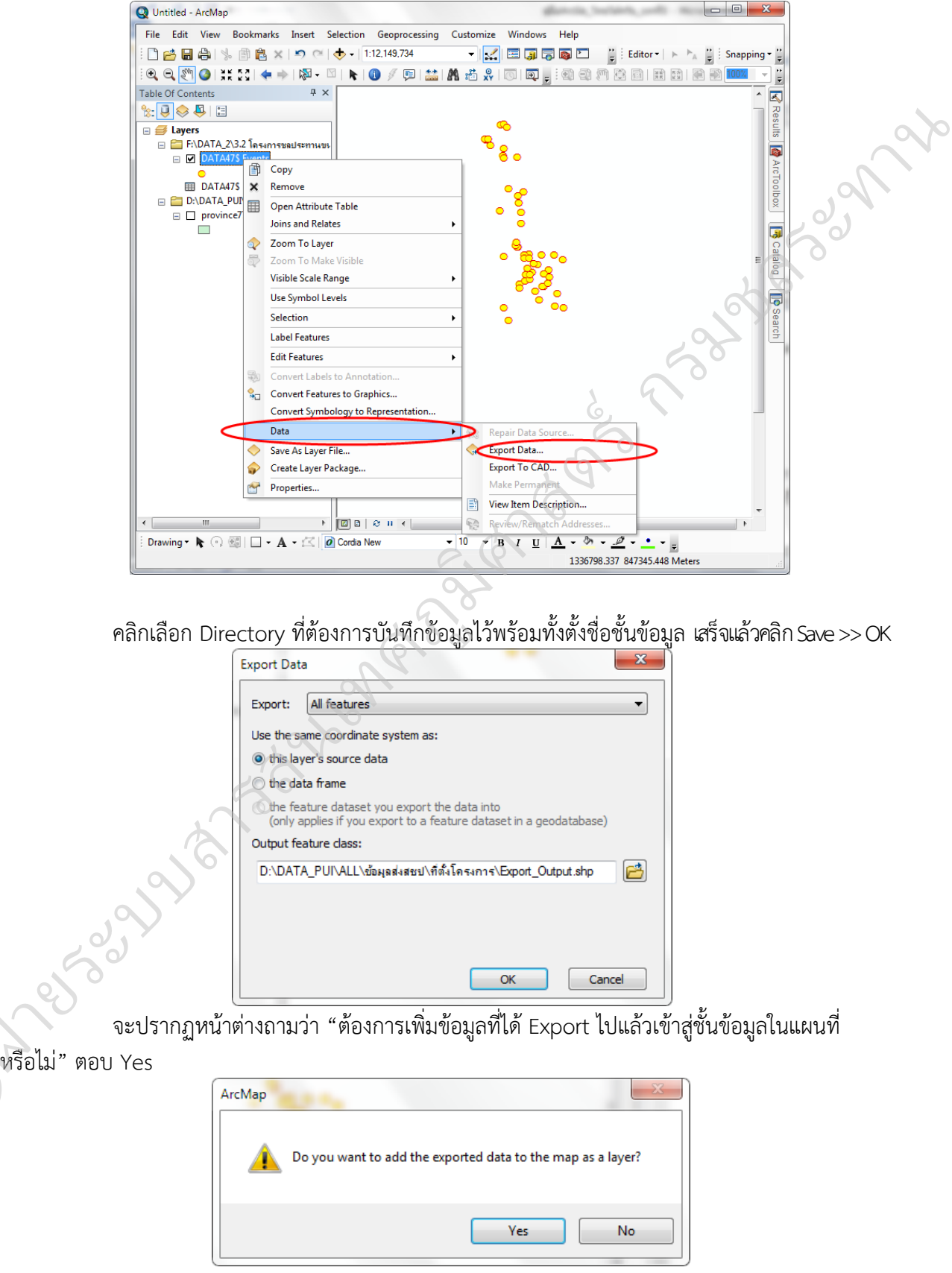

**OCCES** 

จะปรำกฏชั้นข้อมูลที่เป็น Shape File และข้อมูลในรูปตำรำง (Attributes) ดังภำพ ลบ Sheet1\$ Events ออก ก็เป็นอันเสร็จสิ้น

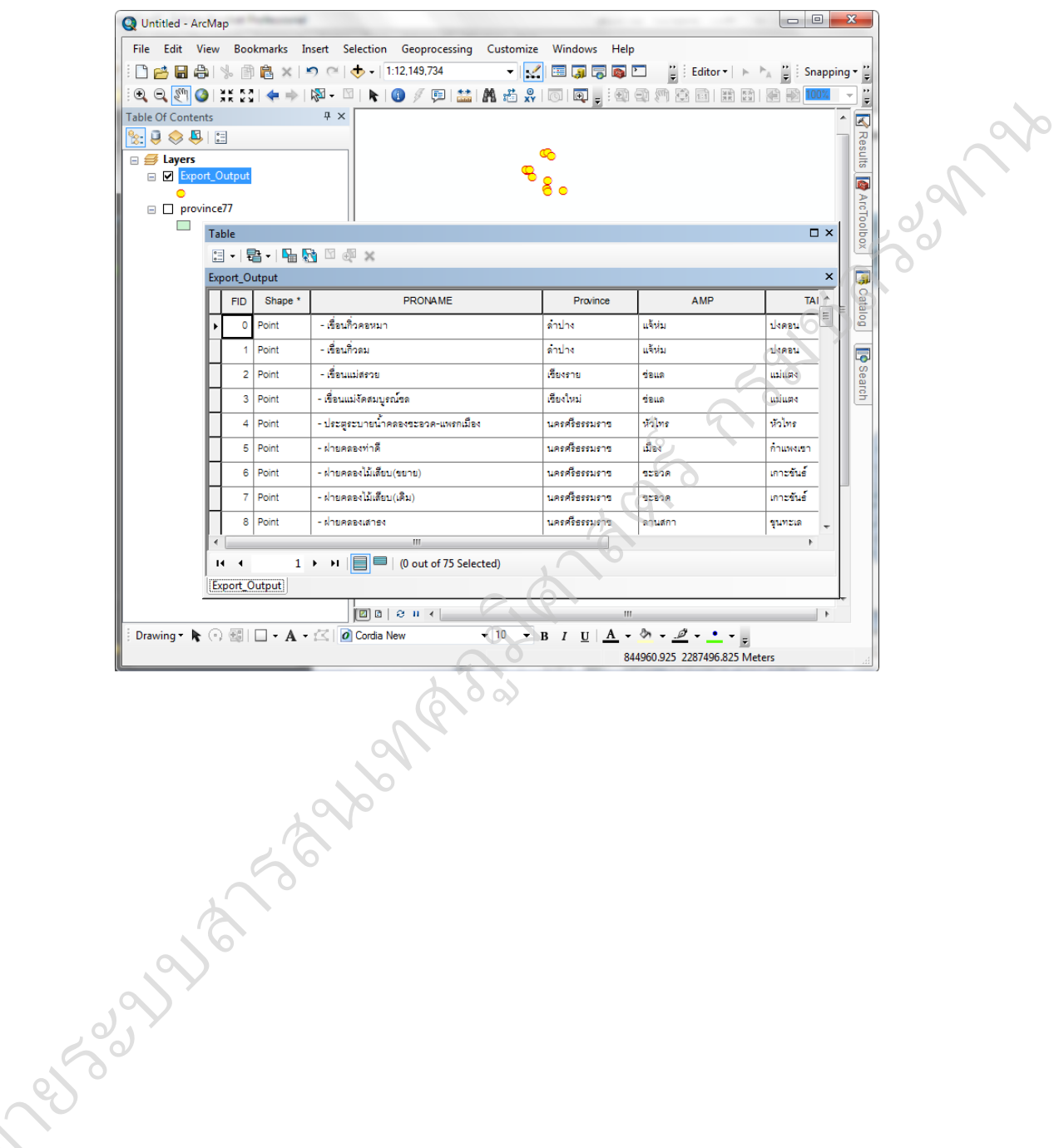

@ฝ่

**บทที่6** การวิเคราะห์ข้อมูล Vector

### **การตัดข้อมูลด้วยชุดค าสั่ง clip**

่ เป็นฟังก์ชั่นสำหรับใช้ตัดข้อมูลที่ต้องการตามขอบที่กำหนด โดยตัดแผนที่ออกจากชั้นข้อมูล ที่ดินในเขตโครงการส่งน้ำและบำรุงรักษากระเสียว

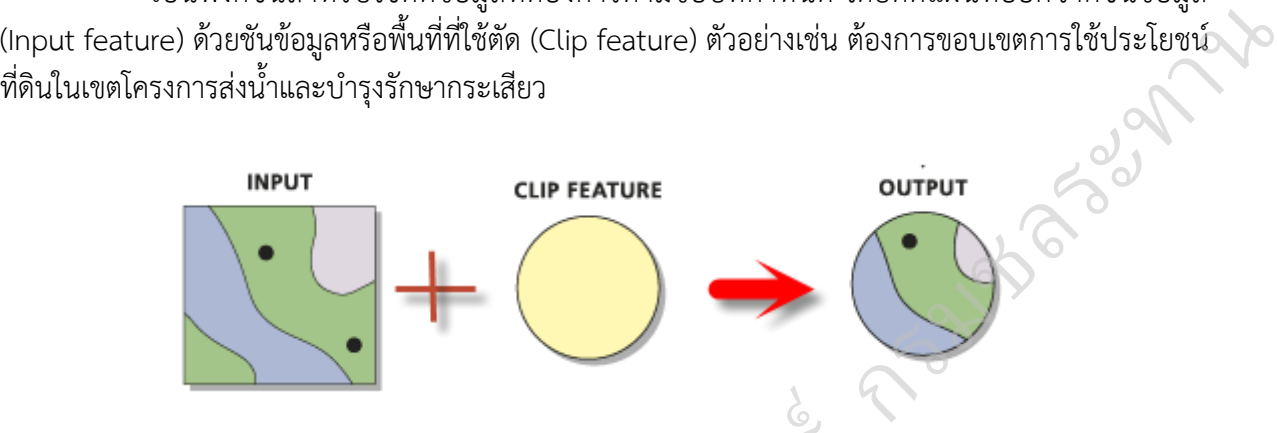

ทำการเปิดชั้นข้อมูลที่ต้องการ Clip (ชั้นข้อมูลLU\_สุพรรณบุรี และ ขอบเขตโครงการฯกระเสียว) โดยเปิด ArcToolbox ฟังก์ชั่น clip จะอยู่ในกลุ่มเครื่องมือ Analysis Tools >> Extract >> มข้อมูลLU\_สุพรรณบุรี และ<br>ะอยู่ในกลุ่มเครื่องมือ Ana<br>-

มThe ArcToolbox<br>
Elect Analysis Tools<br>
Elect Split<br>
Select Split<br>
Table Select<br>
Select<br>
Table Select<br>
Select<br>
Table Select<br>
Select<br>
Select<br>
Select<br>
Select<br>
Select<br>
Select<br>
Select<br>
Select<br>
Select<br>
Select<br>
Select<br>
Select<br>
Se  $\circ$ E **Philosophy** 

Clip

#### จะปรำกฏหน้ำต่ำง Clip ดังรูป

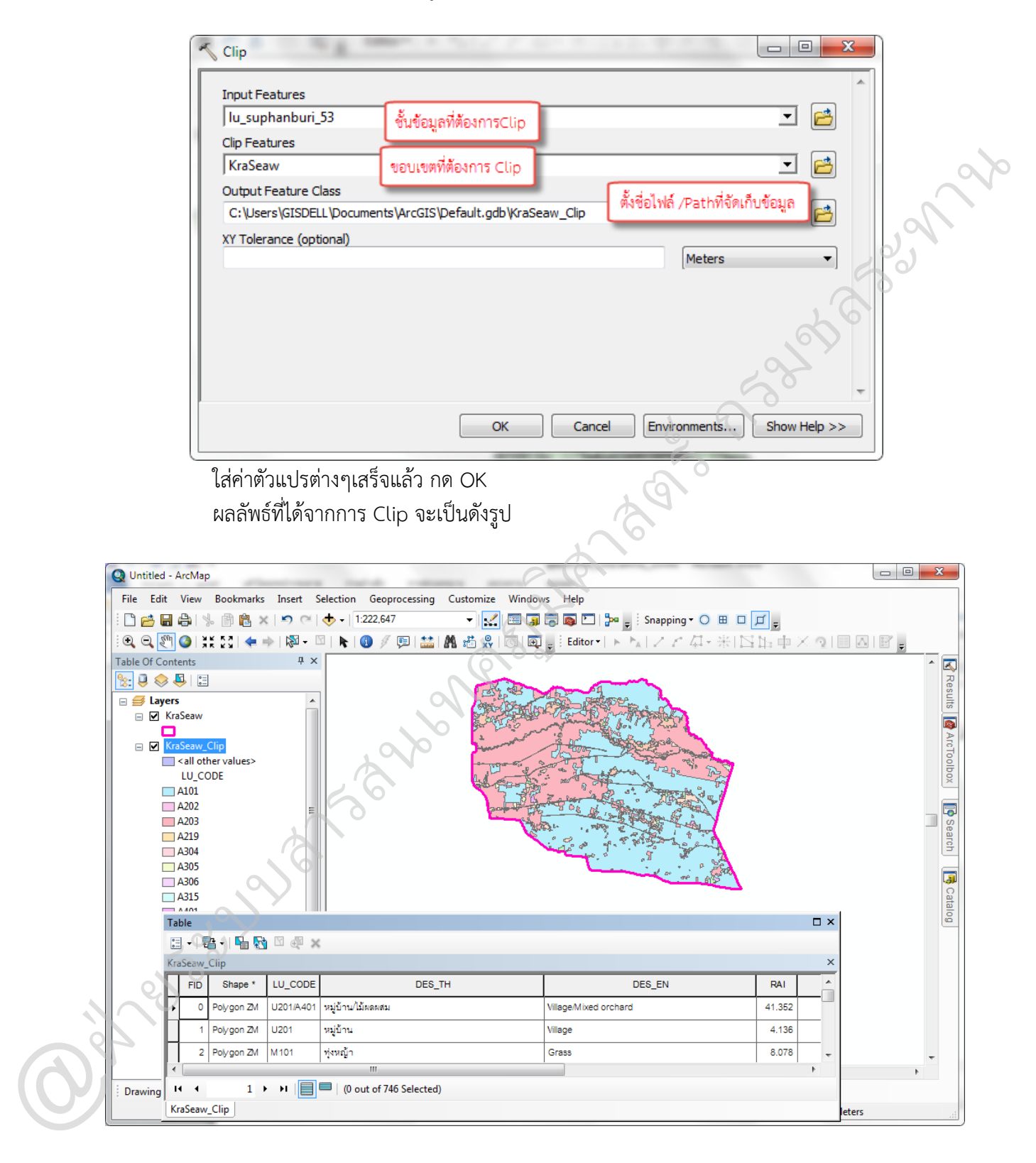

## $\Box$  การลบข้อมูลด้วยคำสั่ง Erase

Erase

ใช้สำหรับลบชั้นข้อมูล(Input feature) โดยการใช้อีกชั้นข้อมูลหนึ่งเป็นกรอบ (Erase feature) ที่มีพื้นที่ซ้อนทับกัน ซึ่งอำจเป็น Polygon, Line ซึ่งจะคล้ำยกับกำร Clip แต่กำรErase จะเหลือข้อมูลที่อยู่รอบ นอก Erase feature

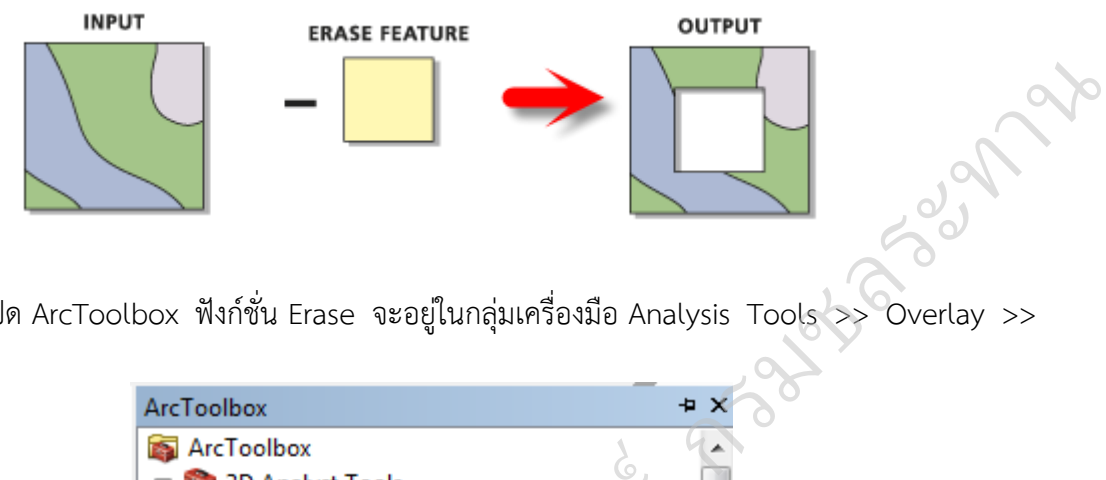

เปิด ArcToolbox ฟังก์ชั่น Erase จะอยู่ในกลุ่มเครื่องมือ Analysis Tools >> Overlay >>

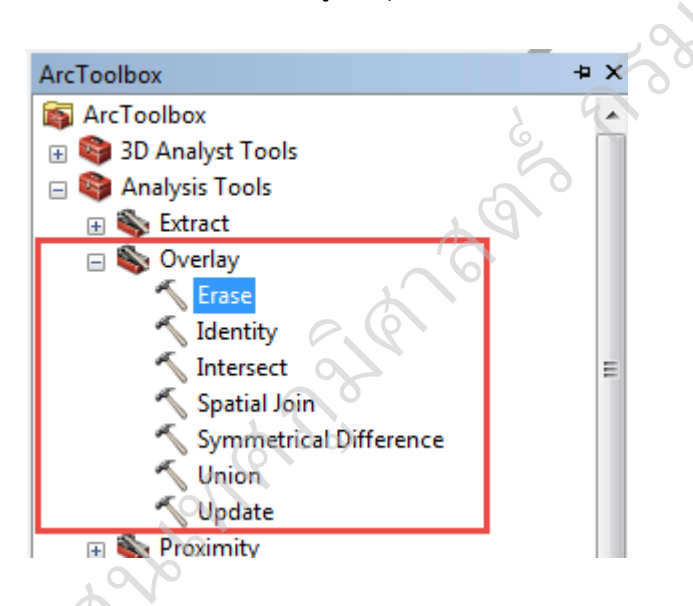

จะปรำกฏหน้ำต่ำง Erase กรอกค่ำข้อมูลเสร็จแล้ว กด OK

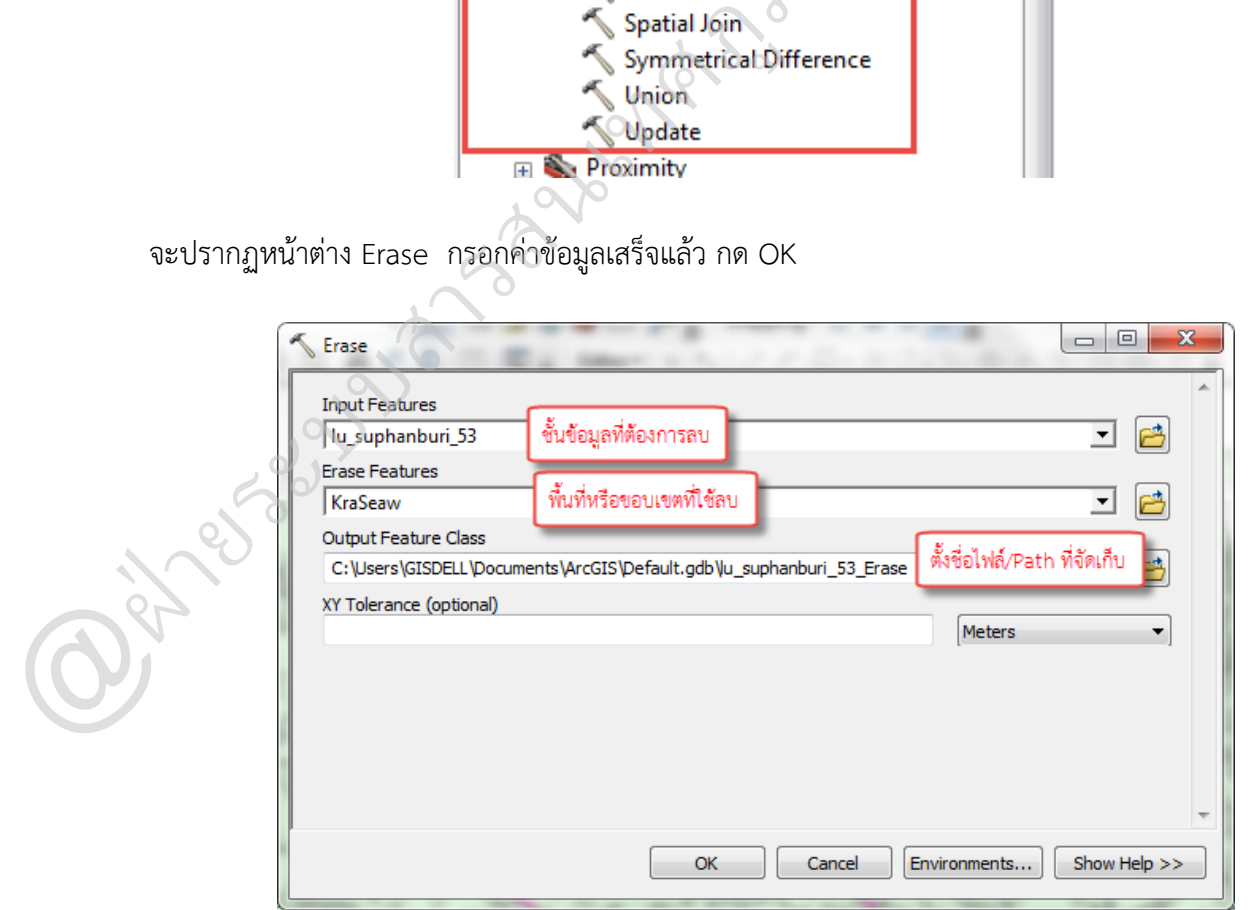

ผลลัพธ์ของกำรลบ (Erase) จะได้ดังรูป

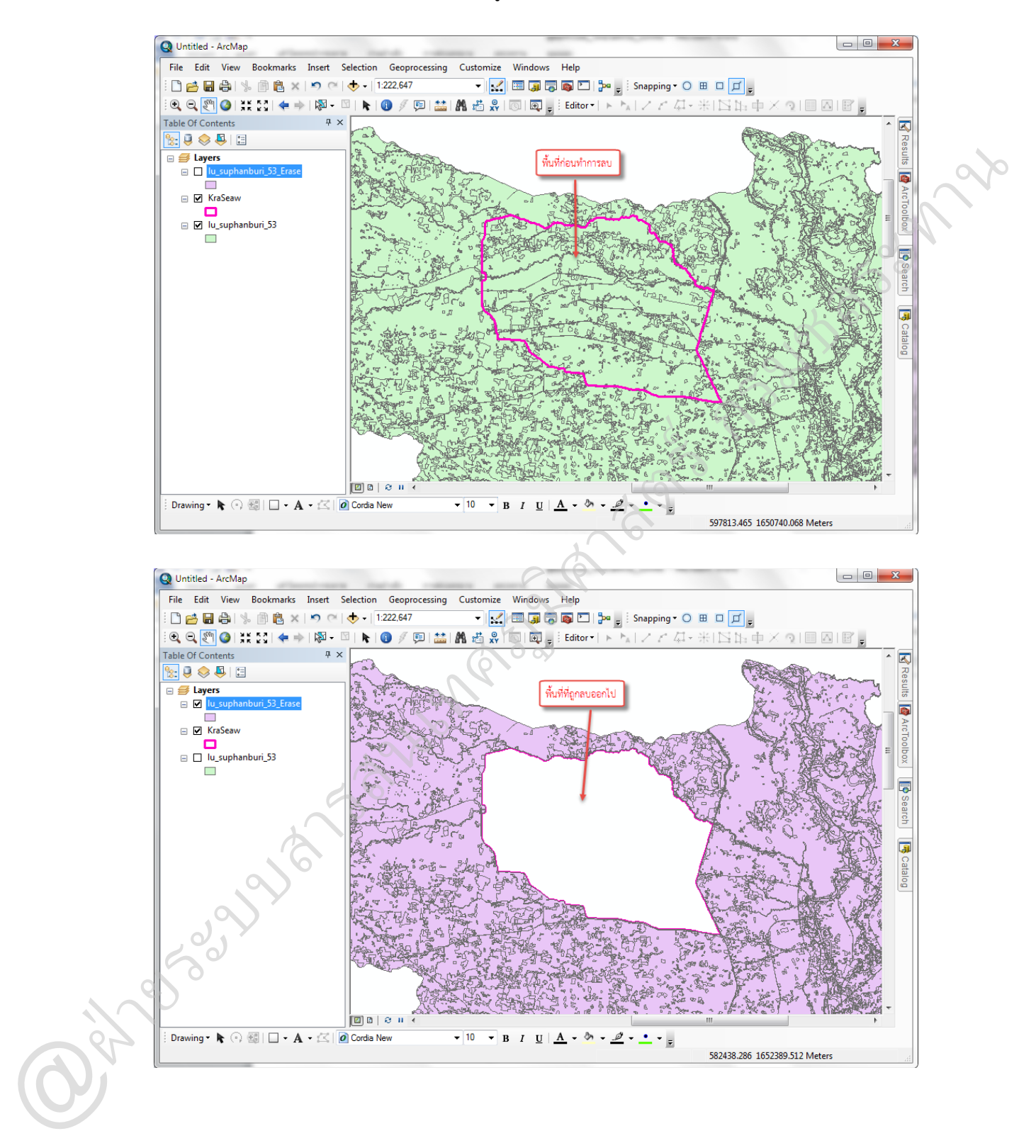

## $\Box$  การรวมพื้นที่ 2 ชั้นข้อมูลด้วยคำสั่ง Union

เป็นฟังก์ชั่นทำงคณิตศำสตร์ที่เกิดจำกกำรสนใจพื้นที่ของวัตถุที่ซ้อนกันมำกกว่ำ 2พื้นที่ โดยเป็น การรวมแผนที่จำนวน 2พื้นที่ขึ้นไปเข้าด้วยกัน โดยสร้างขึ้นมาเป็นแผนที่ชุดใหม่<br>**outPut الساد** 

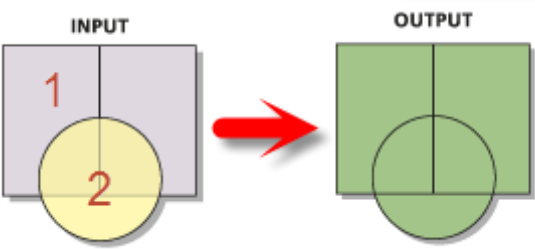

เปิด ArcToolbox ฟังก์ชั่น Union จะอยู่ในกลุ่มเครื่องมือ Analysis Tools >> Overlay >>

Union

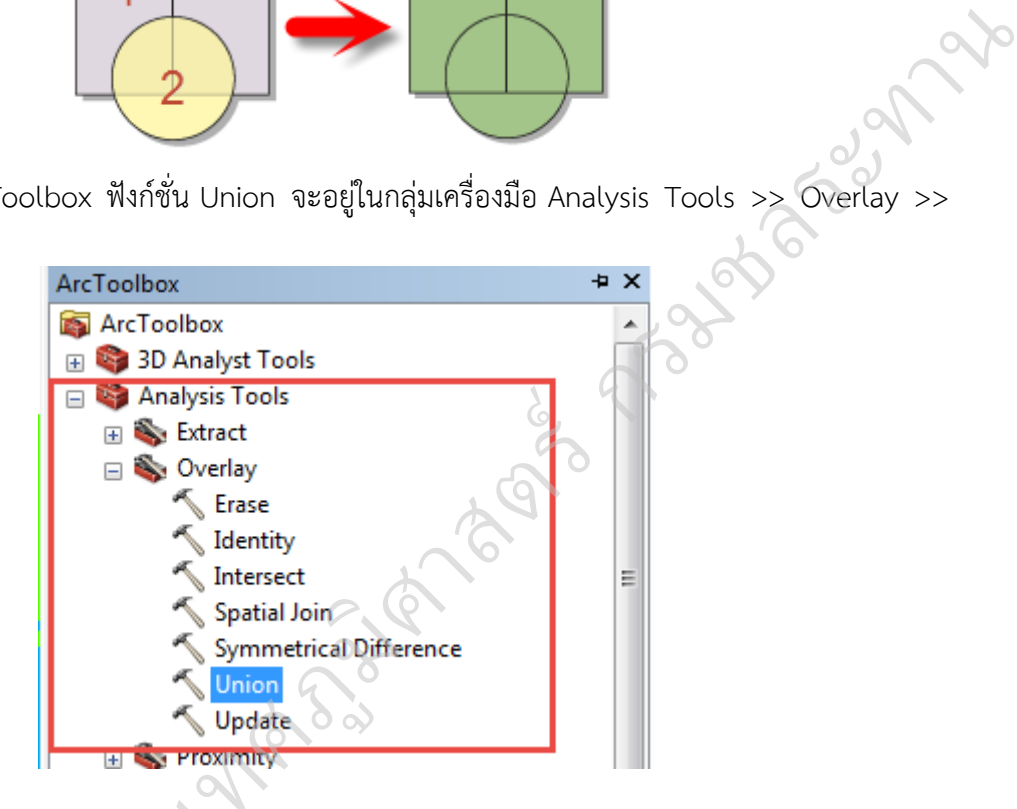

จะปรำกฏหน้ำต่ำง Union

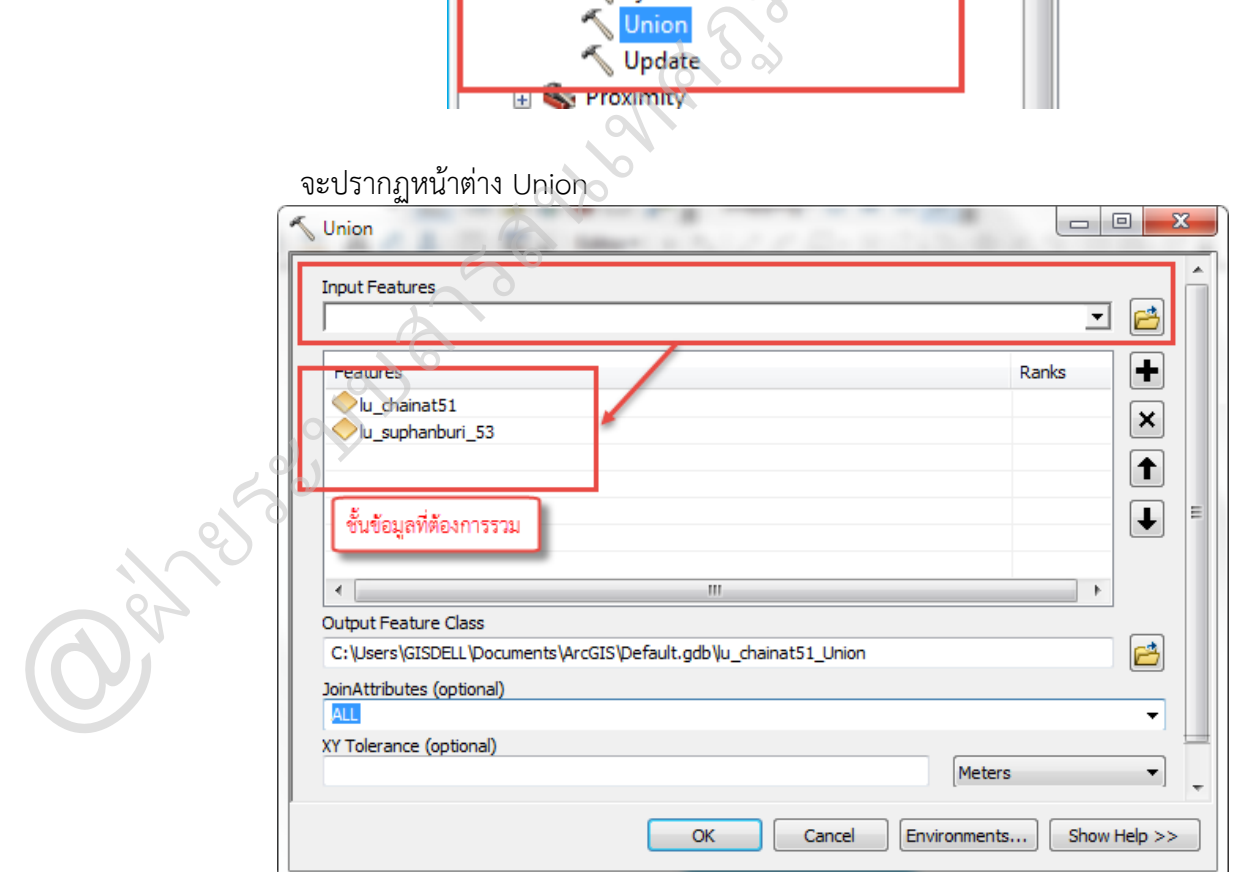

กรอกค่าข้อมูล และในส่วน Join Attribute เป็นการกำหนดค่าAttributeของ Input Feature ที่จะถูกย้ำยไปที่ Output Feature

> All = Attribute ทั้งหมดของ Input Feature ที่จะถูกย้ำยไปที่ Output Feature No\_FID = Attribute ทั้งหมดของ Input Feature ที่จะถูกย้ำยไปที่ Output Feature ยกเว้น FID Only\_FID = เฉพำะฟิลด์ FID ของ Input Feature เท่ำนั้นที่จะถูกย้ำยไปที่ Output Feature

เมื่อกำหนดค่าเสร็จแล้ว กด OK จะได้ผลลัพธ์ดังรูป

@ฝ่

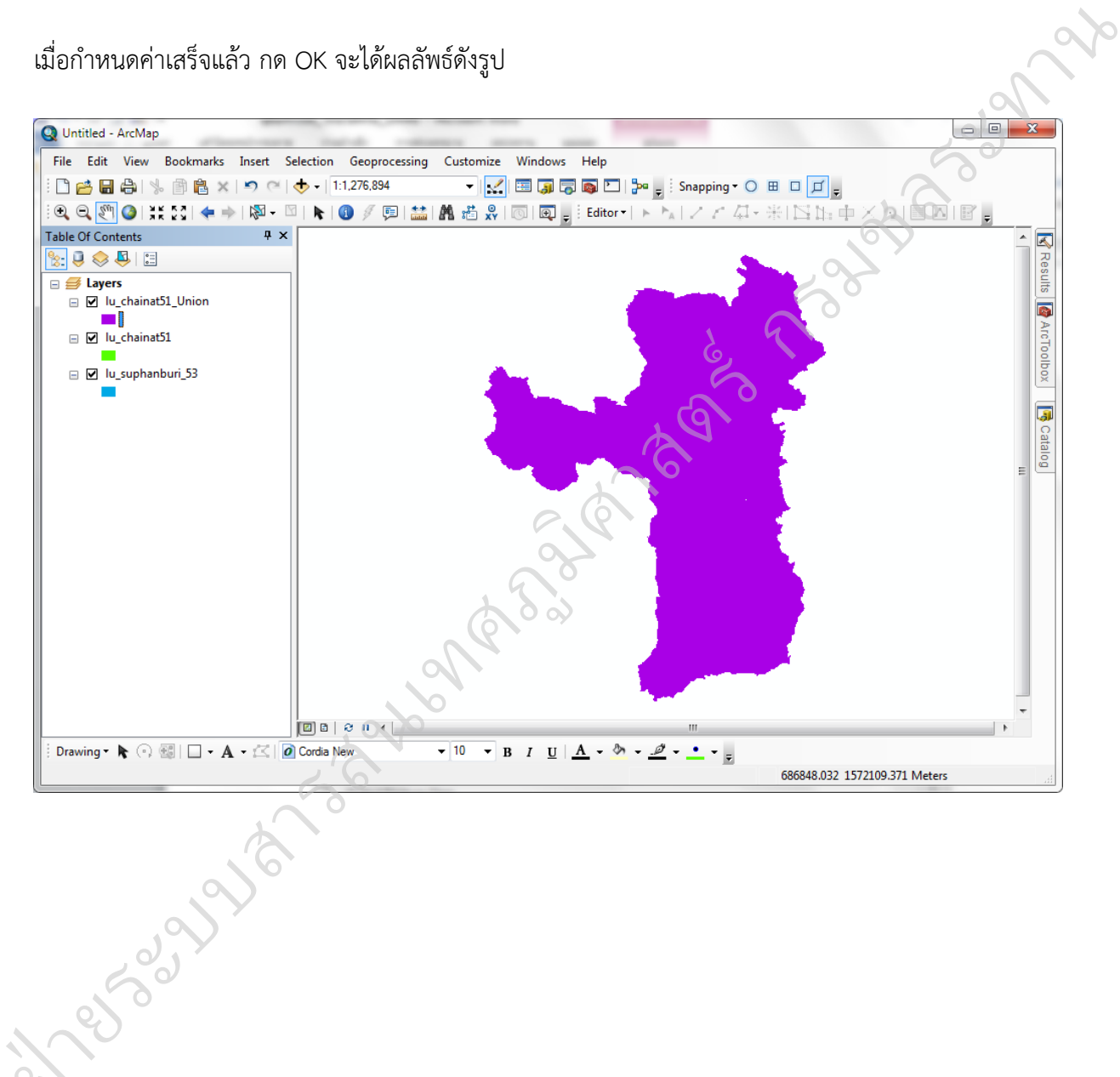

## **การท าระยะห่างท าก าหนดด้วยชุดค าสั่ง Buffer**

เป็นการหาระยะที่ห่างจาก Feature ตามค่าที่กำหนดหรือใช้ค่าจากฟิลด์ เป็นการวิเคราะห์พื้นที่ เพียง 1ชั้นข้อมูล และเป็นกำรสร้ำงพื้นที่ล้อมรอบ Feature ผลลัพธ์ที่ได้คือชั้นข้อมูลใหม่ ที่มีขนำดควำมกว้ำง ี ของพื้นที่จากต่ำแหน่งที่เลือก เท่ากับขนาดของ Buffer ที่ได้กำหนด และมีหน่วยตามที่กำหนดไว้<br>**outPut** 

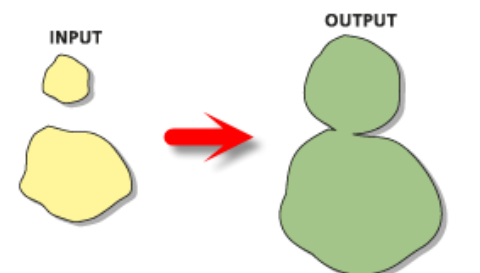

เปิด ArcToolbox ฟังก์ชั่น Buffer จะอยู่ในกลุ่มเครื่องมือ Analysis Tools >> Proximity >>  $\begin{picture}(180,100) \put(0,0){\line(1,0){10}} \put(10,0){\line(1,0){10}} \put(10,0){\line(1,0){10}} \put(10,0){\line(1,0){10}} \put(10,0){\line(1,0){10}} \put(10,0){\line(1,0){10}} \put(10,0){\line(1,0){10}} \put(10,0){\line(1,0){10}} \put(10,0){\line(1,0){10}} \put(10,0){\line(1,0){10}} \put(10,0){\line(1,0){10}} \put(10,0){\line$ 

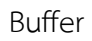

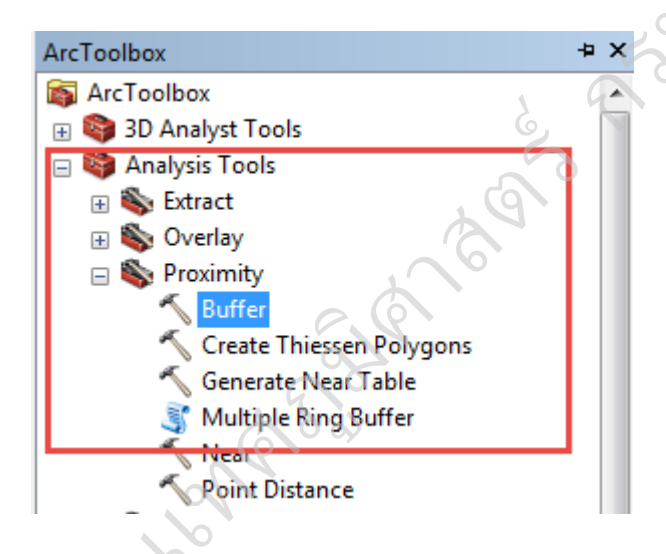

ตัวอย่าง เปิดชั้นข้อมูลเส้นทางรถไฟ ขึ้นมาเพื่อจะหาพื้นที่ที่ห่างจากทางรถไฟในระยะ 20 เมตร<br>「๑ เทพยะ : พังคุ

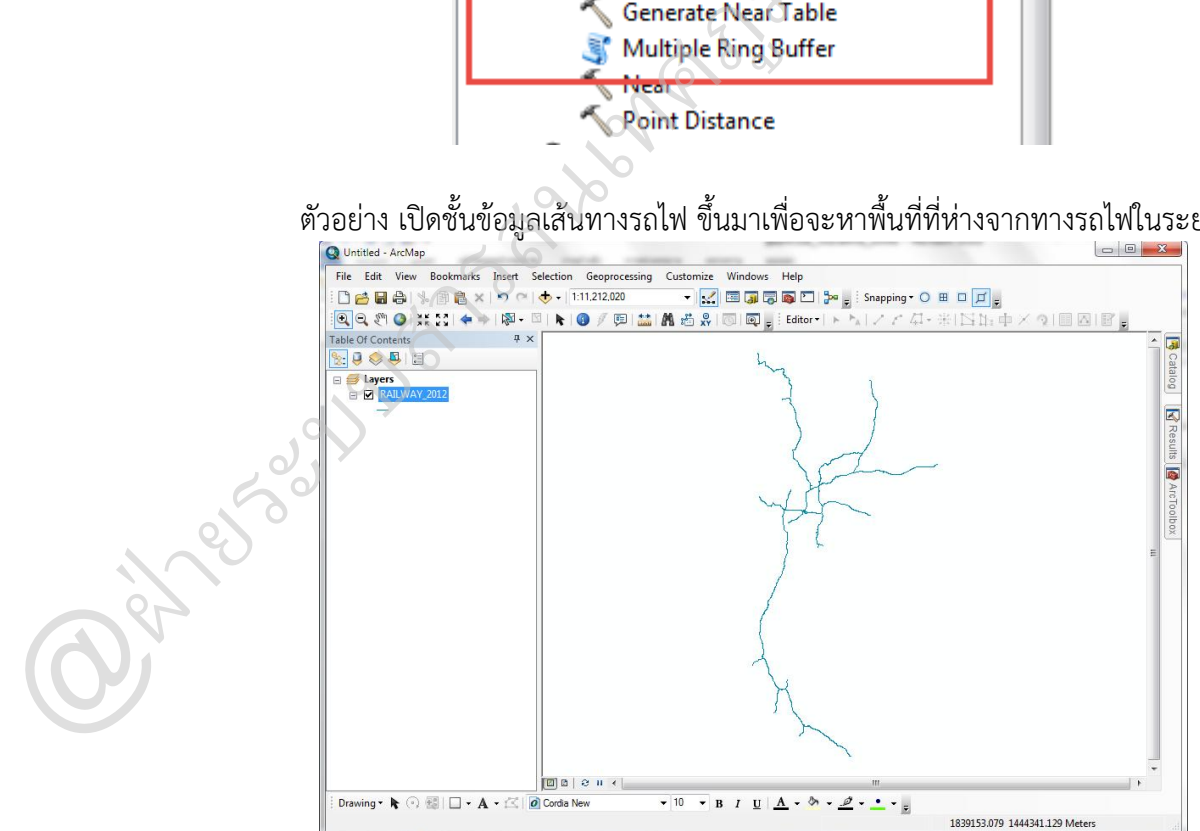

เปิดฟังก์ชั่น Buffer จะปรำกฎหน้ำต่ำง ดังรูป

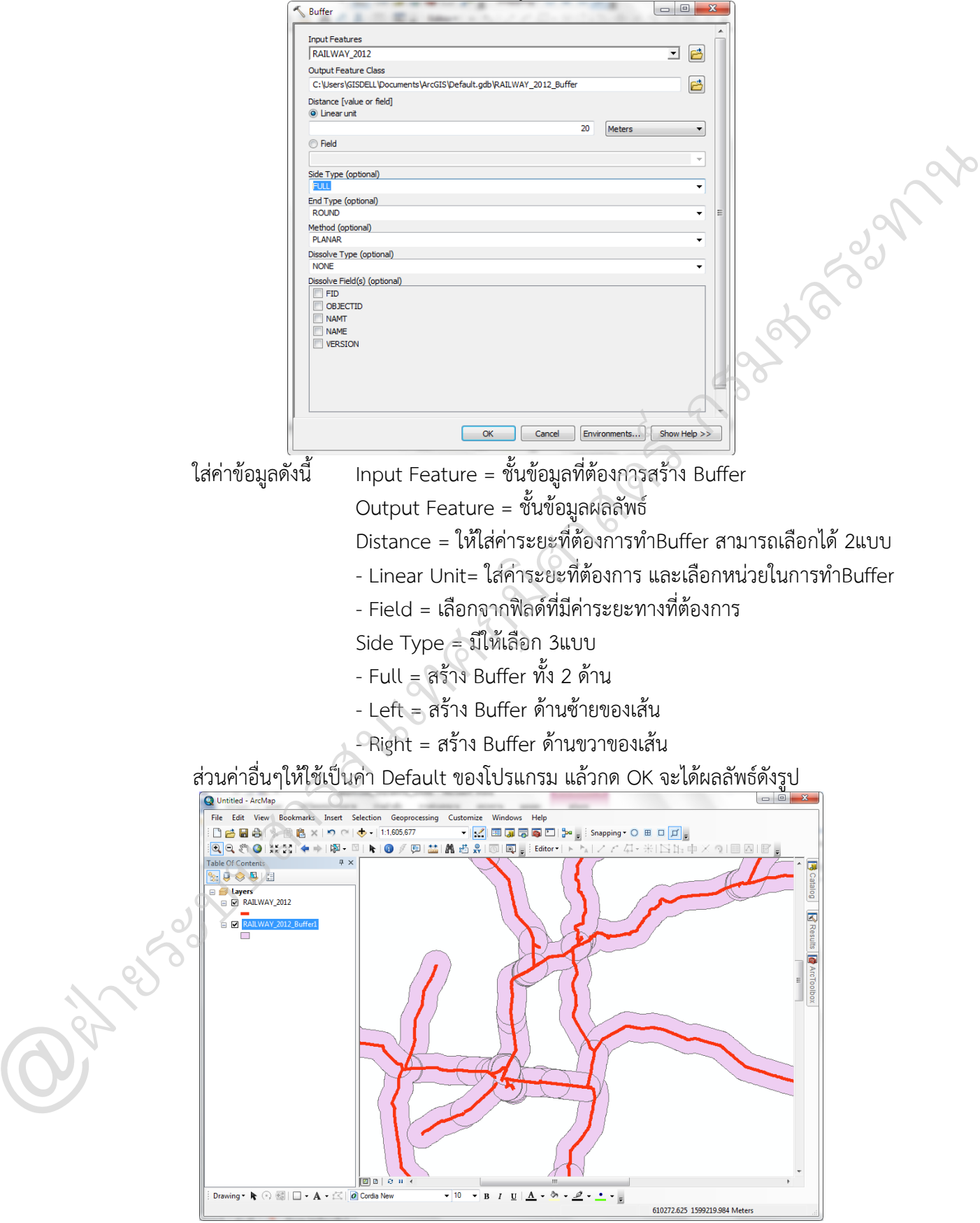

## $\Box$  การรวมกลุ่มข้อมูลด้วยชุดคำสั่ง Dissolve

ฝ่

ใช้สำหรับรวมข้อมูลพื้นที่ (Polygon) ที่มีคุณสมบัติหรือAttribute เหมือนกันเข้าด้วยกัน เพื่อลด ควำมซ้ ำซ้อนของข้อมูล ซึ่งเป็นกำรเอำขอบเขตของพื้นที่ที่มีค่ำเหมือนกันในหลำยฟิลด์ออกไป

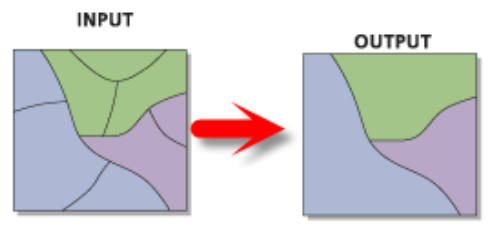

เช่น ตัวอย่างตารางการใช้ประโยชน์ที่ดิน ซึ่งมีข้อมูลจำนวน 33836 เร็คคอร์ด และมีข้อมูลใน หลายๆ เร็คคอร์ดที่ซ้ำกัน

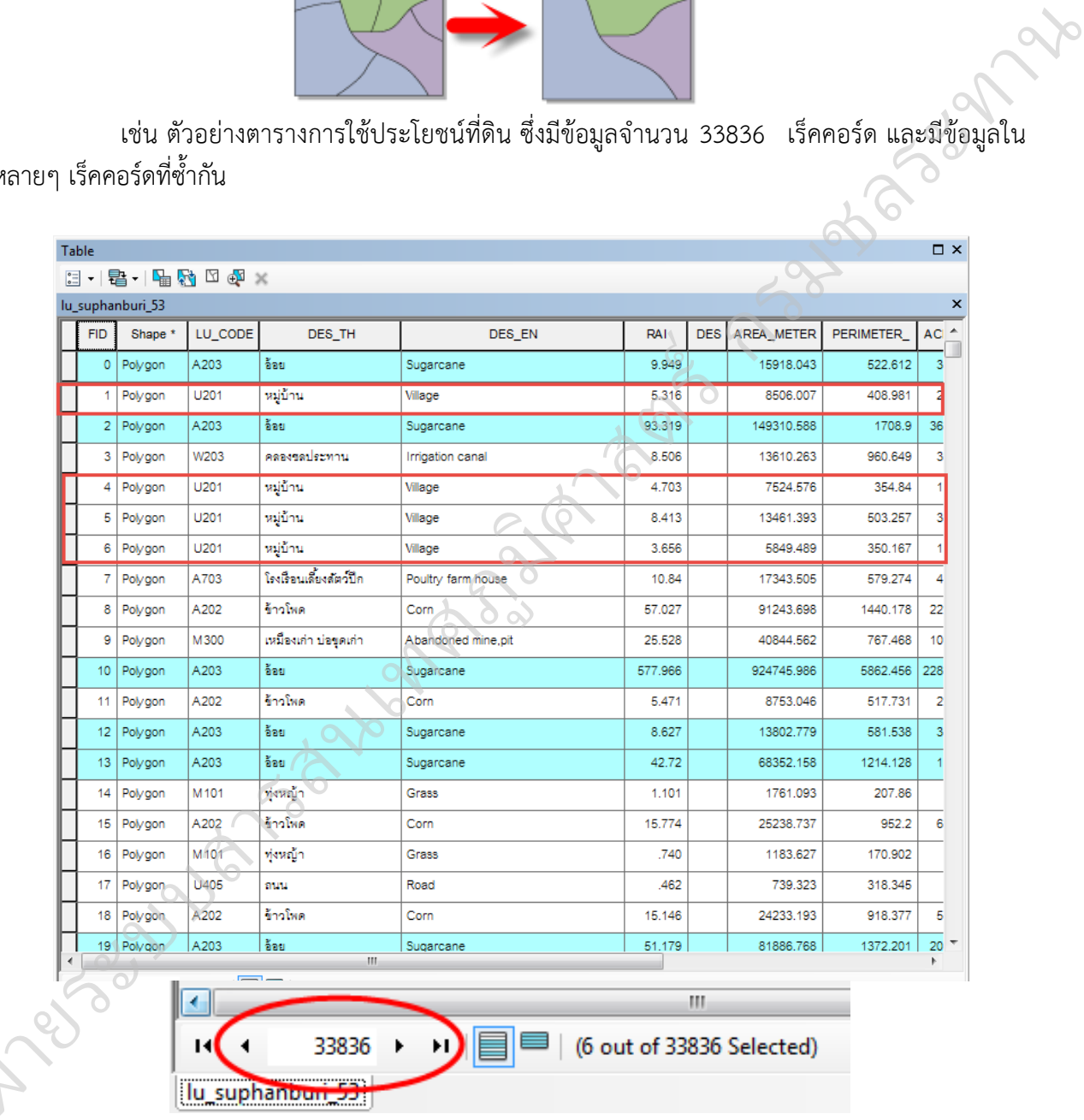

เปิด ArcToolbox ฟังก์ชั่น Buffer จะอยู่ในกลุ่มเครื่องมือ Data Management Tools >>  $Q_{3}$ Generalization >> Dissolve

จะปรำกฏหน้ำต่ำง Dissolve

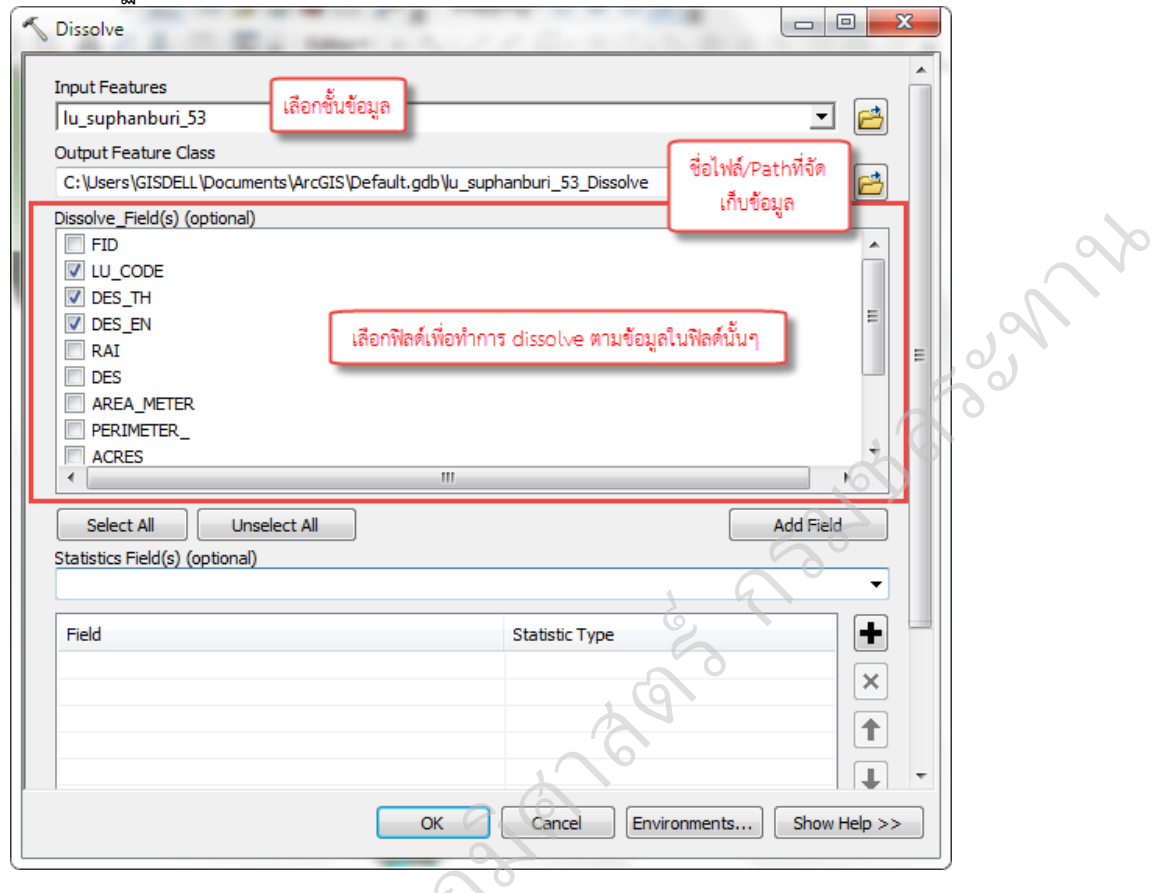

กำหนดรายละเอียดในหน้าต่าง Dissolve แล้วกด OK  $\sum_{i=1}^{n}$ 

@ฝ่

ผลลัพธ์ที่ได้ จะเห็นว่าจะมีการรวมข้อมูล จำนวนเร็คคอร์ดในตาราง จากจำนวน 33836 เร็ค คอร์ด จะเหลือเพียง 124 เร็คคอร์ด

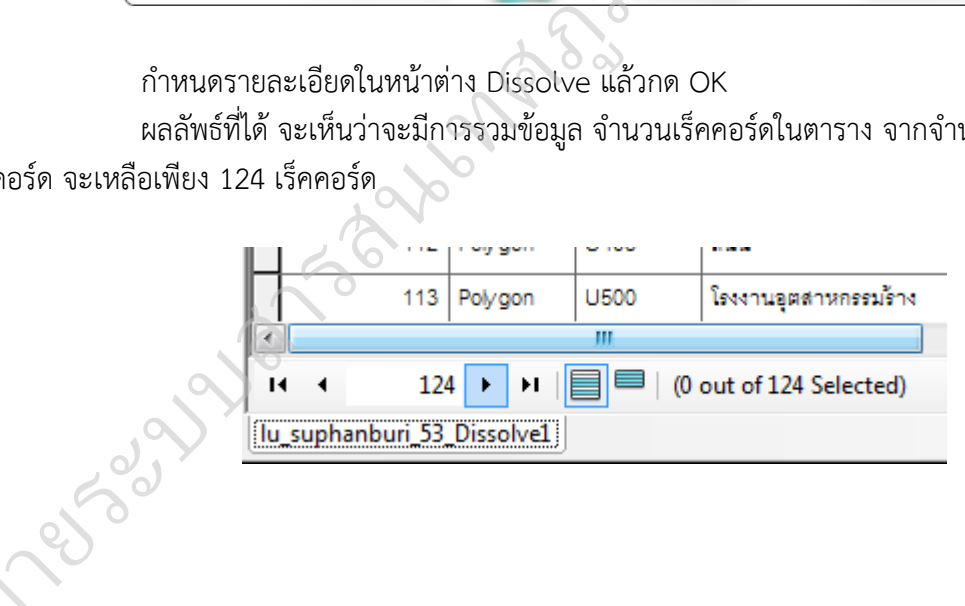

## **การจัดทาแผนที่ Layout**

ในกำรจัดทำแผนที่ควรมีองค์ประกอบที่ส ำคัญดังต่อไปนี้

 ชื่อแผนที่ (Title) บอกให้ทรำบว่ำเป็นแผนที่ เรื่องอะไร แสดงอะไร เพื่อจะได้ใช้ประโยชน์ได้ ถูกต้องตำมวัตถุประสงค์ เช่น แผนที่แสดงแนวเขตของพื้นที่ต่ำง ๆ แผนที่แสดงควำมหนำแน่นของประชำกร แผนที่แสดงกำรใช้ประโยชน์ที่ดิน เป็นต้น

 ค ำอธิบำยสัญลักษณ์ (Legend) ใช้อธิบำยควำมหมำยของรำยละเอียดของสิ่งต่ำงๆ บน พื้นผิวโลกที่แสดงลงบนแผนที่

 มำตรำส่วน (Scale) คือ ควำมสัมพันธ์ระหว่ำงระยะทำงบนแผนที่กับระยะทำงในภูมิประเทศ จริง ซึ่งเป็นข้อมูลที่บอกให้ผู้ใช้แผนที่ทรำบว่ำ แผนที่นั้นๆ ย่อส่วนมำจำกของจริงในอัตรำส่วนเท่ำใด เช่น แผน ที่มำตรำส่วน 1:50,000 ระยะทำงจริงในภูมิประเทศ 1 กิโลเมตร เมื่อเขียนลงแผนที่อำจจะเขียนย่อส่วนลงจำก 1 กิโลเมตร เป็น 2 เซนติเมตร เป็นต้น  $\sum_{i=1}^{n}$ ดงอะไร เพื่อจะได้ใช้ประโยชน์ได้<br>ดงความหนาแน่นของประชากร<br>องรายละเอียดของสิ่งต่างๆ บน<br>เผนที่กับระยะทางในภูมิประเทศ<br>เผนที่อาจจะเขียนย่อส่วนลงจาก

 ทิศ (North Arrow) ในแผนที่จะระบุทิศเหนือไว้เสมอ เพื่อให้อ่ำแผนที่ได้ง่ำยขึ้น ในกรณีที่ แผนที่ไม่ได้ระบุทิศไว้ให้เข้ำใจว่ำเมื่อหันหน้ำเข้ำหำแผนที่ ด้ำนบนของแผนที่คือทิศเหนือ ด้ำนล่ำงเป็นทิศใต้ ด้ำนขวำมือเป็นทิศตะวันออกและด้ำนซ้ำยมือเป็นทิศตะวันตก ระบุทิศเหนือไว้เสมอ เพื่อใ<br>เผนที่ ด้านบนของแผนที่คื<br>ตะวันตก

 $\bullet$  ระบบพิกัด (Coordinate System) เป็นระบบที่สร้างขึ้นสาหรับใช้อ้างอิงในการกำหนด ตำแหน่งหรือบอกตำแหน่งพื้นโลกจากแผนที่ มีลักษณ์เป็นตารางโครงข่ายที่เกิดจากตัดกันของเส้นตรงสองชุดที่<br>ตำแหน่งหรือบอกตำแหน่งพื้นโลกจากแผนที่ มีลักษณ์เป็นตารางโครงข่ายที่เกิดจากตัดกันของเส้นตรงสองชุดที่ ถูกกำหนดให้วางตัวในแนวเหนือ-ใต้ และแนวตะวันออก - ตะวันตก ตามแนวของจุดศูนย์กำเนิด (Origin) ที่ กำหนดขึ้น ค่าพิกัดที่ใช้อ้างอิงในการบอกตำแหน่งต่างๆ จะใช้ค่าของหน่วยที่นับออกจากจุดศูนย์กำเนิดเป็น ระยะเชิงมุม (Degree) หรือเป็นระยะทำง (Distance) ไปทำงเหนือหรือใต้และตะวันออกหรือตะวันตก ตำม ้ตำแหน่งของตำบลที่ต้องการหาค่าพิกัดที่กำหนดตำแหน่งต่าง ๆ จะถูกเรียกอ้างอิงเป็นตัวเลขในแนวตั้งและ แนวนอนตำมหน่วยวัดระยะใช้วัด านหนงหรอบอกตาแหนงพนเลกจากแผนท มลกษณเบนต<br>กกำหนดให้วางตัวในแนวเหนือ-ใต้ และแนวตะวันออก<br>เรยะเชิงมุม (Degree) หรือเป็นระยะทาง (Distance) ไร<br>เรยะเชิงมุม (Degree) หรือเป็นระยะทาง (Distance) ไร<br>ในหน่งของตำบลที่ต้องการหาค่าพิกัดท

## **การเตรียมแผนที่**

ก่อนท ำ Layout ควรเตรียมข้อมูลรวมถึงกำรปรับสัญลักษณ์หรือเปลี่ยนชื่อชั้นข้อมูลให้สื่อถึง ควำมหมำยตำมที่เรำต้องกำรเสียก่อน

เมื่อเสร็จแล้วเปลี่ยนหน้ำต่ำงแสดงผล จำกหน้ำ Data view เป็นหน้ำ Layout view โดยคลิกที่ เมนูView > Layout view **OCCEPT** 

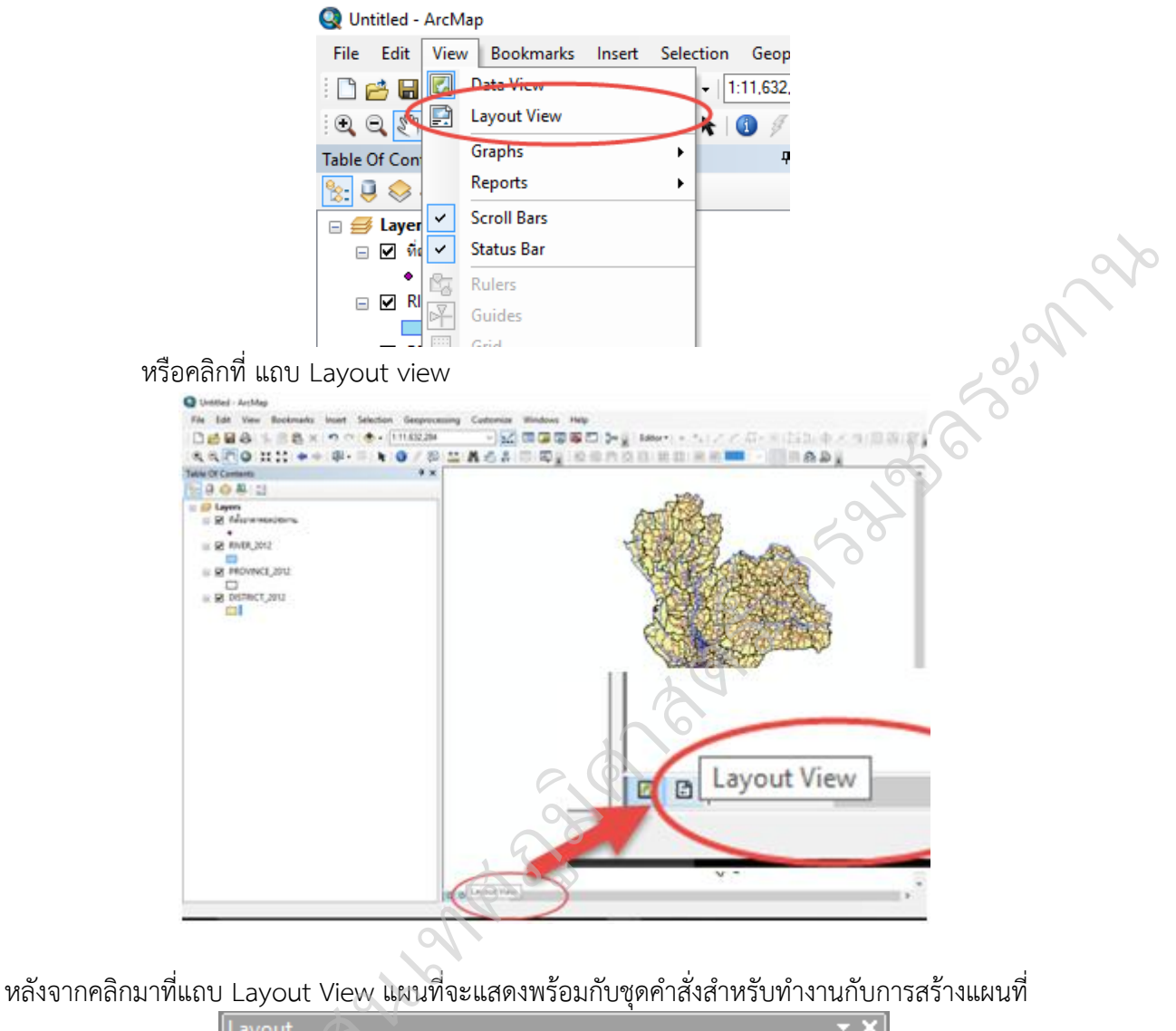

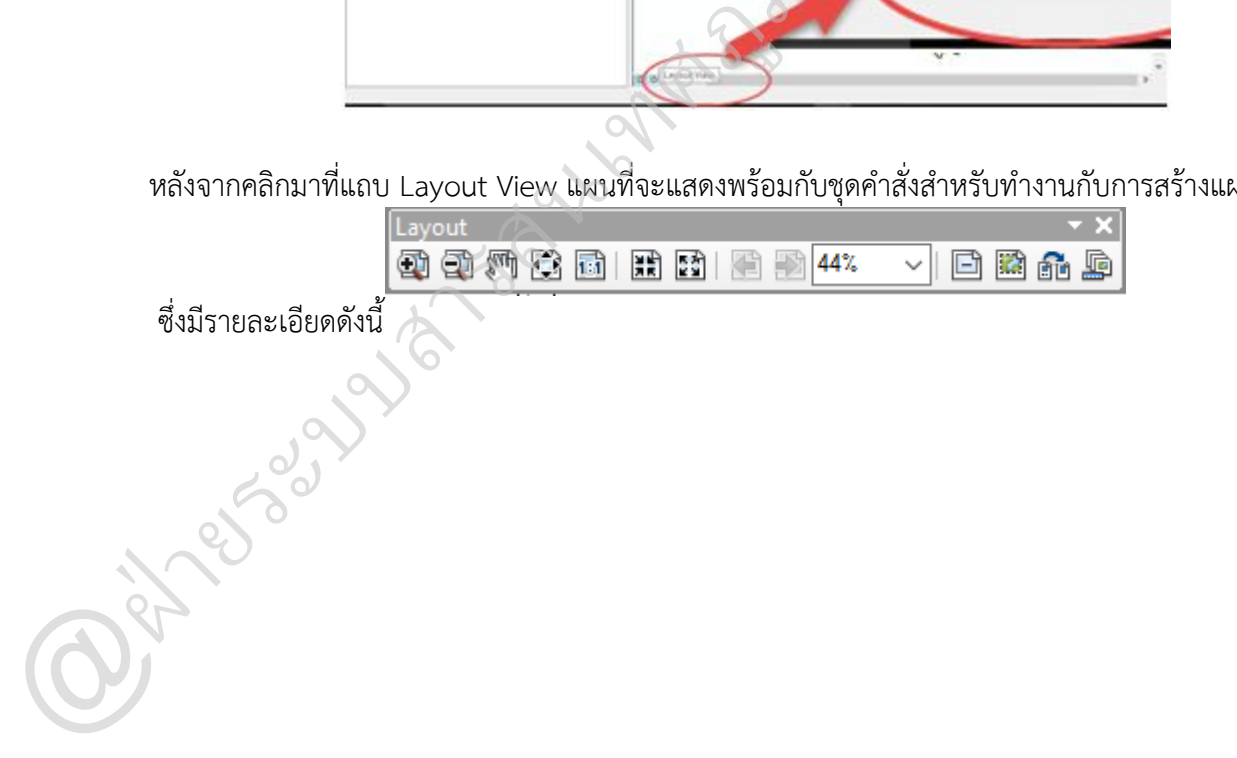

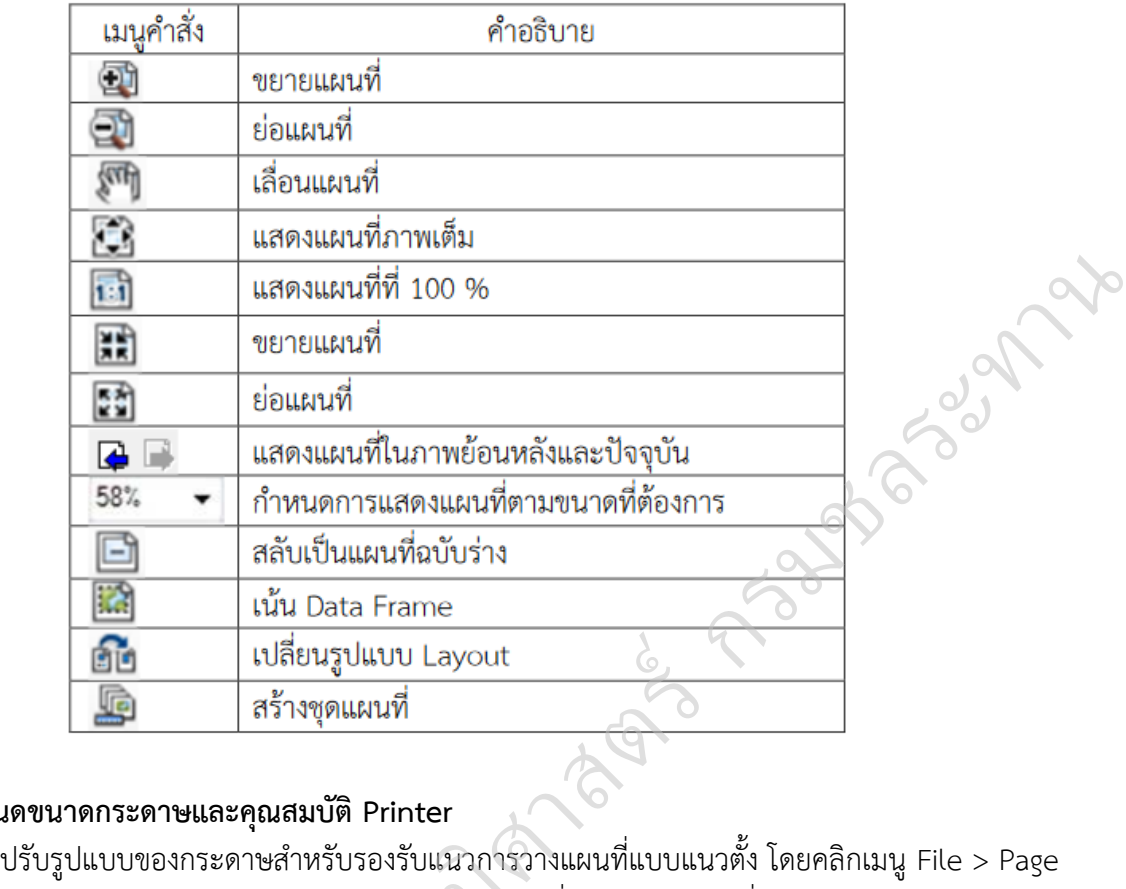

## **การก าหนดขนาดกระดาษและคุณสมบัติ Printer**

and Print Setup จะปรำกฏหน้ำต่ำง Page and print setup ที่ Name เลือกเครื่อง Printer และเลือกขนำด มกระดำษที่ต้องกำร เช่น ขนำด A4 และเลือก Orientation แบบ Portrait เสร็จแล้วคลิก OK ู

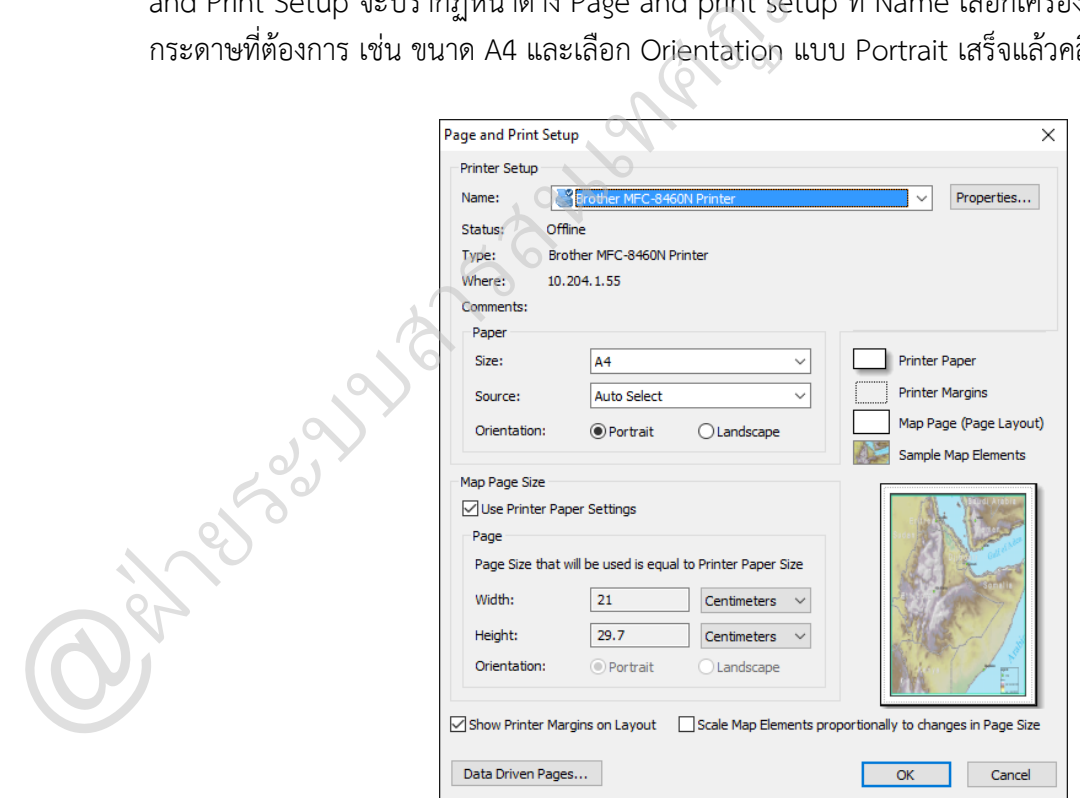

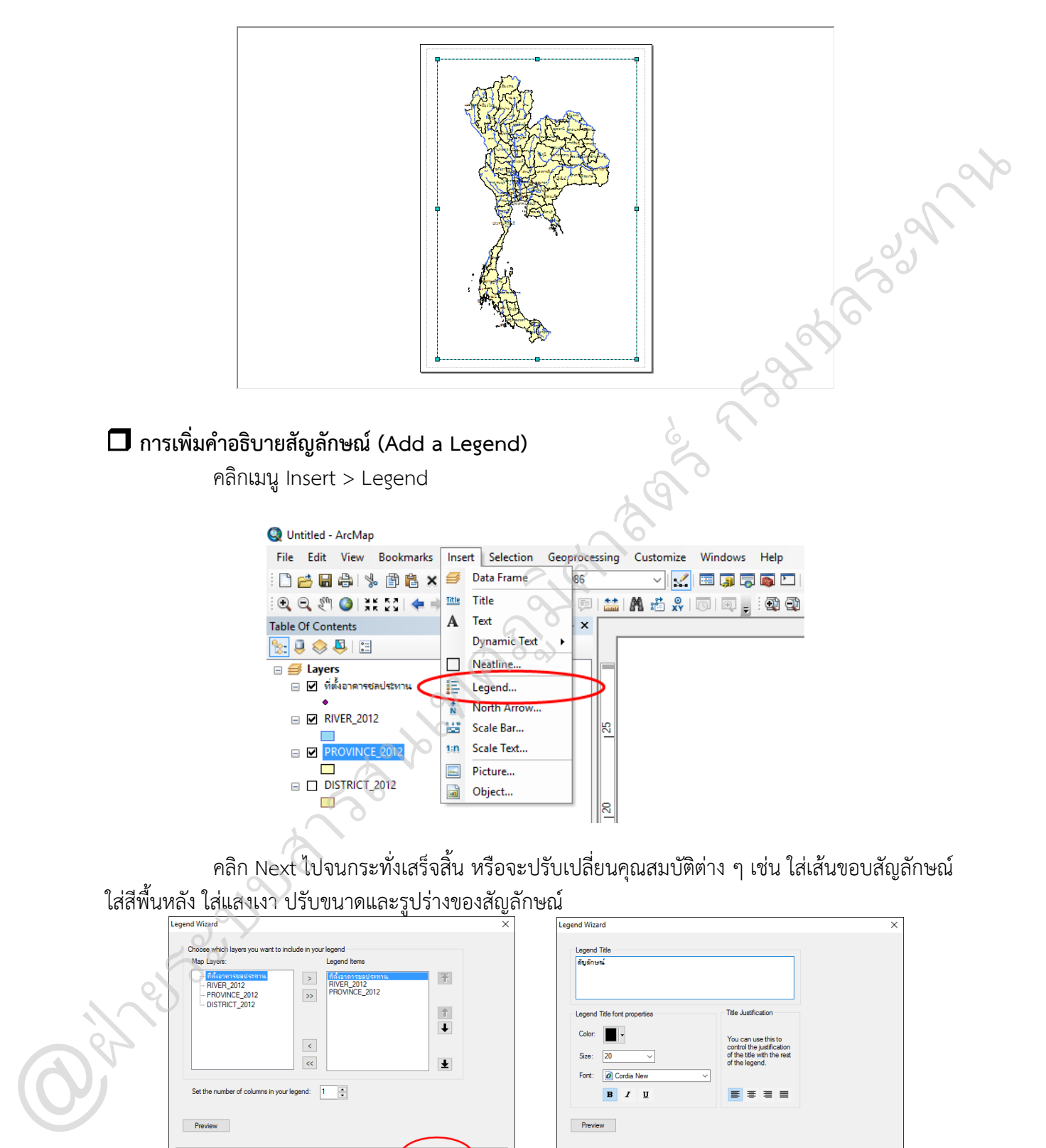

ปรับขนำดแผนที่ให้เหมำะสม โดยคลิกที่ Data frame 1 ครั้ง จะขึ้นกรอบ ลำกที่มุมให้มีขนำดดังภำพ

รวบรวมและจัดท ำโดย @ฝ่ำยระบบสำรสนเทศภูมิศำสตร์ ศูนย์เทคโนโลยีสำรสนเทศและกำรสื่อสำร กรมชลประทำน

 $Next >$ 

Cancel

 $\sim$  8

 $B$   $I$   $\underline{U}$ 

Preview

Set the number of colu

Preview

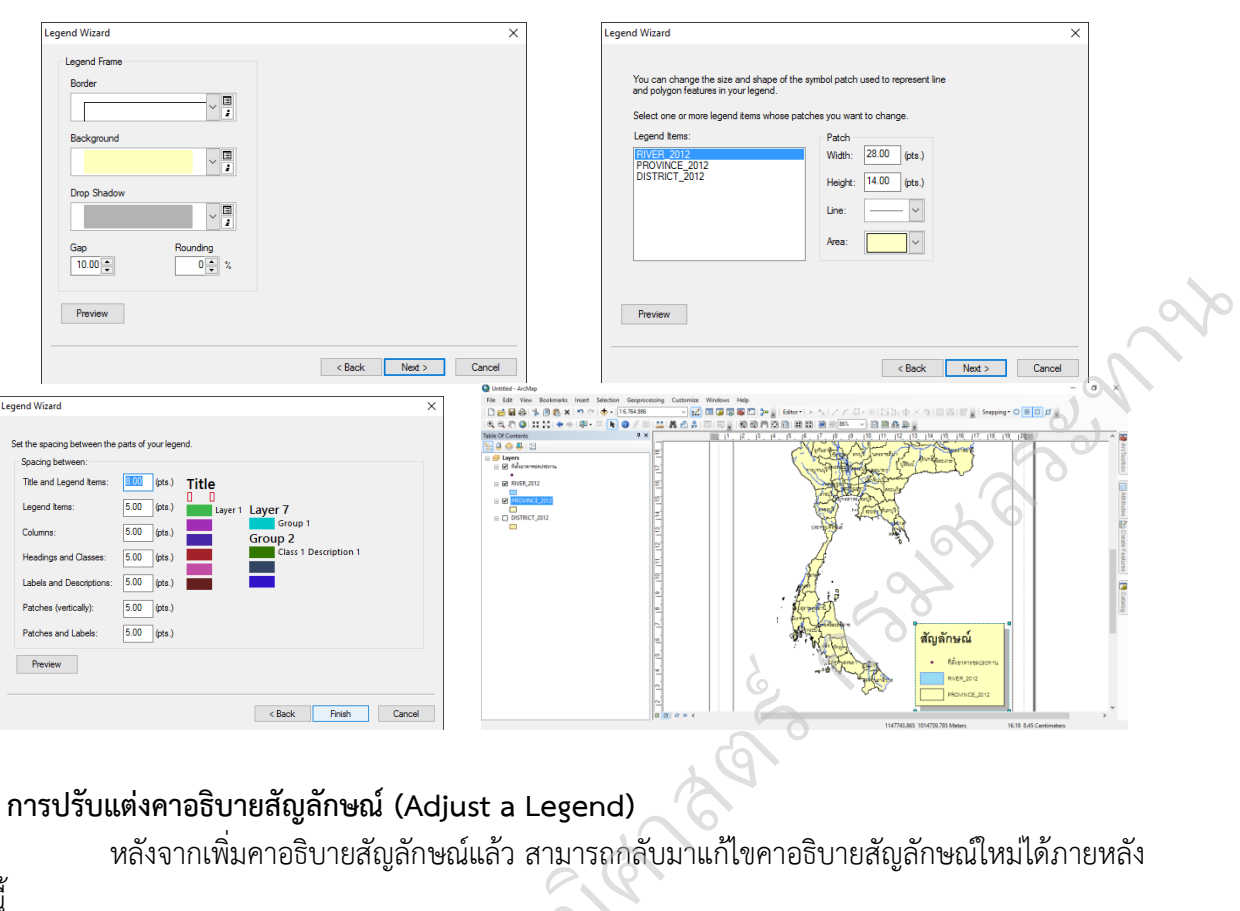

# **การปรับแต่งคาอธิบายสัญลักษณ์(Adjust a Legend)**

หลังจำกเพิ่มคำอธิบำยสัญลักษณ์แล้ว สำมำรถกลับมำแก้ไขคำอธิบำยสัญลักษณ์ใหม่ได้ภำยหลัง

### ดังนี้

- ดับเบิ้ลคลิกบนสัญลักษณ์หรือคลิกขวำบนสัญลักษณ์ เลือก Properties จะปรำกฏหน้ำต่ำง ม

Legend Properties

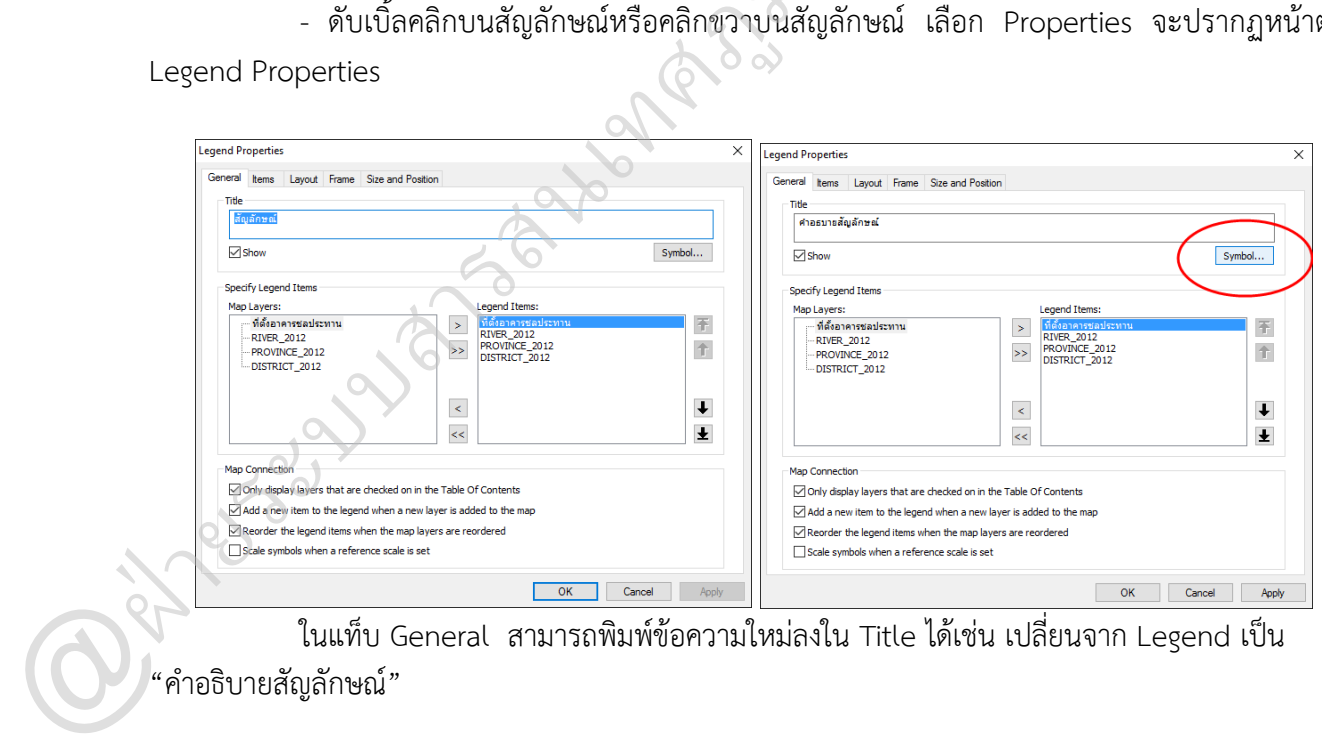

ဝဲ  $\infty$ 

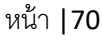

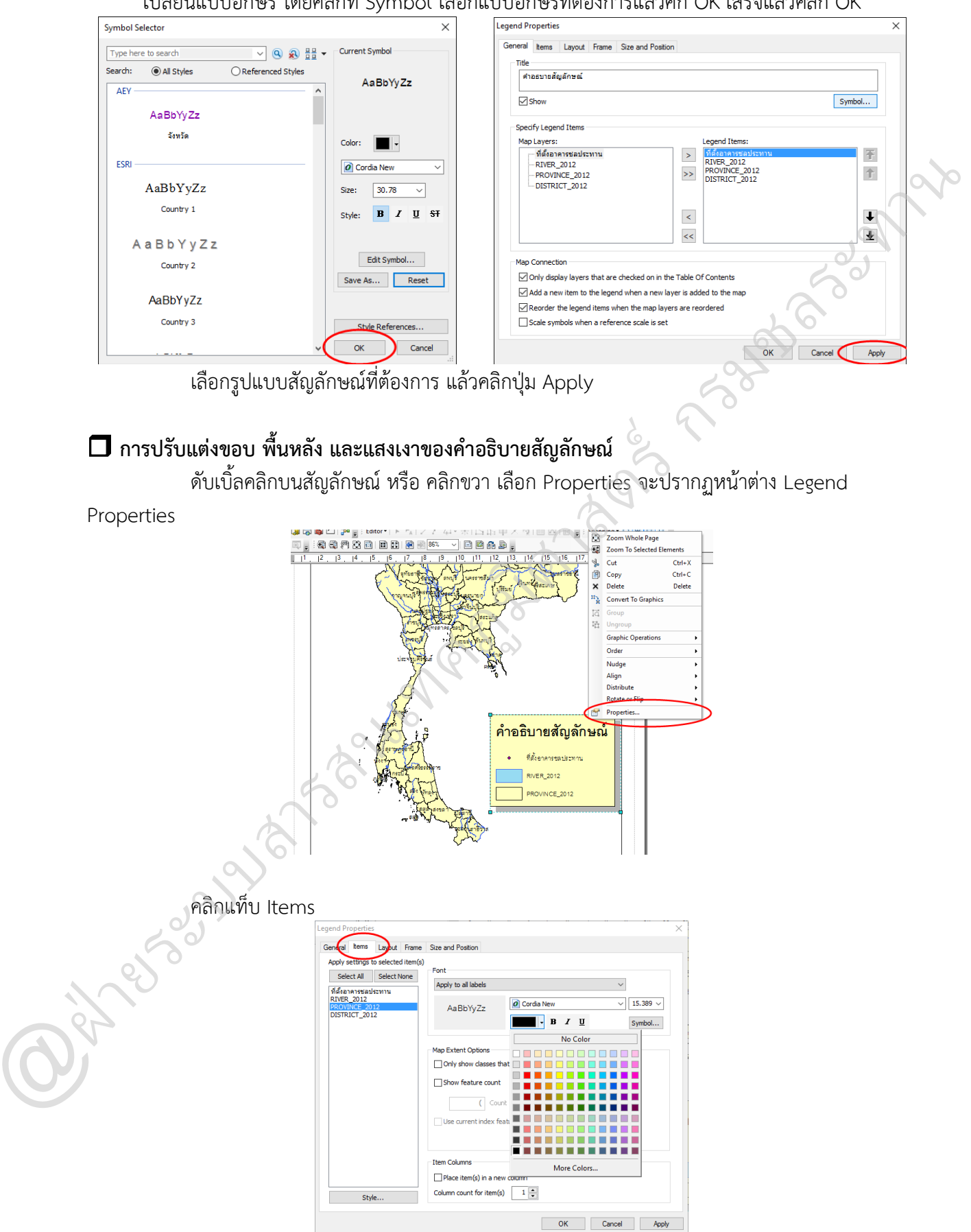

เปลี่ยนแบบอักษร โดยคลิกที่ Symbol เลือกแบบอักษรที่ต้องกำรแล้วคิก OK เสร็จแล้วคลิก OK
ปรับแต่งขอบ (Border) พื้นหลัง (Background) และแสงเงำ (Drop Shadow) ที่ปุ่ม และเลือก รูปแบบที่ต้องกำร สำมำรถปรับสีได้ที่ Color เสร็จแล้วคลิก OK

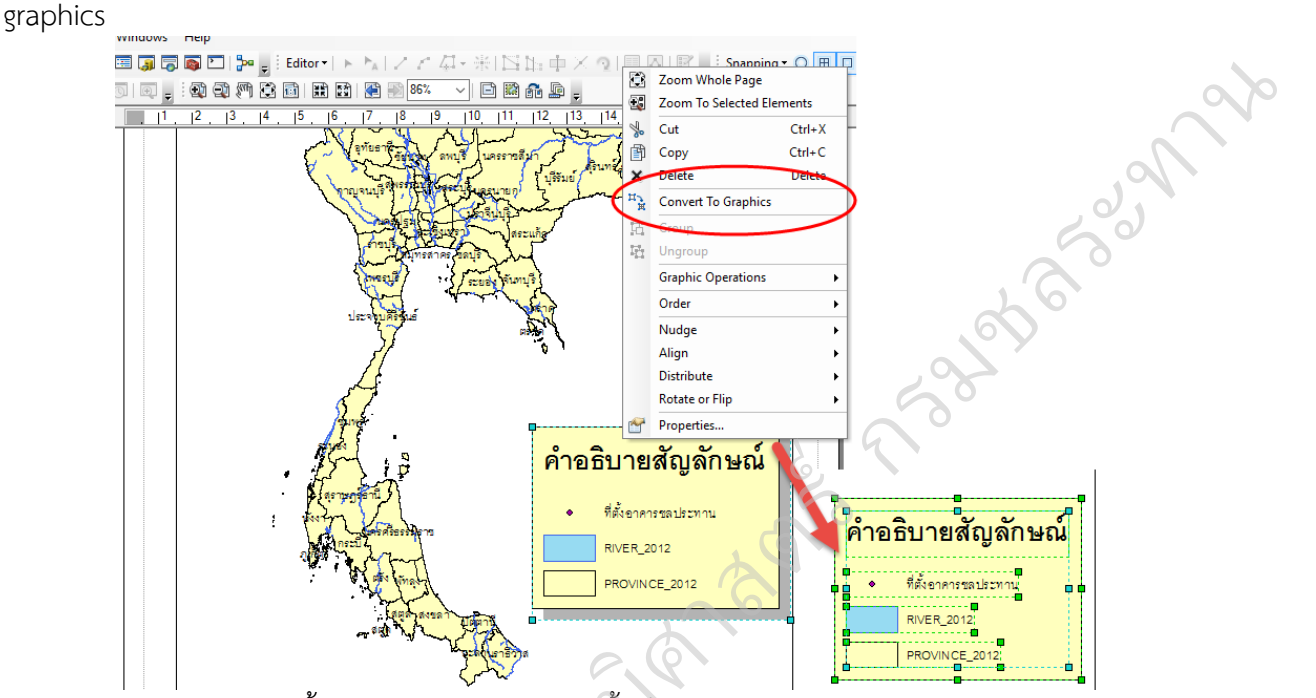

หากต้องการลบสัญลักษณ์ที่ไม่ต้องการออกโดยการ คลิกขวาที่สัญลักษณ์ เลือก Convert to

คลิกขวำอีกครั้งเลือก Ungroup จำกนั้นก็ลบหรือปรับแต่งตำมต้องกำร แล้วคลิกขวำเลือก มGroup สัญลักษณ์  $\frac{1}{2}$ 

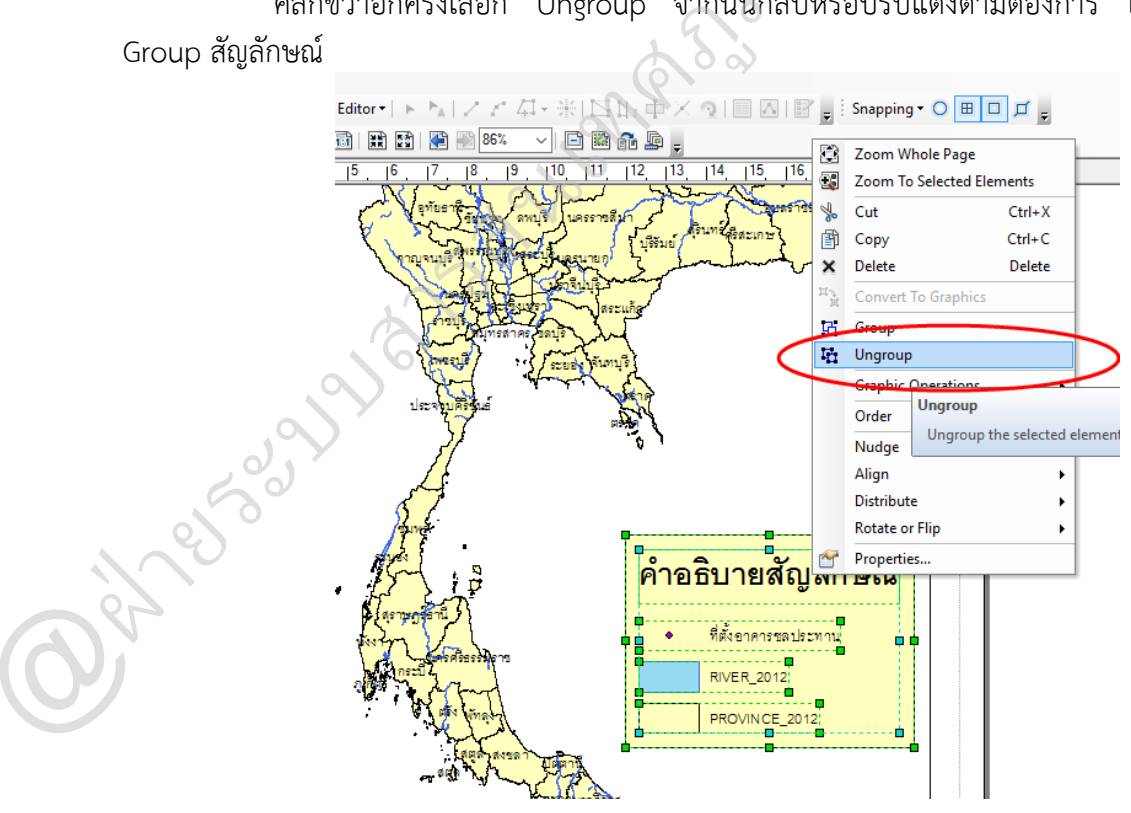

#### หน้า |72

#### **การสร้างแถบมาตราส่วน (Add a Scale bar)**

คลิกเมนูInsert > Scale bar จะปรำกฏหน้ำต่ำง Scale Bar Selector เลือกรูปแบบแถบมำตรำ

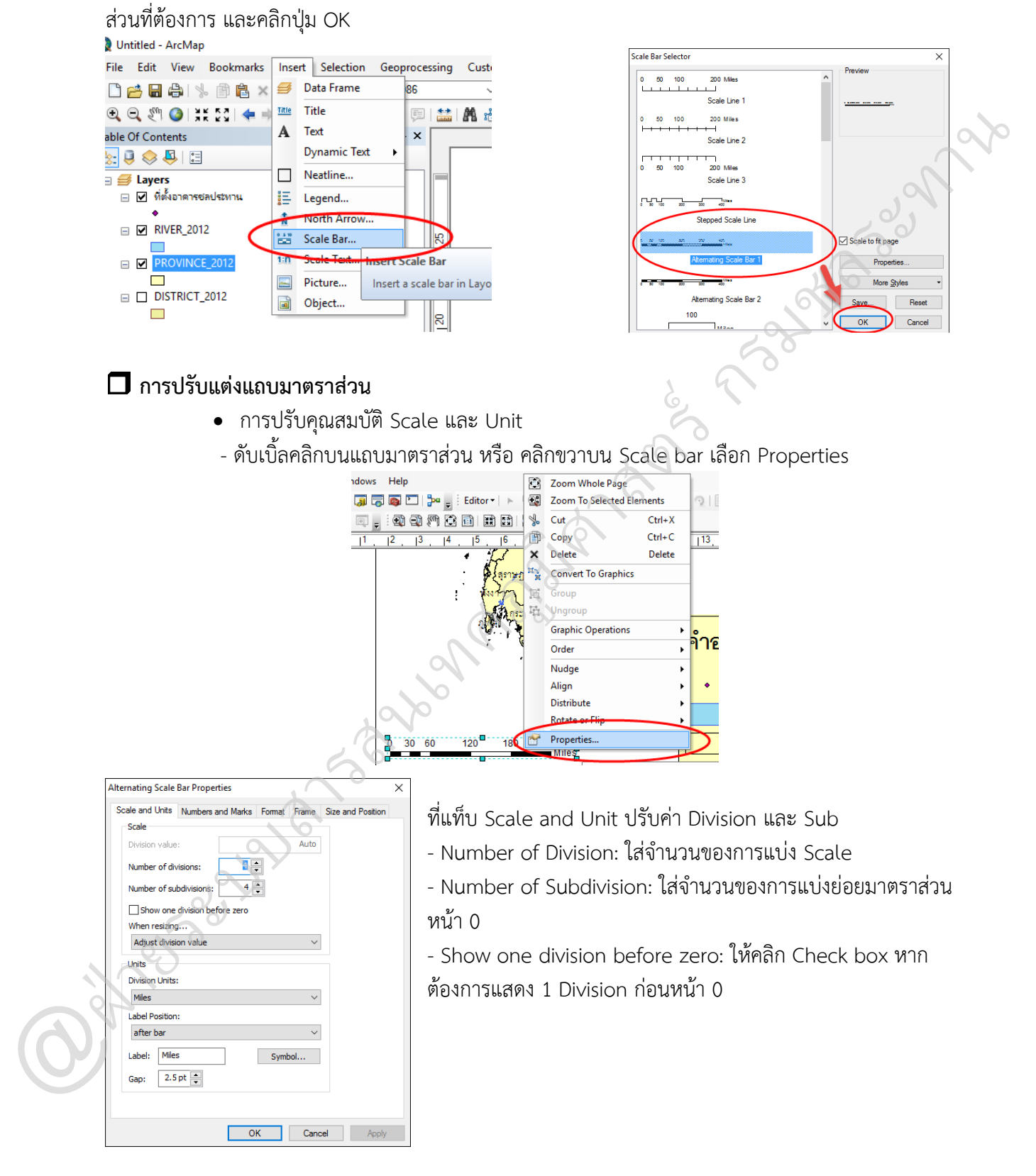

กำรแก้หน่วยมำตรำส่วน

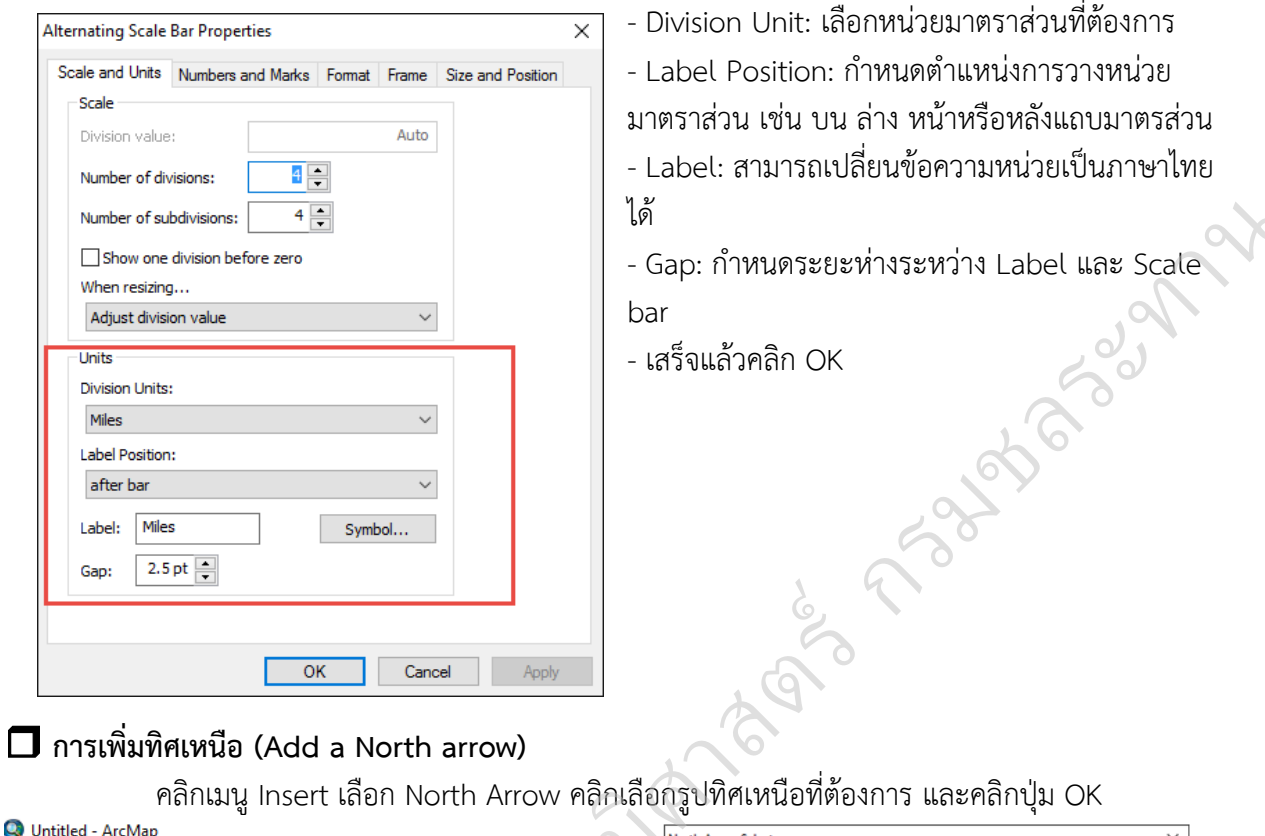

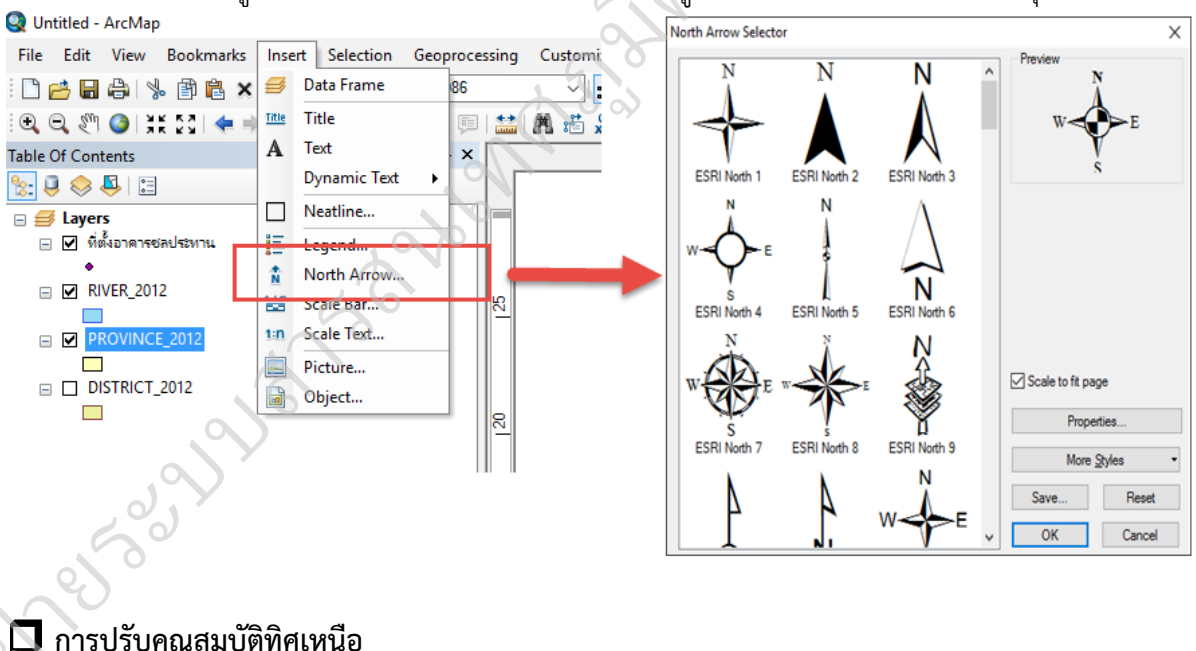

#### **การปรับคุณสมบัติทิศเหนือ** ฝ่

ดับเบิ้ลคลิกบน North arrow หรือคลิกขวำ เลือก Properties จะปรำกฏหน้ำต่ำง North arrow O Pro Properties เลือกแท็บ North arrow

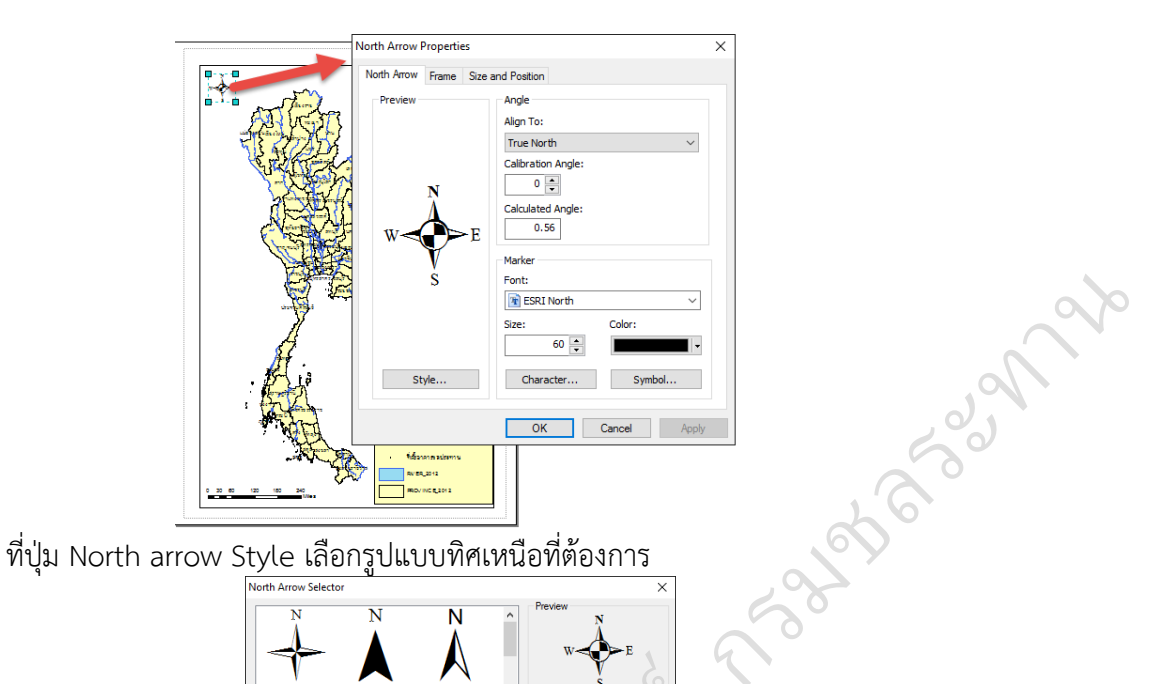

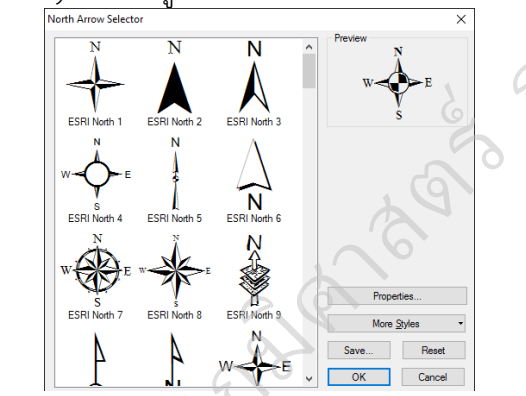

สำมำรถปรับขนำด สี มุม ของทิศเหนือ ปรับรูปแบบตัวอักษรและสัญลักษณ์ของทิศเหนือได้ ู ตำมที่ต้องกำร เสร็จแล้วกด OK

# **การเพิ่มชื่อแผนที่ (Title) และข้อความอื่น ๆ**

คลิกเมนูInsert Title พิมพ์ข้อควำมลงในกล่องข้อควำม ให้พิมพ์ชื่อแผนที่หรือข้อควำมที่ต้องกำร ให้แสดงในLayout และกดปุ่ม Enter จากนั้นย้ายชื่อแผนที่ไปยังตำแหน่งที่เหมาะสม

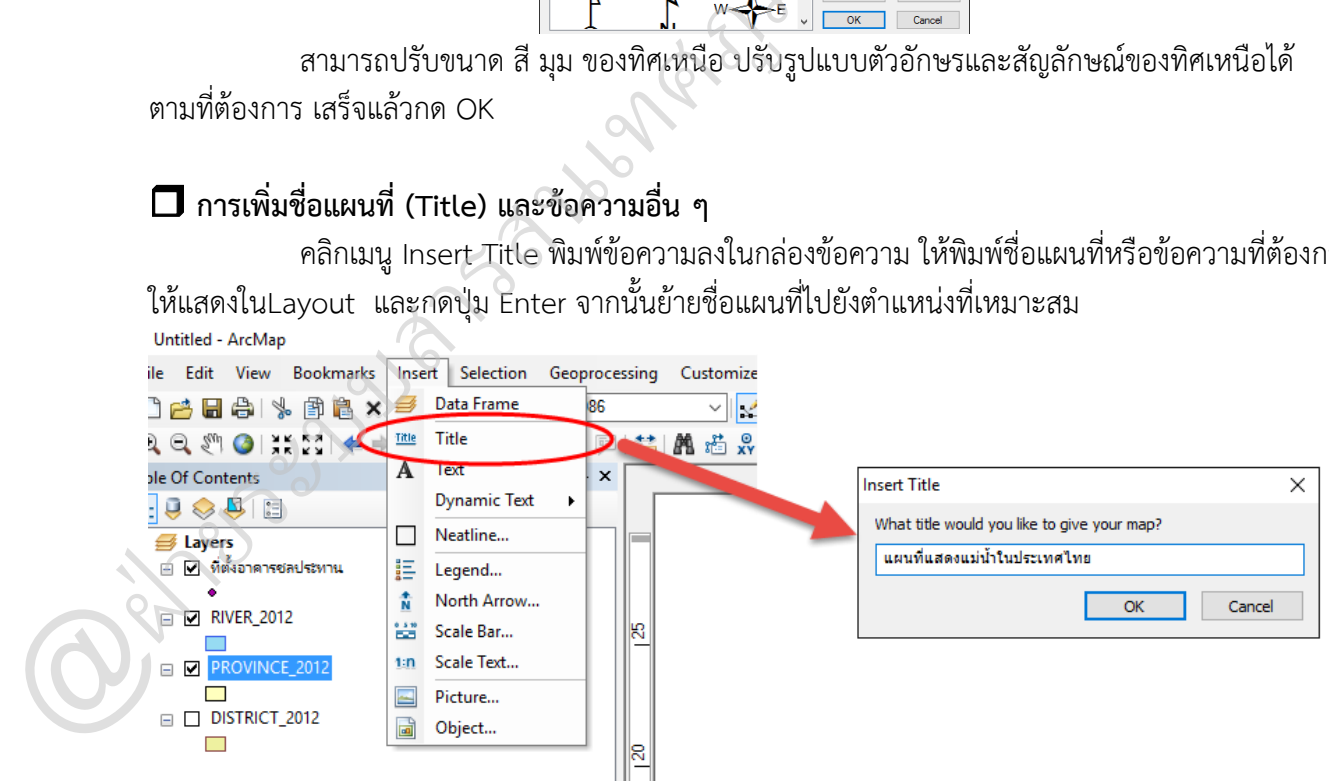

หรือคลิกปุ่ม New text คลิกตำแหน่งที่ต้องการใส่ข้อความ ซึ่งจะปรากฏกล่องข้อความ ให้แทนที่ ข้อควำมโดยพิมพ์ข้อควำมที่ต้องกำรทับ และกดปุ่ม Enter

รวบรวมและจัดท ำโดย @ฝ่ำยระบบสำรสนเทศภูมิศำสตร์ ศูนย์เทคโนโลยีสำรสนเทศและกำรสื่อสำร กรมชลประทำน

#### **การปรับคุณสมบัติชื่อแผนที่ (Title)**

ดับเบิ้ลคลิกบน Title หรือคลิกขวำ เลือก Properties จะปรำกฏหน้ำต่ำง Properties เลือกแท็บ

Text

- Text: สำมำรถเปลี่ยนข้อควำมใหม่ได้
- Angle: ปรับมุม
- Change Symbol: เปลี่ยนรูปแบบตัวอักษร ขนำด สีรูปแบบตัวหนำ ตัวเอียง ขีดเส้นใต้

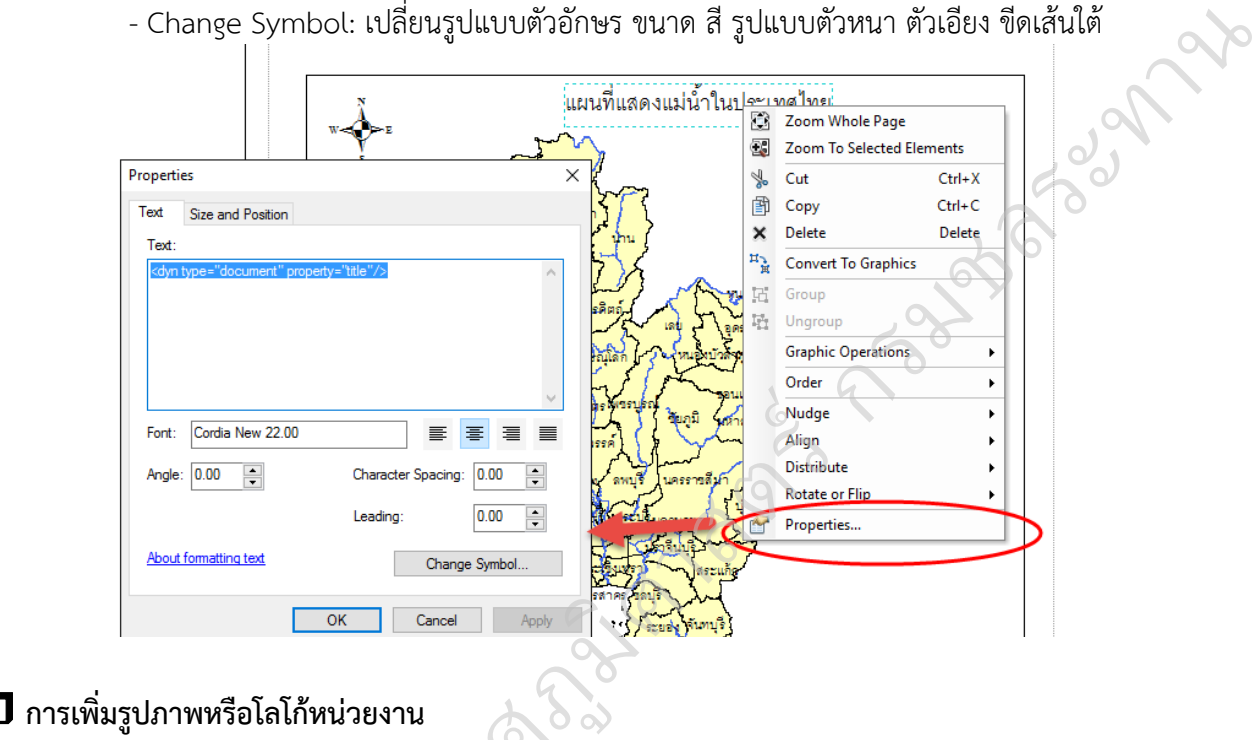

### **การเพิ่มรูปภาพหรือโลโก้หน่วยงาน**

- คลิกเมนู Insert เลือก Picture จะปรากฏหน้าต่าง Open
- เลือกรูปภำพที่ต้องกำรใช้แล้วคลิก Open

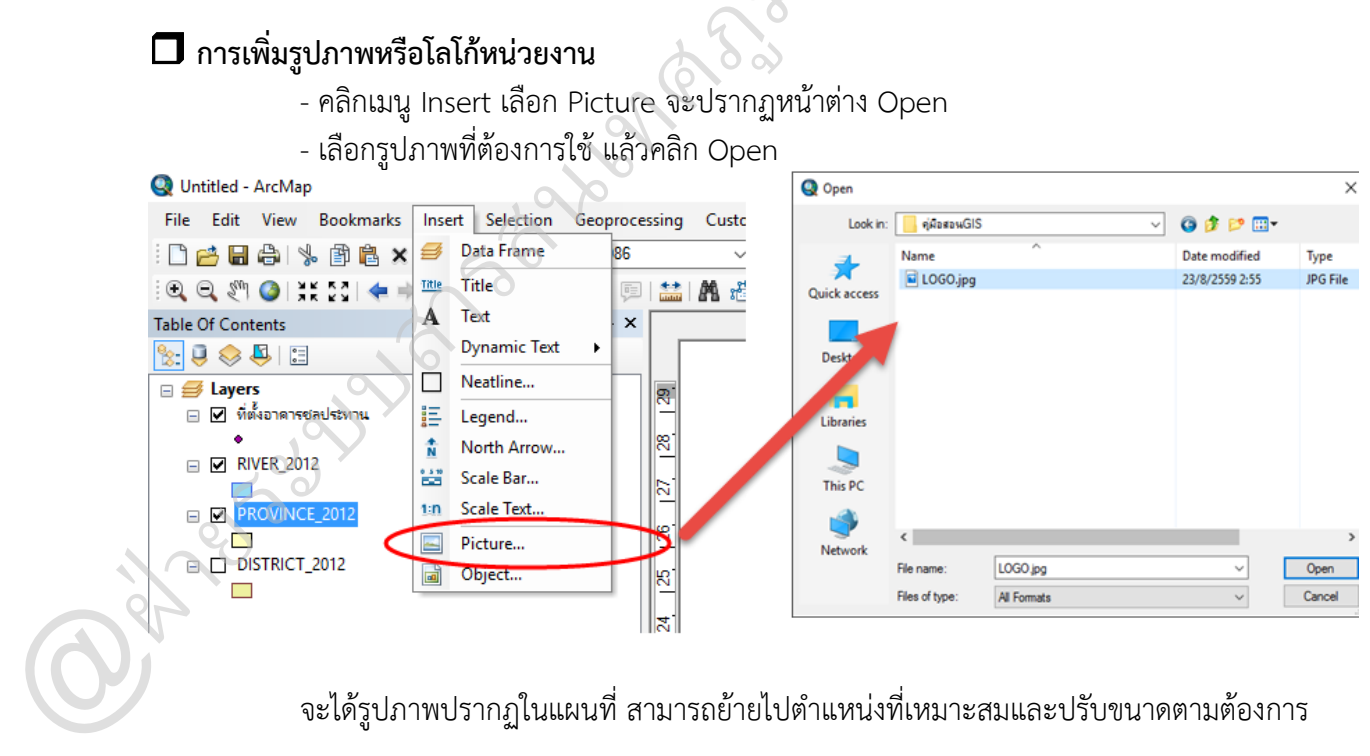

้จะได้รูปภาพปรากฏในแผนที่ สามารถย้ายไปตำแหน่งที่เหมาะสมและปรับขนาดตามต้องการ

#### **การสร้างกริดให้กับแผนที่**

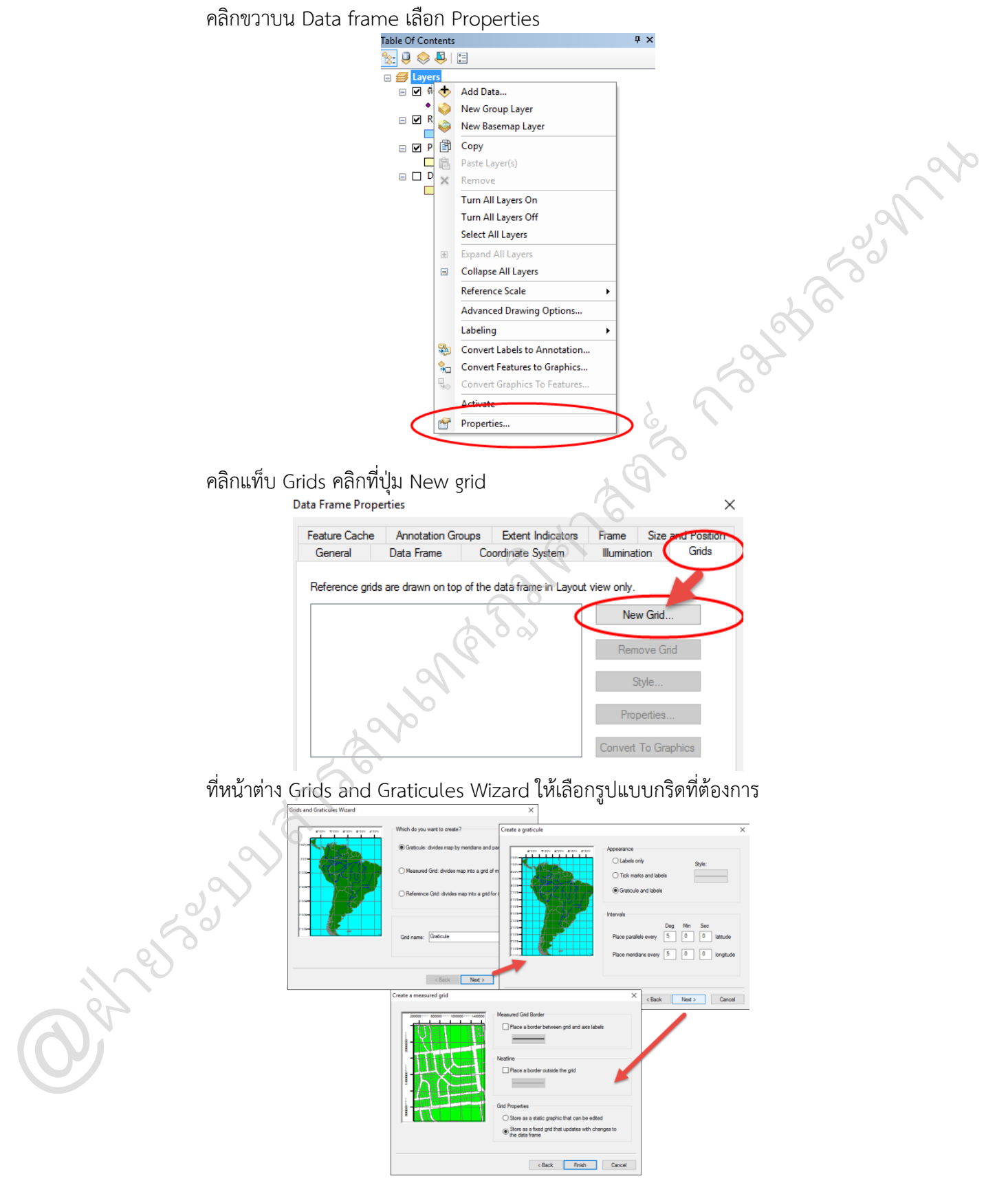

- Graticule : รูปแบบที่ต้องกำรแสดงผลในหน่วย องศำ ลิปดำ
- Measured Grid : รูปแบบที่ต้องกำรแสดงผลในหน่วย UTM , เมตร
- Reference Grid : ดัชนีแผนที่

ในตัวอย่ำงนี้ให้เลือกแบบ Measured Grid แล้วคลิกปุ่ม Next

หน้ำต่ำง Create a measured grid

- ที่ Appearance สำมำรถเลือกได้ดังนี้
- Labels only : แสดงเฉพำะตัวเลขพิกัดภูมิศำสตร์
- Tick marks and labels : แสดงจุดพิกัดและตัวเลขพิกัดภูมิศำสตร์
- Grid and labels : แสดงเส้นพิกัดและตัวเลขพิกัดภูมิศำสตร์
- ที่ Coordinate system : ปุ่ม Properties : สาหรับกำหนดระบบพิกัดภูมิศาสตร์
- ที่ Intervals : กำหนดช่วงของพิกัดภูมิศาสตร์ให้เหมาะสม เช่น แสดงพิกัดทุก 5,000 เมตร กสตร์<br>หมบพิกัดภูมิศาสตร์<br>เแสดงพิกัดทุก 5,000 เมตร

 $\infty$ 

จำกนั้นคลิกปุ่ม Next จำกนั้นคลิกปุ่ม Finish > OK

## **การปรับแก้คุณสมบัติกริด**

ฝ่

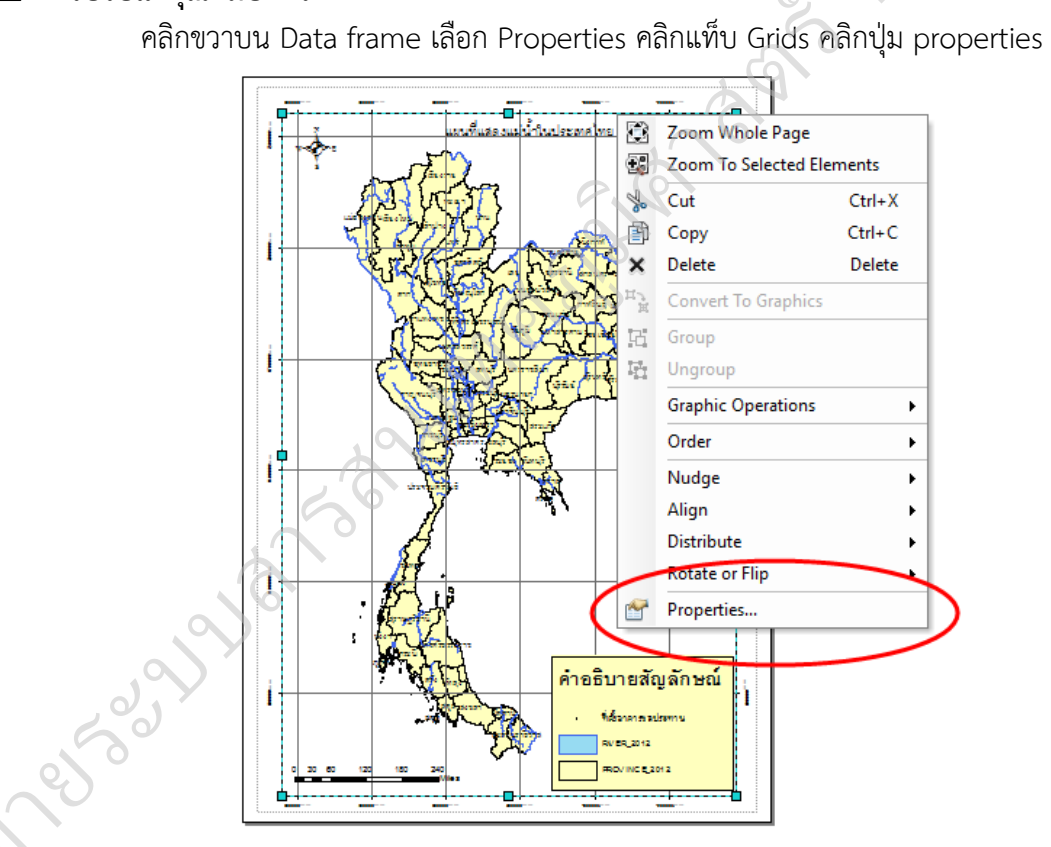

ที่หน้ำต่ำง Reference System Properties คลิกที่แท็บ Label คลิกปุ่ม Additional Properties จะปรำกฏหน้ำต่ำง Grid label properties คลิกที่ปุ่ม Number format จะปรำกฏหน้ำต่ำง  $\bigodot_{Pro}^{CP}$ Number format Properties ที่แท็บ Numeric > Rounding ปรับค่ำให้เป็น 0 เสร็จแล้ว OK > OK

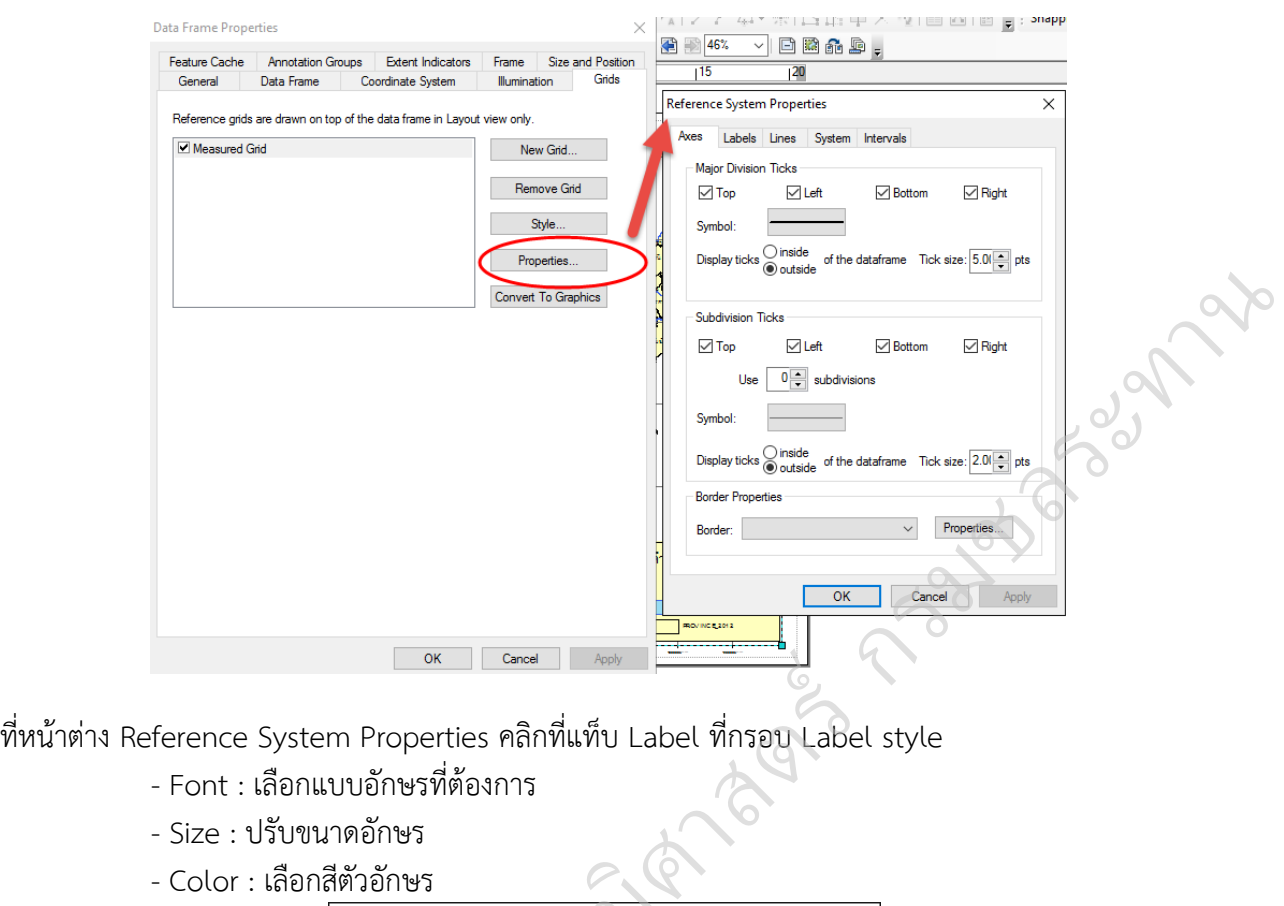

- Size : ปรับขนำดอักษร
- Color : เลือกสีตัวอักษร

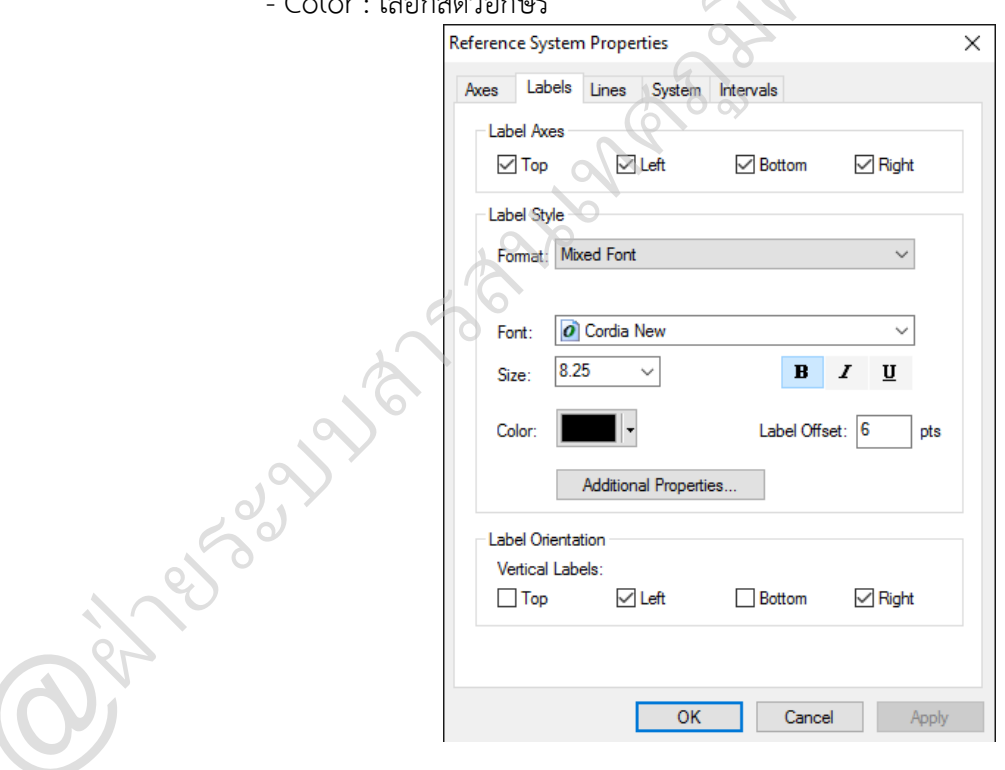

รวบรวมและจัดท ำโดย @ฝ่ำยระบบสำรสนเทศภูมิศำสตร์ ศูนย์เทคโนโลยีสำรสนเทศและกำรสื่อสำร กรมชลประทำน

**กรมชาตรรม การ** 

#### **การส่งออกแผนที่ (Export map)**

คลิกเมนูFile เลือก Export Map

File Edit View Bookmarks Insert Selection C New...  $Ctrl + N$  $-1.67$ Open...  $Ctrl + O$  $R$ <sup>0</sup> **Save**  $Ctrl + S$ Save As... Save A Copy. Share As  $\ddot{\phantom{1}}$ **Add Data**  $\ddot{\phantom{1}}$ Sign In. 隰 **HH** ArcGIS On Page and Print Setup... Print Preview... **A** Print... Export Map...  $\blacksquare$ Analyze Map. Map Document Properties.. 1 C:\Users...\รามพื้นที่ฮลประทาน.mxd 2 C:\Users\AEY\D...\TEST\_IRR.mxd Exit  $Alt + F4$ 

เลือก Directory ที่ต้องกำรบันทึก

- File name : ตั้งชื่อแผนที่
- Save as Type : เลือก Format ภำพที่ต้องกำร เช่น GIF , BMP, JPEG, TIFF, PDF

**SS** 

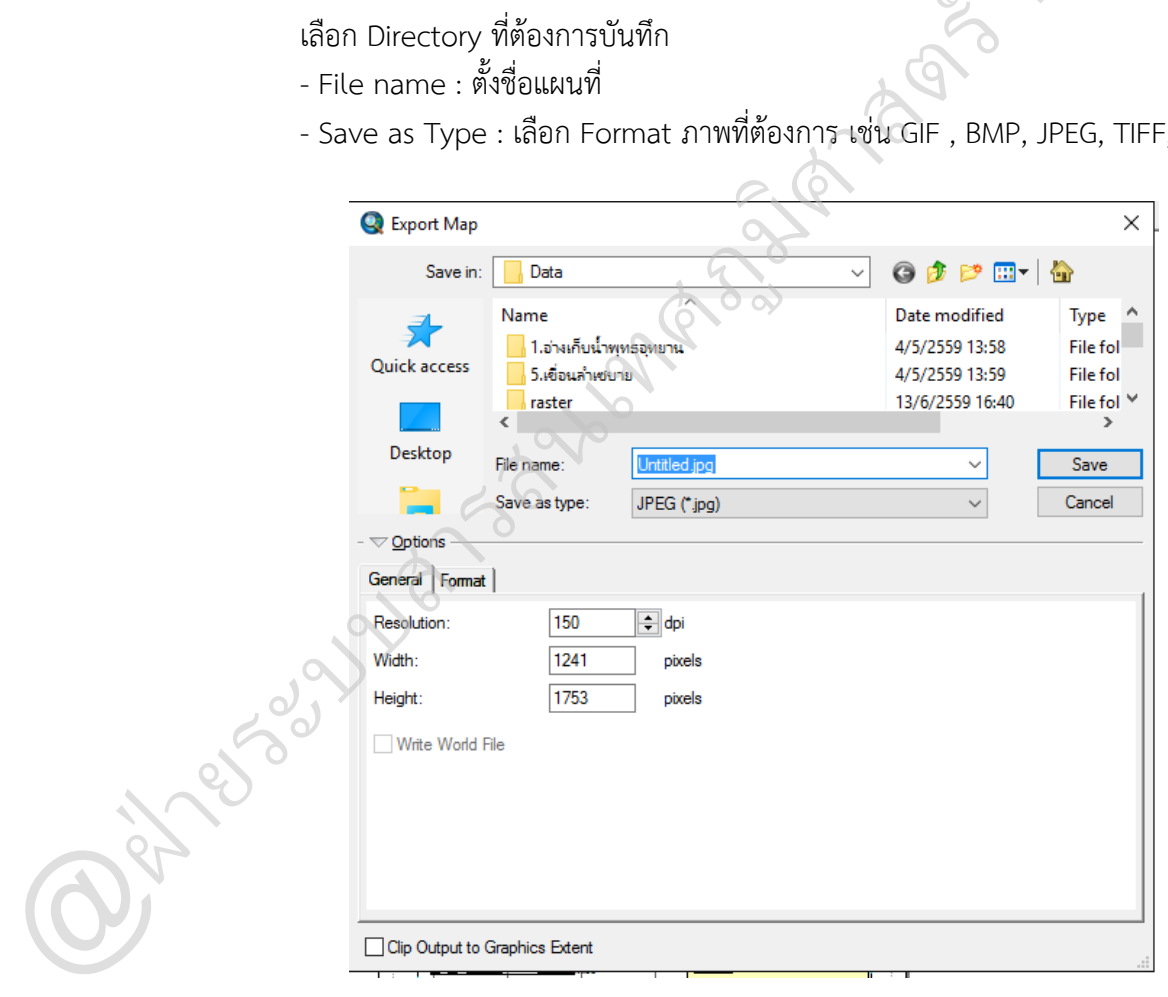

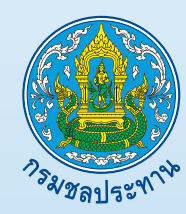

**ศูนยเทคโนโลยีสารสนเทศและการสื่อสาร กรมชลประทาน 811 ถนนสามเสน แขวงถนนนครไชยศรี เขตดุสิต กรุงเทพมหานคร 10300**